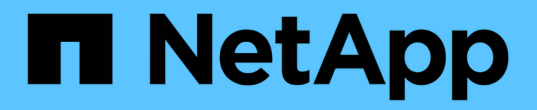

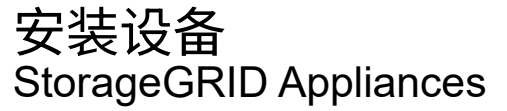

NetApp April 11, 2024

This PDF was generated from https://docs.netapp.com/zh-cn/storagegridappliances/installconfig/index.html on April 11, 2024. Always check docs.netapp.com for the latest.

# 目录

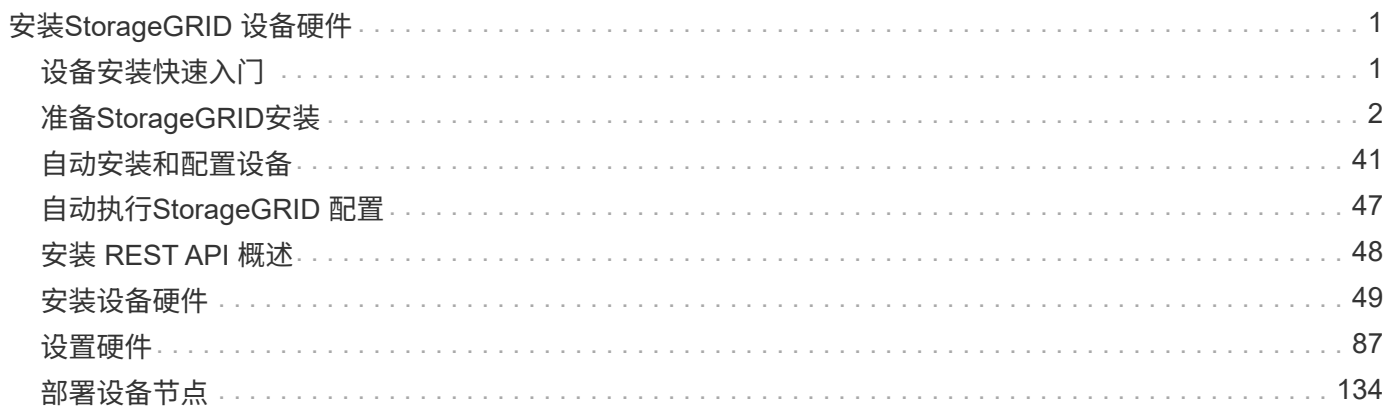

# <span id="page-2-0"></span>安装**StorageGRID** 设备硬件

# <span id="page-2-1"></span>设备安装快速入门

按照以下简要步骤安装和设置StorageGRID 设备、并将其部署为StorageGRID 系统中的节 点。

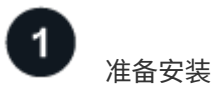

1. 与NetApp专业服务顾问合作、自动执行安装和配置。请参见 ["](#page-42-0)[自动安装和配置设备](#page-42-0)["](#page-42-0)。

此步骤为可选步骤。但是、简化和自动化配置步骤可以节省时间、并在配置多个设备时保持一致性。

- 2. ["](#page-3-1)[准备站点](#page-3-1)["](#page-3-1)
- 3. ["](#page-5-0)[打开包装箱](#page-5-0)["](#page-5-0)
- 4. ["](#page-12-0)[获取其他设备和工具](#page-12-0)["](#page-12-0)
- 5. ["](https://docs.netapp.com/us-en/storagegrid-118/admin/web-browser-requirements.html)[查看](https://docs.netapp.com/us-en/storagegrid-118/admin/web-browser-requirements.html)[Web](https://docs.netapp.com/us-en/storagegrid-118/admin/web-browser-requirements.html)[浏览器要求](https://docs.netapp.com/us-en/storagegrid-118/admin/web-browser-requirements.html)["](https://docs.netapp.com/us-en/storagegrid-118/admin/web-browser-requirements.html)
- 6. ["](#page-14-0)[收集网络信息](#page-14-0)["](#page-14-0)

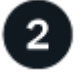

安装硬件

- 1. ["](#page-50-1)[注册硬件](#page-50-1)["](#page-50-1)
- 2. 安装到机柜或机架中
	- ["SG100](#page-51-0)[和](#page-51-0)[SG1000"](#page-51-0)
	- ["SG5700"](#page-53-0)
	- ["SG6000"](#page-55-0)
	- ["SG6100"](#page-63-0)
- 3. ["](#page-65-0)[电缆设备](#page-65-0)["](#page-65-0)
- 4. ["](#page-76-0)[连接电源线并接通电源](#page-76-0)["](#page-76-0)
- 5. ["](#page-78-0)[查看状态指示灯和代码](#page-78-0)["](#page-78-0)

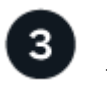

设置硬件

如果要配置和部署多个设备、请使用NetApp ConfigBuilder工具自动执行以下配置和部署步骤。如需指导、请联 系您的NetApp专业服务顾问。请参见 ["](#page-42-0)[自动安装和配置设备](#page-42-0)["](#page-42-0)。

- 1. 配置StorageGRID 连接
	- ["](#page-89-0)[访问](#page-89-0) [StorageGRID](#page-89-0) [设备安装程序](#page-89-0)["](#page-89-0) 并确认您运行的是最新版本
	- ["](#page-94-0)[配置网络链路](#page-94-0)["](#page-94-0)
	- ["](#page-105-0)[配置](#page-105-0) [StorageGRID IP](#page-105-0) [地址](#page-105-0)["](#page-105-0)
- ["](#page-110-0)[验证网络连接](#page-110-0)["](#page-110-0)
- ["](#page-111-0)[验证端口级别的网络连接](#page-111-0)["](#page-111-0)
- 2. ["](#page-114-0)[访问并配置](#page-114-0)[SANtricity](#page-114-0) [系统管理器](#page-114-0)["](#page-114-0) (SG6000和SG5700)
- 3. ["](#page-121-0)[配置](#page-121-0)[BMC](#page-121-0)[接口](#page-121-0)["](#page-121-0) (SG100、SG1000、SG6000和SG6100)
- 4. 执行可选的设置步骤
	- ["](#page-128-0)[启用节点或驱动器加密](#page-128-0)["](#page-128-0)
	- ["](#page-133-0)[更改](#page-133-0)[RAID](#page-133-0)[模式](#page-133-0)[\(SG6000](#page-133-0)[和](#page-133-0)[SG5700\)"](#page-133-0)
	- ["](#page-135-1)[重新映射网络端口](#page-135-1)["](#page-135-1)

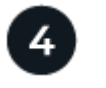

部署设备节点

将此设备部署为StorageGRID 系统中的新节点。

- ["](#page-135-2)[部署设备存储节点](#page-135-2)["](#page-135-2)
- ["](#page-138-0)[部署服务设备节点](#page-138-0)["](#page-138-0)

# <span id="page-3-0"></span>准备**StorageGRID**安装

<span id="page-3-1"></span>准备站点

在安装设备之前,您必须确保要使用的站点和机柜或机架符合 StorageGRID 设备的规格。

步骤

- 1. 确认站点满足温度,湿度,海拔范围,气流,散热, 布线,电源和接地。请参见 ["NetApp Hardware](https://hwu.netapp.com) [Universe"](https://hwu.netapp.com) 有关详细信息 …
- 2. 确认您所在位置提供的交流电源电压正确无误:

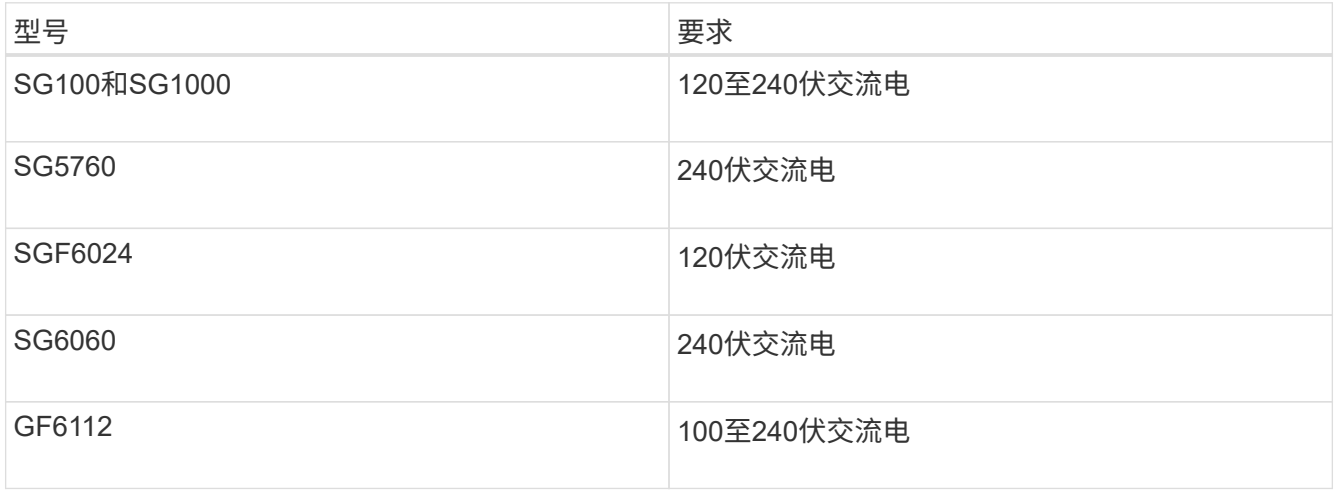

3. 准备一个19英寸(48.3厘米)的机柜或机架、以容纳以下尺寸的磁盘架(不带缆线)。

# **SG100**和**SG1000**

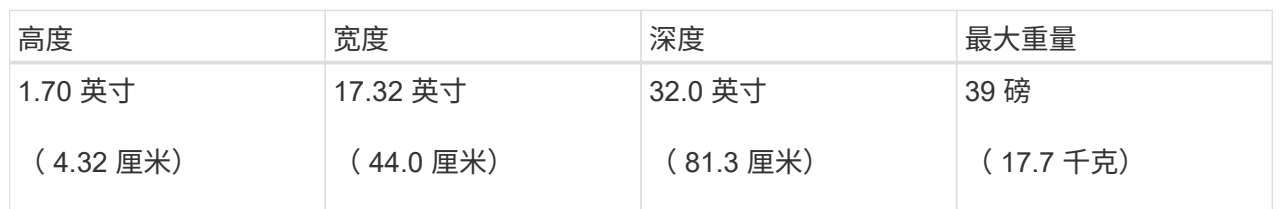

#### **SG5700**

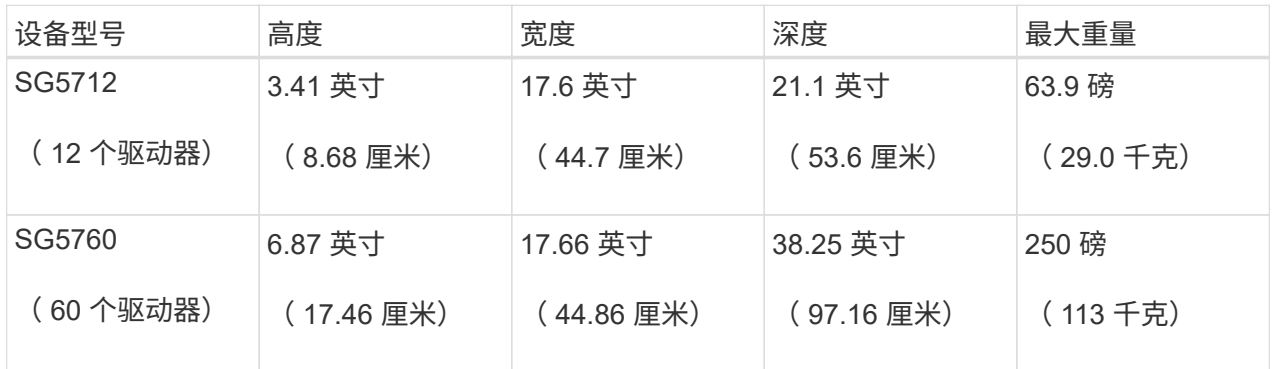

# **SG6000**

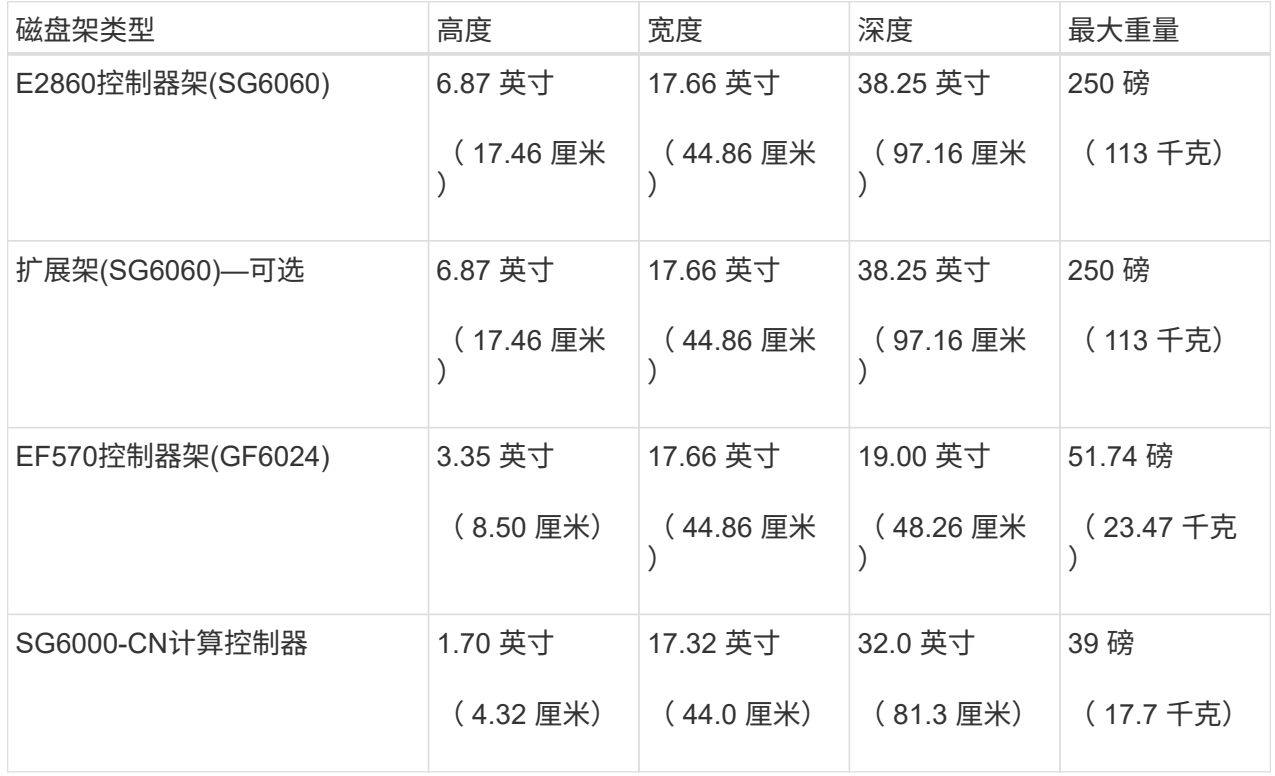

# **SG6100**

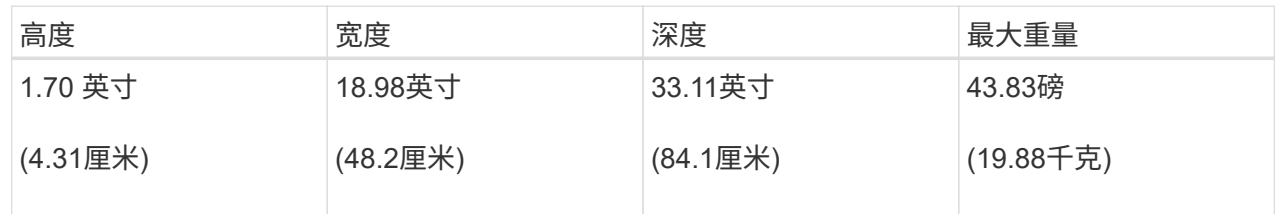

4. 确定要在何处安装设备。

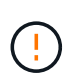

安装 E2860 控制器架或可选扩展架时,请从机架或机柜的底部到顶部安装硬件,以防止设备 发生倾翻。要确保最重的设备位于机柜或机架的底部,请在 E2860 控制器架和扩展架上方安 装 SG6000-CN 控制器。

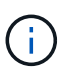

在提交安装之前、请确认SG6000设备附带的0.5米光缆或您提供的缆线对于规划的布局足够 长。

5. 安装所需的任何网络交换机。请参见 ["NetApp](https://imt.netapp.com/matrix/#welcome) [互操](https://imt.netapp.com/matrix/#welcome)[作性](https://imt.netapp.com/matrix/#welcome)[表](https://imt.netapp.com/matrix/#welcome)[工具](https://imt.netapp.com/matrix/#welcome)["](https://imt.netapp.com/matrix/#welcome) 有关兼容性信息、请参见。

# <span id="page-5-0"></span>打开包装箱

安装StorageGRID 设备之前,请打开所有包装箱的包装并将物品与装箱单上的物品进行比 较。

#### **SG100**和**SG1000**

• \* 硬件 \*

**SG100**或**SG1000**

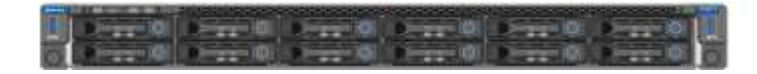

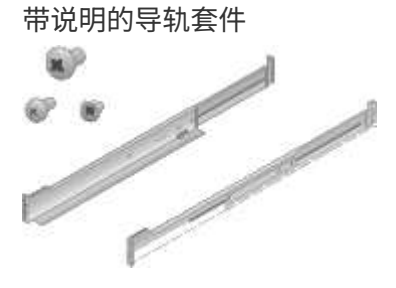

• 电源线

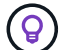

您的机柜可能使用专用电源线,而不是设备随附的电源线。

您所在国家**/**地区的两条电源线

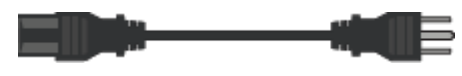

**SG5700**

• \* 硬件 \*

安装了**12**个驱动器的**SG5712**设备

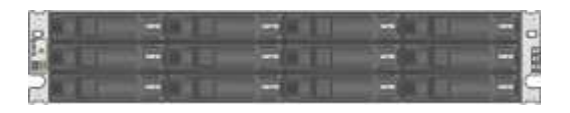

**SG5760**设备、但未安装驱动器

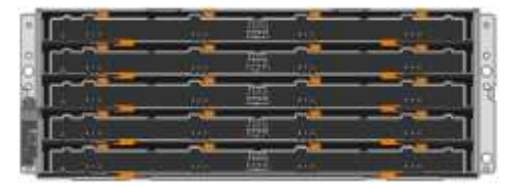

#### 产品前挡板

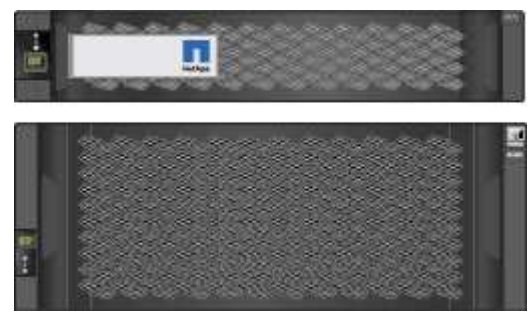

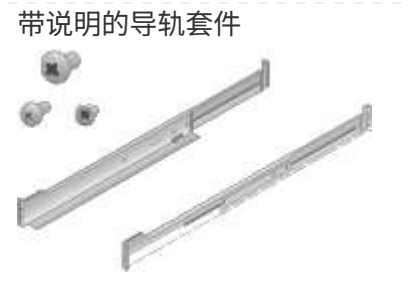

**SG5760**:**60**个驱动器

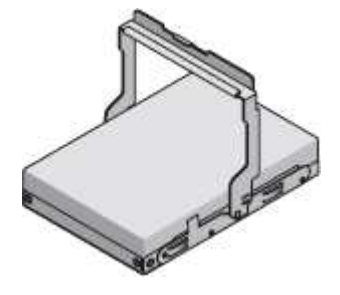

**SG5760**: 句柄

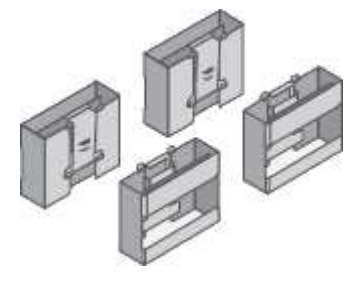

**SG5760:** 用于方孔机架安装的后支架和固定螺帽

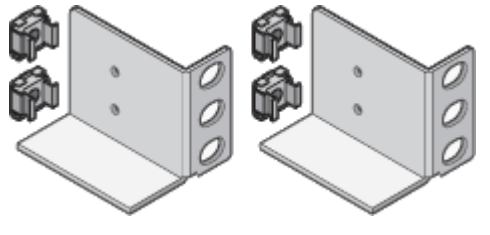

• 电缆和连接器

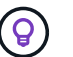

您的机柜可能使用专用电源线,而不是设备随附的电源线。

您所在国家**/**地区的两条电源线

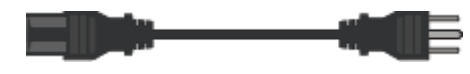

# 光缆和**SFP**收发器

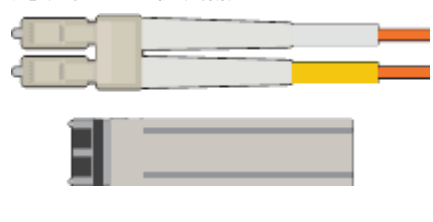

• 用于 FC 互连端口的两根光缆

四个手柄

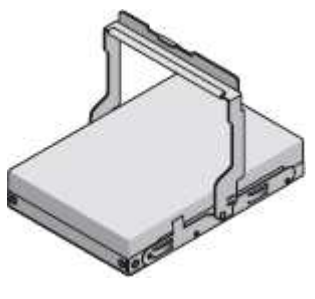

**60**个驱动器**(2**个**SSD**和**58**个**NL)**

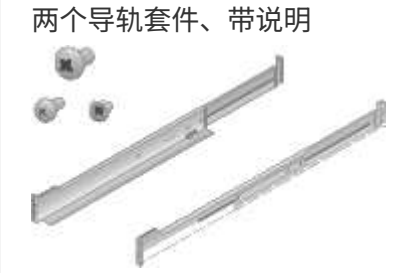

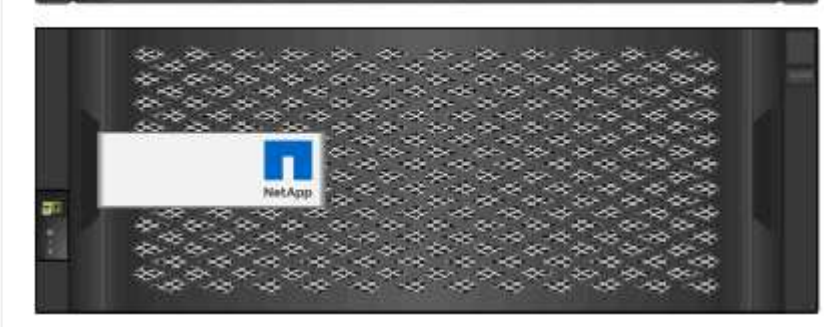

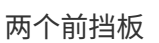

口

**SG6000**

• **SG6060**硬件

**SG6000-CN** 控制器

**E2860**控制器架、未安装驱动器

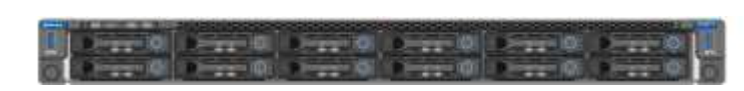

• 八个 SFP+ 收发器,与四个 16Gb/s FC 互连端口和四个 10-GbE 网络端口兼容

H

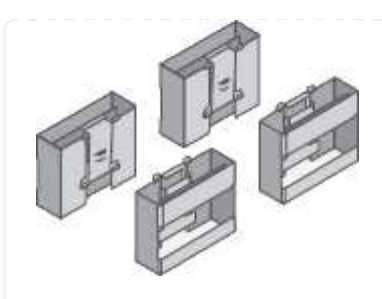

用于方孔机架安装的后支架和固定螺母

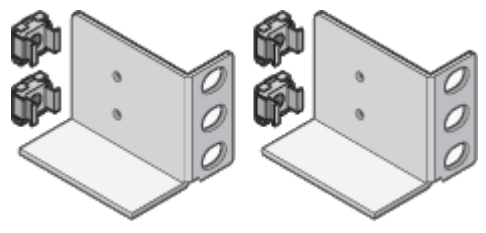

• **SG6060**扩展架

扩展架未安装驱动器

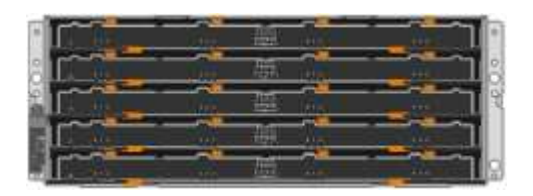

# 前挡板

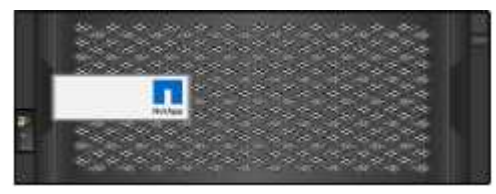

**60** 个 **NL-SAS** 驱动器

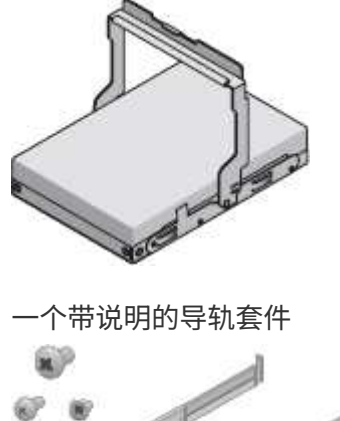

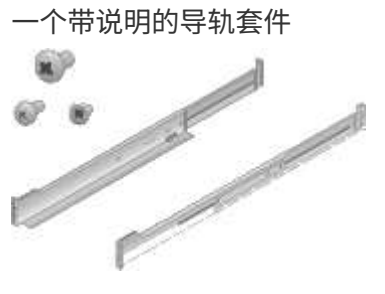

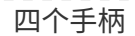

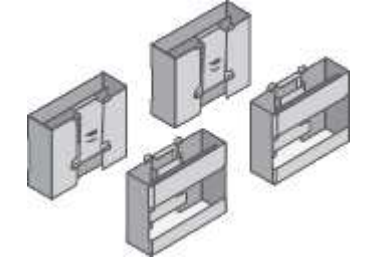

用于方孔机架安装的后支架和固定螺母

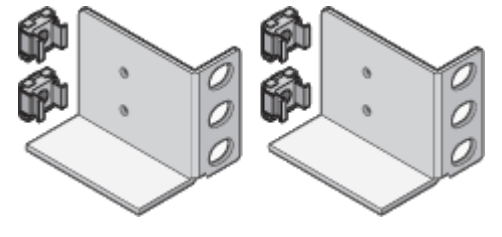

• **GF6024**硬件

**SG6000-CN** 控制器

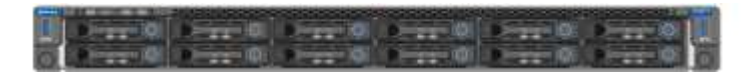

安装了**24**个固态**(**闪存**)**驱动器的**EF570**闪存阵列

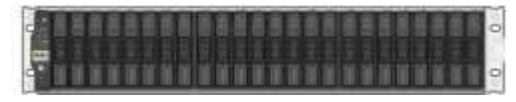

两个前挡板

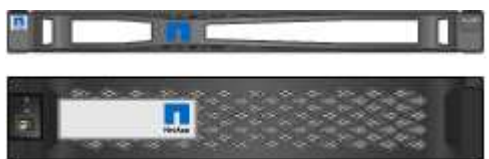

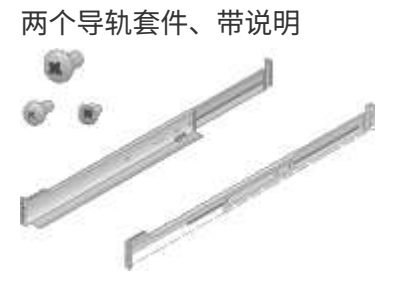

磁盘架端盖

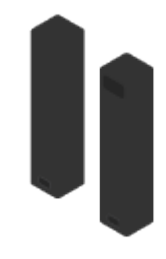

#### • 电缆和连接器

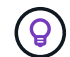

您的机柜可能使用专用电源线,而不是设备随附的电源线。

您所在国家**/**地区的四根电源线

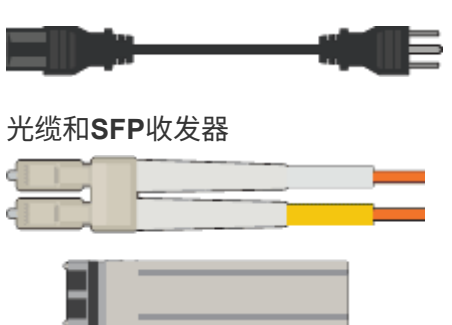

- 用于 FC 互连端口的四根光缆
- 四个 SFP+ 收发器,支持 16 Gb/ 秒 FC

可选:两根**SAS**缆线、用于连接每个**SG6060**扩展架

#### **SG6100**

• \* 硬件 \*

#### **GF6112**

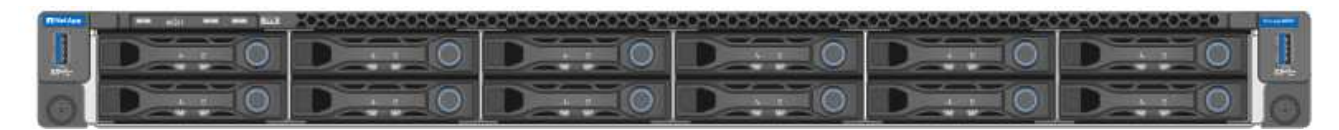

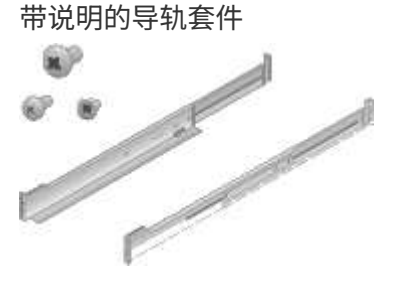

前挡板

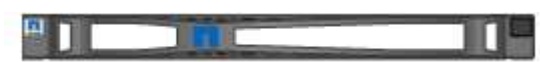

• 电源线

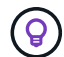

您的机柜可能使用专用电源线,而不是设备随附的电源线。

您所在国家**/**地区的两条电源线

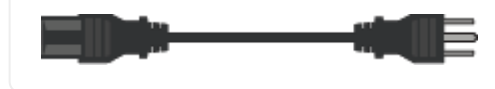

# <span id="page-12-0"></span>获取其他设备和工具

安装StorageGRID 设备之前、请确认您已具备所需的所有附加设备和工具。

所有设备

要安装和配置所有设备、您需要以下设备。

#### 螺丝刀

- 十字线编号2 把螺丝刀
- 中型平口螺丝刀

#### **ESD** 腕带

- ["](https://docs.netapp.com/us-en/storagegrid-118/admin/web-browser-requirements.html)[支](https://docs.netapp.com/us-en/storagegrid-118/admin/web-browser-requirements.html)[持的](https://docs.netapp.com/us-en/storagegrid-118/admin/web-browser-requirements.html) [Web](https://docs.netapp.com/us-en/storagegrid-118/admin/web-browser-requirements.html) [浏览器](https://docs.netapp.com/us-en/storagegrid-118/admin/web-browser-requirements.html)["](https://docs.netapp.com/us-en/storagegrid-118/admin/web-browser-requirements.html)
- SSH 客户端,例如 PuTTY
- 1 GbE (RJ-45) 端口

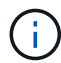

某些端口可能不支持 10/100 以太网速度。

#### 可选工具

- 带十字头的电钻
- Flashlight

设备专用设备和工具

#### **SG100**和**SG1000**

要安装和配置SG100和SG1000硬件、您还需要以下设备。

光缆和收发器

- 缆线、1到4个:
	- 双轴电缆/铜线
	- 光纤/光纤
- 收发器/适配器、每个收发器/适配器1到4个、具体取决于链路速度(不支持混合速度):
	- SG100 :
		- 10GbE SFP+
		- 25 GbE SFP28
	- SG1000 :
		- 10GbE QSFP-SFP适配器(QSA)和SFP+
		- 25-GbE QSFP-SFP适配器(QSA)和SFP28
		- 40-GbE QSFP+
		- 100-GbE QSP28

以太网缆线

RJ-45 (Cat5/Cat5e/Cat6/Cat6a)

#### **SG5700**

要安装和配置SG5700硬件、您还需要以下附加设备。

光缆和**SFP**收发器

- 您计划使用的 10/25/GbE 端口的光缆
- 可选:如果要使用 25 GbE 链路速度,请使用 SFP28 收发器

以太网缆线

SG5760 的机械升降机

#### **SG6000**

要安装和配置SG6000硬件、您还需要以下设备。

#### 光缆和**SFP**收发器

- 缆线、1到4个:
	- 双轴电缆/铜线
	- 光纤/光纤
- 收发器/适配器、每个收发器/适配器1到4个、具体取决于链路速度(不支持混合速度):
	- 10GbE SFP+
	- 25 GbE SFP28

#### 以太网缆线

RJ-45 (Cat5/Cat5e/Cat6)

#### 可选工具

适用于 60 个驱动器磁盘架的机械升降机

#### **SG6100**

要安装和配置SGF6112硬件、您还需要以下设备。

光缆和收发器

- 缆线、1到4个:
	- 双轴电缆/铜线
	- 光纤/光纤
- 收发器/适配器、每个收发器/适配器1到4个、具体取决于链路速度(不支持混合速度):
	- 10GbE SFP+
	- 25 GbE SFP28

以太网缆线

RJ-45 (Cat5/Cat5e/Cat6/Cat6a)

### 收集网络信息

#### <span id="page-14-0"></span>**StorageGRID** 网络类型

在安装 StorageGRID 设备之前,您应了解可以将哪些网络连接到设备,以及如何使用每个 控制器上的端口。中详细介绍了StorageGRID 网络要求 ["](https://docs.netapp.com/us-en/storagegrid-118/network/index.html)[网络连接准](https://docs.netapp.com/us-en/storagegrid-118/network/index.html)[则](https://docs.netapp.com/us-en/storagegrid-118/network/index.html)["](https://docs.netapp.com/us-en/storagegrid-118/network/index.html)。

请参阅设备的说明以确定所需的信息:

- ["SG100](#page-15-0)[和](#page-15-0)[SG1000"](#page-15-0)
- ["SG5700"](#page-22-0)
- ["SG6000"](#page-29-0)
- ["SG6100"](#page-36-0)

或者、您也可以与NetApp专业服务顾问合作、使用NetApp ConfigBuilder工具简化和自动执行配置步骤。请参见 ["](#page-42-0)[自动安装和配置设备](#page-42-0)["](#page-42-0)。

将 StorageGRID 设备部署为 StorageGRID 系统中的节点时, 您可以将其连接到以下网络:

- \* 适用于 StorageGRID 的网格网络 \* : 网格网络用于所有内部 StorageGRID 流量。它可以在网格中的所有 节点之间以及所有站点和子网之间建立连接。网格网络为必填项。
- \* 适用于 StorageGRID 的管理网络 \* : 管理网络是一个用于系统管理和维护的封闭网络。管理网络通常是一 个专用网络,不需要在站点之间进行路由。管理网络是可选的。
- \* 适用于 StorageGRID 的客户端网络: \* 客户端网络是一种开放网络,用于访问包括 S3 和 Swift 在内的客 户端应用程序。客户端网络可提供对网格的客户端协议访问,从而可以隔离和保护网格网络。您可以配置客

户端网络,以便仅使用您选择打开的端口通过此网络访问设备。客户端网络是可选的。

- \* SG6100\*的管理网络(可选用于存储设备、SG6100不需要):通过此网络可以访问SANtricity SANtricity系统 管理器、从而可以监控和管理设备和存储控制器架中的硬件组件。此管理网络可以与 StorageGRID 的管理 网络相同,也可以是一个独立的管理网络。
- **BMC**管理网络(SG100、SG1000、SG6000和SG6100可选):通过此网络可以访问SG100、SG1000 、SG6000和SG6100设备中的底板管理控制器,从而可以监控和管理设备中的硬件组件。此管理网络可以与 StorageGRID 的管理网络相同,也可以是一个独立的管理网络。

如果未连接可选的 BMC 管理网络,则某些支持和维护过程将更难执行。除非出于支持目的需要,否则您可 以使 BMC 管理网络保持未连接状态。

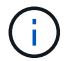

有关StorageGRID 网络的详细信息、请参见 ["StorageGRID](https://docs.netapp.com/us-en/storagegrid-118/network/storagegrid-network-types.html) [网络类型](https://docs.netapp.com/us-en/storagegrid-118/network/storagegrid-network-types.html)["](https://docs.netapp.com/us-en/storagegrid-118/network/storagegrid-network-types.html)。

#### <span id="page-15-0"></span>收集网络信息**(SG100**和**SG1000)**

使用表记录连接到设备的每个网络所需的信息。安装和配置硬件需要这些值。

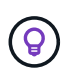

请使用随ConfigBuilder提供的工作簿、而不是使用这些表。通过使用ConfigBuilder工作簿、您可 以上传系统信息并生成JSON文件、以自动完成StorageGRID 设备安装程序中的某些配置步骤。 请参见 ["](#page-42-0)[自动安装和配置设备](#page-42-0)["](#page-42-0)。

#### 检查**StorageGRID** 版本

在安装SG100或SG1000服务设备之前、请确认您的StorageGRID 系统正在使用所需版本的StorageGRID 软 件。

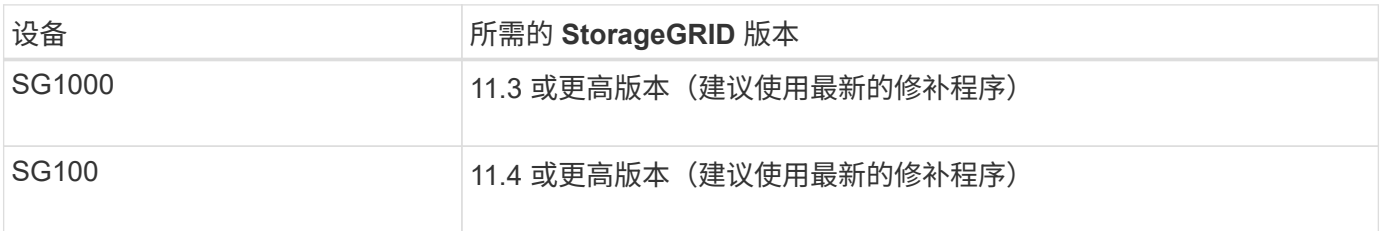

#### 管理和维护端口

StorageGRID 管理网络是一个可选网络,用于系统管理和维护。此设备使用设备上的以下 1-GbE 管理端口连接 到管理网络。

SG100 RJ-45端口:

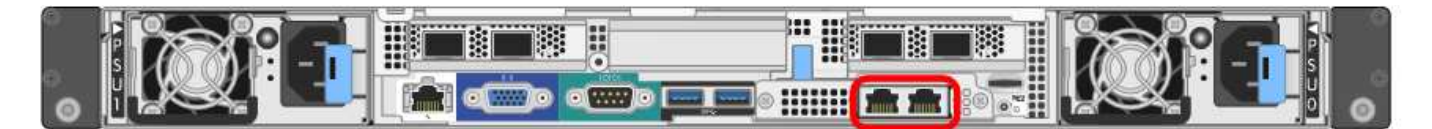

SG1000 RJ-45端口:

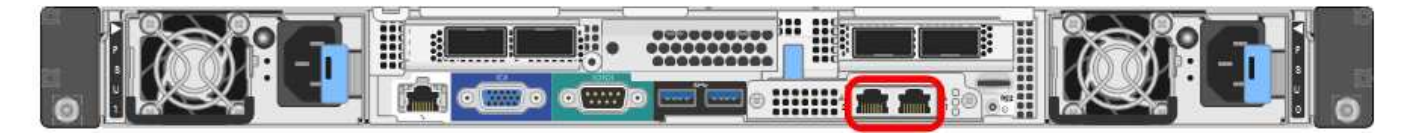

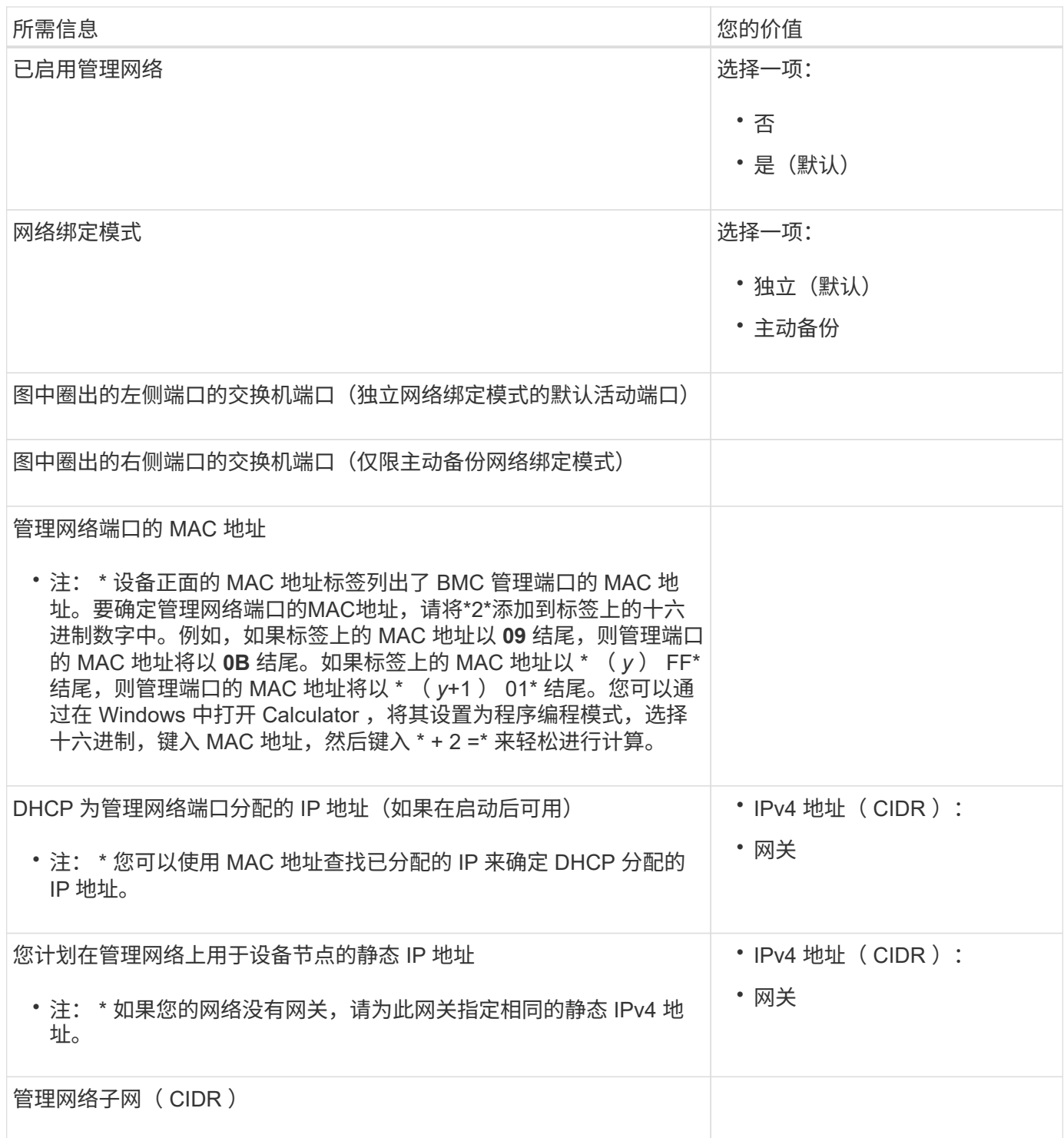

网络端口

设备上的四个网络端口连接到 StorageGRID 网格网络和可选客户端网络。

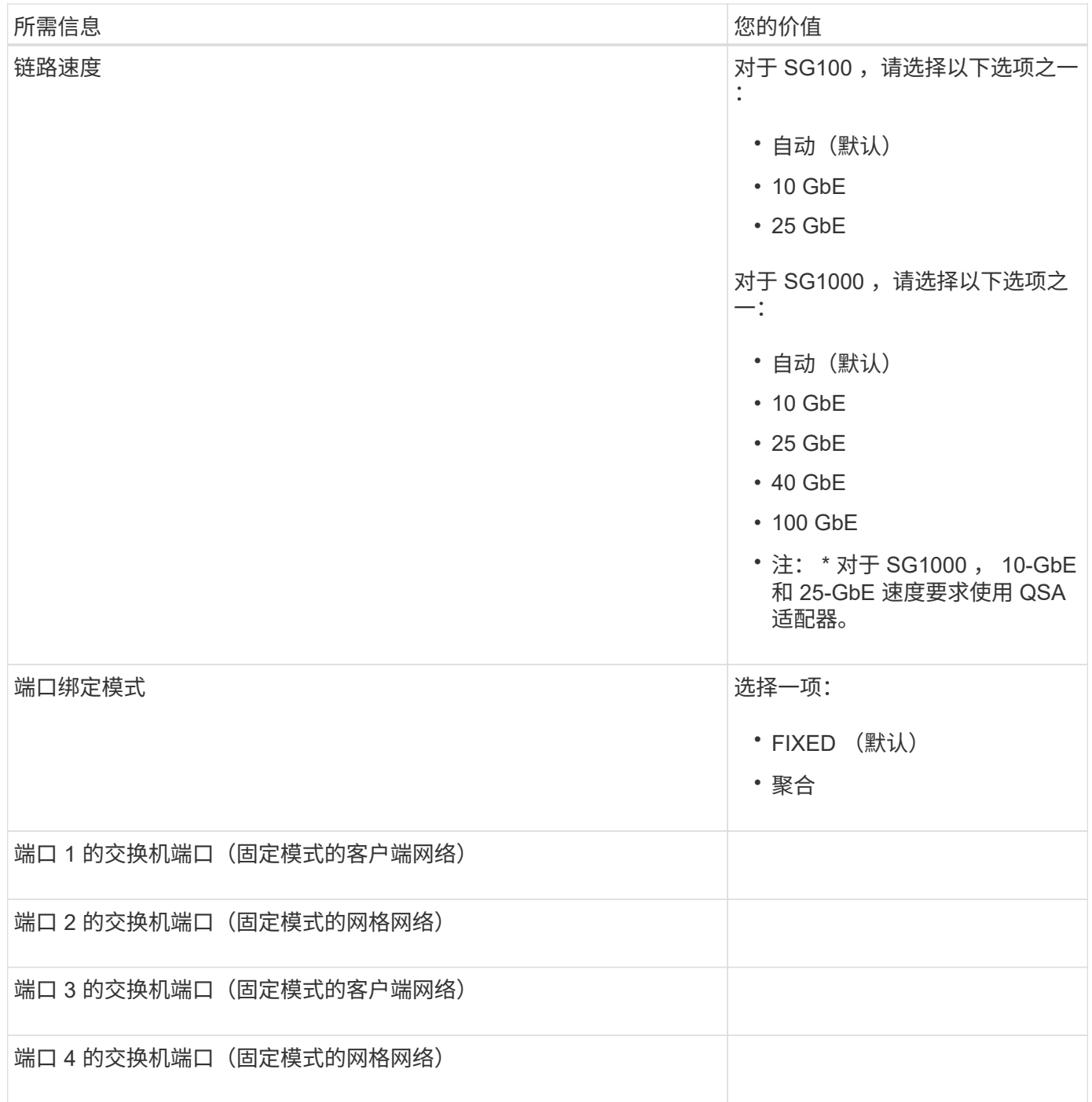

网格网络端口

适用于 StorageGRID 的网格网络是一个必需的网络,用于所有内部 StorageGRID 流量。此设备使用四个网络 端口连接到网格网络。

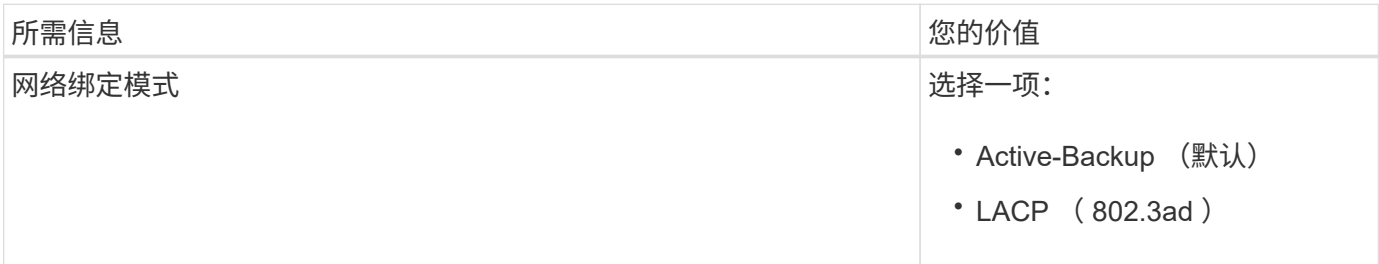

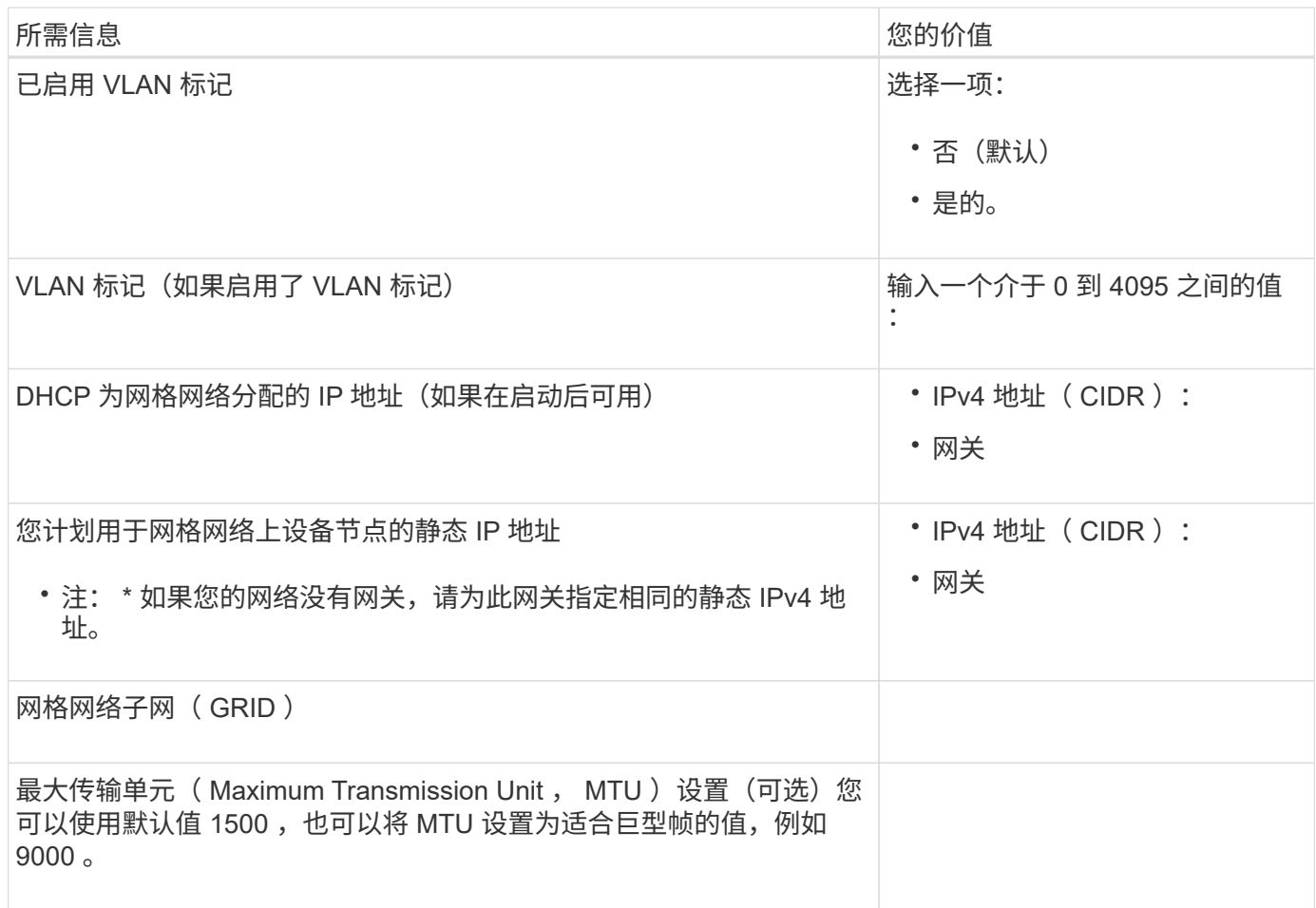

客户端网络端口

适用于 StorageGRID 的客户端网络是一个可选网络,通常用于提供对网格的客户端协议访问。此设备使用四个 网络端口连接到客户端网络。

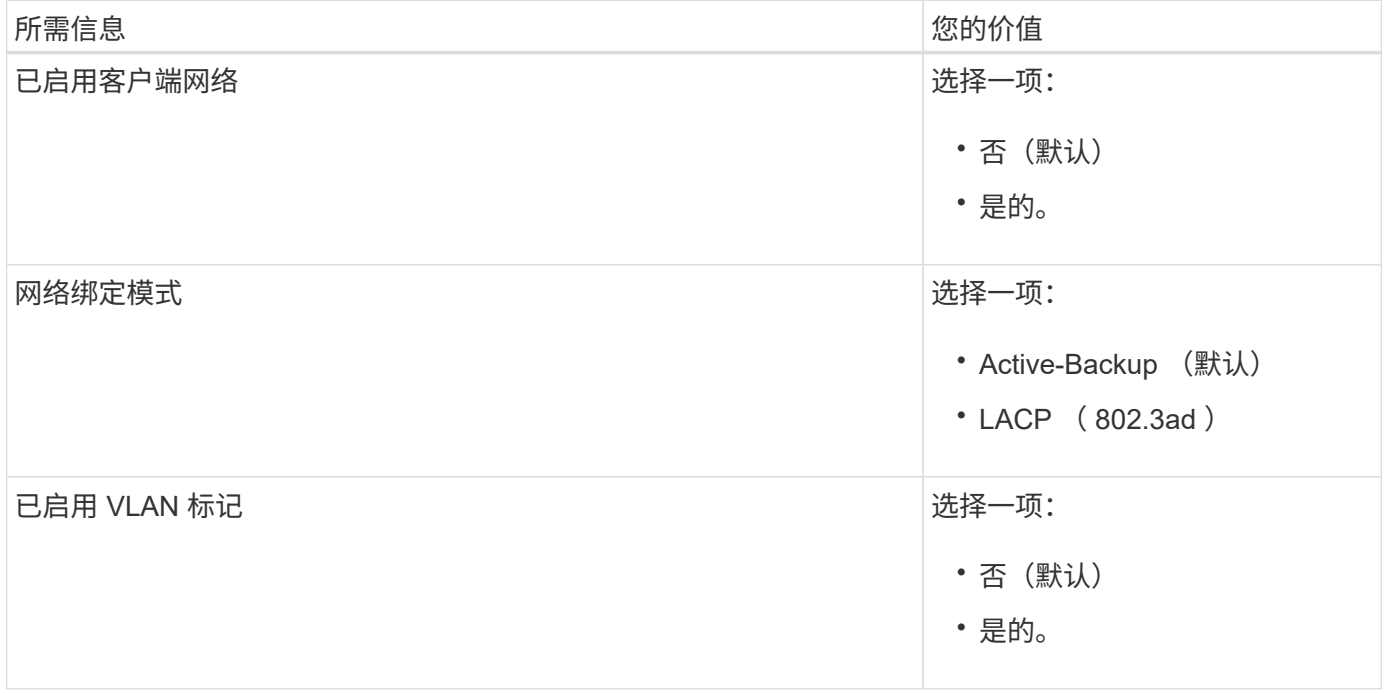

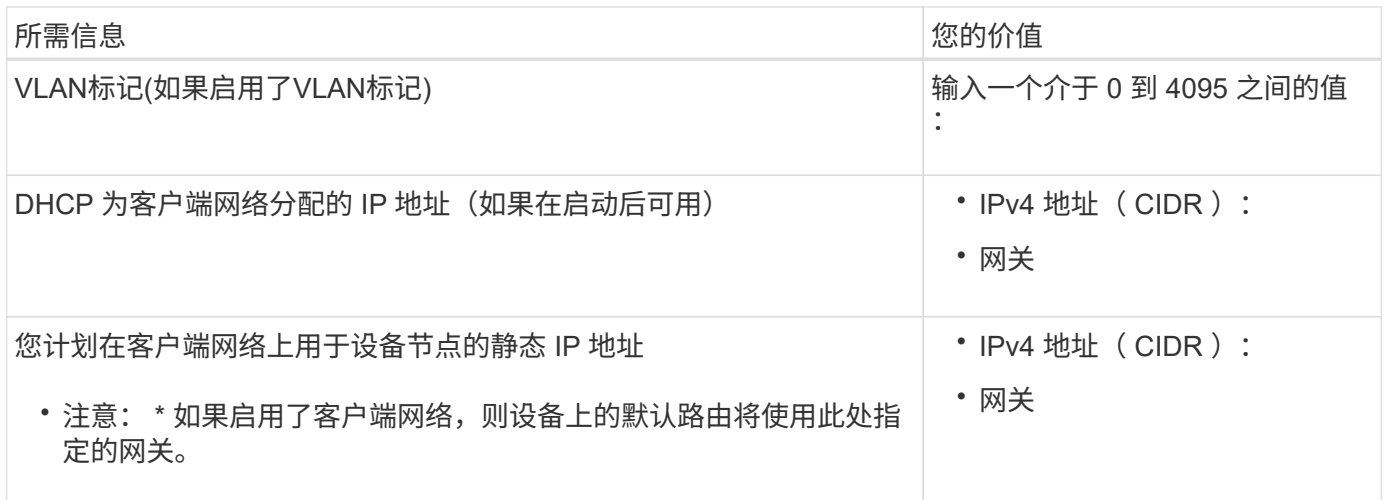

#### **BMC** 管理网络端口

您可以使用图中圈出的 1-GbE 管理端口访问服务设备上的 BMC 接口。此端口支持使用智能平台管理接口( Intelligent Platform Management Interface, IPMI)标准通过以太网远程管理控制器硬件。

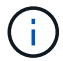

您可以为包含BMC的所有设备启用或禁用远程IPMI访问。远程IPMI接口允许任何具有BMC帐户和 密码的人对StorageGRID设备进行低级硬件访问。如果不需要对BMC进行远程IPMI访问、请使用 以下方法之一禁用此选项:+ 在网格管理器中,转至\*configuration\*>\*Security\*>\*Security settings \*>\*Appliance,然后清 除\*Enable remote IPMI access\*复选框。+

在网格管理API中、使用专用端点: PUT /private/bmc。

SG100 BMC管理端口:

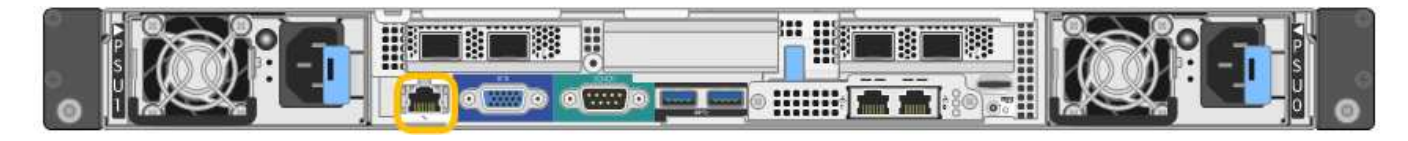

SG1000 BMC管理端口:

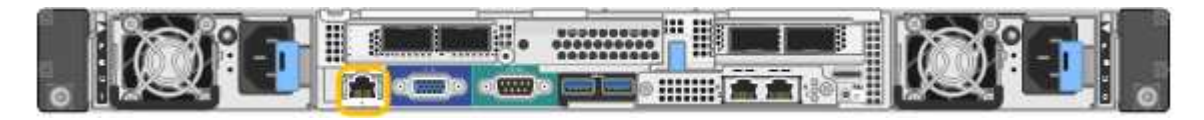

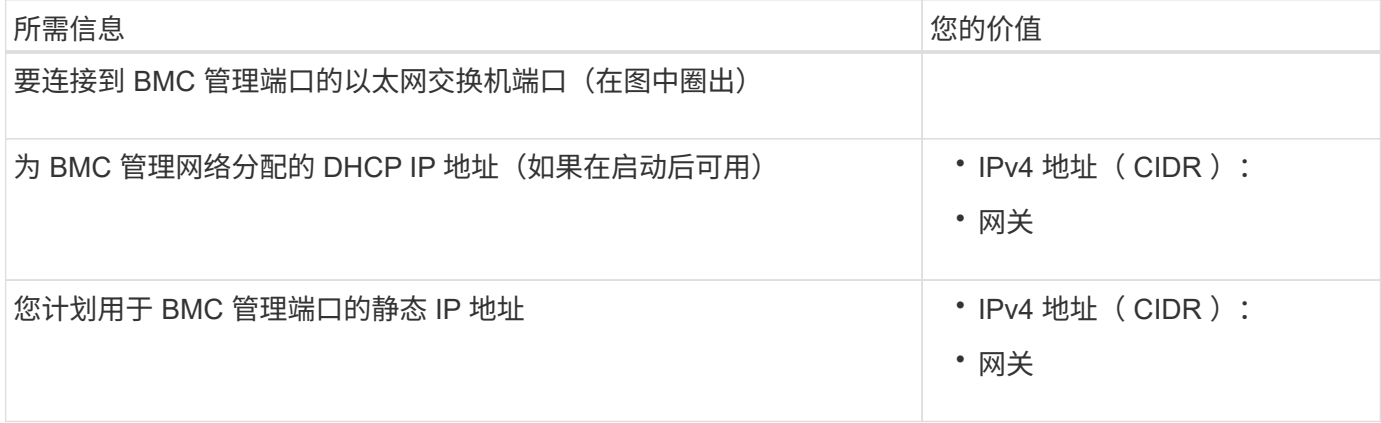

端口绑定模式

在为 SG100 和 SG1000 设备配置网络链路时,您可以对连接到网格网络和可选客户端网络的端口以及连接到可 选管理网络的 1-GbE 管理端口使用端口绑定。端口绑定可在 StorageGRID 网络和设备之间提供冗余路径,从而 有助于保护数据。

网络绑定模式

服务设备上的网络端口支持网格网络和客户端网络连接的固定端口绑定模式或聚合端口绑定模式。

#### 固定端口绑定模式

固定端口绑定模式是网络端口的默认配置。图中显示了SG1000或SG100上的网络端口如何在固定端口绑定模式 下绑定。

SG100 :

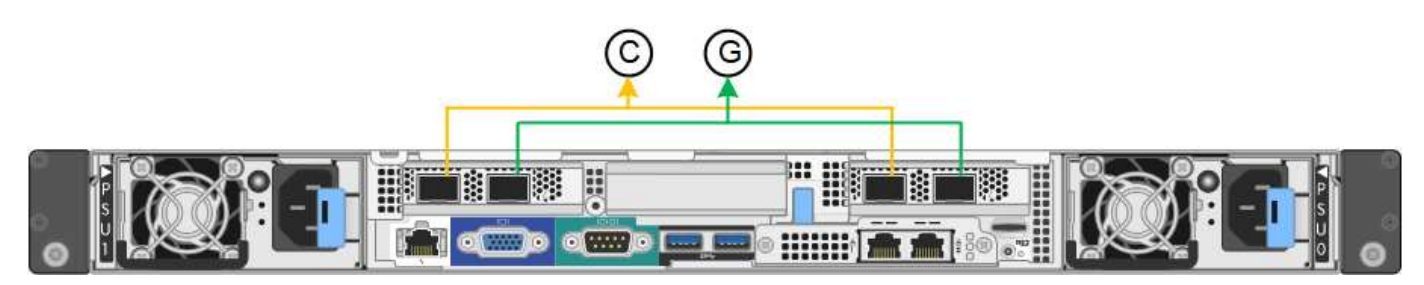

SG1000 :

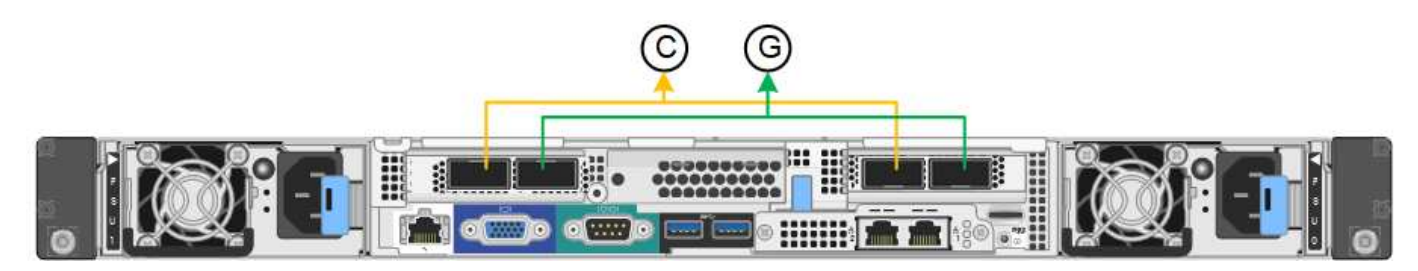

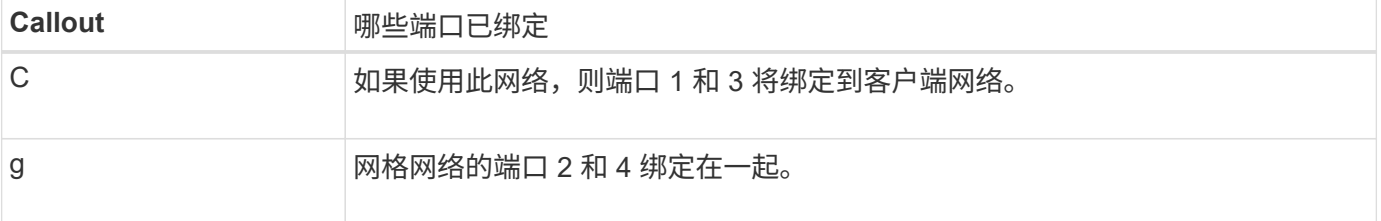

使用固定端口绑定模式时,可以使用主动备份模式或链路聚合控制协议模式( LACP 802.3ad )绑定端口。

- 在主动备份模式(默认)下,一次只有一个端口处于活动状态。如果活动端口发生故障,其备份端口会自动 提供故障转移连接。端口 4 为端口 2 (网格网络)提供备份路径,端口 3 为端口 1 (客户端网络)提供备 份路径。
- 在 LACP 模式下,每对端口在服务设备和网络之间形成一个逻辑通道,从而提高吞吐量。如果一个端口发生 故障,另一个端口将继续提供通道。吞吐量会降低,但连接不会受到影响。

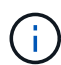

如果不需要冗余连接、则每个网络只能使用一个端口。但是,请注意,安装 StorageGRID 后,可 能会在网格管理器中触发 \* 服务设备链路已关闭 \* 警报,指示已拔下缆线。您可以安全地禁用此 警报规则。

#### 聚合端口绑定模式

聚合端口绑定模式可显著提高每个 StorageGRID 网络的吞吐量,并提供额外的故障转移路径。这些图显示了如 何在聚合端口绑定模式下绑定网络端口。

SG100 :

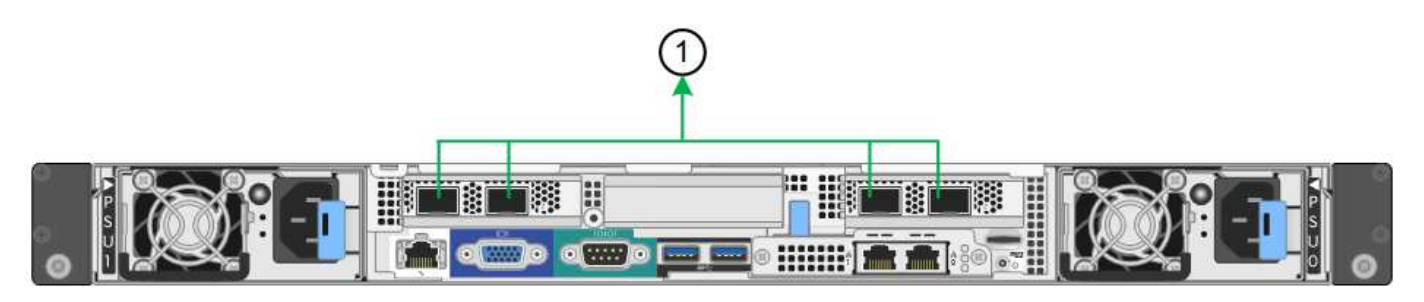

SG1000 :

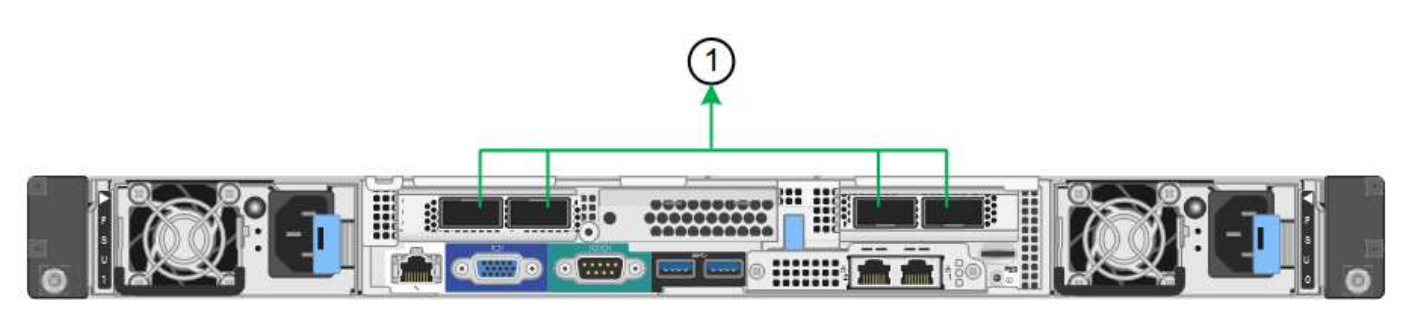

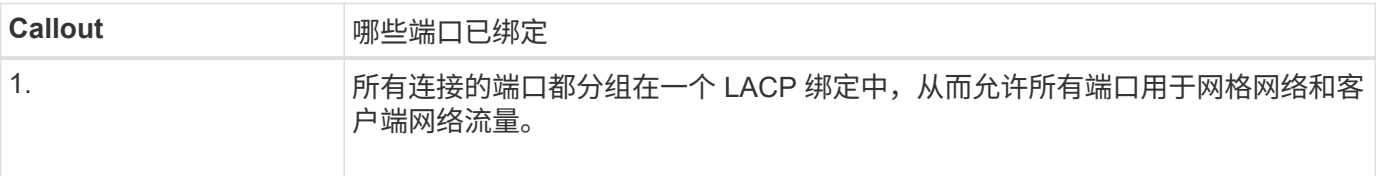

如果您计划使用聚合端口绑定模式:

- 您必须使用 LACP 网络绑定模式。
- 您必须为每个网络指定唯一的 VLAN 标记。此 VLAN 标记将添加到每个网络数据包中,以确保网络流量路由 到正确的网络。
- 这些端口必须连接到可支持 VLAN 和 LACP 的交换机。如果多个交换机参与 LACP 绑定,则这些交换机必 须支持多机箱链路聚合组( MLAG )或等效项。
- 您了解如何将交换机配置为使用VLAN、LACP和MAG或等效设备。

如果不想使用所有四个端口、可以使用一个、两个或三个端口。使用多个端口可以最大程度地提高在其中一个端 口出现故障时某些网络连接仍可用的可能性。

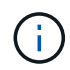

如果您选择使用的网络端口少于四个,请注意,在安装设备节点后,可能会在网格管理器中触发 \* 服务设备链路已关闭 \* 警报,指示已拔下缆线。您可以安全地为触发的警报禁用此警报规则。

对于服务设备上的两个 1-GbE 管理端口,您可以选择独立网络绑定模式或主动备份网络绑定模式来连接到可选 的管理网络。这些图显示了设备上的管理端口如何在管理网络的网络绑定模式下绑定。

SG100 :

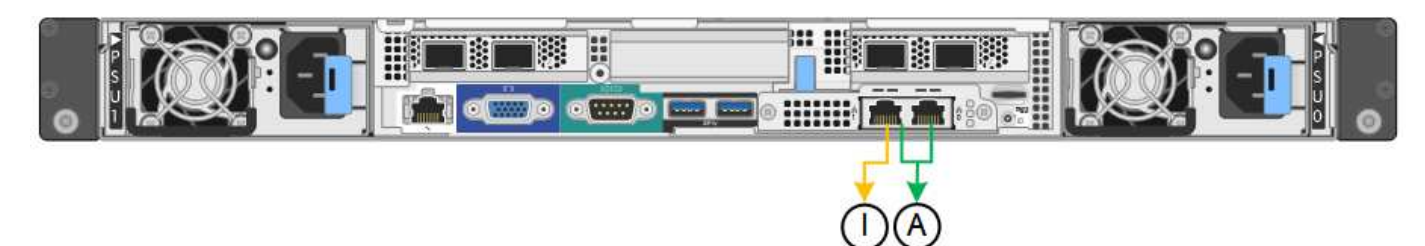

SG1000 :

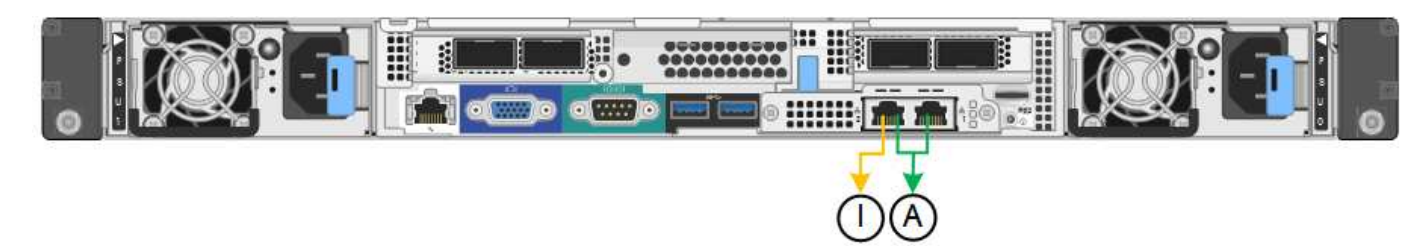

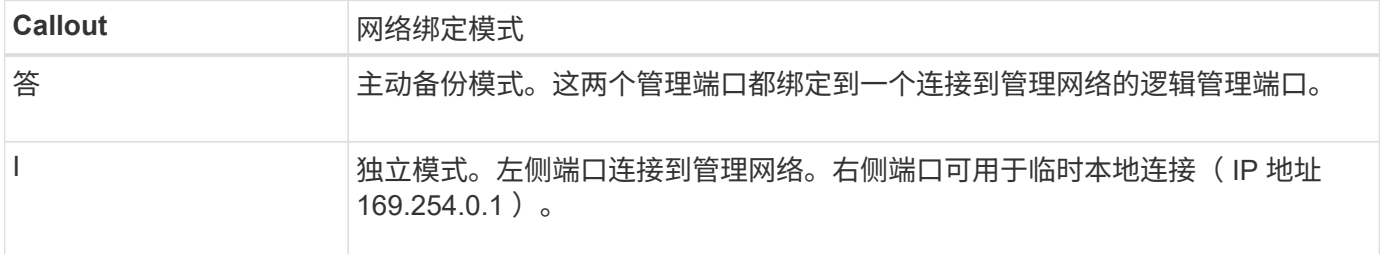

在独立模式下,只有左侧的管理端口连接到管理网络。此模式不提供冗余路径。右侧的管理端口未连接,可用于 临时本地连接(使用 IP 地址 169.254.0.1 )

在主动备份模式下,两个管理端口均连接到管理网络。一次只有一个端口处于活动状态。如果活动端口发生故障 ,其备份端口会自动提供故障转移连接。将这两个物理端口绑定到一个逻辑管理端口可提供指向管理网络的冗余 路径。

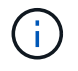

如果在将 1-GbE 管理端口配置为主动备份模式后需要临时本地连接到服务设备,请从两个管理端 口拔下缆线,将临时缆线插入右侧的管理端口,然后使用 IP 地址 169.254.0.1 访问此设备。

相关信息

- ["](#page-65-0)[电缆设备](#page-65-0)["](#page-65-0)
- ["](#page-105-0)[配置](#page-105-0) [StorageGRID IP](#page-105-0) [地址](#page-105-0)["](#page-105-0)

<span id="page-22-0"></span>收集网络信息**(SG5700)**

使用表记录连接到设备的每个网络所需的信息。安装和配置硬件需要这些值。

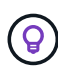

请使用随ConfigBuilder提供的工作簿、而不是使用这些表。通过使用ConfigBuilder工作簿、您可 以上传系统信息并生成JSON文件、以自动完成StorageGRID 设备安装程序中的某些配置步骤。 请参见 ["](#page-42-0)[自动安装和配置设备](#page-42-0)["](#page-42-0)。

#### 连接到 **E2800** 控制器上的 **SANtricity System Manager** 所需的信息

将E2800系列控制器连接到要用于SANtricity System Manager的管理网络。

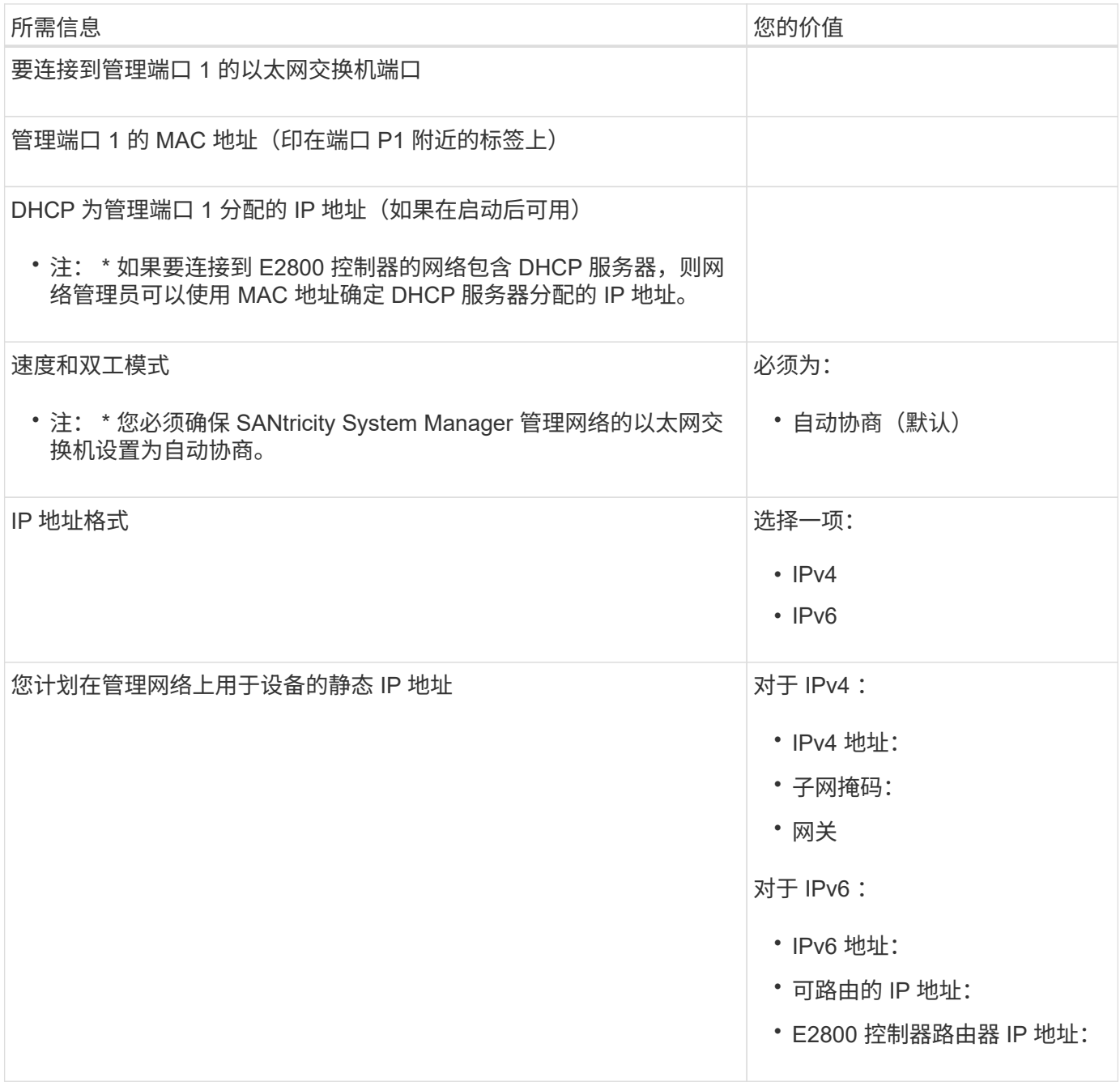

将 **E5700SG** 控制器连接到管理网络所需的信息

StorageGRID 管理网络是一个可选网络,用于系统管理和维护。此设备使用 E5700SG 控制器上的 1-GbE 管理 端口连接到管理网络。

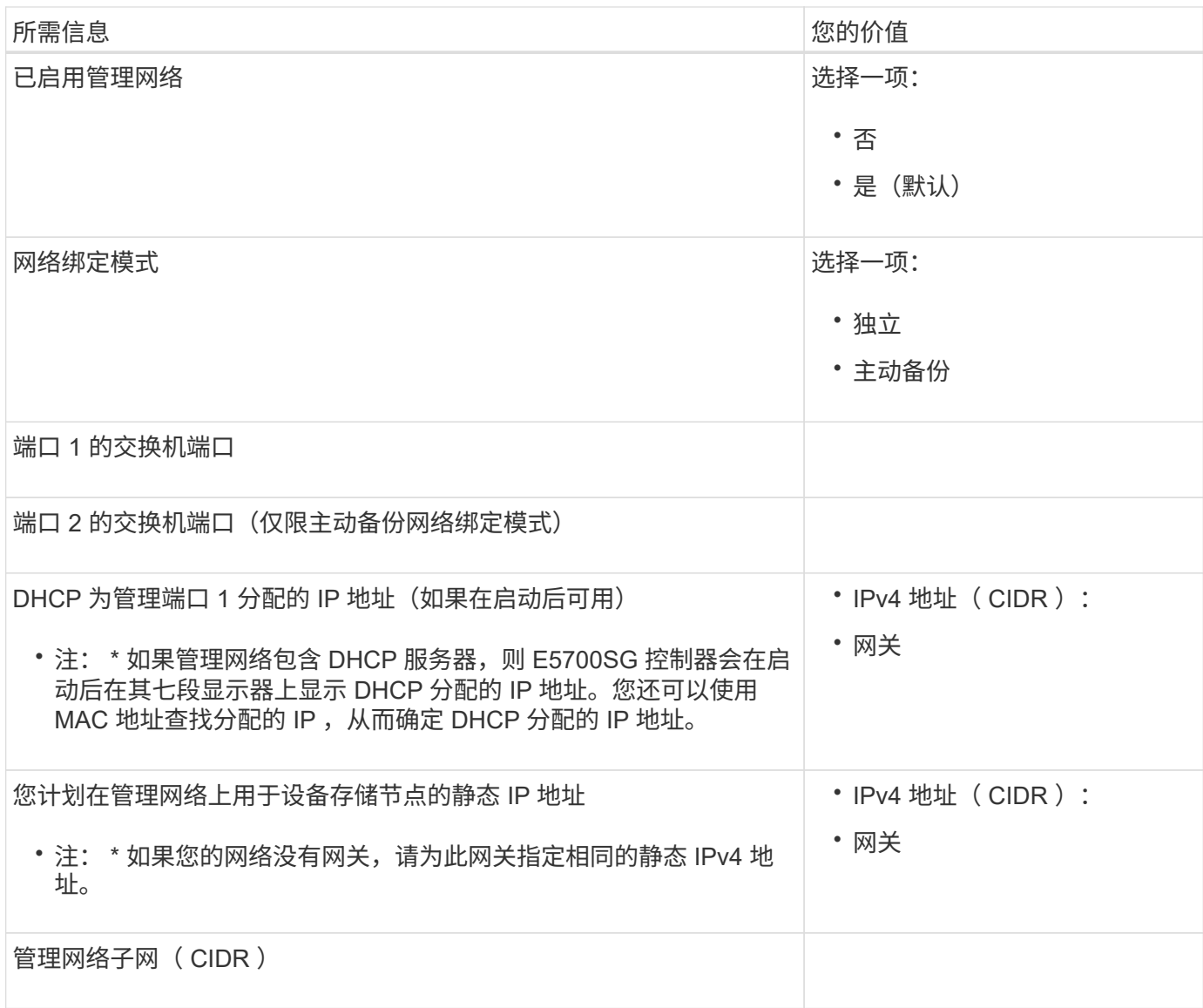

### 在 **E5700SG** 控制器上连接和配置 **10/25/GbE** 端口所需的信息

E5700SG 控制器上的四个 10/225-GbE 端口连接到 StorageGRID 网格网络和客户端网络。

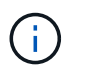

请参见 ["](#page-22-0)[端口](#page-22-0)[绑定](#page-22-0)[模式](#page-22-0)[\(E5700SG](#page-22-0)[控制器](#page-22-0)[\)"](#page-22-0)。

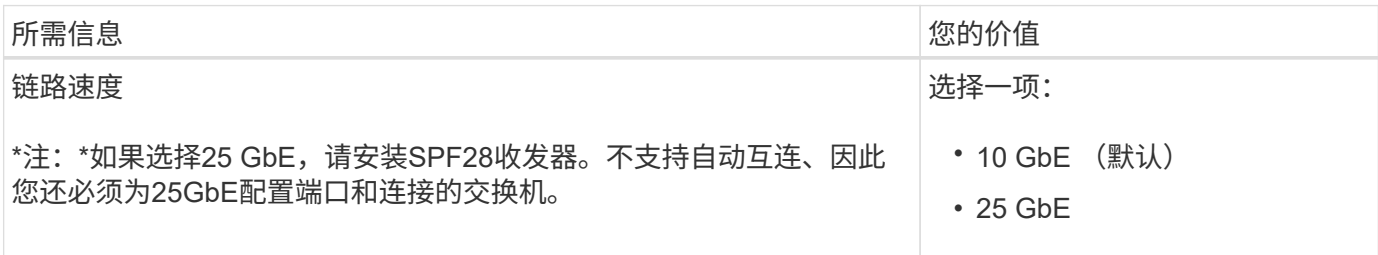

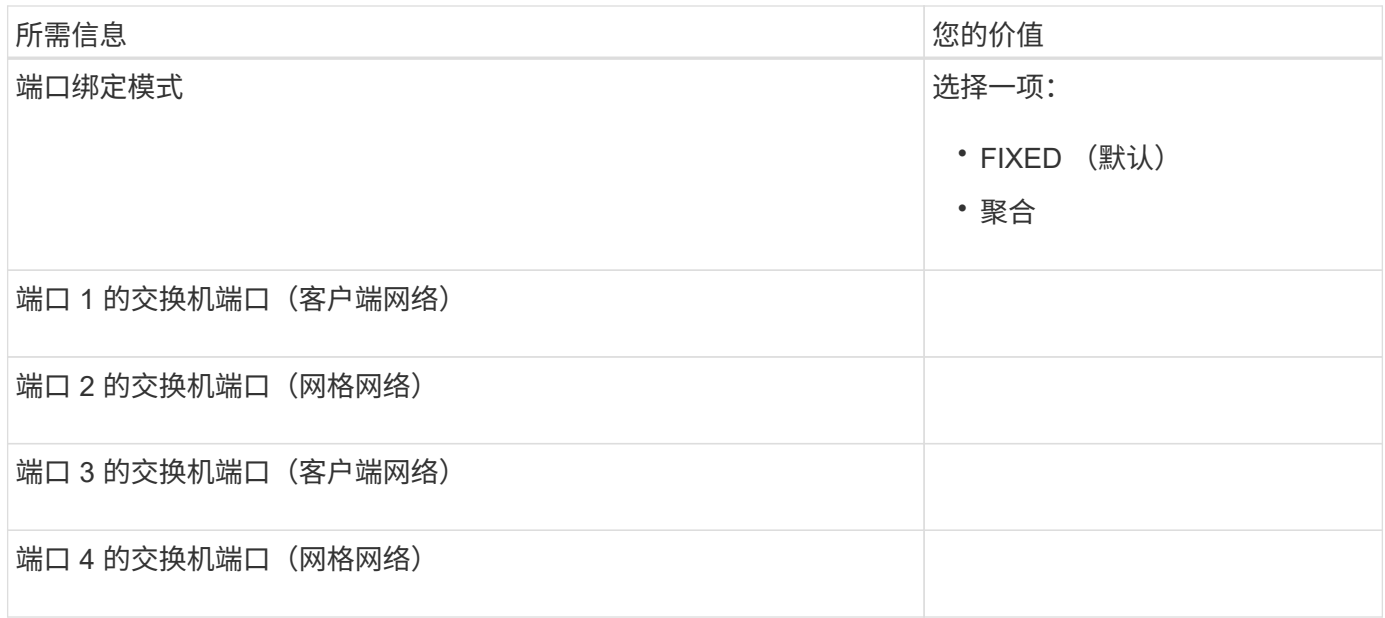

#### 将 **E5700SG** 控制器连接到网格网络所需的信息

适用于 StorageGRID 的网格网络是一个必需的网络,用于所有内部 StorageGRID 流量。此设备使用 E5700SG 控制器上的 10/225-GbE 端口连接到网格网络。

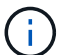

请参见 ["](#page-22-0)[端口](#page-22-0)[绑定](#page-22-0)[模式](#page-22-0)[\(E5700SG](#page-22-0)[控制器](#page-22-0)[\)"](#page-22-0)。

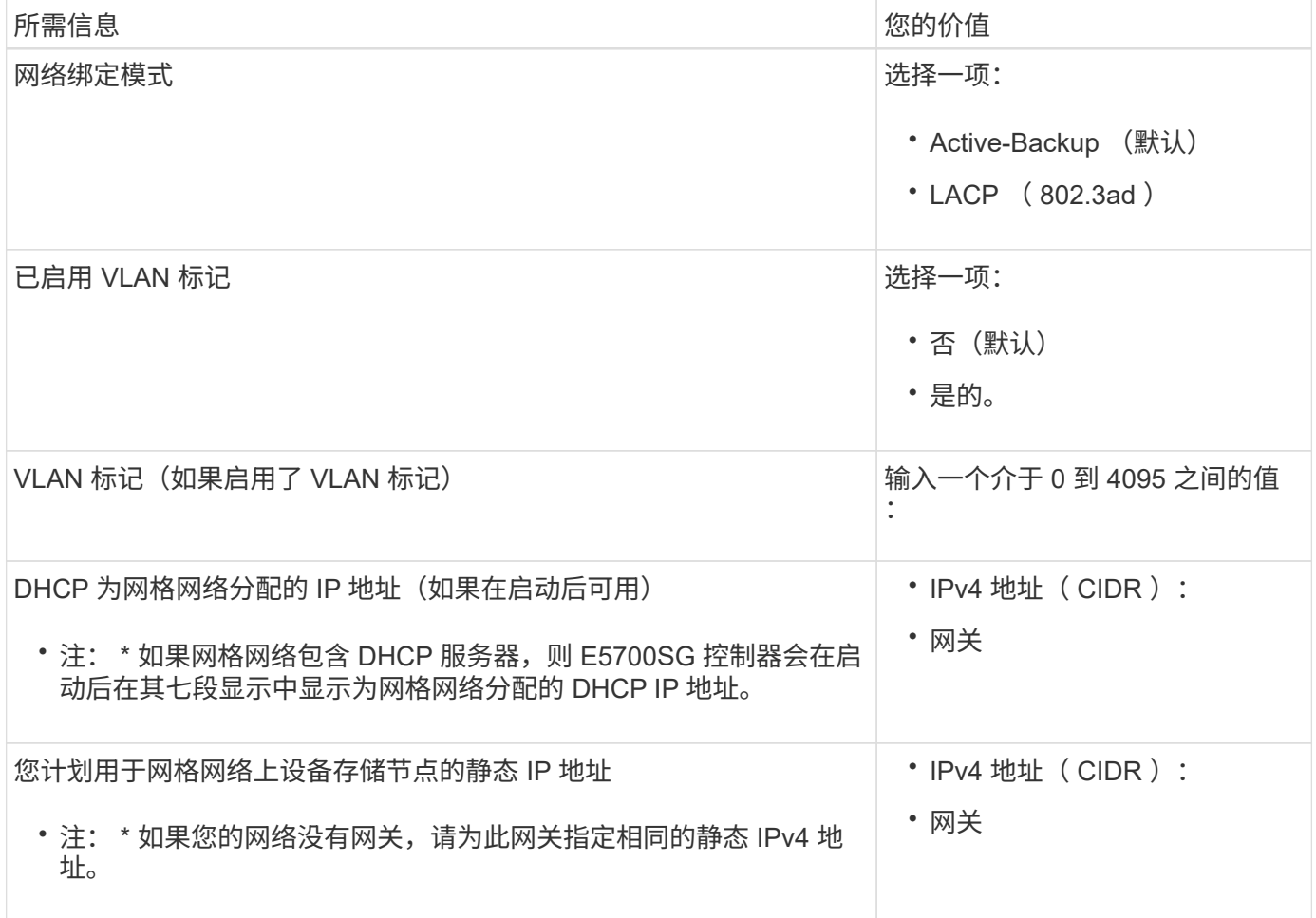

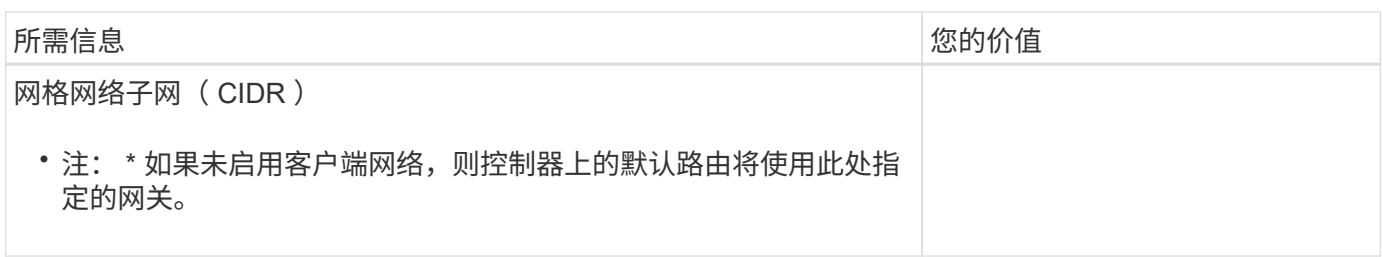

#### 将 **E5700SG** 控制器连接到客户端网络所需的信息

适用于 StorageGRID 的客户端网络是一个可选网络,通常用于提供对网格的客户端协议访问。设备使用 E5700SG 控制器上的 10/225-GbE 端口连接到客户端网络。

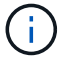

请参见 ["](#page-22-0)[端口](#page-22-0)[绑定](#page-22-0)[模式](#page-22-0)[\(E5700SG](#page-22-0)[控制器](#page-22-0)[\)"](#page-22-0)。

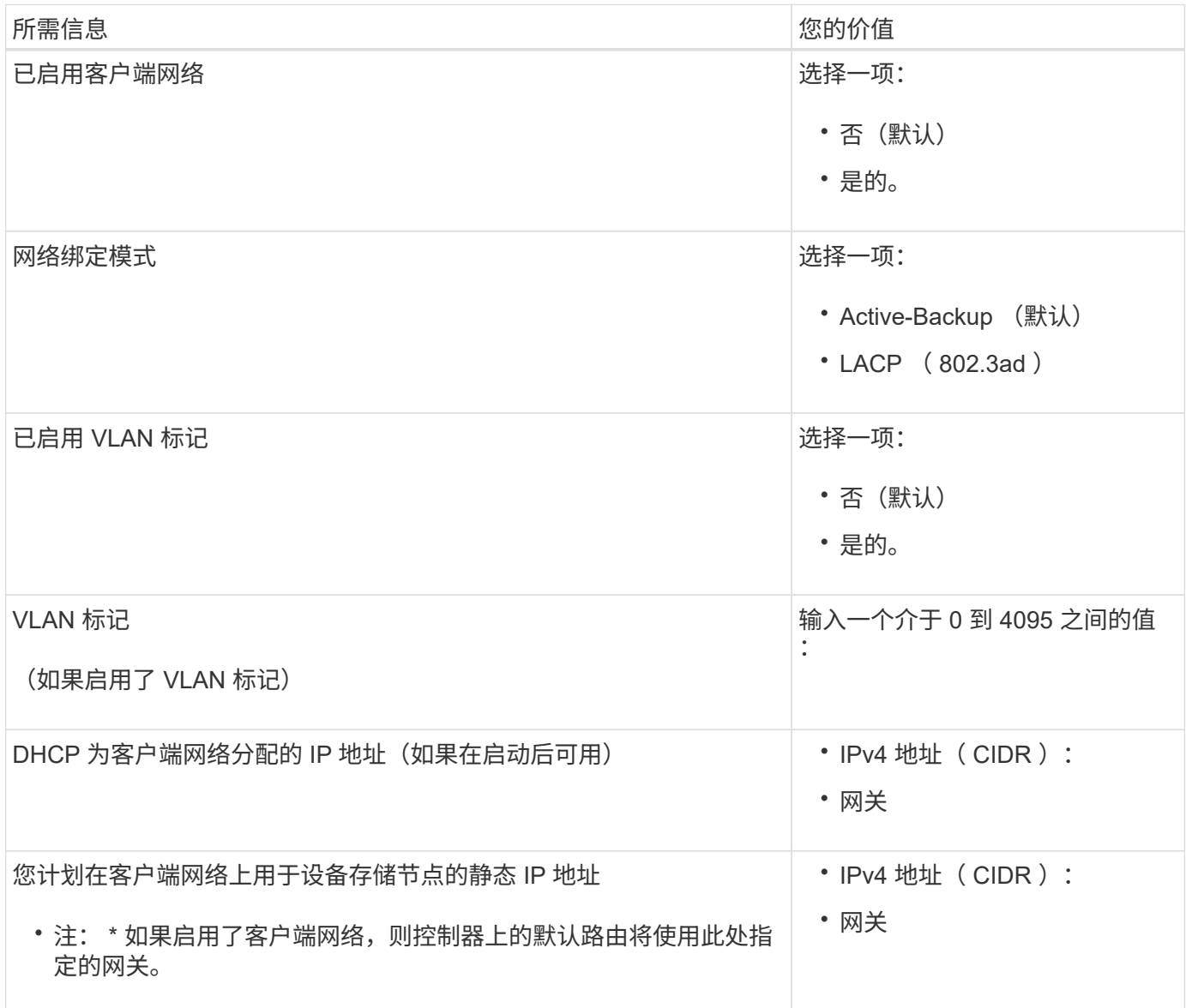

#### 端口绑定模式

时间 ["](#page-94-0)[正在配置网络链路](#page-94-0)["](#page-94-0) 对于E5700SG控制器、您可以对连接到网格网络和可选客户端网络的1025GbE端口以

及连接到可选管理网络的1-GbE管理端口使用端口绑定。端口绑定可在 StorageGRID 网络和设备之间提供冗 余路径,从而有助于保护数据。

**10/225-GbE** 端口的网络绑定模式

E5700SG 控制器上的 10/225-GbE 网络端口支持网格网络和客户端网络连接的固定端口绑定模式或聚合端口绑 定模式。

固定端口绑定模式

固定模式是 10/225-GbE 网络端口的默认配置。

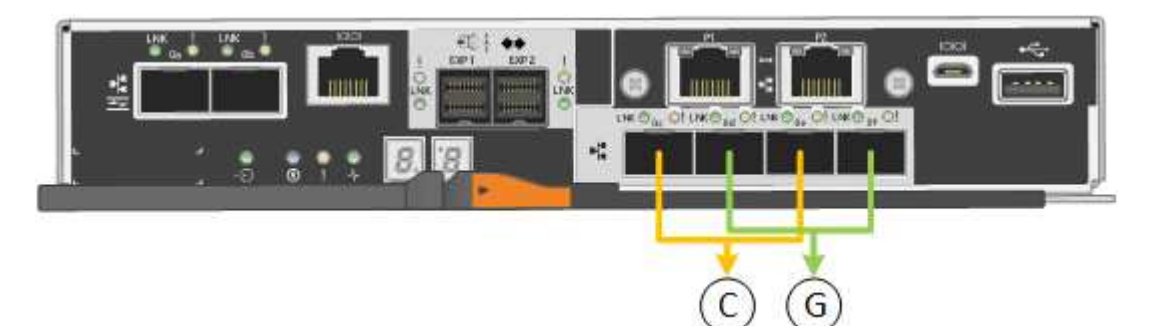

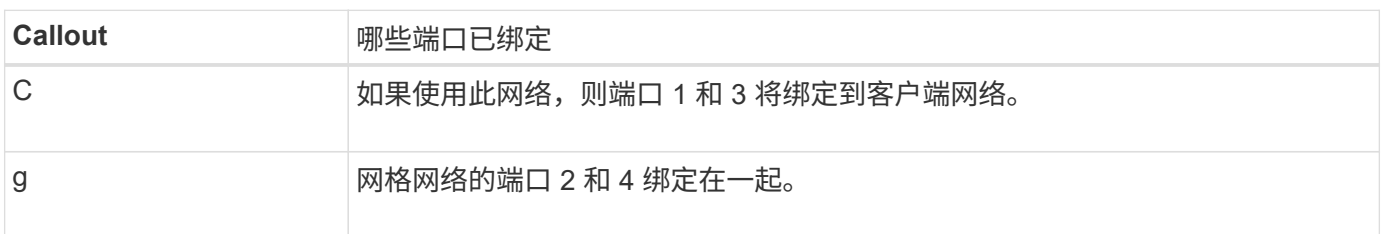

使用固定端口绑定模式时,您可以使用两种网络绑定模式之一:主动备份或链路聚合控制协议( LACP )。

- 在主动备份模式(默认)下,一次只有一个端口处于活动状态。如果活动端口发生故障,其备份端口会自动 提供故障转移连接。端口 4 为端口 2 (网格网络)提供备份路径,端口 3 为端口 1 (客户端网络)提供备 份路径。
- 在 LACP 模式下,每对端口在控制器和网络之间形成一个逻辑通道,从而提高吞吐量。如果一个端口发生故 障,另一个端口将继续提供通道。吞吐量会降低,但连接不会受到影响。

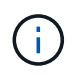

如果不需要冗余连接、则每个网络只能使用一个端口。但是,请注意,安装 StorageGRID 后,网 格管理器中将发出警报,指示已拔下缆线。您可以安全地确认此警报以将其清除。

聚合端口绑定模式

聚合端口绑定模式可显著提高每个 StorageGRID 网络的吞吐量,并提供额外的故障转移路径。

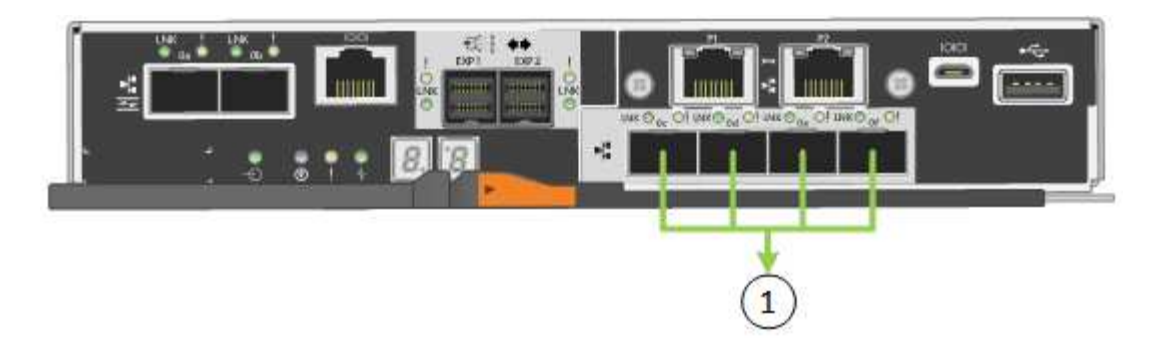

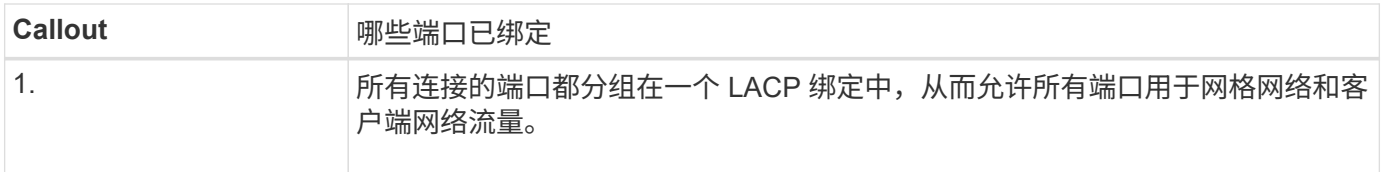

如果您计划使用聚合端口绑定模式:

- 您必须使用 LACP 网络绑定模式。
- 您必须为每个网络指定唯一的 VLAN 标记。此 VLAN 标记将添加到每个网络数据包中,以确保网络流量路由 到正确的网络。
- 这些端口必须连接到可支持 VLAN 和 LACP 的交换机。如果多个交换机参与 LACP 绑定,则这些交换机必 须支持多机箱链路聚合组( MLAG )或等效项。
- 您了解如何将交换机配置为使用VLAN、LACP和MAG或等效设备。

如果不想使用全部四个10/C5-GbE端口、则可以使用一个、两个或三个端口。如果使用多个端口,则在一个 10/225-GbE 端口出现故障时,某些网络连接将保持可用的可能性最大。

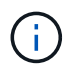

如果您选择使用的端口少于四个,请注意,安装 StorageGRID 后,网格管理器中将发出一个或多 个警报,指示缆线已拔出。您可以安全地确认警报以将其清除。

**1-GbE** 管理端口的网络绑定模式

对于 E5700SG 控制器上的两个 1-GbE 管理端口,您可以选择独立网络绑定模式或主动备份网络绑定模式来连 接到可选的管理网络。

在独立模式下,只有管理端口 1 连接到管理网络。此模式不提供冗余路径。管理端口 2 未连接,可用于临时本 地连接(使用 IP 地址 169.254.0.1 )

在主动备份模式下,管理端口 1 和 2 均连接到管理网络。一次只有一个端口处于活动状态。如果活动端口发生 故障,其备份端口会自动提供故障转移连接。将这两个物理端口绑定到一个逻辑管理端口可提供指向管理网络的 冗余路径。

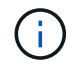

如果在将 1-GbE 管理端口配置为主动备份模式后需要临时本地连接到 E5700SG 控制器,请从两 个管理端口拔下缆线,将临时缆线插入管理端口 2 ,然后使用 IP 地址 169.254.0.1 访问此设备。

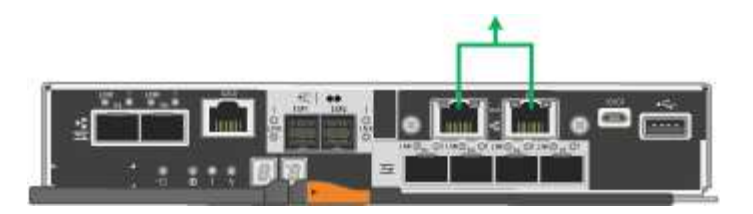

#### 相关信息

- ["](https://docs.netapp.com/zh-cn/storagegrid-appliances/installconfig/cabling-appliance-sg5700.html)缆线设备 ( [SG5700](https://docs.netapp.com/zh-cn/storagegrid-appliances/installconfig/cabling-appliance-sg5700.html) [\)](https://docs.netapp.com/zh-cn/storagegrid-appliances/installconfig/cabling-appliance-sg5700.html) "
- ["](#page-22-0)[端口](#page-22-0)[绑定](#page-22-0)[模式](#page-22-0)[\(E5700SG](#page-22-0)[控制器](#page-22-0)[\)"](#page-22-0)
- ["](#page-88-1)配置硬件 ( [SG5700](#page-88-1) [\)](#page-88-1) "

#### <span id="page-29-0"></span>收集网络信息**(SG6000)**

使用表记录连接到设备的每个网络所需的信息。安装和配置硬件需要这些值。

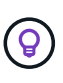

请使用随ConfigBuilder提供的工作簿、而不是使用这些表。通过使用ConfigBuilder工作簿、您可 以上传系统信息并生成JSON文件、以自动完成StorageGRID 设备安装程序中的某些配置步骤。 请参见 ["](#page-42-0)[自动安装和配置设备](#page-42-0)["](#page-42-0)。

连接到存储控制器上的 **SANtricity System Manager** 所需的信息

您可以将设备中的两个存储控制器(E2800系列控制器或EF570控制器)连接到要用于SANtricity System Manager 的管理网络。控制器位于每个设备中,如下所示:

- SG6060和SG6060X:控制器A位于顶部、控制器B位于底部。
- SGF6024 :控制器 A 位于左侧,控制器 B 位于右侧。

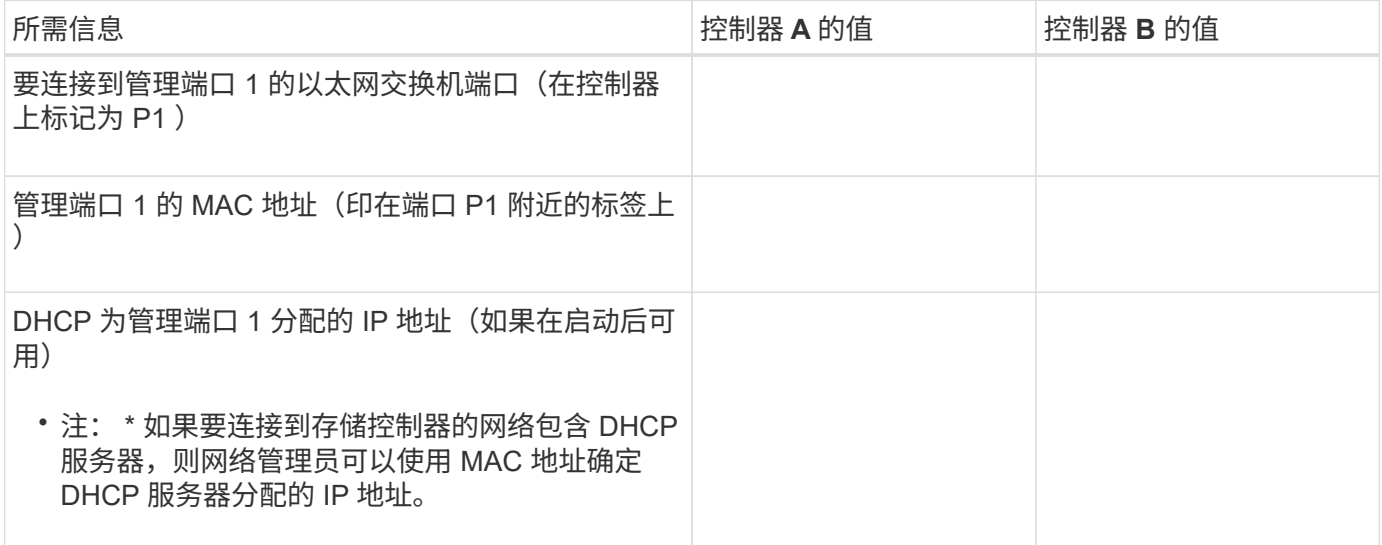

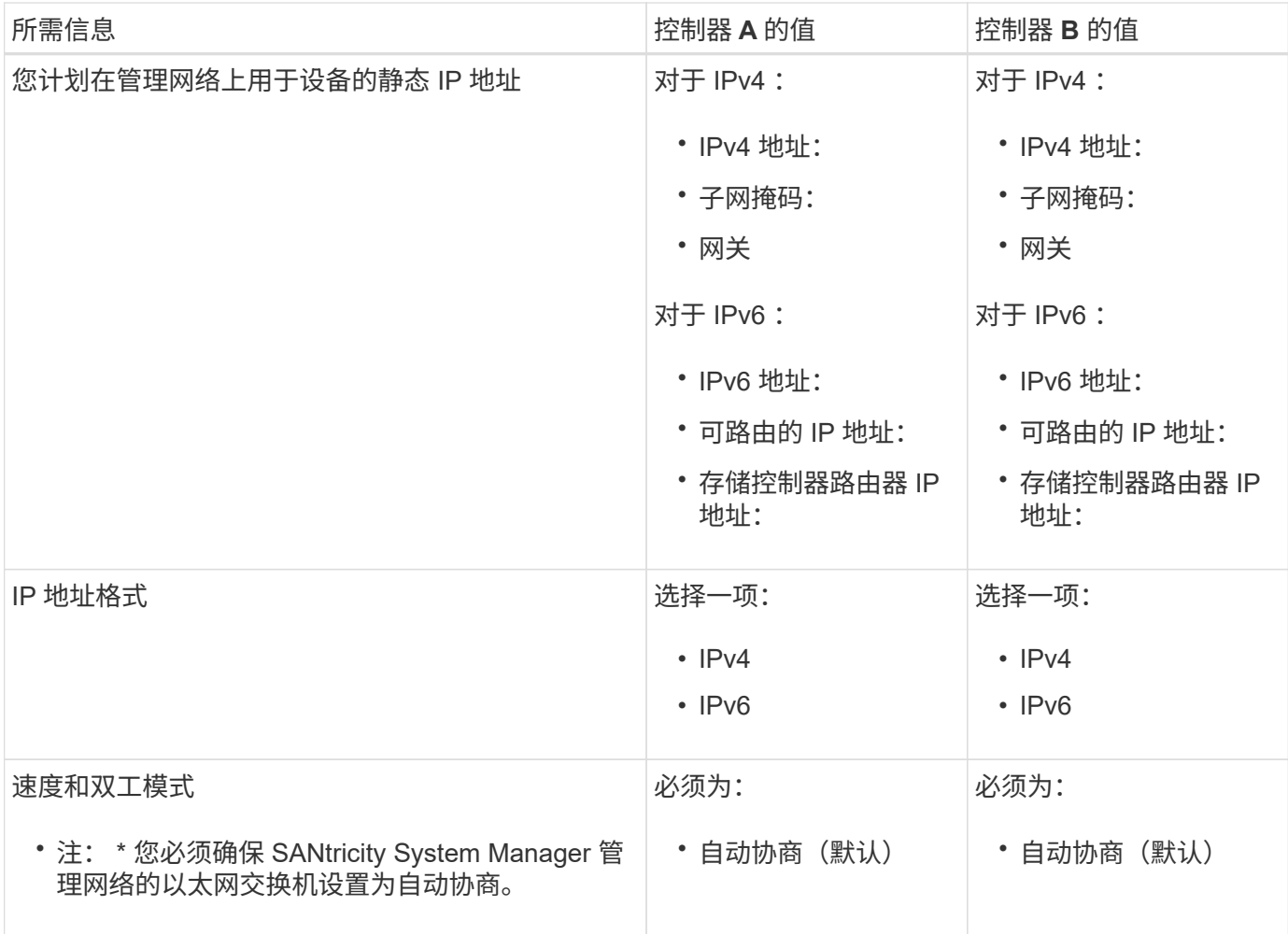

将 **SG6000-CN** 控制器连接到管理网络所需的信息

StorageGRID 管理网络是一个可选网络,用于系统管理和维护。此设备使用 SG6000-CN 控制器上的以下 1-GbE 管理端口连接到管理网络。

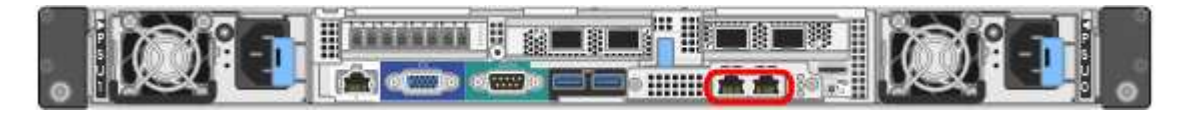

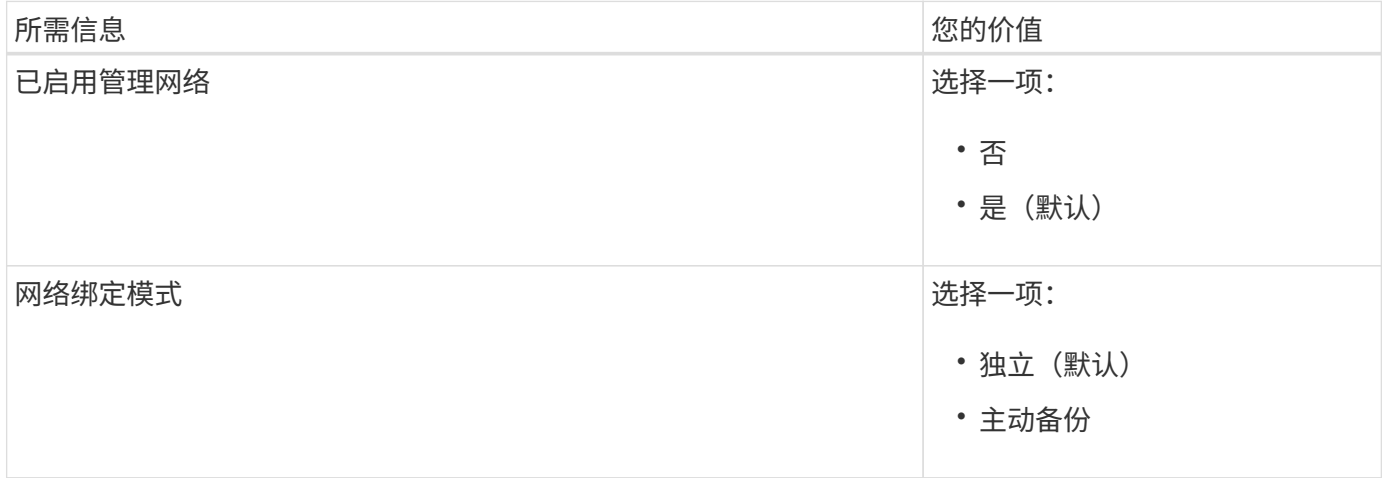

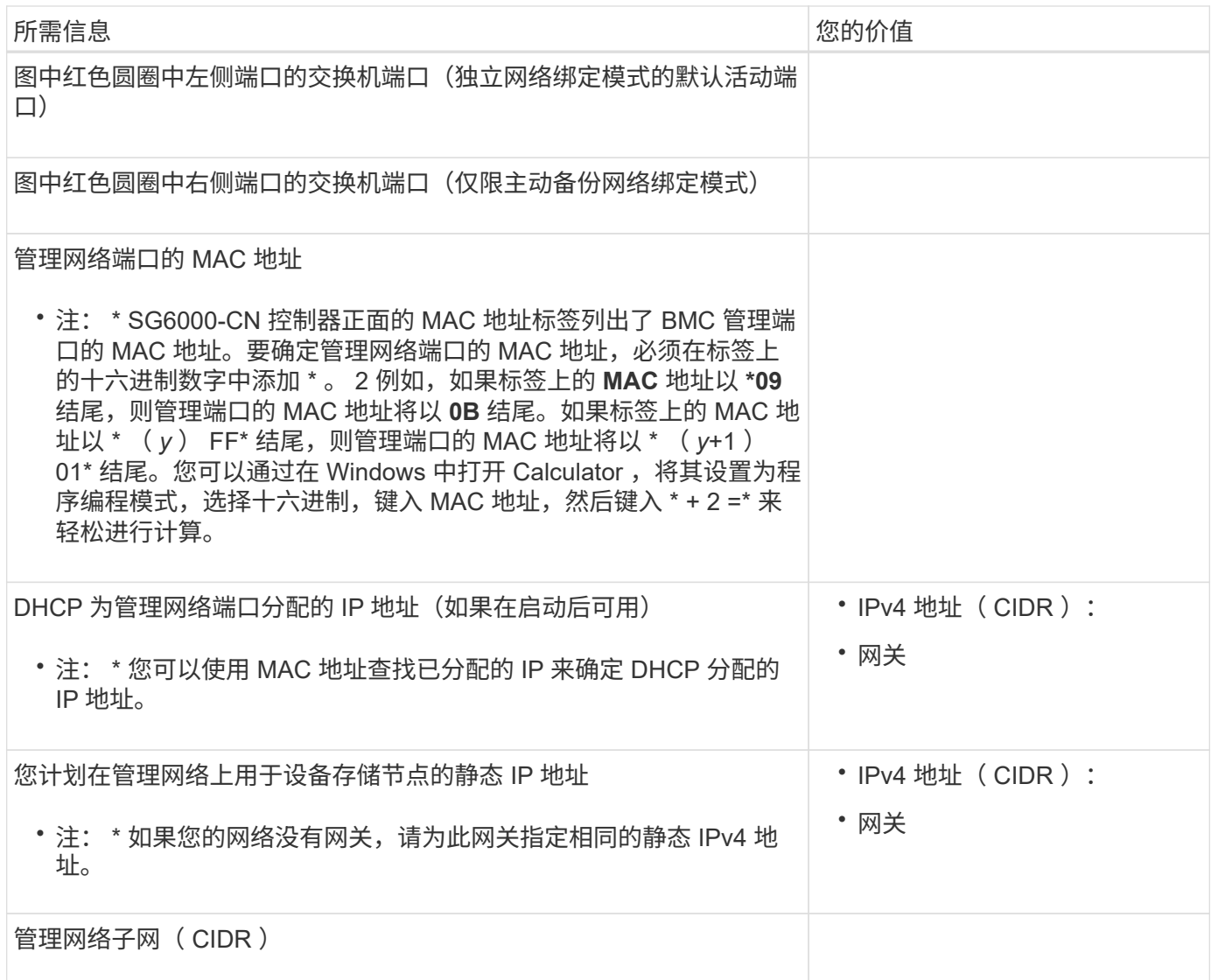

# 在 **SG6000-CN** 控制器上连接和配置 **10/225-GbE** 端口所需的信息

SG6000-CN 控制器上的四个 10/225-GbE 端口连接到 StorageGRID 网格网络和可选客户端网络。

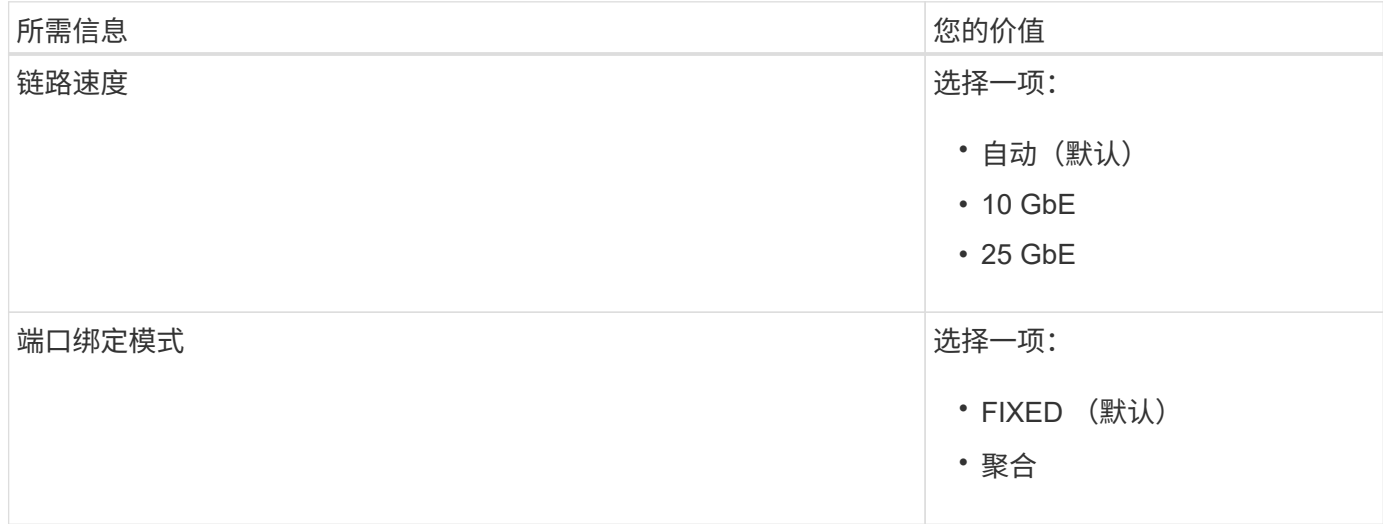

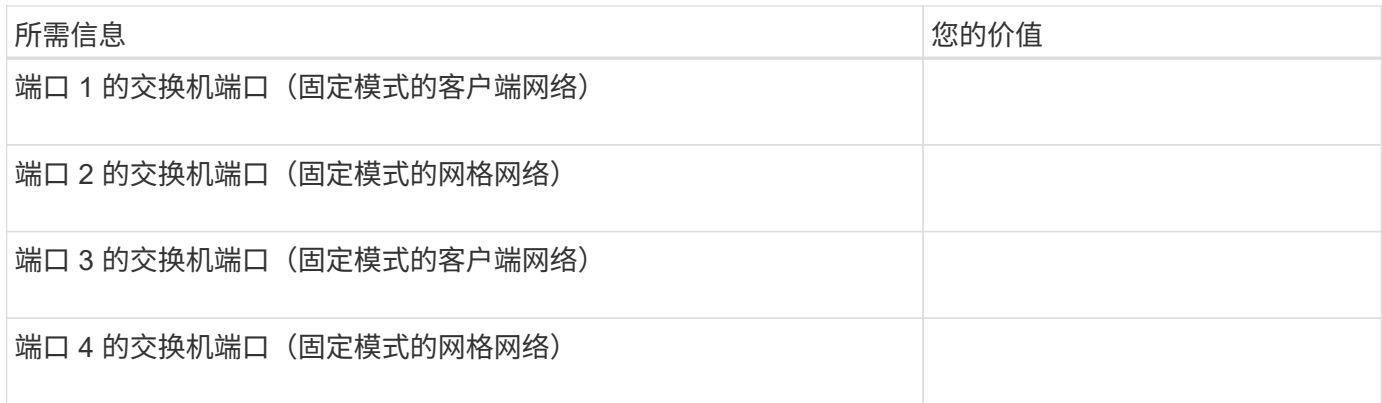

将 **SG6000-CN** 控制器连接到网格网络所需的信息

适用于 StorageGRID 的网格网络是一个必需的网络,用于所有内部 StorageGRID 流量。此设备使用 SG6000-CN 控制器上的 10/225-GbE 端口连接到网格网络。

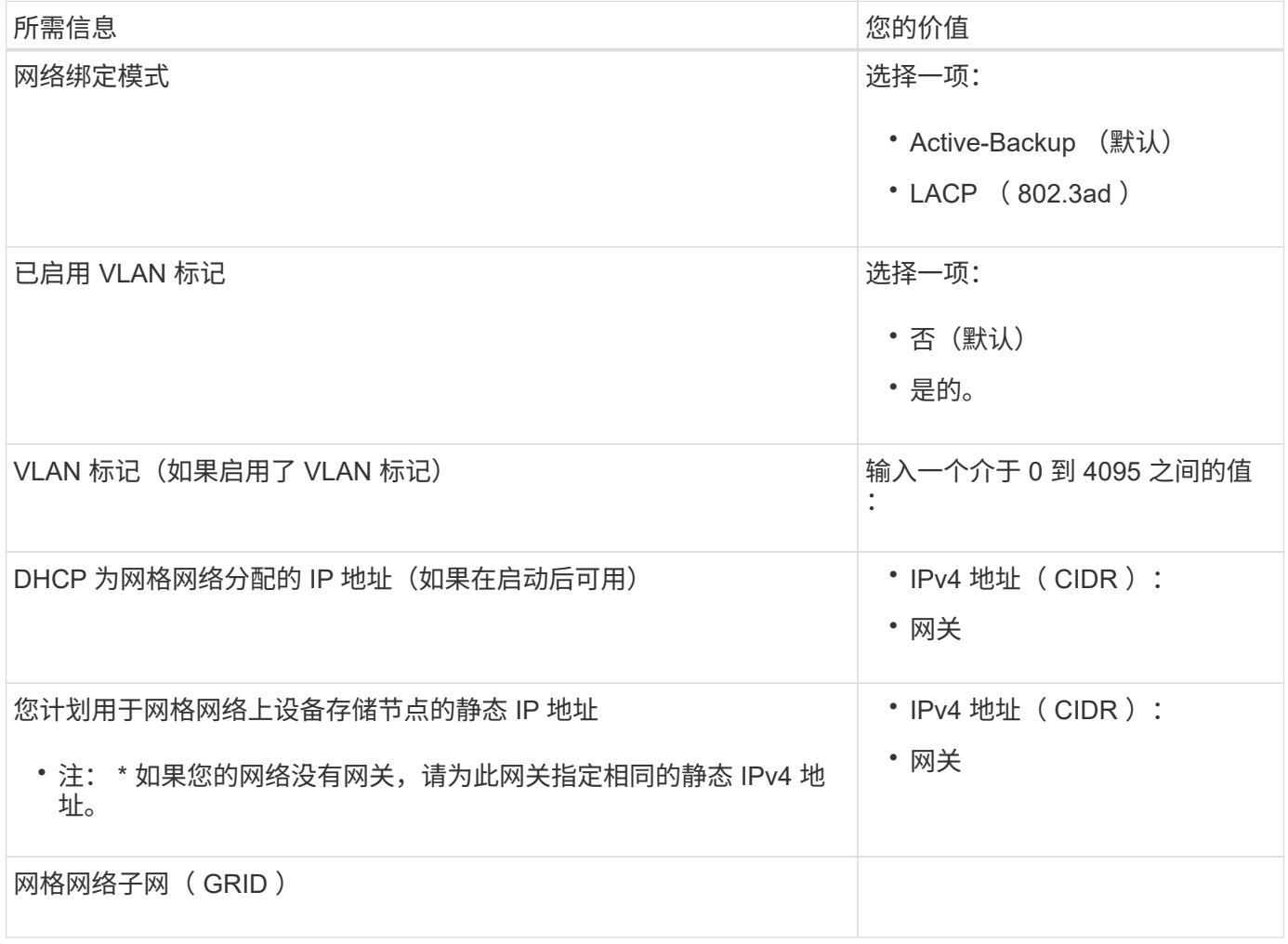

将 **SG6000-CN** 控制器连接到客户端网络所需的信息

适用于 StorageGRID 的客户端网络是一个可选网络,通常用于提供对网格的客户端协议访问。设备使用 SG6000-CN 控制器上的 10/225-GbE 端口连接到客户端网络。

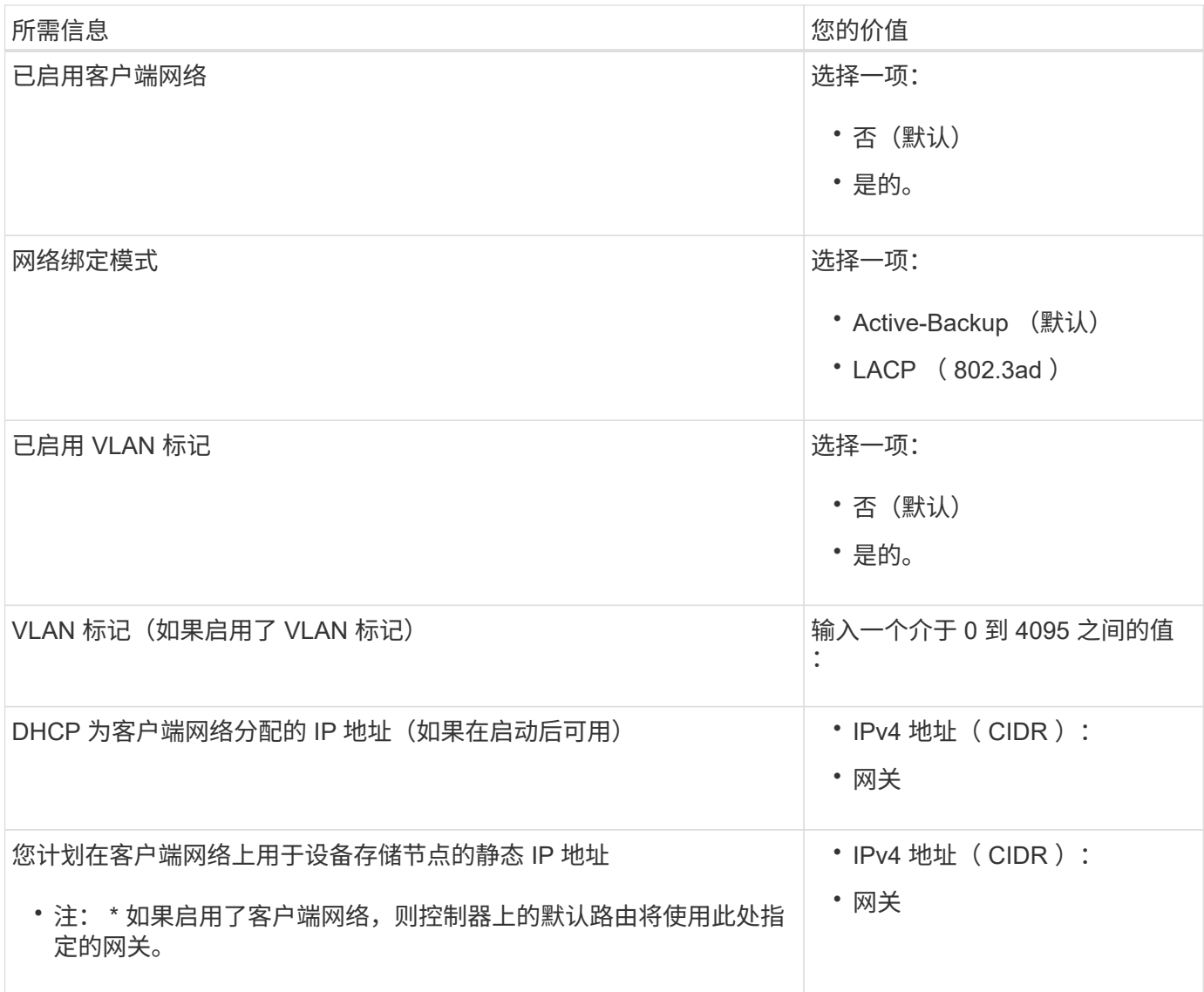

#### 将 **SG6000-CN** 控制器连接到 **BMC** 管理网络所需的信息

您可以使用以下 1-GbE 管理端口访问 SG6000-CN 控制器上的 BMC 接口。此端口支持使用智能平台管理接口 (Intelligent Platform Management Interface, IPMI)标准通过以太网远程管理控制器硬件。

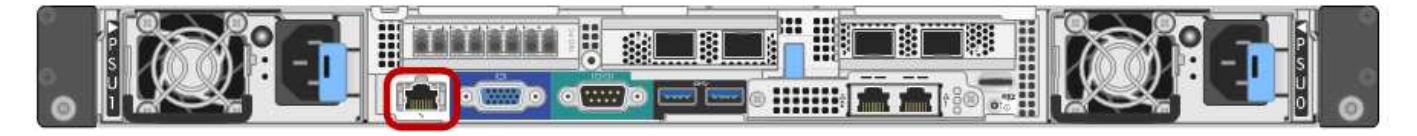

您可以为包含BMC的所有设备启用或禁用远程IPMI访问。远程IPMI接口允许任何具有BMC帐户和 密码的人对StorageGRID设备进行低级硬件访问。如果不需要对BMC进行远程IPMI访问、请使用 以下方法之一禁用此选项:+ 在网格管理器中,转至\*configuration\*>\*Security\*>\*Security settings \*>\*Appliance,然后清 除\*Enable remote IPMI access\*复选框。+

在网格管理API中、使用专用端点: PUT /private/bmc。

 $(i)$ 

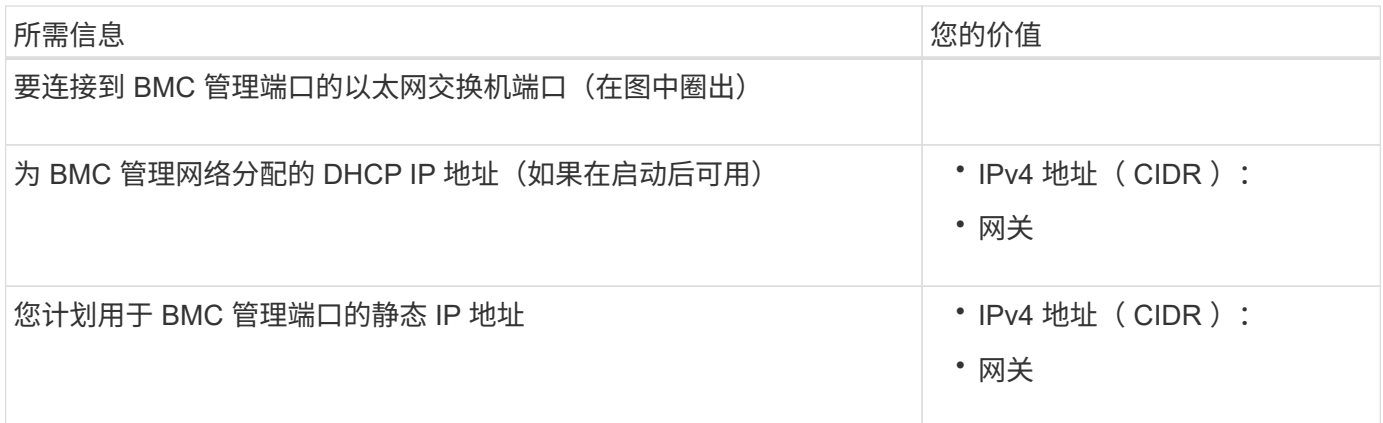

#### 端口绑定模式

时间 ["](#page-94-0)[正在配置网络链路](#page-94-0)["](#page-94-0) 对于SG6000-CN控制器、您可以对连接到网格网络和可选客户端网络的10/C5-GbE端 口以及连接到可选管理网络的1-GbE管理端口使用端口绑定。端口绑定可在 StorageGRID 网络和设备之间提供 冗余路径,从而有助于保护数据。

#### **10/225-GbE** 端口的网络绑定模式

SG6000-CN 控制器上的 10/225-GbE 网络端口支持网格网络和客户端网络连接的固定端口绑定模式或聚合端口 绑定模式。

#### 固定端口绑定模式

固定模式是 10/225-GbE 网络端口的默认配置。

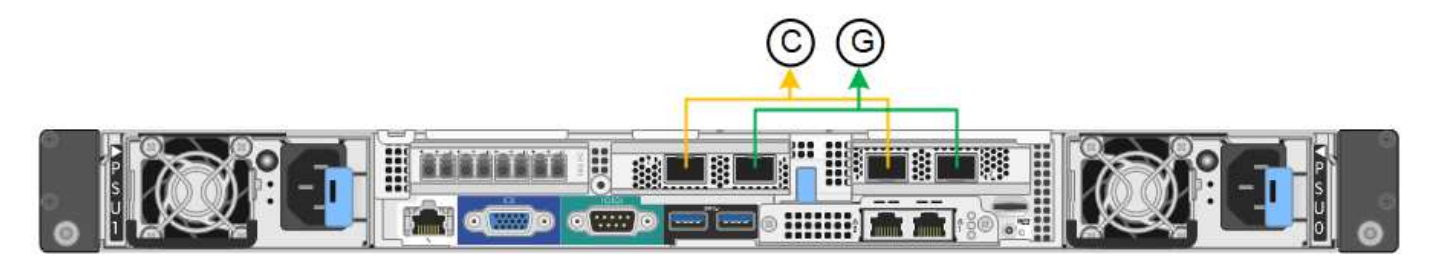

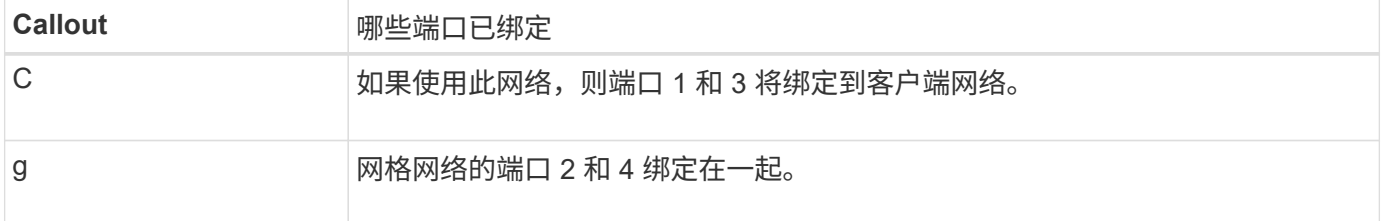

使用固定端口绑定模式时,可以使用主动备份模式或链路聚合控制协议模式( LACP 802.3ad )绑定端口。

- 在主动备份模式(默认)下,一次只有一个端口处于活动状态。如果活动端口发生故障,其备份端口会自动 提供故障转移连接。端口 4 为端口 2 (网格网络)提供备份路径,端口 3 为端口 1 (客户端网络)提供备 份路径。
- 在 LACP 模式下,每对端口在控制器和网络之间形成一个逻辑通道,从而提高吞吐量。如果一个端口发生故 障,另一个端口将继续提供通道。吞吐量会降低,但连接不会受到影响。

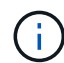

如果不需要冗余连接、则每个网络只能使用一个端口。但是,请注意,安装 StorageGRID 后,网 格管理器中将触发警报,指示链路已关闭。由于此端口会有目的断开连接,因此您可以安全地禁 用此警报。

在网格管理器中,选择 \* 警报 \* > \* 规则 \* ,选择规则,然后单击 \* 编辑规则 \* 。然后,取消选中\*Enabled"(已启 用)复选框。

聚合端口绑定模式

聚合端口绑定模式可显著提高每个 StorageGRID 网络的吞吐量,并提供额外的故障转移路径。

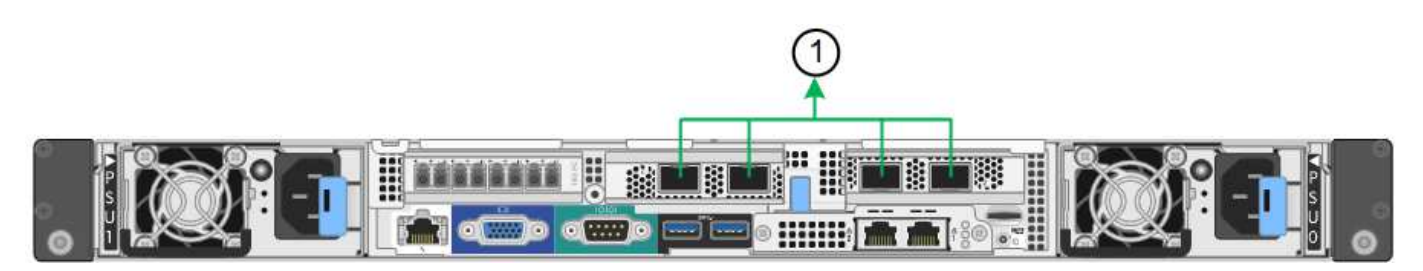

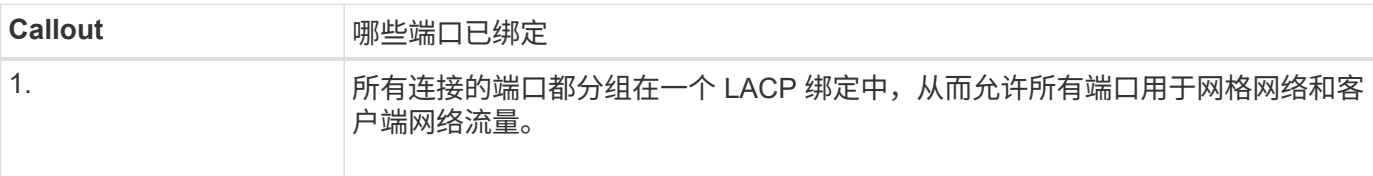

如果您计划使用聚合端口绑定模式:

- 您必须使用 LACP 网络绑定模式。
- 您必须为每个网络指定唯一的 VLAN 标记。此 VLAN 标记将添加到每个网络数据包中,以确保网络流量路由 到正确的网络。
- 这些端口必须连接到可支持 VLAN 和 LACP 的交换机。如果多个交换机参与 LACP 绑定,则这些交换机必 须支持多机箱链路聚合组( MLAG )或等效项。
- 您了解如何将交换机配置为使用VLAN、LACP和MAG或等效设备。

如果不想使用全部四个10/C5-GbE端口、则可以使用一个、两个或三个端口。如果使用多个端口,则在一个 10/225-GbE 端口出现故障时,某些网络连接将保持可用的可能性最大。

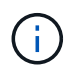

如果您选择使用的端口少于四个,请注意,安装 StorageGRID 后,网格管理器中将发出一个或多 个警报,指示缆线已拔出。您可以安全地确认警报以将其清除。

#### **1-GbE** 管理端口的网络绑定模式

对于 SG6000-CN 控制器上的两个 1-GbE 管理端口,您可以选择独立网络绑定模式或主动备份网络绑定模式来 连接到可选的管理网络。

在独立模式下,只有左侧的管理端口连接到管理网络。此模式不提供冗余路径。右侧的管理端口未连接,可用于 临时本地连接(使用 IP 地址 169.254.0.1 )

在主动备份模式下,两个管理端口均连接到管理网络。一次只有一个端口处于活动状态。如果活动端口发生故障 ,其备份端口会自动提供故障转移连接。将这两个物理端口绑定到一个逻辑管理端口可提供指向管理网络的冗余
## 路径。

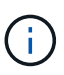

如果在将 1-GbE 管理端口配置为主动备份模式后需要临时本地连接到 SG6000-CN 控制器,请从 两个管理端口拔下缆线,将临时缆线插入右侧的管理端口,然后使用 IP 地址 169.254.0.1 访问此 设备。

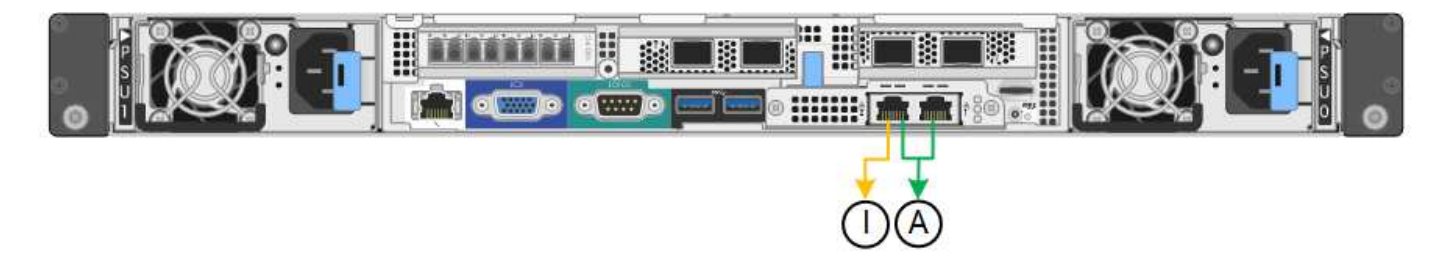

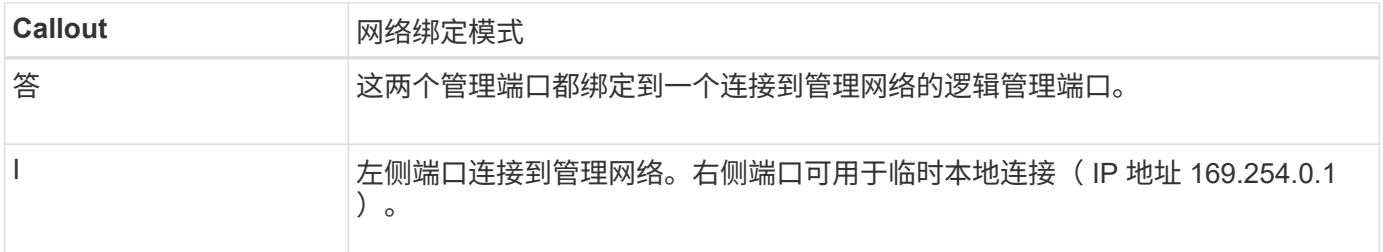

## 相关信息

- ["SG6000](https://docs.netapp.com/zh-cn/storagegrid-appliances/installconfig/hardware-description-sg6000.html#sg6000-controllers)[控制器](https://docs.netapp.com/zh-cn/storagegrid-appliances/installconfig/hardware-description-sg6000.html#sg6000-controllers)["](https://docs.netapp.com/zh-cn/storagegrid-appliances/installconfig/hardware-description-sg6000.html#sg6000-controllers)
- ["](#page-14-0)[确](#page-14-0)[定](#page-14-0)[设备网络连接](#page-14-0)["](#page-14-0)
- ["](#page-29-0)[端口](#page-29-0)[绑定](#page-29-0)[模式](#page-29-0)[\(SG6000-CN](#page-29-0)[控制器](#page-29-0)[\)"](#page-29-0)
- ["](#page-65-0)[电缆设备](#page-65-0)["](#page-65-0)
- ["](#page-105-0)[配置](#page-105-0) [StorageGRID IP](#page-105-0) [地址](#page-105-0)["](#page-105-0)

收集网络信息**(SG6100)**

使用下表记录连接到设备的每个网络所需的信息。安装和配置硬件需要这些值。

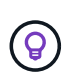

请使用随ConfigBuilder提供的工作簿、而不是使用这些表。通过使用ConfigBuilder工作簿、您可 以上传系统信息并生成JSON文件、以自动完成StorageGRID 设备安装程序中的某些配置步骤。 请参见 ["](#page-42-0)[自动安装和配置设备](#page-42-0)["](#page-42-0)。

### 检查**StorageGRID** 版本

在安装SGF6112设备之前、请确认您的StorageGRID 系统正在使用所需版本的StorageGRID 软件。

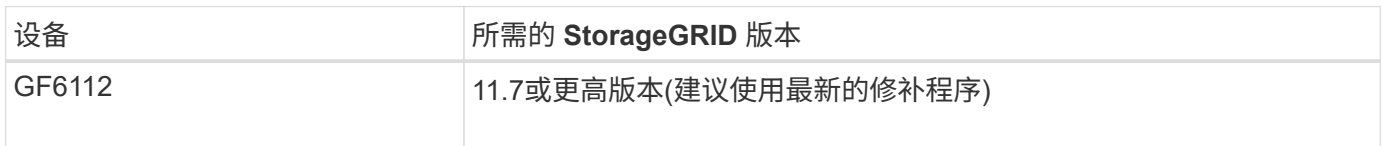

#### 管理和维护端口

StorageGRID 管理网络是一个可选网络,用于系统管理和维护。设备使用设备上的以下1/10-GbE端口连接到管

下图显示了GF6112设备上的RJ-45端口。

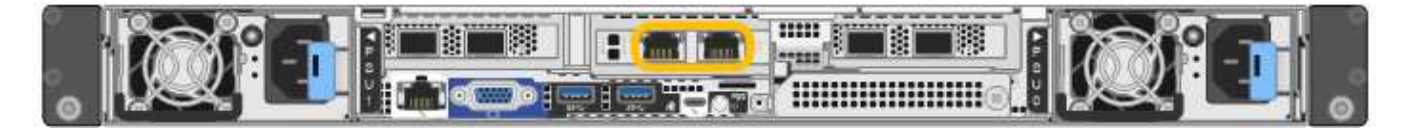

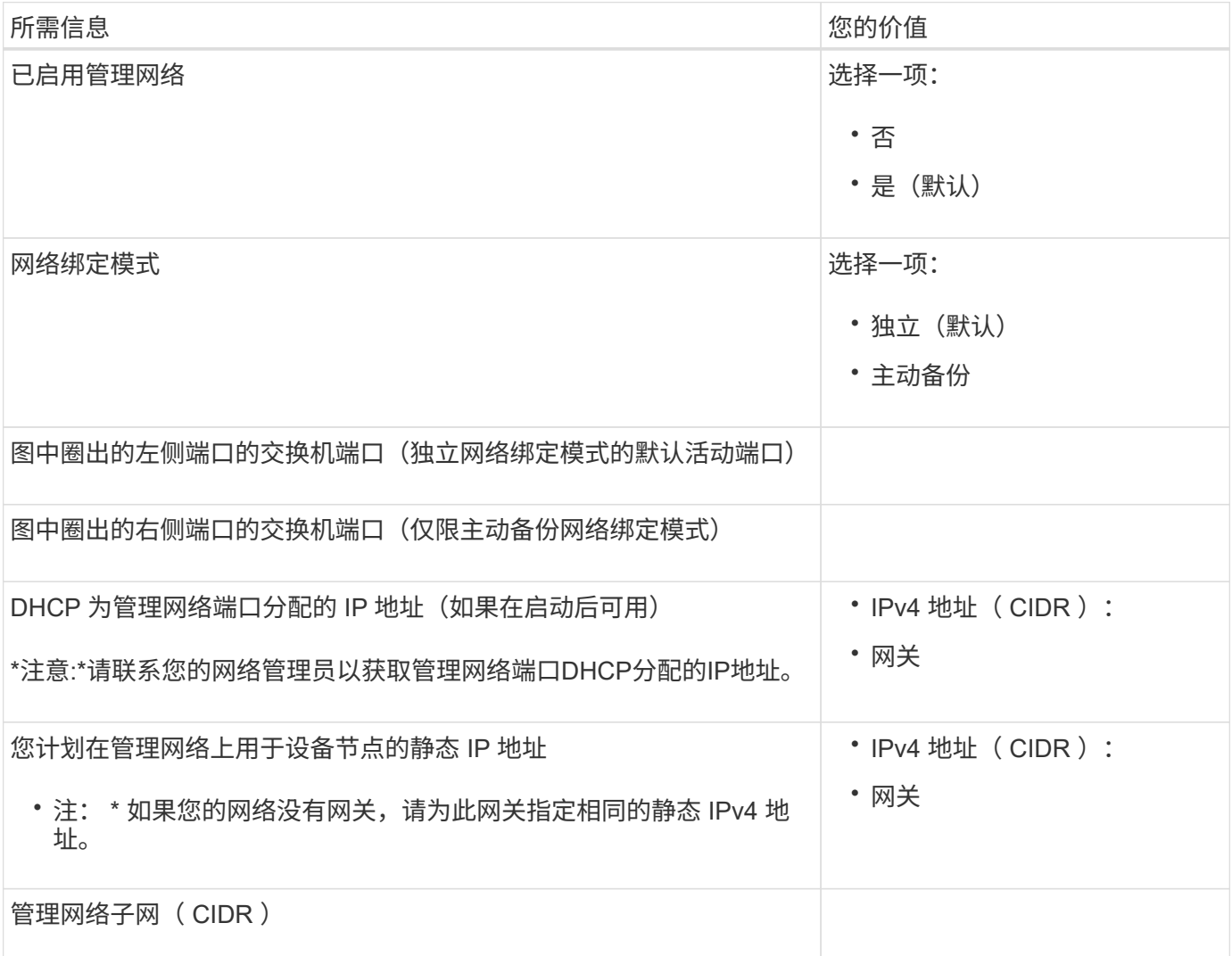

## 网络端口

设备上的四个网络端口连接到 StorageGRID 网格网络和可选客户端网络。

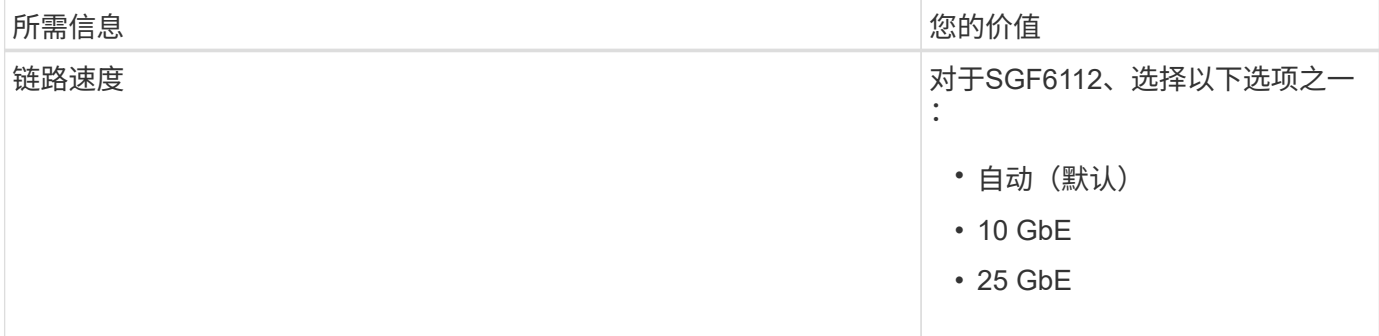

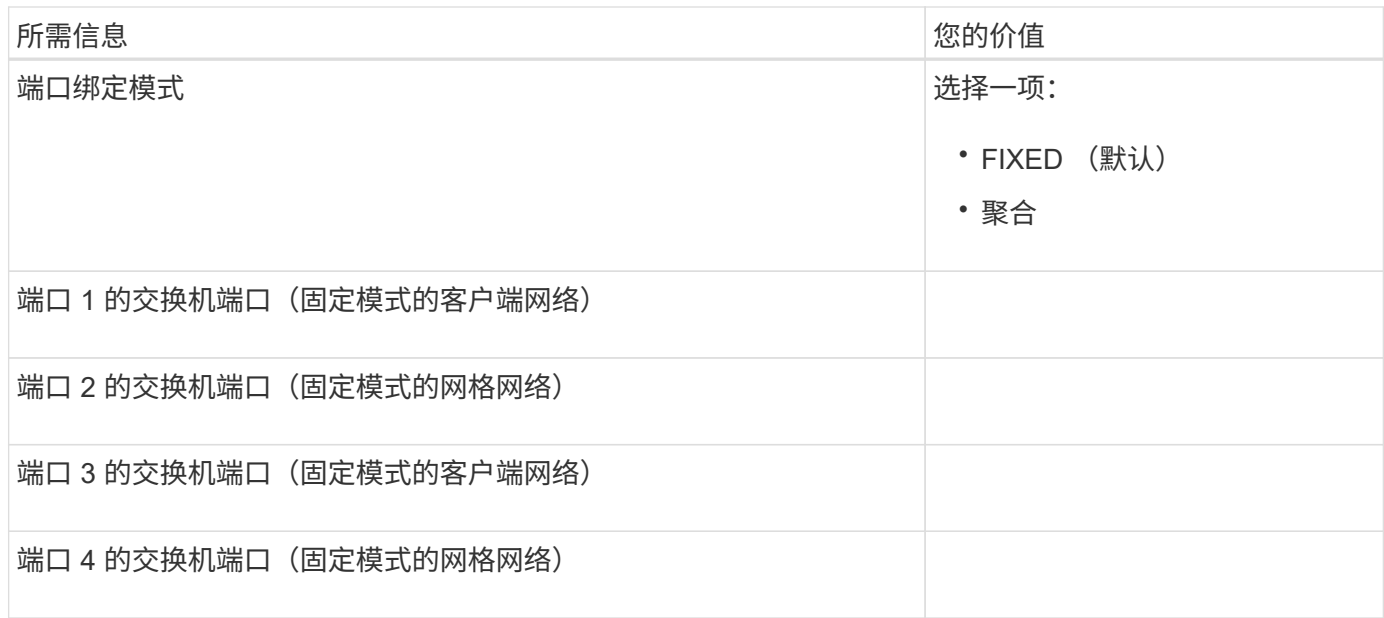

网格网络端口

适用于 StorageGRID 的网格网络是一个必需的网络,用于所有内部 StorageGRID 流量。此设备使用四个网络 端口连接到网格网络。

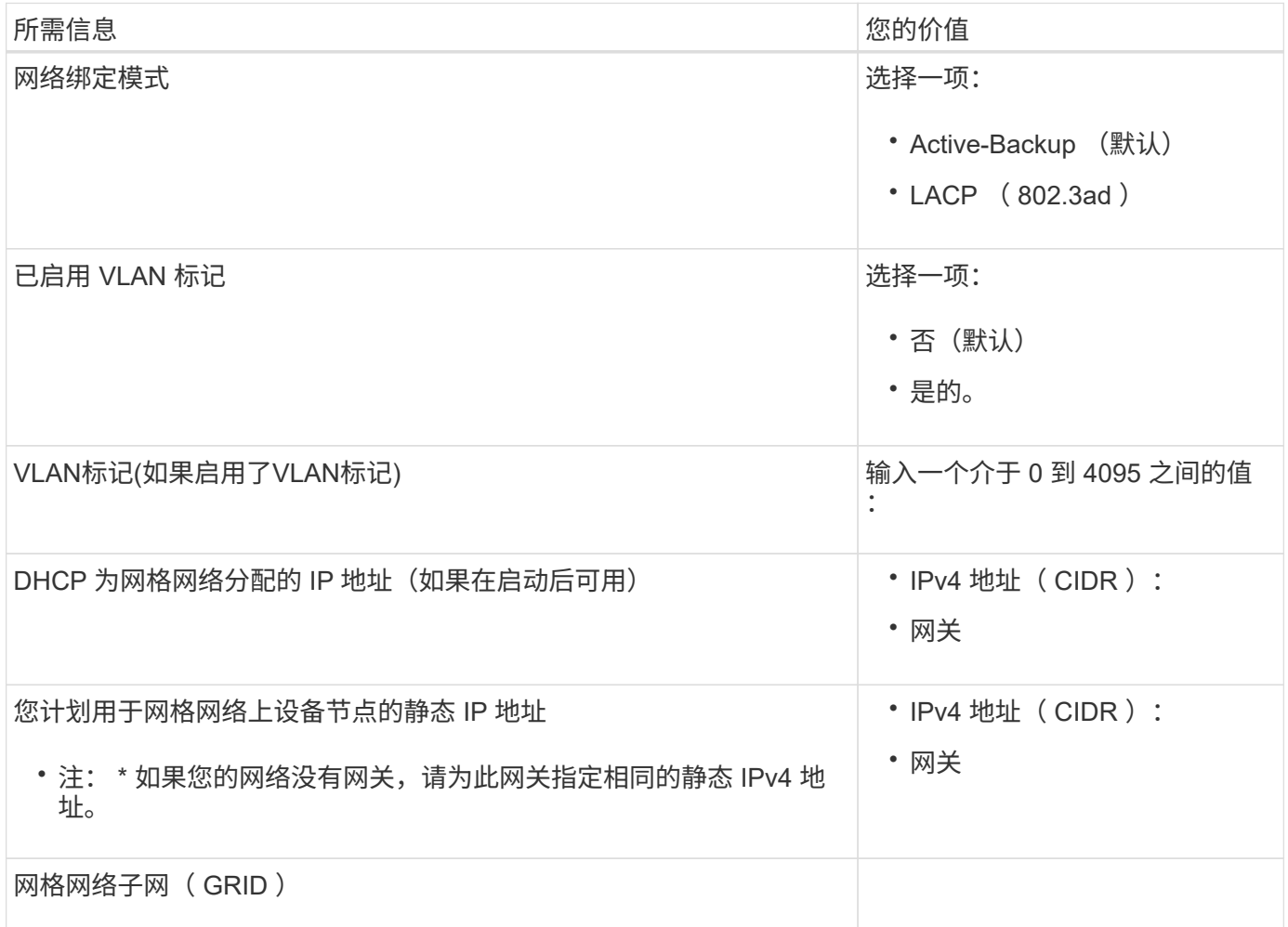

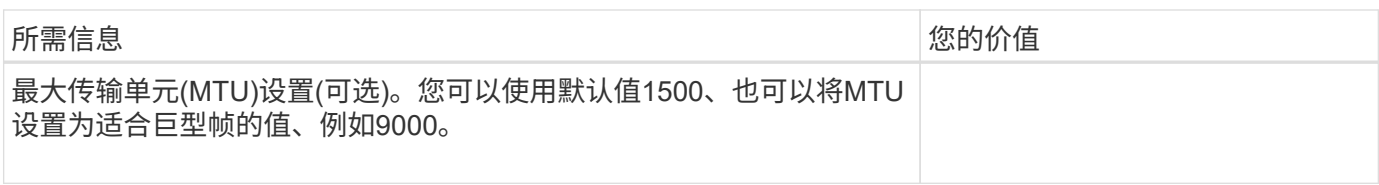

客户端网络端口

适用于 StorageGRID 的客户端网络是一个可选网络,通常用于提供对网格的客户端协议访问。此设备使用四个 网络端口连接到客户端网络。

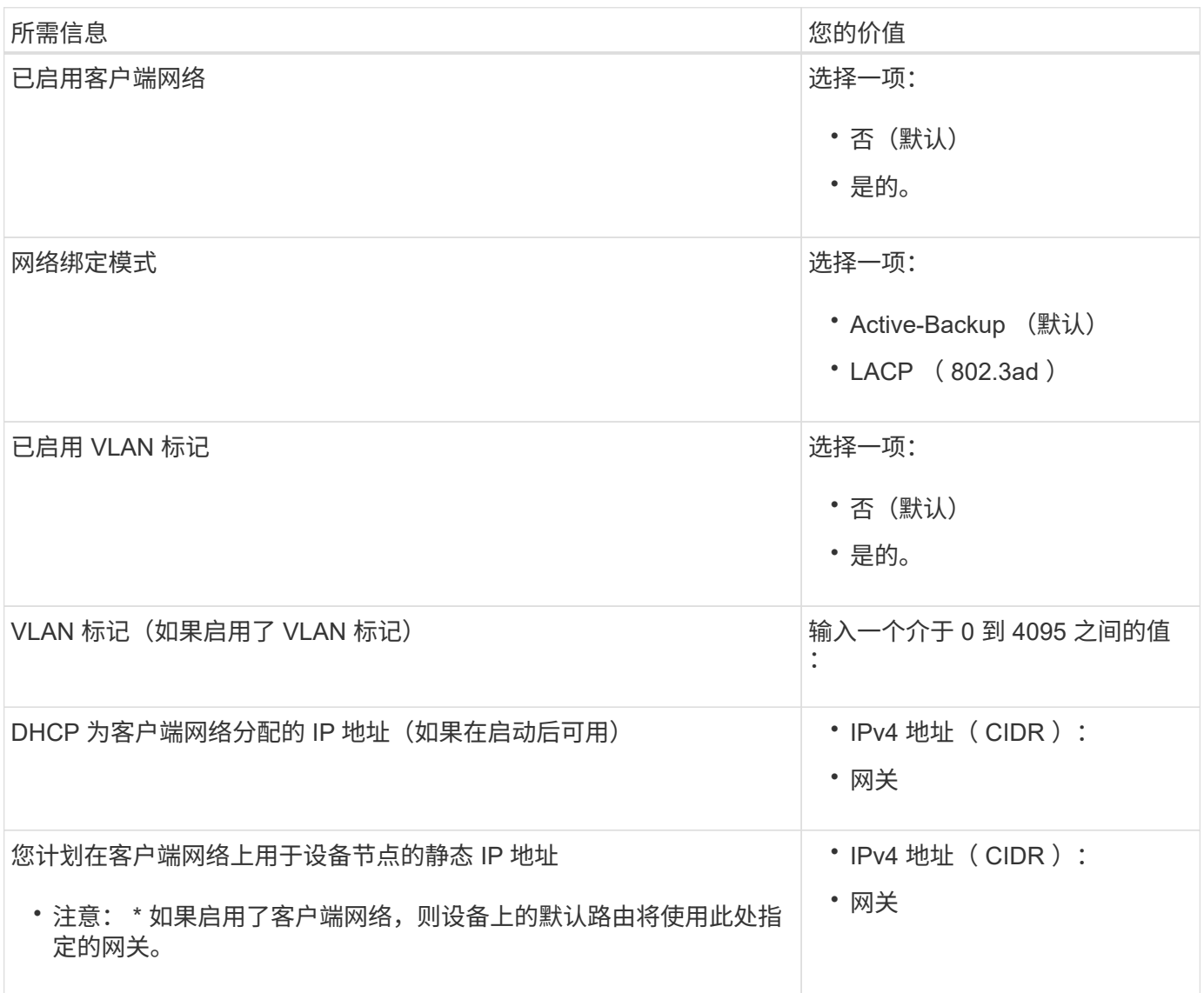

## **BMC** 管理网络端口

您可以使用图中圈出的1-GbE管理端口访问设备上的BMC接口。此端口支持使用智能平台管理接口( Intelligent Platform Management Interface, IPMI)标准通过以太网远程管理控制器硬件。

您可以为包含BMC的所有设备启用或禁用远程IPMI访问。远程IPMI接口允许任何具有BMC帐户和 密码的人对StorageGRID设备进行低级硬件访问。如果不需要对BMC进行远程IPMI访问、请使用 以下方法之一禁用此选项:+

在网格管理器中,转至\*configuration\*>\*Security\*>\*Security settings \*>\*Appliance,然后清 除\*Enable remote IPMI access\*复选框。+ 在网格管理API中、使用专用端点: PUT /private/bmc。

下图显示了SGF6112设备上的BMC管理端口。

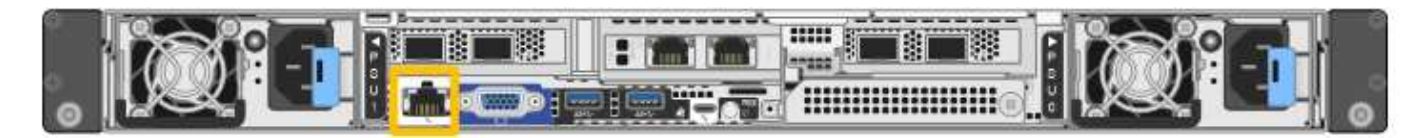

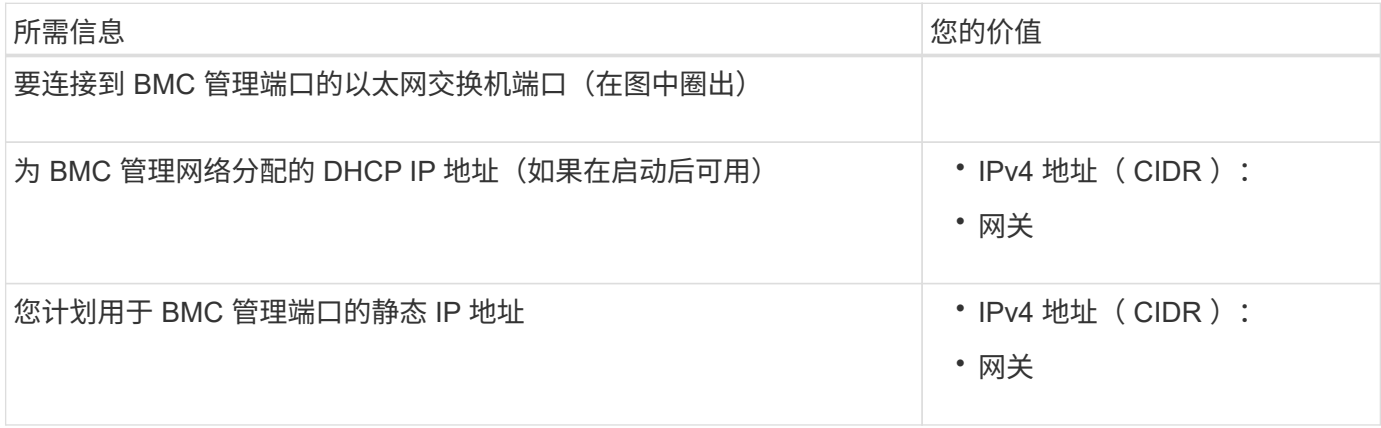

### 端口绑定模式

 $\bigodot$ 

时间 ["](#page-94-0)[正在配置网络链路](#page-94-0)["](#page-94-0) 对于SGF6112设备、您可以对连接到网格网络和可选客户端网络的端口以及连接到可 选管理网络的1/10-GbE管理端口使用端口绑定。端口绑定可在 StorageGRID 网络和设备之间提供冗余路径, 从 而有助于保护数据。

网络绑定模式

对于网格网络和客户端网络连接、设备上的网络端口支持固定端口绑定模式或聚合端口绑定模式。

## 固定端口绑定模式

固定端口绑定模式是网络端口的默认配置。

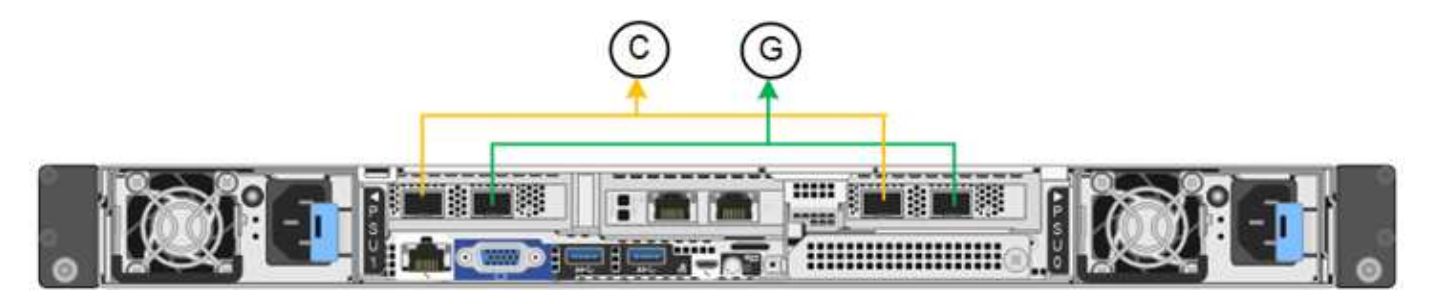

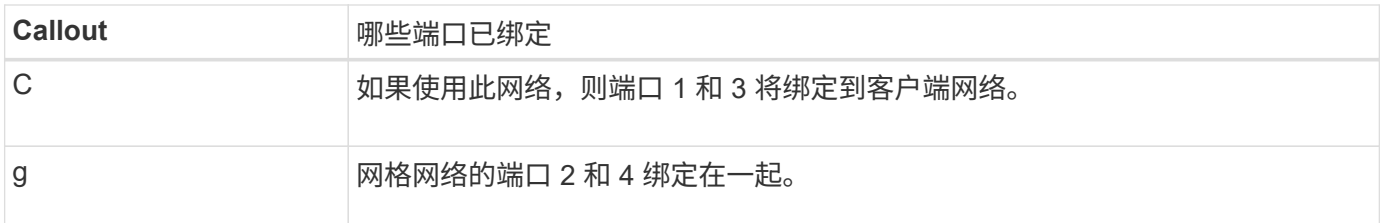

使用固定端口绑定模式时,可以使用主动备份模式或链路聚合控制协议模式( LACP 802.3ad )绑定端口。

- 在主动备份模式(默认)下,一次只有一个端口处于活动状态。如果活动端口发生故障,其备份端口会自动 提供故障转移连接。端口 4 为端口 2 (网格网络)提供备份路径,端口 3 为端口 1 (客户端网络)提供备 份路径。
- 在LACP模式下、每对端口都会在设备和网络之间形成一个逻辑通道、从而提高吞吐量。如果一个端口发生 故障,另一个端口将继续提供通道。吞吐量会降低,但连接不会受到影响。

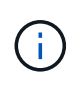

如果不需要冗余连接、则每个网络只能使用一个端口。但是、请注意、安装StorageGRID 后、可 能会在网格管理器中触发\*存储设备链路断开\*警报、指示缆线已拔下。您可以安全地禁用此警报 规则。

聚合端口绑定模式

聚合端口绑定模式可显著提高每个 StorageGRID 网络的吞吐量,并提供额外的故障转移路径。

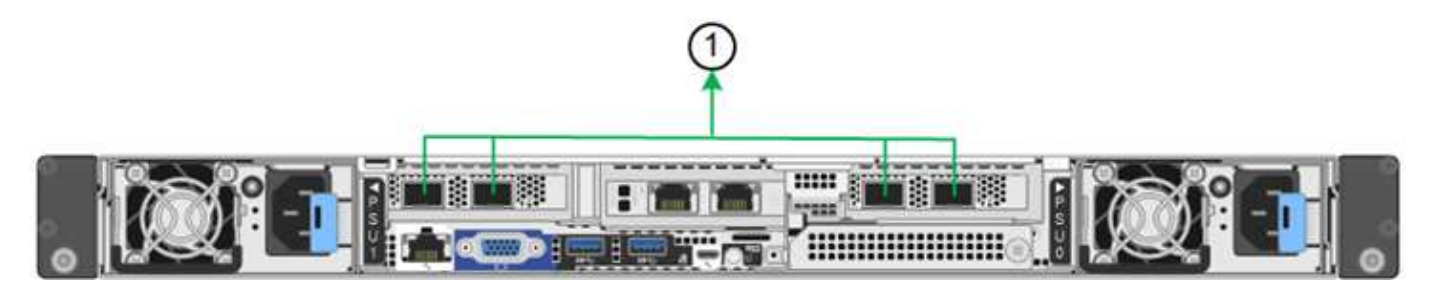

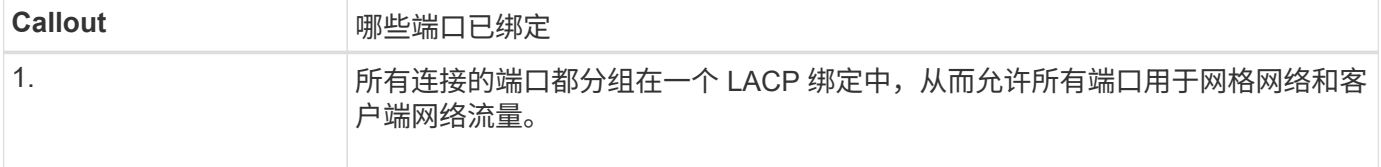

如果您计划使用聚合端口绑定模式:

- 您必须使用 LACP 网络绑定模式。
- 您必须为每个网络指定唯一的 VLAN 标记。此 VLAN 标记将添加到每个网络数据包中,以确保网络流量路由 到正确的网络。
- 这些端口必须连接到可支持 VLAN 和 LACP 的交换机。如果多个交换机参与 LACP 绑定,则这些交换机必 须支持多机箱链路聚合组( MLAG )或等效项。
- 您了解如何将交换机配置为使用VLAN、LACP和MAG或等效设备。

如果不想使用所有四个端口、可以使用一个、两个或三个端口。使用多个端口可以最大程度地提高在其中一个端 口出现故障时某些网络连接仍可用的可能性。

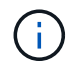

如果您选择使用的网络端口少于四个,请注意,在安装设备节点后,可能会在网格管理器中触发 \* 服务设备链路已关闭 \* 警报,指示已拔下缆线。您可以安全地为触发的警报禁用此警报规则。

管理端口的网络绑定模式

对于两个1/10-GbE管理端口、您可以选择独立网络绑定模式或Active-Backup网络绑定模式以连接到可选的管理 网络。

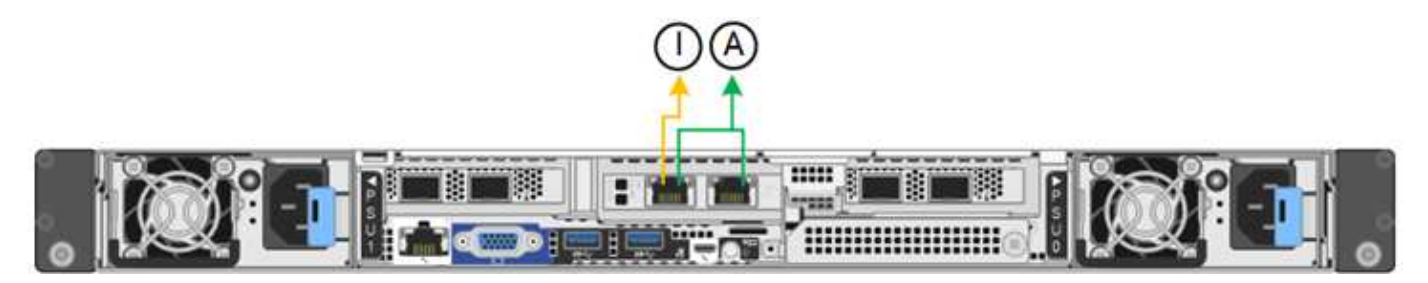

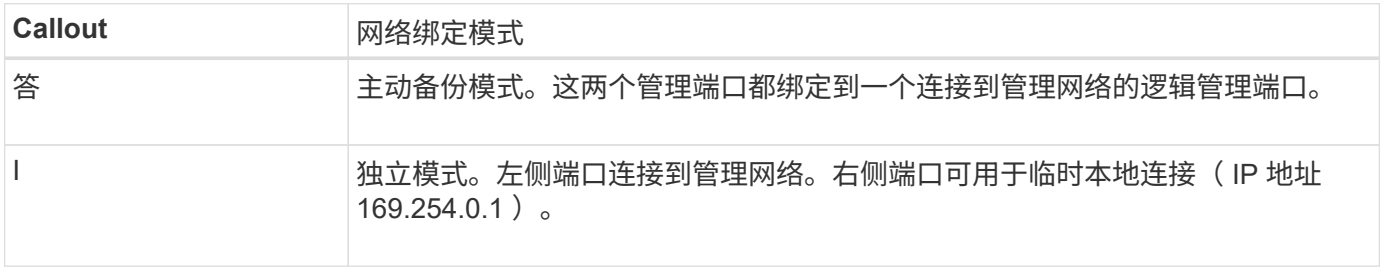

在独立模式下,只有左侧的管理端口连接到管理网络。此模式不提供冗余路径。右侧的管理端口未连接、可用于 临时本地连接(使用IP地址169.254..1)。

在主动备份模式下,两个管理端口均连接到管理网络。一次只有一个端口处于活动状态。如果活动端口发生故障 ,其备份端口会自动提供故障转移连接。将这两个物理端口绑定到一个逻辑管理端口可提供指向管理网络的冗余 路径。

 $\binom{1}{1}$ 

在将1/10-GbE管理端口配置为主动-备份模式时、如果需要临时本地连接到设备、请从两个管理端 口上拔下缆线、将临时缆线插入右侧的管理端口、然后使用IP地址169.254..1访问设备。

## 相关信息

- ["](#page-65-0)[电缆设备](#page-65-0)["](#page-65-0)
- ["](#page-105-0)[配置](#page-105-0) [StorageGRID IP](#page-105-0) [地址](#page-105-0)["](#page-105-0)

# <span id="page-42-0"></span>自动安装和配置设备

自动化安装和配置对于部署多个 StorageGRID 实例或一个大型复杂的 StorageGRID 实例 非常有用。

您可以使用NetApp StorageGRID 工具自动安装和配置StorageGRID 设备。安装和配置设备后、您可以执行此 操作 ["](#page-48-0)[自动配置](#page-48-0)[整](#page-48-0)[个](#page-48-0)[StorageGRID](#page-48-0) [系统](#page-48-0)["](#page-48-0)。

您可以自动配置以下内容:

• 网格网络,管理网络和客户端网络 IP 地址

- BMC 接口
- 网络链路
	- 端口绑定模式
	- 网络绑定模式
	- 链路速度

## 自动化选项

要自动安装和配置设备、请使用以下一个或多个选项:

- 生成包含配置详细信息的JSON文件。请咨询NetApp专业服务顾问以使用 ["NetApp ConfigBuilder](https://configbuilder.netapp.com/index.aspx)[工具](https://configbuilder.netapp.com/index.aspx)["](https://configbuilder.netapp.com/index.aspx) 要完 成以下步骤:
	- a. 请咨询NetApp专业服务以获取销售订单号。
	- b. 从ConfigBuilder获取工作簿。
	- c. 请咨询专业服务以完成工作手册。
	- d. 使用ConfigBuilder上传工作簿。
	- e. 使用ConfigBuilder生成JSON文件。
	- f. 请咨询专业服务以将JSON文件上传到设备。

请参见 使用设备安装程序自动执行。

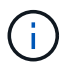

您可以使用同一个JSON文件配置多个设备。

使用上传的JSON文件配置设备通常比手动执行配置更高效、尤其是在您需要配置多个节点时。手动执行配 置需要在StorageGRID 设备安装程序中使用多个页面、并为每个节点逐个应用配置文件。

- 如果您是高级用户、则可以使用以下StorageGRID Python脚本来安装和配置系统:
	- configure-sga.py:自动安装和配置设备。请参见 使用configure-sga.py脚本自动安装和配置设备。
	- 。configure-storagegrid.py: 配置整个StorageGRID 系统的其他组件(["](#page-48-0)网格")。请参见 "[自动执](#page-48-0) [行](#page-48-0)[StorageGRID](#page-48-0) [配置](#page-48-0)["](#page-48-0)。

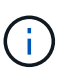

您可以直接使用 StorageGRID 自动化 Python 脚本,也可以使用它们作为示例,说明如何在 您自己开发的网格部署和配置工具中使用 StorageGRID 安装 REST API 。请参见的说明 ["](https://docs.netapp.com/us-en/storagegrid-118/maintain/downloading-and-extracting-storagegrid-installation-files.html)[下](https://docs.netapp.com/us-en/storagegrid-118/maintain/downloading-and-extracting-storagegrid-installation-files.html) [载](https://docs.netapp.com/us-en/storagegrid-118/maintain/downloading-and-extracting-storagegrid-installation-files.html)[并提取](https://docs.netapp.com/us-en/storagegrid-118/maintain/downloading-and-extracting-storagegrid-installation-files.html) [StorageGRID](https://docs.netapp.com/us-en/storagegrid-118/maintain/downloading-and-extracting-storagegrid-installation-files.html) [安装](https://docs.netapp.com/us-en/storagegrid-118/maintain/downloading-and-extracting-storagegrid-installation-files.html)[文](https://docs.netapp.com/us-en/storagegrid-118/maintain/downloading-and-extracting-storagegrid-installation-files.html)[件](https://docs.netapp.com/us-en/storagegrid-118/maintain/downloading-and-extracting-storagegrid-installation-files.html)["](https://docs.netapp.com/us-en/storagegrid-118/maintain/downloading-and-extracting-storagegrid-installation-files.html)。

## 使用 **StorageGRID** 设备安装程序自动配置设备

生成JSON文件后、您可以使用StorageGRID 设备安装程序上传JSON文件、从而自动配置一个或多个设备。

开始之前

- 此设备已安装在机架中,并已连接到您的网络并已启动。
- 您已拥有 已生成JSON文件 在NetApp专业服务顾问的指导下。
- 您的设备包含与StorageGRID 11.5或更高版本兼容的最新固件。
- 您已连接到要使用配置的设备上的StorageGRID 设备安装程序 ["](https://docs.netapp.com/us-en/storagegrid-118/admin/web-browser-requirements.html)[支](https://docs.netapp.com/us-en/storagegrid-118/admin/web-browser-requirements.html)[持的](https://docs.netapp.com/us-en/storagegrid-118/admin/web-browser-requirements.html) [Web](https://docs.netapp.com/us-en/storagegrid-118/admin/web-browser-requirements.html) [浏览器](https://docs.netapp.com/us-en/storagegrid-118/admin/web-browser-requirements.html)["](https://docs.netapp.com/us-en/storagegrid-118/admin/web-browser-requirements.html)。

步骤

- 1. 在StorageGRID 设备安装程序中,选择\*高级\*>\*更新设备配置\*。此时将显示更新设备配置页面。
- 2. 浏览并选择包含要上传的配置的JSON文件。

已上传并验证此文件。验证过程完成后,文件名会显示在绿色复选标记旁边。

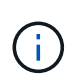

如果JSON文件中的配置包含的部分、则可能会断开与设备的连接 link\_config, `networks`或两者。如果您未在1分钟内重新连接、请使用分配给设备的其他IP地址之一重新 输入设备URL。

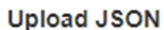

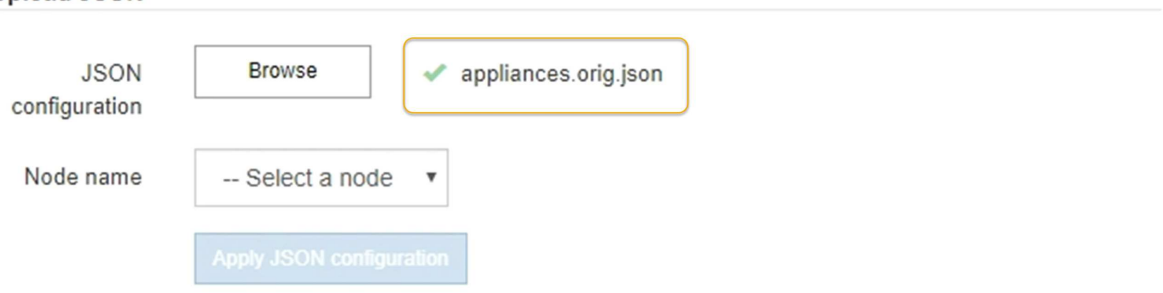

此时将使用 JSON 文件中定义的顶级节点名称填充 \* 节点名称 \* 下拉列表。

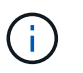

如果文件无效,则文件名将显示为红色,并在黄色横幅中显示一条错误消息。此无效文件不 会应用于此设备。ConfigBuilder将验证您是否具有有效的JSON文件。

3. 从 \* 节点名称 \* 下拉列表中选择一个节点。

此时将启用\*应用JSON配置\*按钮。

4. 选择 \* 应用 JSON 配置 \* 。

此配置将应用于选定节点。

## 使用**configure-sga.py**脚本自动安装和配置设备

如果您是高级用户、则可以使用 configure-sga.py 用于自动执行StorageGRID 设备节点的许多安装和配置 任务的脚本、包括安装和配置主管理节点。如果要配置大量设备,此脚本可能会很有用。

您也可以使用此脚本生成包含设备配置信息的 JSON 文件。您可以将JSON文件上传到StorageGRID 设备安装 程序以同时配置所有设备节点。您也可以编辑JSON文件、然后将其上传以将新配置应用于一个或多个设备。

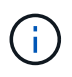

此操作步骤 适用于具有命令行界面使用经验的高级用户。或者,您也可以 使用 StorageGRID 设 备安装程序自动执行配置。

开始之前

- 此设备已安装在机架中,并已连接到您的网络并已启动。
- 您已拥有 已生成JSON文件 在NetApp专业服务顾问的指导下。
- 您的设备包含与StorageGRID 11.5或更高版本兼容的最新固件。
- 您已为此设备配置管理网络的IP地址。
- 您已下载 configure-sga.py 文件该文件包含在安装归档中,您也可以通过单击 StorageGRID 设备安装 程序中的 \* 帮助 \* > \* 设备安装脚本 \* 来访问该文件。

步骤

- 1. 登录到用于运行 Python 脚本的 Linux 计算机。
- 2. 要获得有关脚本语法的一般帮助以及查看可用参数列表,请输入以下内容:

./configure-sga.py --help

- 。 configure-sga.py 脚本使用五个子命令:
	- advanced <sup>用</sup>于高级StorageGRID 设备交互、包括BMC配置和创建包含设备当前配置的JSON文<sup>件</sup>
	- configure <sup>用</sup>于配置RAID模式、节点名称和网络参<sup>数</sup>
	- install <sup>开</sup>始StorageGRID 安装
	- monitor <sup>用</sup>于监控StorageGRID 安装
	- reboot <sup>用</sup>于重新启动设备

如果输入子命令(高级、配置、安装、监控或重新启动)参数、然后输入 --help 选项您将看到另一个帮 助文本、其中提供了有关该子命令+中可用选项的更多详细信息

./configure-sga.py *subcommand* --help

如果您愿意 将设备配置备份到JSON文件,请确保节点名称符合以下要求:

- 如果要使用JSON文件自动配置所有设备节点、则每个节点名称都是唯一的。
- 必须是一个有效的主机名、其中至少包含1个且不超过32个字符。
- 可以使用字母、数字和连字符。
- 不能以连字符开头或结尾。
- 不能仅包含数字。
- 3. 要将JSON文件中的配置应用于设备、请输入以下命令、其中 *SGA-INSTALL-IP* 是设备的管理网络IP地 址、 *json-file-name* 是JSON文件的名称、和 *node-name-inside-json-file* 是应用了配置的节点 的名称:+

./configure-sga.py advanced --restore-file *json-file-name* --restore-node *nodename-inside-json-file SGA-INSTALL-IP*

4. 要确认设备节点的当前配置、请在其中输入以下内容 *SGA-INSTALL-IP* 是设备的管理网络IP地址:+ ./configure-sga.py configure *SGA-INSTALL-IP*

结果将显示设备的当前 IP 信息,包括主管理节点的 IP 地址以及有关管理,网格和客户端网络的信息。

```
Connecting to +https://10.224.2.30:8443+ (Checking version and
connectivity.)
2021/02/25 16:25:11: Performing GET on /api/versions... Received 200
2021/02/25 16:25:11: Performing GET on /api/v2/system-info... Received
200
2021/02/25 16:25:11: Performing GET on /api/v2/admin-connection...
Received 200
2021/02/25 16:25:11: Performing GET on /api/v2/link-config... Received
200
2021/02/25 16:25:11: Performing GET on /api/v2/networks... Received 200
2021/02/25 16:25:11: Performing GET on /api/v2/system-config... Received
200
   StorageGRID Appliance
   Name: LAB-SGA-2-30
     Node type: storage
   StorageGRID primary Admin Node
     IP: 172.16.1.170
     State: unknown
     Message: Initializing...
     Version: Unknown
   Network Link Configuration
     Link Status
          Link State Speed (Gbps)
          ---- ----- -----
1 Up 10
          2 Up 10
  3 Up 10
          4 Up 10
5 Up 1
           6 Down N/A
     Link Settings
       Port bond mode: FIXED
         Link speed: 10GBE
         Grid Network: ENABLED
            Bonding mode: active-backup
            VLAN: novlan
            MAC Addresses: 00:a0:98:59:8e:8a 00:a0:98:59:8e:82
         Admin Network: ENABLED
            Bonding mode: no-bond
            MAC Addresses: 00:80:e5:29:70:f4
```

```
  Client Network: ENABLED
             Bonding mode: active-backup
             VLAN: novlan
             MAC Addresses: 00:a0:98:59:8e:89 00:a0:98:59:8e:81
   Grid Network
     CIDR: 172.16.2.30/21 (Static)
     MAC: 00:A0:98:59:8E:8A
     Gateway: 172.16.0.1
     Subnets: 172.17.0.0/21
               172.18.0.0/21
                192.168.0.0/21
     MTU: 1500
   Admin Network
     CIDR: 10.224.2.30/21 (Static)
     MAC: 00:80:E5:29:70:F4
     Gateway: 10.224.0.1
     Subnets: 10.0.0.0/8
               172.19.0.0/16
               172.21.0.0/16
     MTU: 1500
   Client Network
     CIDR: 47.47.2.30/21 (Static)
     MAC: 00:A0:98:59:8E:89
     Gateway: 47.47.0.1
     MTU: 2000
##############################################################
##### If you are satisfied with this configuration, #####
##### execute the script with the "install" sub-command. #####
##############################################################
```
5. 如果需要更改当前配置中的任何值、请使用 configure 用于更新它们的子命令。例如、如果要将设备用于 连接到主管理节点的IP地址更改为 `172.16.2.99`下, 输入以下内容:

./configure-sga.py configure --admin-ip 172.16.2.99 *SGA-INSTALL-IP*

6. 如果要将设备配置备份到JSON文件、请使用高级和 backup-file 子命令。例如、如果要备份具有IP地 址的设备的配置 *SGA-INSTALL-IP* 到名为的文件 appliance-SG1000.json、输入以下内容:+ ./configure-sga.py advanced --backup-file appliance-SG1000.json *SGA-INSTALL-IP*

包含配置信息的JSON文件将写入到指定输出文件的路径中、此处为该文件的相对路径 appliance-SG1000.json。

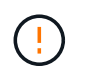

检查生成的 JSON 文件中的顶级节点名称是否与设备名称匹配。除非您是经验丰富的用户并 全面了解StorageGRID API、否则请勿对此文件进行任何更改。

7. 如果您对设备配置满意、请使用 install 和 monitor 用于安装设备的子命令: +

- ./configure-sga.py install --monitor *SGA-INSTALL-IP*
- ./configure-sga.py monitor --monitor-storagegrid-install *SGA-INSTALL-IP*
- 8. 如果要重新启动设备、请输入以下内容:+ ./configure-sga.py reboot *SGA-INSTALL-IP*

## <span id="page-48-0"></span>自动执行**StorageGRID** 配置

安装并配置网格节点后、您可以自动配置StorageGRID 系统。

开始之前

• 您可以从安装归档中了解以下文件的位置。

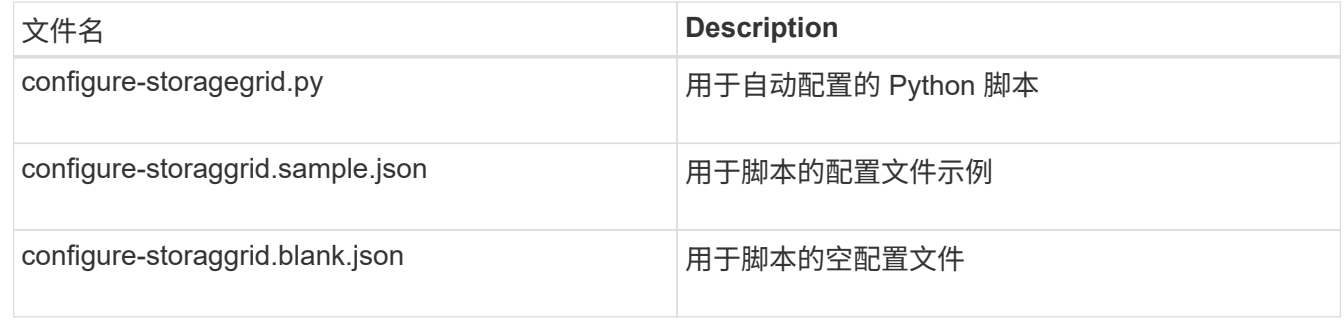

• 您已创建 configure-storagegrid.json 配置文件。要创建此文件、您可以修改示例配置文件 (configure-storagegrid.sample.json)或空白配置文件 (configure-storagegrid.blank.json )。

## 关于此任务

您可以使用 configure-storagegrid.py Python脚本和 configure-storagegrid.json 用于自动配 置StorageGRID 系统的配置文件。

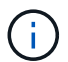

您也可以使用配置系统 ["](https://docs.netapp.com/us-en/storagegrid-118/primer/exploring-grid-manager.html)[网格管理器](https://docs.netapp.com/us-en/storagegrid-118/primer/exploring-grid-manager.html)["](https://docs.netapp.com/us-en/storagegrid-118/primer/exploring-grid-manager.html) 或 ["](#page-49-0)[安装](#page-49-0) [API"](#page-49-0)。

步骤

- 1. 登录到用于运行 Python 脚本的 Linux 计算机。
- 2. 更改为提取安装归档的目录。

例如: + cd StorageGRID-Webscale-*version/platform*

其中: *platform* 为 debs, rpms`或 `vsphere。

3. 运行 Python 脚本并使用您创建的配置文件。

例如:

./configure-storagegrid.py ./configure-storagegrid.json --start-install

完成后

一个恢复包 .zip 文件将在配置过程中生成、并下载到运行安装和配置过程的目录中。您必须备份恢复软件包文 件,以便在一个或多个网格节点发生故障时恢复 StorageGRID 系统。例如,将其复制到安全的备份网络位置和 安全的云存储位置。

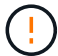

恢复包文件必须受到保护,因为它包含可用于从 StorageGRID 系统获取数据的加密密钥和密码。

如果您指定应生成随机密码、则需要提取 Passwords.txt 归档并查找访问StorageGRID 系统所需的密码。

###################################################################### ##### The StorageGRID "recovery package" has been downloaded as: ##### ##### ./sgws-recovery-package-994078-rev1.zip ##### ##### Safeguard this file as it will be needed in case of a ##### ##### StorageGRID node recovery. ##### ######################################################################

系统会在显示确认消息时安装并配置 StorageGRID 系统。

StorageGRID has been configured and installed.

# <span id="page-49-0"></span>安装 **REST API** 概述

StorageGRID 提供了两个用于执行安装任务的 REST API : StorageGRID 安装 API 和 StorageGRID 设备安装程序 API 。

这两个 API 都使用 Swagger 开源 API 平台来提供 API 文档。Swagger 允许开发人员和非开发人员在用户界面 中与 API 进行交互,以说明 API 如何响应参数和选项。本文档假定您熟悉标准Web技术和JSON数据格式。

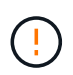

使用 API 文档网页执行的任何 API 操作均为实时操作。请注意,不要错误地创建,更新或删除配 置数据或其他数据。

每个 REST API 命令都包括 API 的 URL , HTTP 操作,任何必需或可选的 URL 参数以及预期的 API 响应。

## **StorageGRID** 安装 **API**

StorageGRID 安装API仅在最初配置StorageGRID 系统时以及需要执行主管理节点恢复时可用。可以从网格管 理器通过 HTTPS 访问安装 API 。

要访问API文档,请转到主管理节点上的安装网页,然后从菜单栏中选择\*HELP\*>\*API documents\*。

StorageGRID 安装 API 包括以下部分:

- **config**:与产品版本和API版本相关的操作。您可以列出该版本支持的产品版本和主要 API 版本。
- **GRIE**:网格级配置操作。您可以获取和更新网格设置,包括网格详细信息,网格网络子网,网格密码以及 NTP 和 DNS 服务器 IP 地址。
- 节点: 节点级配置操作。您可以检索网格节点列表,删除网格节点,配置网格节点,查看网格节点以及重置 网格节点的配置。
- •配置:配置操作。您可以启动配置操作并查看配置操作的状态。
- 恢复:主管理节点恢复操作。您可以重置信息,上传恢复软件包,启动恢复以及查看恢复操作的状态。
- 恢复包:用于下载恢复软件包的操作。
- •站点:站点级配置操作。您可以创建,查看,删除和修改站点。

## **StorageGRID** 设备安装程序 **API**

可以从通过HTTPS访问StorageGRID 设备安装程序API *Controller\_IP*:8443。

要访问 API 文档,请转到设备上的 StorageGRID 设备安装程序,然后从菜单栏中选择 \* 帮助 \* > \* API 文档 \* 。

StorageGRID 设备安装程序 API 包括以下部分:

- 克隆:用于配置和控制节点克隆的操作。
- 加密:用于管理加密和查看加密状态的操作。
- **hardware config**:用于在连接的硬件上配置系统设置的操作。
- 安装:用于启动设备安装和监控安装状态的操作。
- 网络:与StorageGRID 设备的网格、管理和客户端网络配置以及设备端口设置相关的操作。
- **setup**:帮助初始设备安装设置的操作,包括获取系统信息和更新主管理节点IP的请求。
- **support**:用于重新启动控制器和获取日志的操作。
- **update-config**:用于更新StorageGRID 设备配置的操作。
- 升级:与升级设备固件相关的操作。
- 上传**sg**:用于上传StorageGRID 安装文件的操作。

## 安装设备硬件

## 注册硬件

注册设备硬件具有支持优势。

### 步骤

1. 找到设备的机箱序列号。对于SG6000设备、机箱序列号位于存储控制器架上。

您可以在装箱单上,确认电子邮件中或打开设备包装后在设备上找到此编号。

Serial 012345678101 

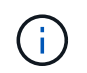

SG6000存储设备上有多个序列号。如果您致电SG6000设备寻求服务或支持、则必须注册并 使用存储控制器架上的序列号。

- 2. 访问 NetApp 支持站点,网址为 ["mysupport.netapp.com"](http://mysupport.netapp.com/)。
- 3. 确定是否需要注册硬件:

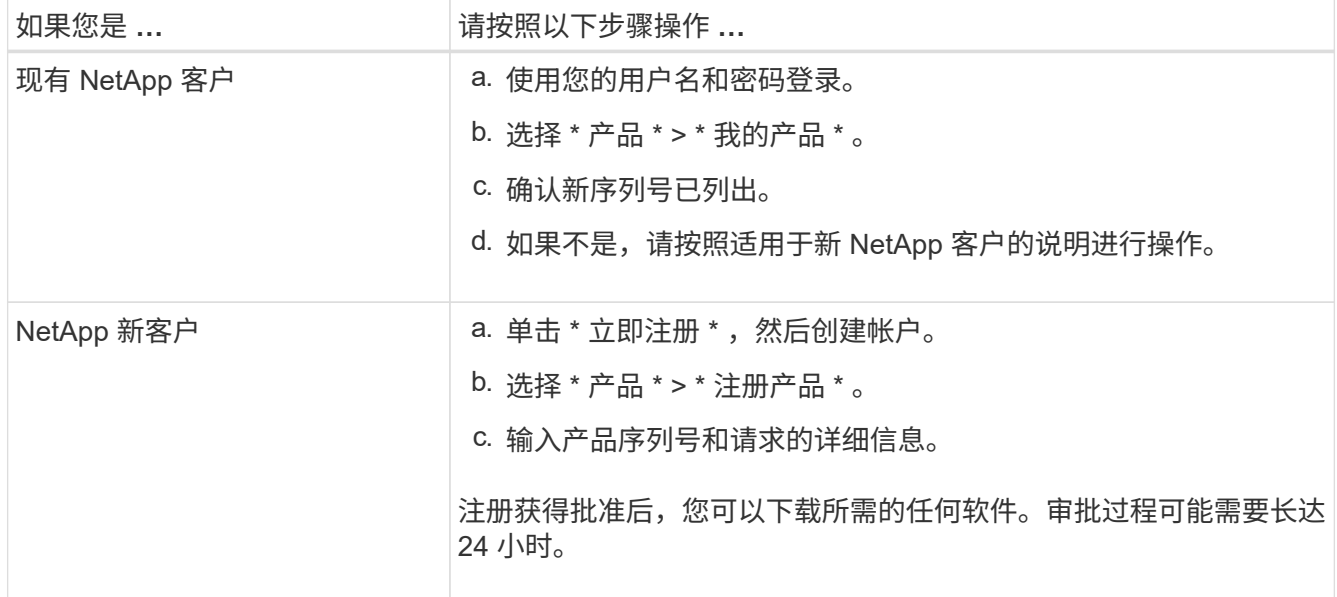

## 安装到机柜或机架中

安装到机柜或机架中**(SG100**和**SG1000)**

您可以在机柜或机架中为设备安装一组滑轨、然后将设备滑入滑轨上。

开始之前

- 您已查看包装盒中的安全通知文档,并了解移动和安装硬件的预防措施。
- 导轨套件随附了相关说明。

步骤

- 1. 请仔细按照导轨套件的说明在机柜或机架中安装导轨。
- 2. 在机柜或机架中安装的两个导轨上,展开导轨的可移动部分,直到听到卡嗒声为止。

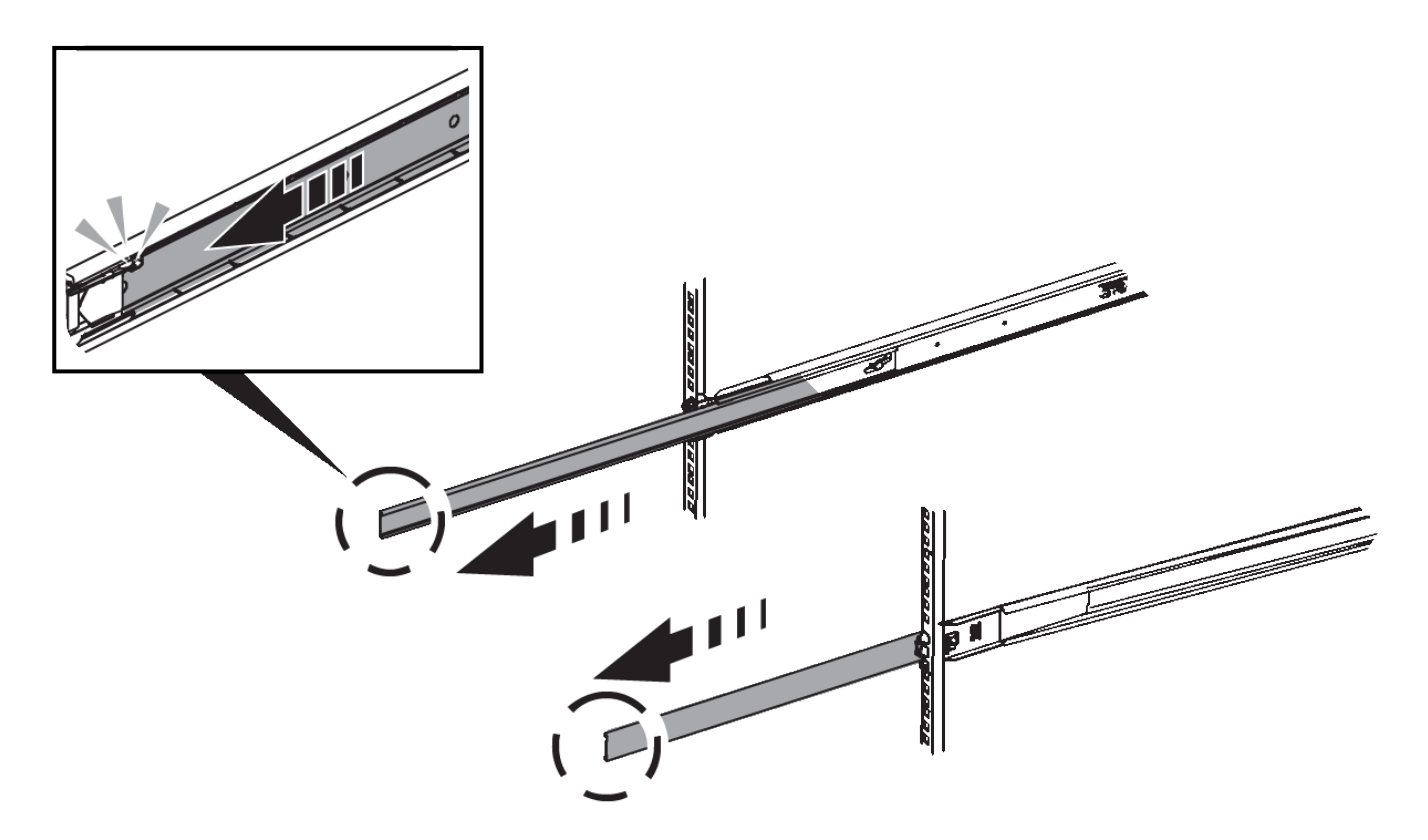

- 3. 将设备插入导轨。
- 4. 将设备滑入机柜或机架。

如果无法再移动产品,请拉动机箱两侧的蓝色闩锁,将产品滑入最深的位置。

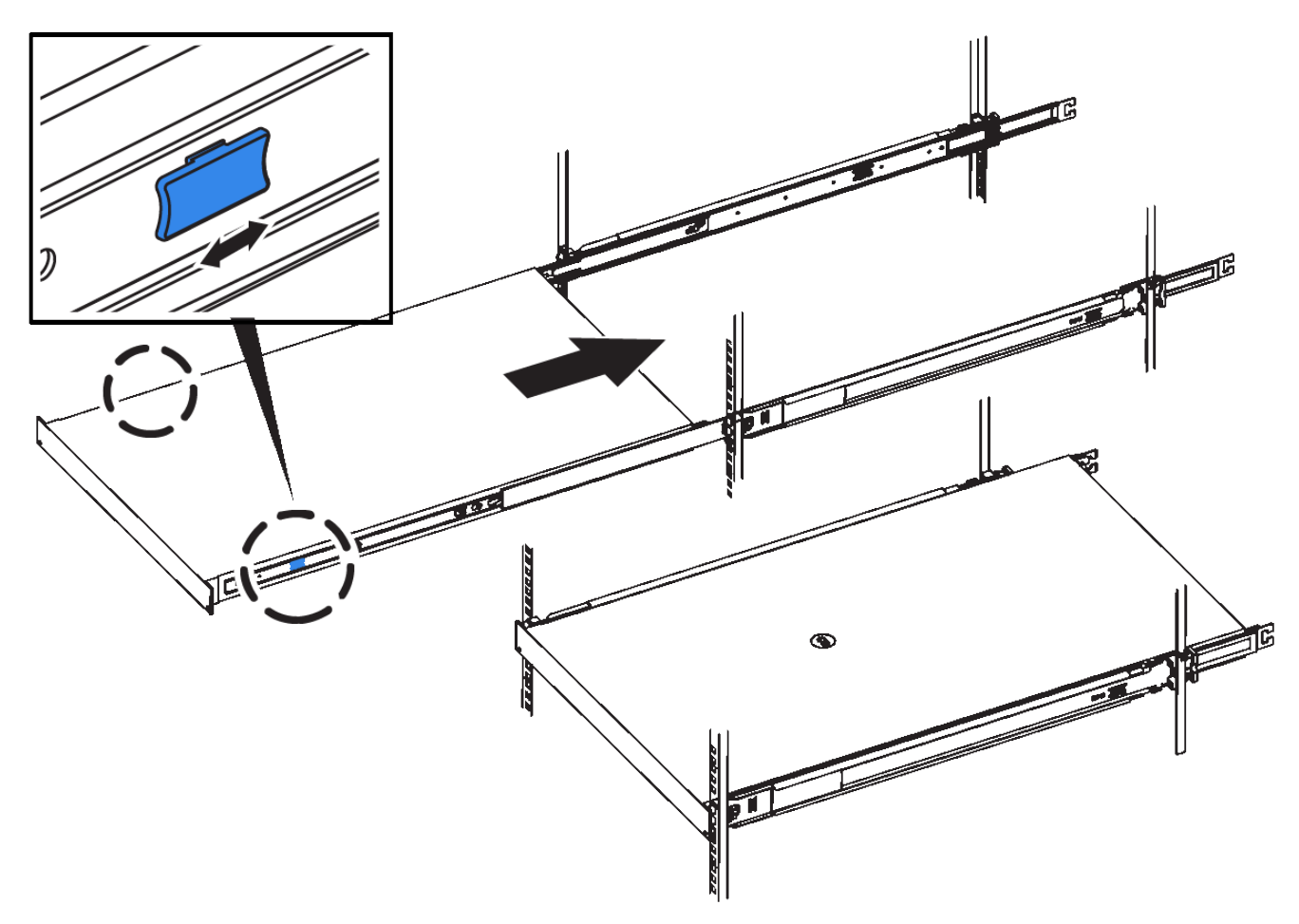

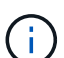

在打开产品电源之前,请勿连接前挡板。

安装到机柜或机架中**(SG5700)**

您可以在机柜或机架中安装一组导轨、然后将设备滑入导轨上。如果您使用的是 SG5760、请在安装设备后安装驱动器。

开始之前

- 您已查看包装盒中的安全通知文档,并了解移动和安装硬件的预防措施。
- 导轨套件随附了相关说明。

安装**SG5712**

按照以下步骤将SG5712设备安装到机架或机柜中。

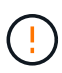

在装满驱动器后, SG5712 的重约为 64 磅( 29 千克)。要安全移动 SG5712 ,需要两个人或 一台机械升降机。

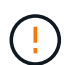

从机架,机柜或机架的底部安装硬件,以防止设备发生倾翻。

步骤

- 1. 按照导轨套件的说明安装导轨。
- 2. 将产品背面(带有连接器的一端)放在导轨上。
- 3. 小心地将产品完全滑回机柜或机架中。
- 4. 按照导轨套件说明将设备固定到机柜或机架上。
- 5. 将挡板连接到正面。

#### 安装**SG5760**

请按照以下步骤将SG5760设备和任何扩展架安装到机架或机柜中。

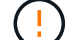

从机架,机柜或机架的底部安装硬件,以防止设备发生倾翻。

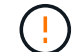

 $\left(\begin{smallmatrix}1\ 1\end{smallmatrix}\right)$ 

SG5760 重约 132 磅 ( 60 千克), 未安装驱动器。要安全移动空 SG5760, 需要四个人或一台 机械升降机。

为避免损坏硬件,如果安装了驱动器,请勿移动 SG5760 。移动磁盘架之前,必须先卸下所有驱 动器。

#### 步骤

- 1. 按照导轨套件的说明在机柜或机架中安装导轨。
- 2. 准备移动设备:
	- a. 拆下外包装箱。
	- b. 向下折叠内箱上的盖板。
	- c. 如果您要用手提起 SG5760, 请将四个手柄连接到机箱两侧。

将设备滑入导轨时,请取下这些手柄。

- 3. 如果您的机柜有方孔、请安装锁紧螺母、以便使用螺钉固定磁盘架的前部和后部。
- 4. 将产品背面(带有连接器的一端)放在导轨上。
- 5. 从底部支撑本产品、将其滑入机架或机柜中。

滑入产品时,请使用拇指闩锁取下手柄。

- 6. 通过在每一侧的第一个和第三个孔(从顶部开始倒计时)中插入两颗螺钉,将产品固定到机架正面。
- 7. 使用支架将产品固定到机架或机柜的背面。
- 8. 在五个驱动器抽盒中的每个抽盒中安装12个驱动器。

您必须安装全部 60 个驱动器,以确保正常运行。

- a. 戴上 ESD 腕带, 然后将驱动器从其包装中取出。
- b. 释放顶部驱动器抽盒上的拉杆,然后使用拉杆将抽盒滑出。
- c. 将驱动器把手提起至垂直位置,并将驱动器上的按钮与抽盒上的缺口对齐。

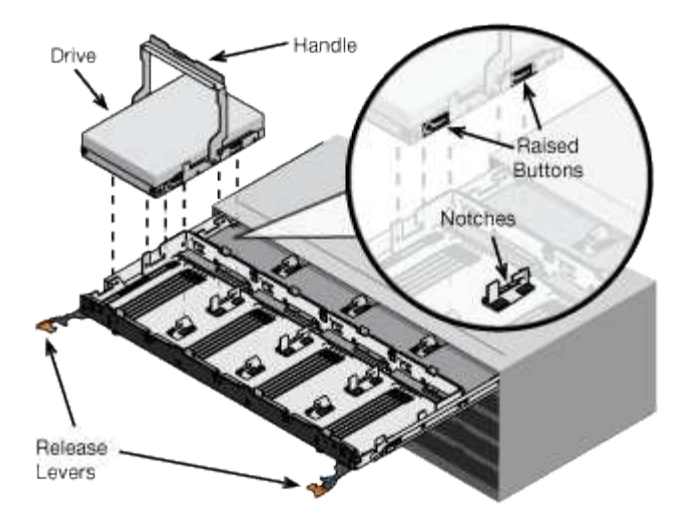

- d. 轻按驱动器顶部,向下旋转驱动器把手,直到驱动器卡入到位。
- e. 安装前 12 个驱动器后,通过推动中间并轻轻合上两个拉杆,将抽盒滑回原位。
- f. 对其他四个抽盒重复上述步骤。
- 9. 连接前挡板。

## **SG6000**

安装到机柜或机架中**(SG6000)**

对于SG6060和SGF6024、您可以在机柜或机架中安装导轨、然后将控制器架、所有扩展 架和计算控制器滑入导轨上。对于SG6060、请勿在每个磁盘架中安装驱动器、除非安装 了这些磁盘架。

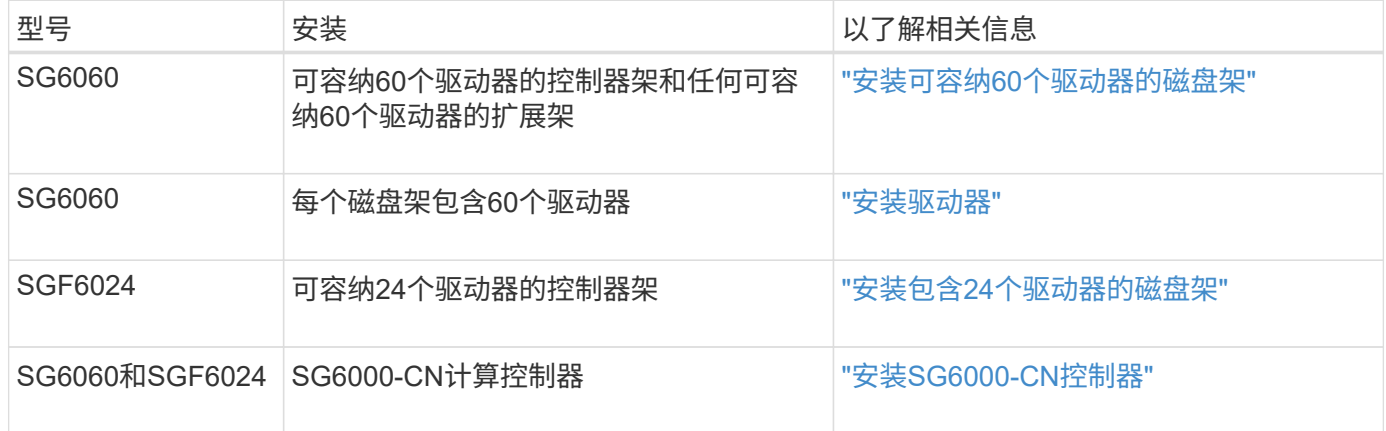

## <span id="page-55-0"></span>安装包含**60**个驱动器的磁盘架**(SG6060)**

您可以在机柜或机架中为E2860控制器架安装一组导轨、然后将控制器架滑入导轨上。如 果您要安装 60 个驱动器扩展架,则需要使用相同的操作步骤 。

开始之前

- 您已查看包装盒中的安全通知文档,并了解移动和安装硬件的预防措施。
- 导轨套件随附了相关说明。

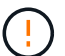

每个 60 个驱动器架的重量约为 132 磅 ( 60 千克) ,而未安装驱动器。要安全移动磁盘架,需要 四个人或一台机械升降机。

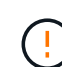

 $\left(\begin{array}{c}1\end{array}\right)$ 

 $(i)$ 

为避免损坏硬件,如果安装了驱动器,请勿移动磁盘架。移动磁盘架之前,必须先卸下所有驱动 器。

安装 E2860 控制器架或可选扩展架时,请从机架或机柜的底部到顶部安装硬件,以防止设备发生 倾翻。要确保最重的设备位于机柜或机架的底部,请在 E2860 控制器架和扩展架上方安装 SG6000-CN 控制器。

在提交安装之前,请确认设备随附的 0.5 米光缆或您提供的缆线长度足以满足计划的布局要求。

步骤

1. 请仔细按照导轨套件的说明在机柜或机架中安装导轨。

对于方孔机柜、请首先安装提供的固定框架螺母、以便使用螺钉固定磁盘架的前部和后部。

- 2. 卸下设备的外包装箱。然后,向下折叠内箱上的挡板。
- 3. 如果您要用手提设备,请将四个手柄连接到机箱两侧。

向上推每个手柄,直到其卡入到位。

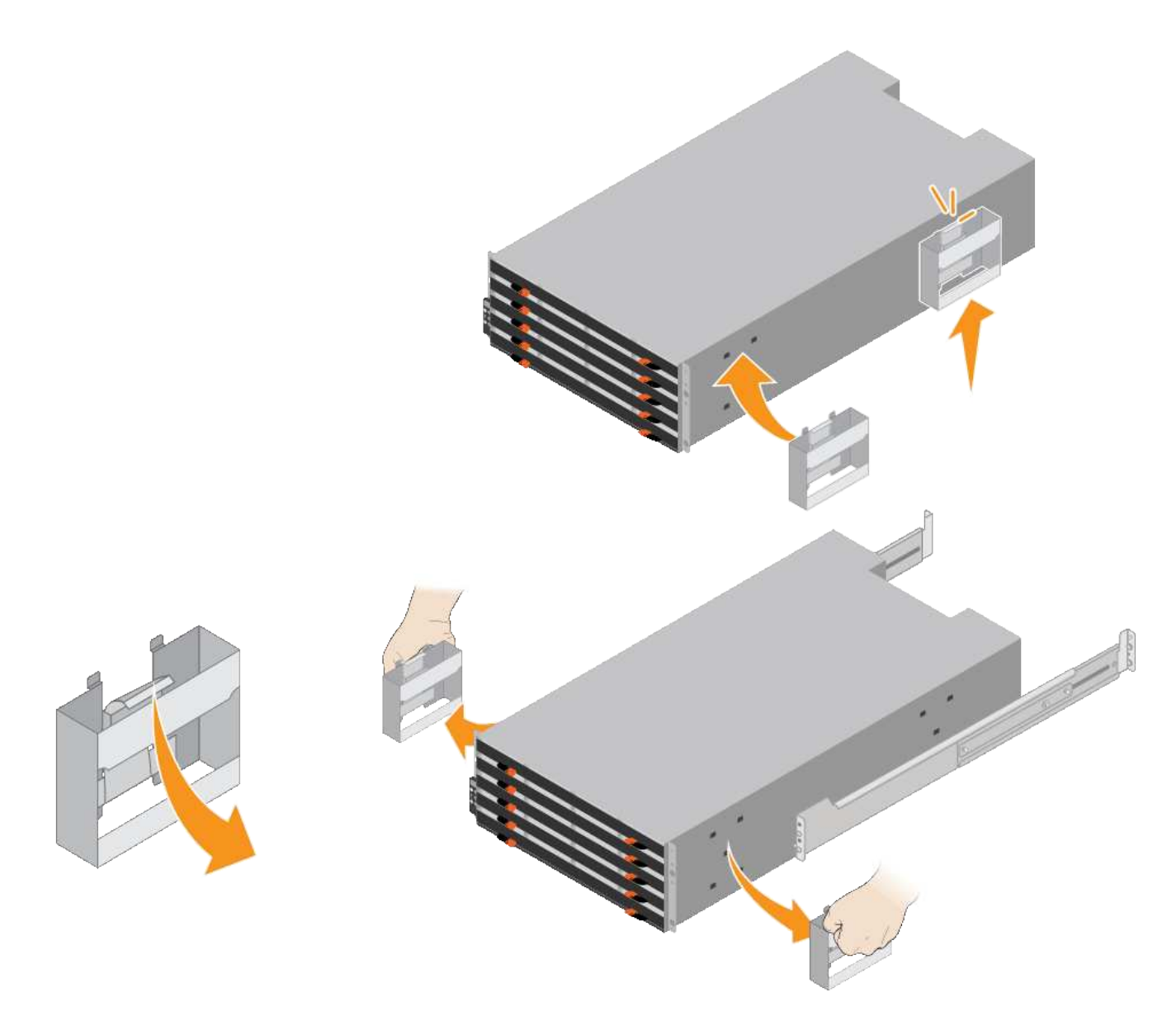

- 4. 将磁盘架的背面(带有连接器的一端)放在导轨上。
- 5. 从底部支撑好磁盘架,将其滑入机柜。如果使用的是手柄,请在滑入磁盘架时使用拇指闩锁一次分离一个手 柄。

要卸下手柄,请向后拉释放闩锁,向下推,然后从磁盘架中拉出。

6. 将磁盘架固定到机柜正面。

将螺钉插入两侧磁盘架顶部的第一个和第三个孔中。

7. 将磁盘架固定到机柜后部。

将两个后支架放在磁盘架后上部分的每一侧。将螺钉插入每个支架的第一个和第三个孔中。

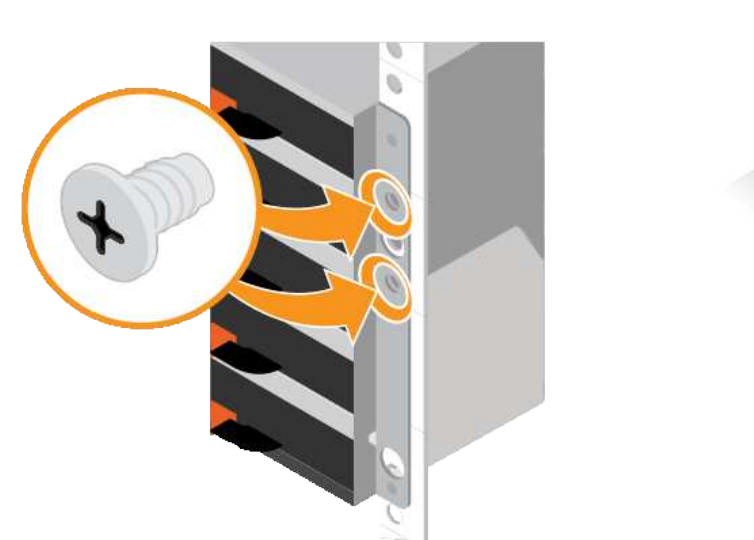

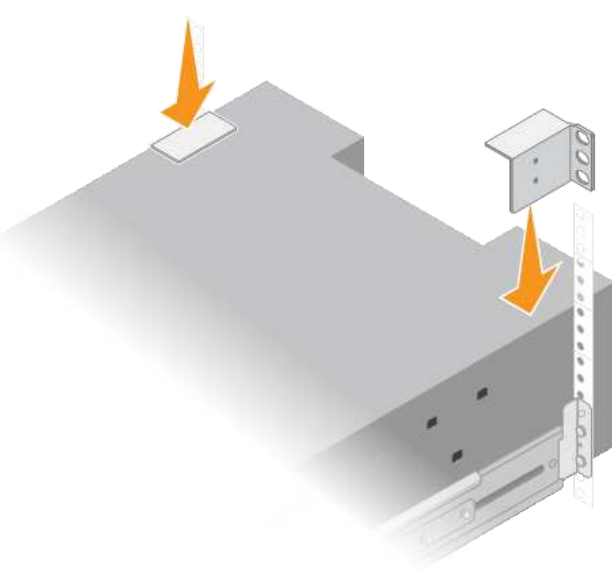

8. 对任何扩展架重复上述步骤。

<span id="page-58-0"></span>安装驱动器**(SG6060)**

将包含60个驱动器的磁盘架安装到机柜或机架中后、将所有60个驱动器安装到该磁盘架 中。E2860 控制器架的发货包含两个 SSD 驱动器,您应将其安装在控制器架的顶部抽屉 中。每个可选扩展架都包含 60 个 HDD 驱动器,而不包含 SSD 驱动器。

开始之前

您已在机柜或机架中安装 E2860 控制器架或可选扩展架(一个或两个)。

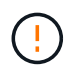

为避免损坏硬件,如果安装了驱动器,请勿移动磁盘架。移动磁盘架之前,必须先卸下所有驱动 器。

步骤

- 1. 将 ESD 腕带的腕带一端绕在腕带上,并将扣具一端固定到金属接地,以防止静电放电。
- 2. 将驱动器从其包装中取出。
- 3. 释放顶部驱动器抽盒上的拉杆,然后使用拉杆将抽盒滑出。
- 4. 找到两个 SSD 驱动器。

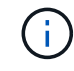

扩展架不使用SSD驱动器。

- 5. 将每个驱动器把手提起至垂直位置。
- 6. 将两个 SSD 驱动器安装在插槽 0 和 1 中(前两个插槽沿抽盒左侧)。
- 7. 将每个驱动器轻轻放入其插槽中,然后放低凸起的驱动器把手,直到其卡入到位。

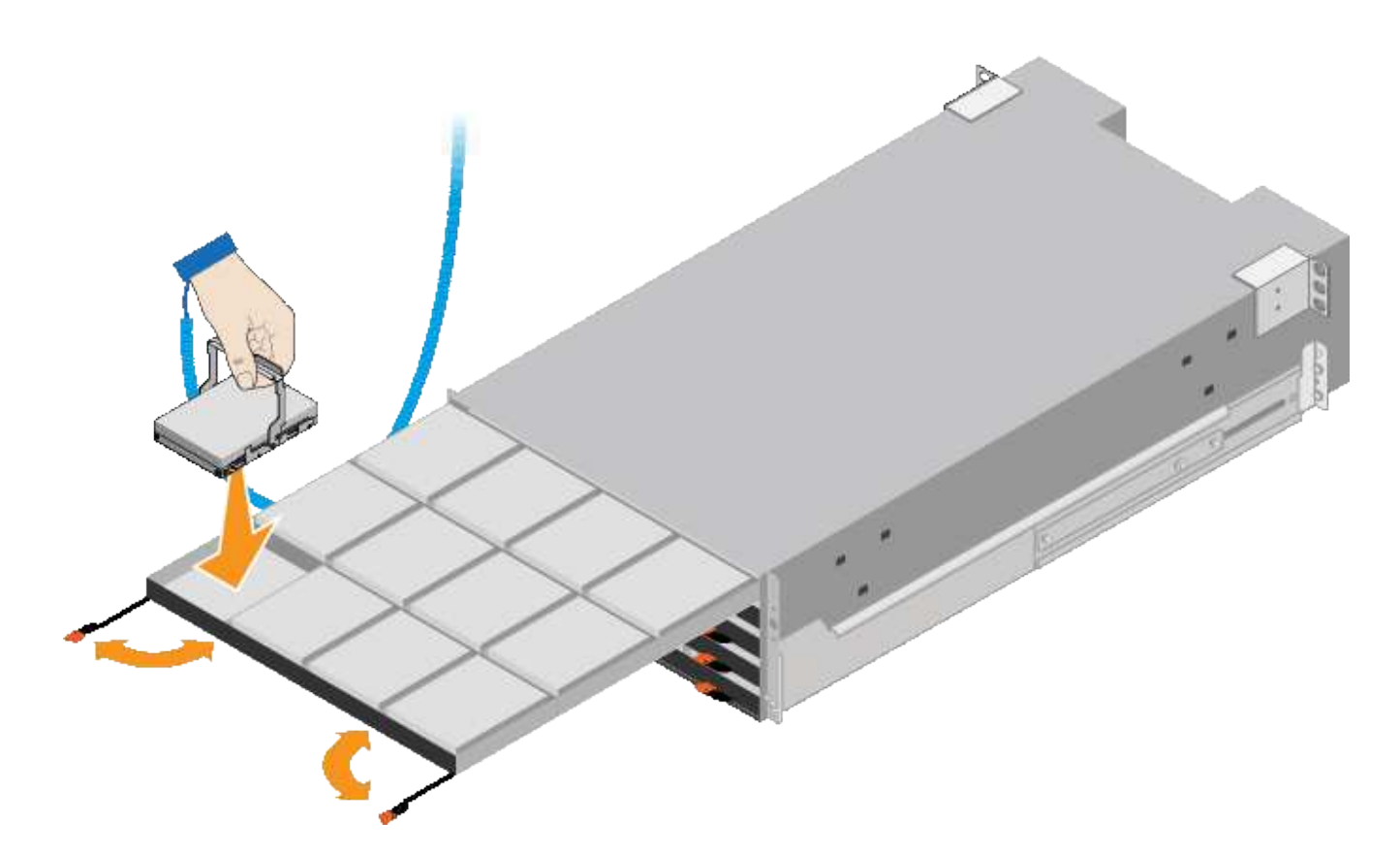

8. 将 10 个 HDD 驱动器安装到顶部抽盒中。

9. 推中间并轻轻合上两个拉杆,将抽盒滑回原位。

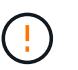

如果您感到绑定,请停止推动抽盒。Use the release levers at the front of the drawer to slide the drawer back out.然后,小心地将抽盒重新插入插槽。

10. 重复上述步骤, 将 HDD 驱动器安装到其他四个抽盒中。

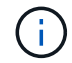

您必须安装全部 60 个驱动器,以确保正常运行。

- 11. 将前挡板连接到磁盘架。
- 12. 如果您有扩展架,请重复上述步骤,在每个扩展架的每个抽盒中安装 12 个 HDD 驱动器。

13. 按照说明将 SG6000-CN 安装到机柜或机架中。

<span id="page-59-0"></span>安装包含**24**个驱动器的磁盘架**(GF6024)**

您可以在机柜或机架中为EF570控制器架安装一组导轨、然后将阵列滑入导轨上。

开始之前

- 您已查看包装盒中的安全通知文档,并了解移动和安装硬件的预防措施。
- 导轨套件随附了相关说明。

### 步骤

1. 请仔细按照导轨套件的说明在机柜或机架中安装导轨。

对于方孔机柜、请首先安装提供的固定框架螺母、以便使用螺钉固定磁盘架的前部和后部。

- 2. 卸下设备的外包装箱。然后,向下折叠内箱上的挡板。
- 3. 将磁盘架的背面(带有连接器的一端)放在导轨上。

满载的磁盘架重约 52 磅( 24 千克)。需要两个人才能安全地移动机箱。  $\left( \begin{array}{c} 1 \end{array} \right)$ 

- 4. 小心地将机箱完全滑入导轨上。
	- $(\cdot)$

您可能需要调整导轨,以确保机箱一直滑入导轨。

 $\left(\begin{array}{c} 1 \end{array}\right)$ 完成机箱安装后、请勿在导轨上放置其他设备。导轨不能承受额外的重量。

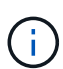

如果适用,您可能需要卸下磁盘架端盖或系统挡板,以将机箱固定到机架柱上;如果需要, 则需要在完成操作后更换端盖或挡板。

5. 通过安装支架(预装在机箱正面的任意一侧),机架或系统机柜上的孔以及导轨正面的孔插入两个 M5 螺钉 ,将机箱固定到机箱或机架和导轨的正面。

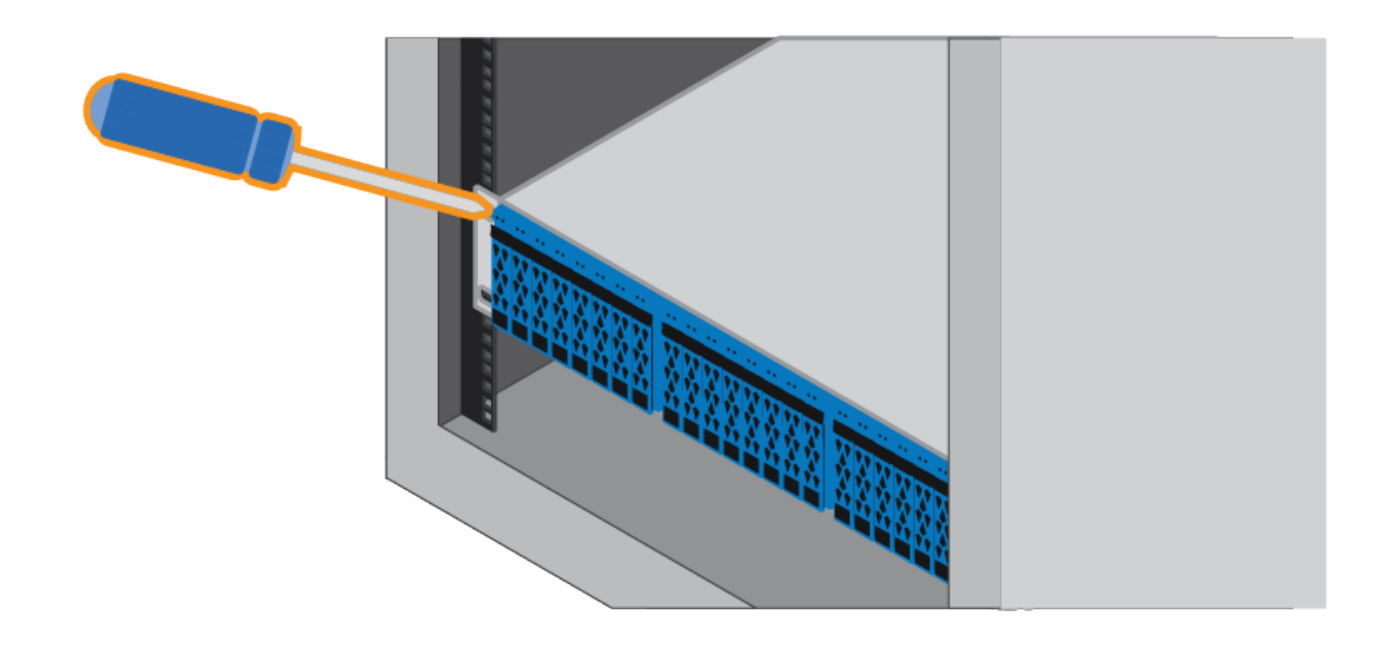

6. 通过将两个 M5 螺钉插入机箱支架和导轨套件支架,将机箱固定到导轨背面。

7. 如果适用,请更换磁盘架端盖或系统挡板。

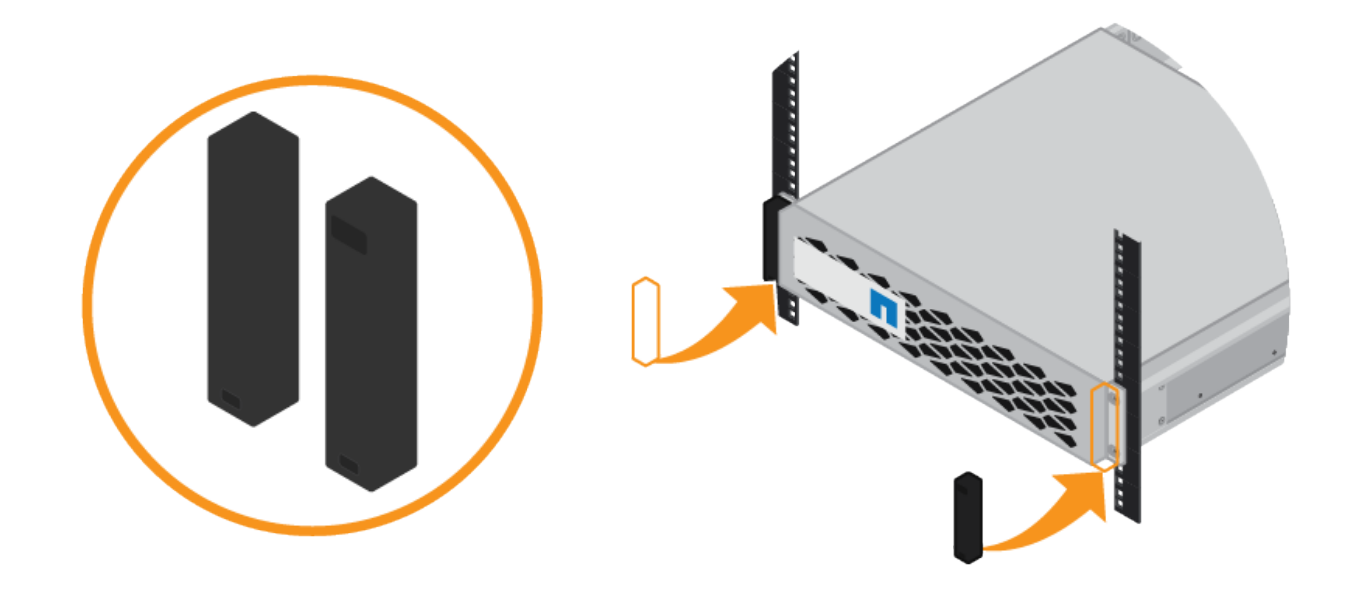

### <span id="page-61-0"></span>安装**SG6000-CN**控制器**(SG6060**和**SG6024)**

您可以在机柜或机架中为SG6000-CN控制器安装一组导轨、然后将控制器滑入导轨上。

开始之前

- 您已查看包装盒中的安全通知文档,并了解移动和安装硬件的预防措施。
- 导轨套件随附了相关说明。
- 您已安装 E2860 控制器架和驱动器或 EF570 控制器架。
- 步骤
- 1. 请仔细按照导轨套件的说明在机柜或机架中安装导轨。
- 2. 在机柜或机架中安装的两个导轨上,展开导轨的可移动部分,直到听到卡嗒声为止。

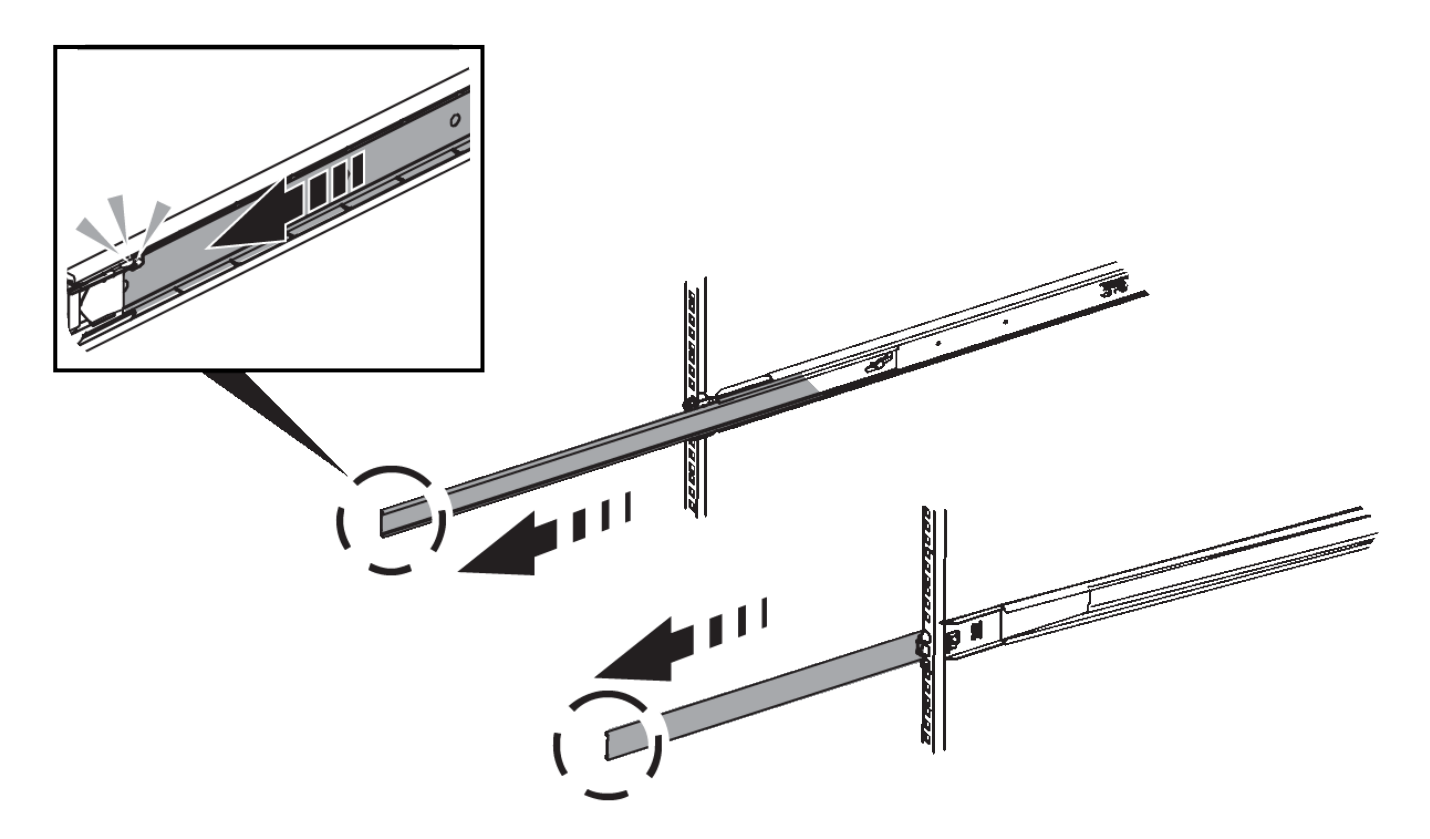

- 3. 将 SG6000-CN 控制器插入导轨。
- 4. 将控制器滑入机柜或机架。

如果无法再移动控制器、请拉动机箱两侧的蓝色闩锁、将控制器完全滑入。

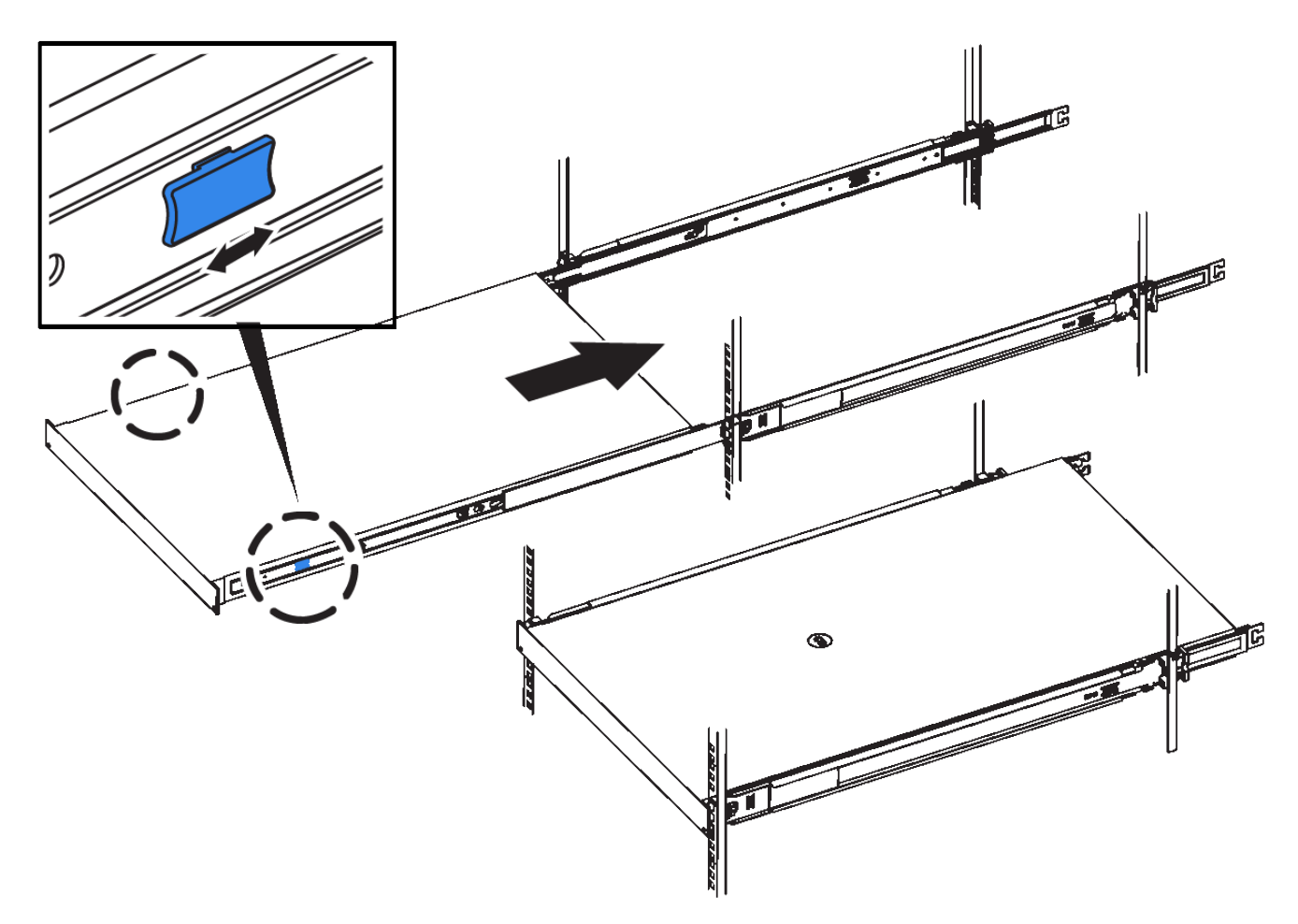

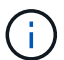

在打开控制器电源之前、请勿连接前挡板。

5. 拧紧控制器前面板上的固定螺钉,将控制器固定在机架中。

安装到机柜或机架中**(GF6112)**

您可以在机柜或机架中为设备安装一组滑轨、然后将设备滑入滑轨上。

开始之前

- 您已阅读包装盒中的"安全通知"文档、并了解移动和安装硬件的预防措施。
- 导轨套件随附了相关说明。

步骤

- 1. 请仔细按照导轨套件的说明在机柜或机架中安装导轨。
- 2. 在机柜或机架中安装的两个导轨上,展开导轨的可移动部分,直到听到卡嗒声为止。

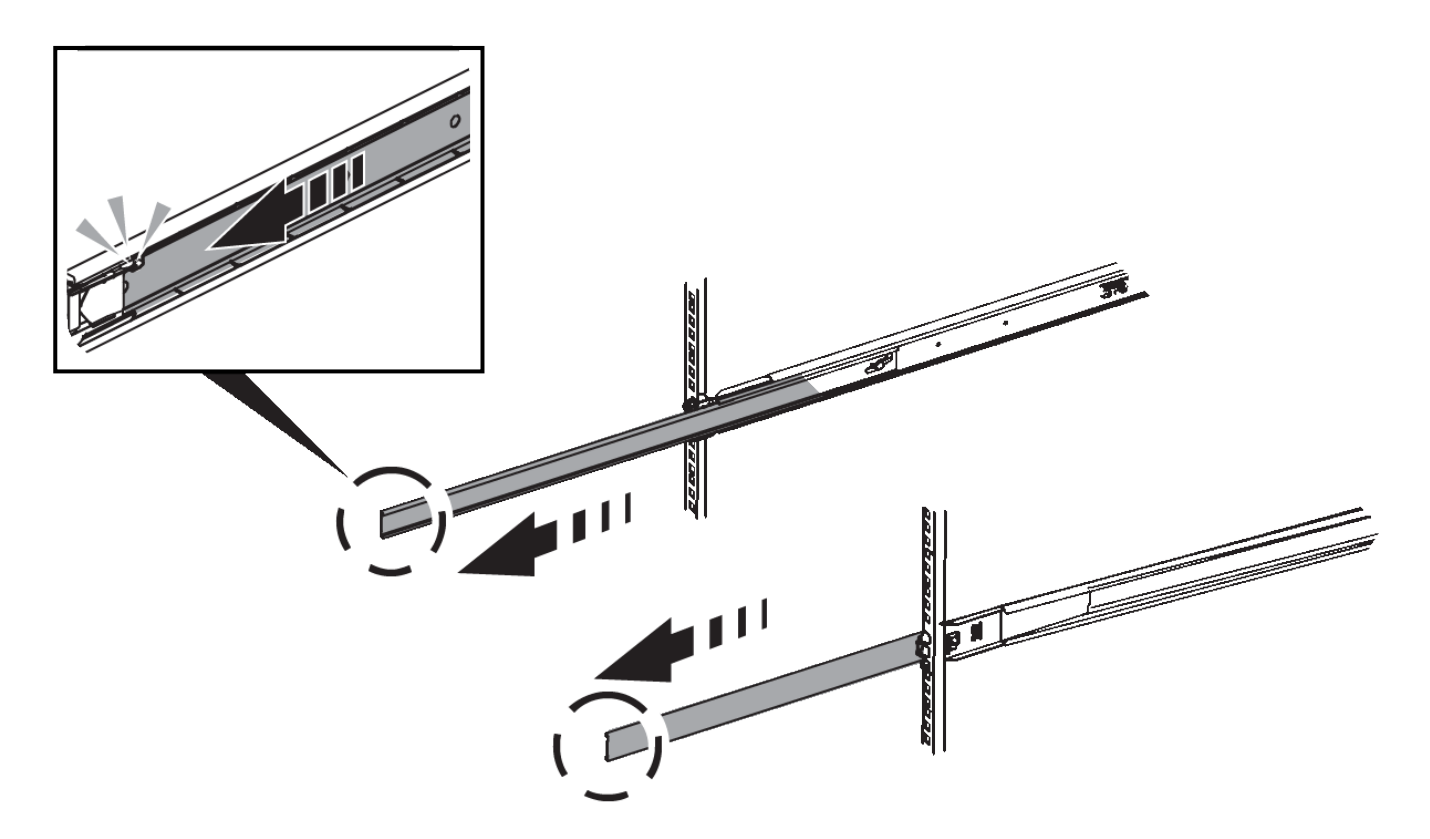

- 3. 将设备插入导轨。
- 4. 将设备滑入机柜或机架。

如果无法再移动产品,请拉动机箱两侧的蓝色闩锁,将产品滑入最深的位置。

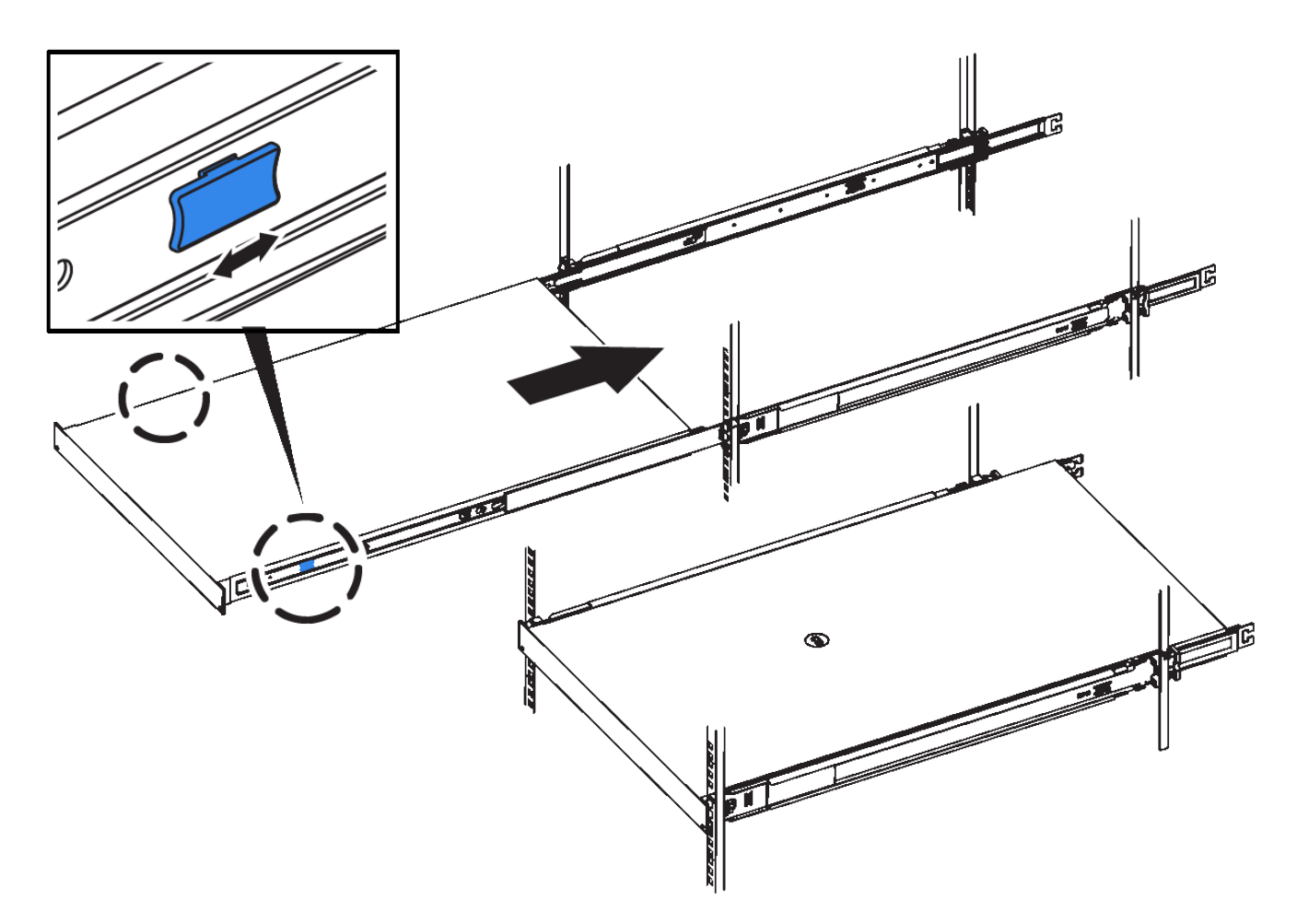

5. 拧紧产品前面板上的固定螺钉,将产品固定在机架中。

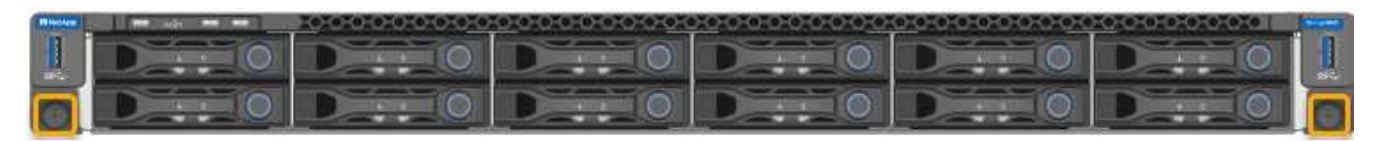

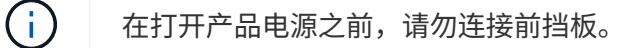

<span id="page-65-0"></span>电缆设备

将设备或控制器上的网络端口连接到网格网络和适用于StorageGRID的可选客户端网络。 对于某些设备、您还可以将设备上的管理端口连接到服务笔记本电脑或在控制器管理端口 之间建立连接。

### **SG100**和**SG1000**

您必须将设备上的管理端口连接到服务笔记本电脑,并将设备上的网络端口连接到网格网络和适用于 StorageGRID 的可选客户端网络。

开始之前

- 您有一根 RJ-45 以太网缆线用于连接管理端口。
- 您可以选择以下网络端口之一。这些物品不随设备提供。
	- 一到四根双轴缆线,用于连接四个网络端口。
	- 。对于 SG100 ,如果您计划使用光缆连接端口,则需要一到四个 SFP+ 或 SFP28 收发器。
	- 对于 SG1000 ,如果您计划使用光缆连接端口,则需要一到四个 QSFP+ 或 QSFP28 收发器。

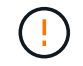

暴露于激光辐射的风险--请勿拆卸或拆除SFP或QSFP收发器的任何部件。您可能受到激光辐 射的影响。

## 关于此任务

下图显示了设备背面的端口。

SG100端口连接:

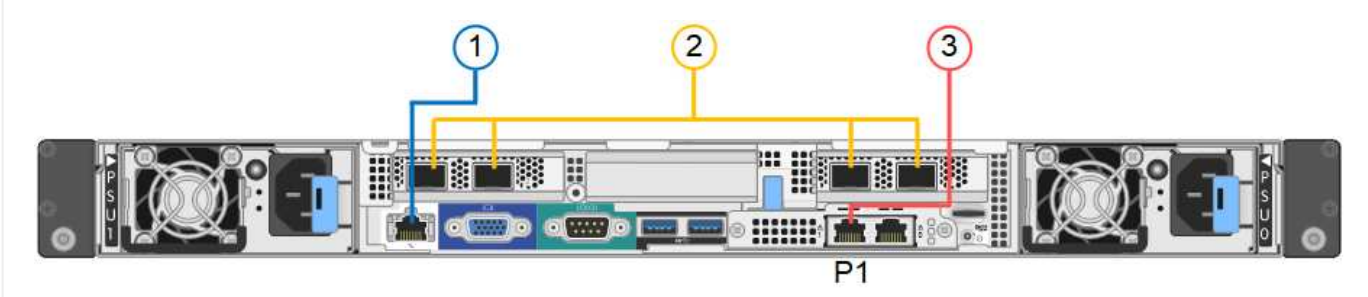

## SG1000端口连接:

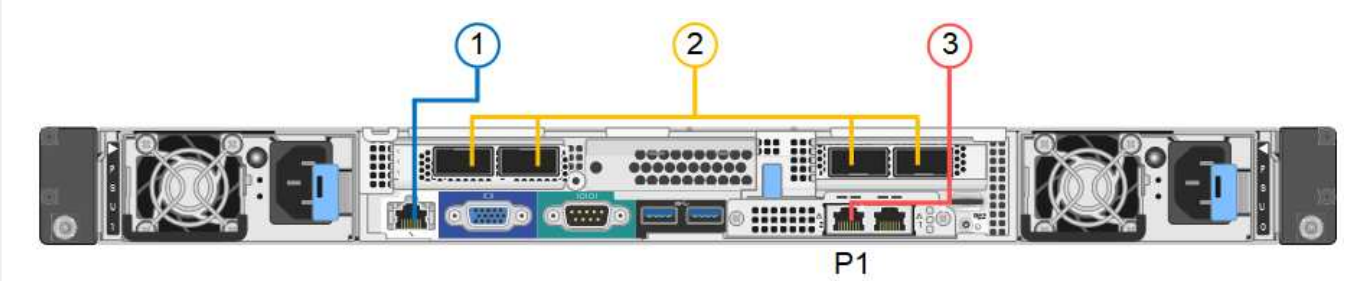

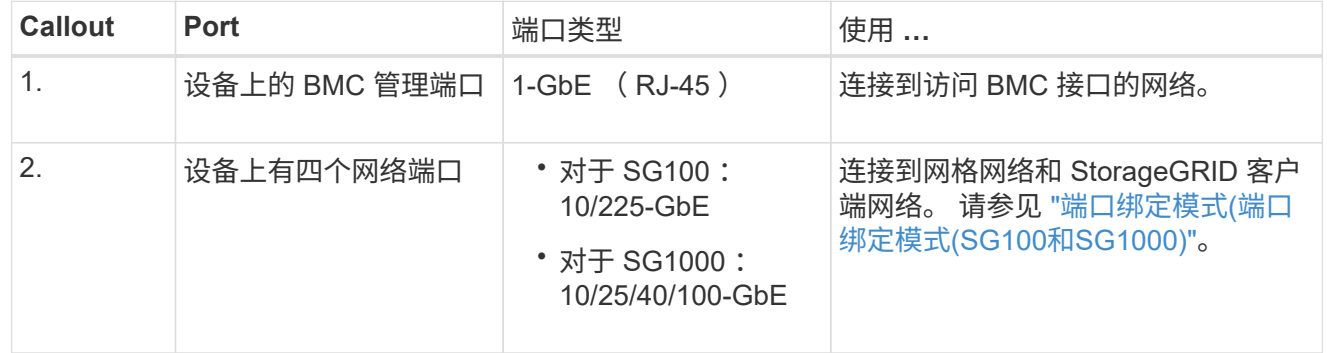

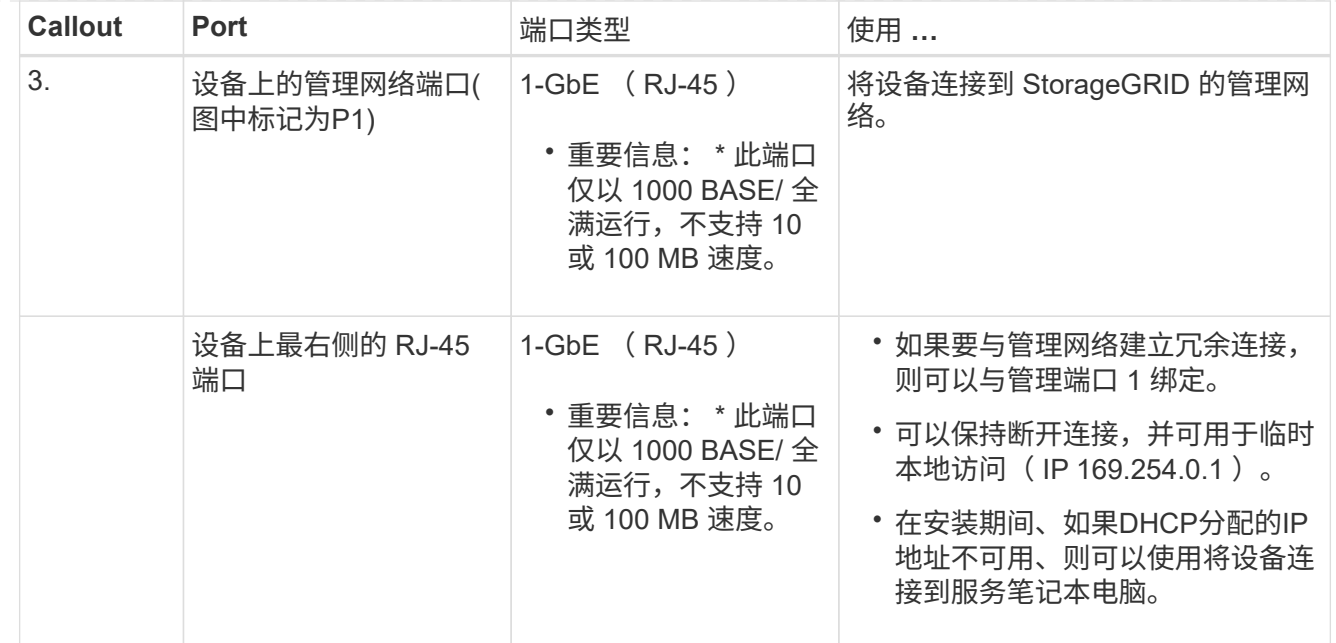

#### 步骤

1. 使用以太网缆线将设备上的 BMC 管理端口连接到管理网络。

虽然此连接是可选的,但建议便于支持。

2. 使用双轴缆线或光缆和收发器将设备上的网络端口连接到相应的网络交换机。

有关硬件和链路速度所需的设备、请参见下表。

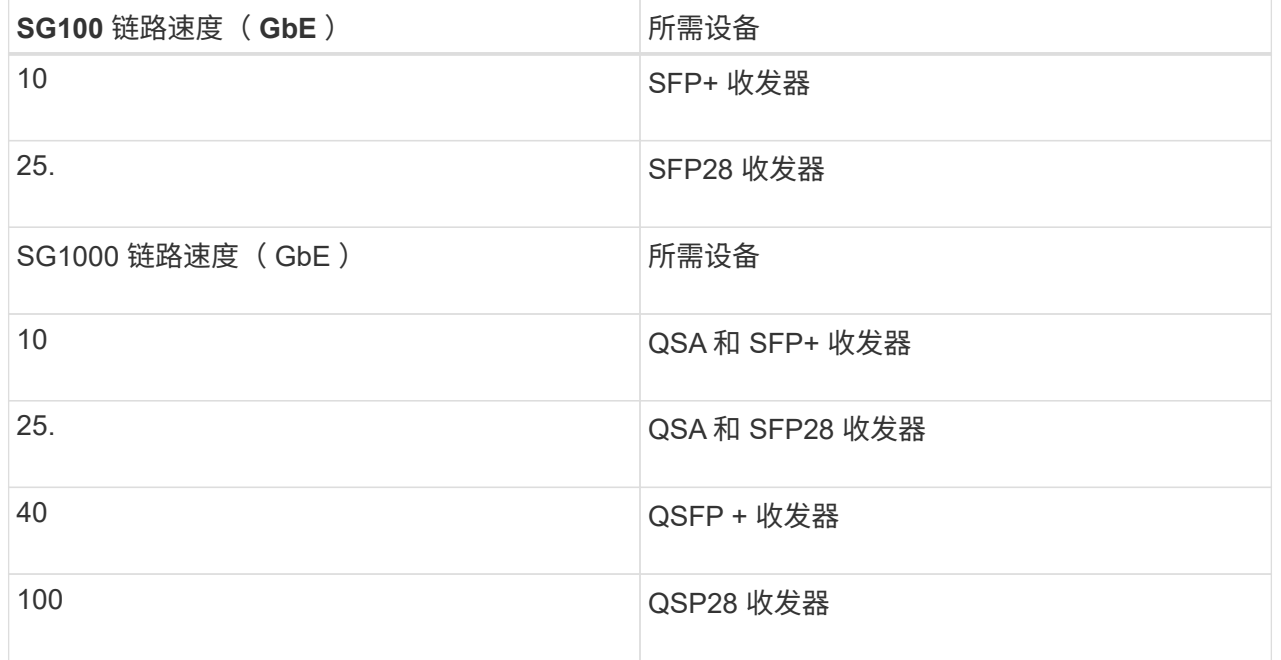

◦ 在支持自动协议作为端口速度选项的型号上、如果选择了固定端口绑定模式、则可以使用与专用于 客户端网络的端口不同的速度运行专用于StorageGRID网格网络的端口。

◦ 在不支持使用自动协议作为端口速度选项的型号上、所有四个网络端口都必须使用相同的链路速 度。

◦ 如果您计划使用固定端口绑定模式(默认),请将端口连接到 StorageGRID 网格和客户端网络, 如表所示。

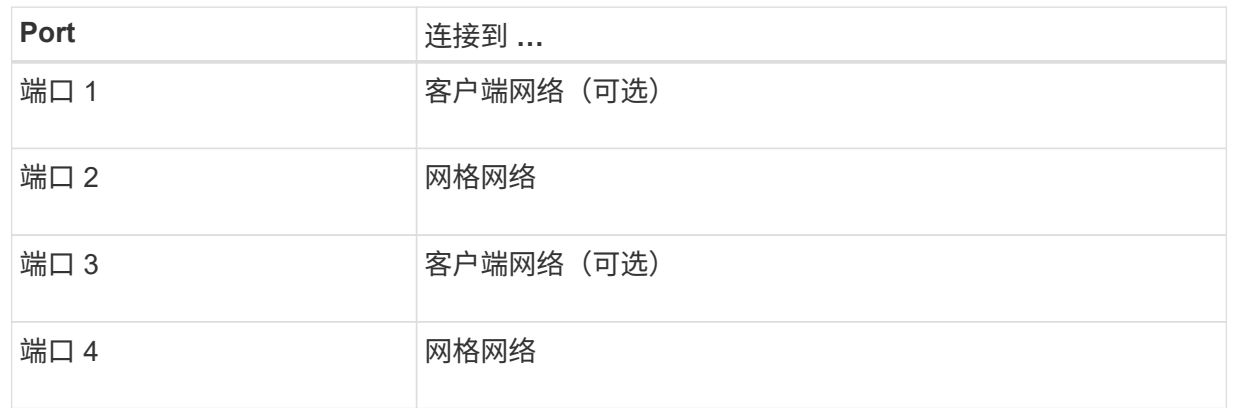

- 如果您计划使用聚合端口绑定模式,请将一个或多个网络端口连接到一个或多个交换机。您应至少 连接四个端口中的两个,以避免发生单点故障。如果在一个 LACP 绑定中使用多个交换机,则这些 交换机必须支持 MLAG 或等效项。
- 3. 如果您计划使用 StorageGRID 管理网络,请使用以太网缆线将设备上的管理网络端口连接到管理网 络。

## **SG5700**

将两个控制器相互连接、连接每个控制器上的管理端口、然后将E5700SG控制器上的10/C5-GbE端口连接 到网格网络和适用于StorageGRID 的可选客户端网络。

开始之前

- 您已解压缩设备附带的以下物品:
	- 两根电源线。
	- 两根光缆用于控制器上的 FC 互连端口。
	- 八个 SFP+ 收发器,支持 10-GbE 或 16-Gbps FC 。如果您希望网络端口使用 10-GbE 链路速度, 则可以将收发器与两个控制器上的两个互连端口以及 E5700SG 控制器上的四个 10/25GbE 网络端 口结合使用。
- 您已获得以下设备未附带的物品:
	- 一到四根光缆,用于您计划使用的 10/225-GbE 端口。
	- 如果您计划使用 25 GbE 链路速度,则需要一到四个 SFP28 收发器。
	- 用于连接管理端口的以太网缆线。

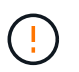

暴露于激光辐射的风险--请勿拆卸或拆除SFP收发器的任何部件。您可能受到激光辐射的影 响。

关于此任务

图中显示了SG5760和SG5760X中的两个控制器、其中顶部是E2800系列存储控制器、底部是E5700SG控 制器。在SG5712和SG5712X中、从背面看、E2800系列存储控制器位于E5700SG控制器的左侧。

SG5760连接:

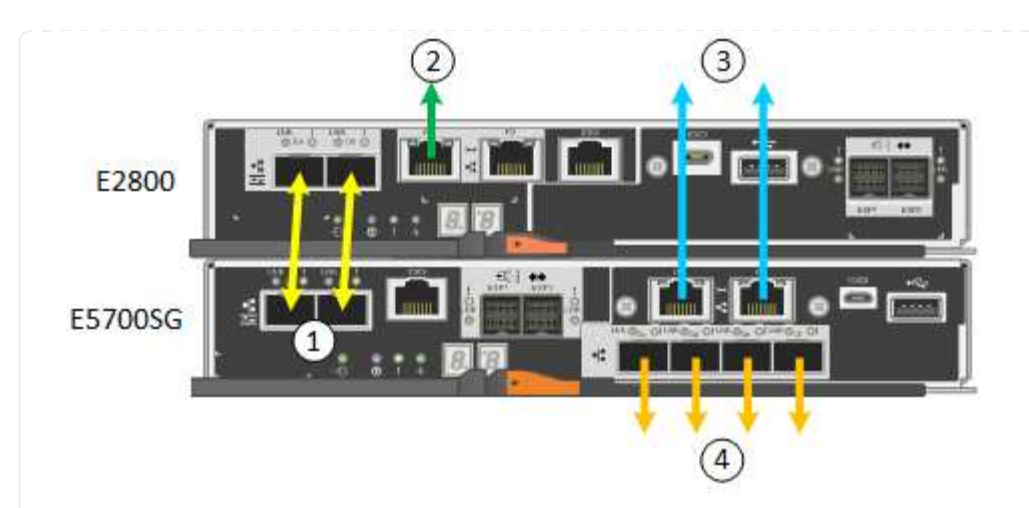

SG5760X连接:

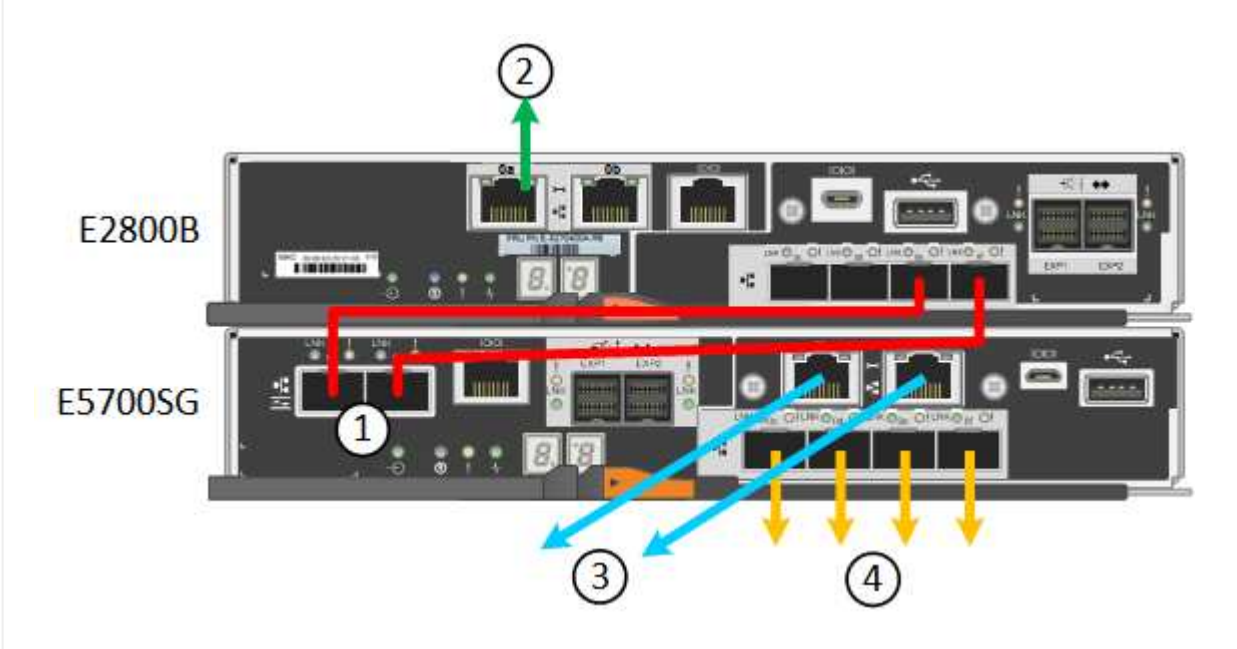

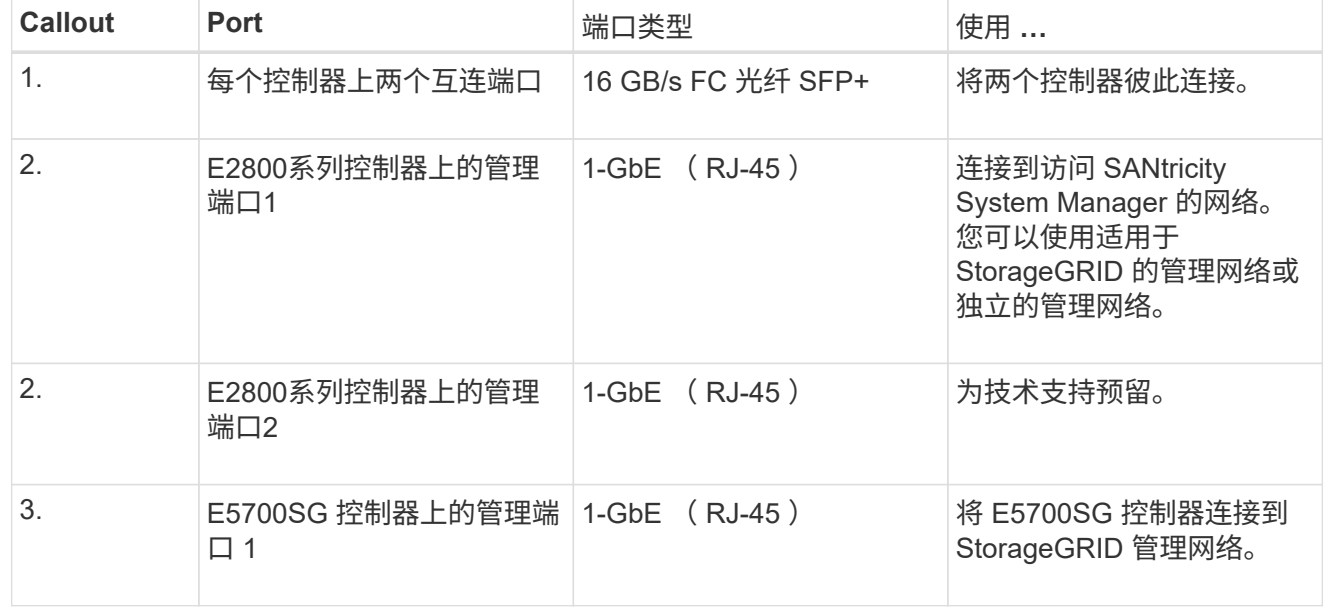

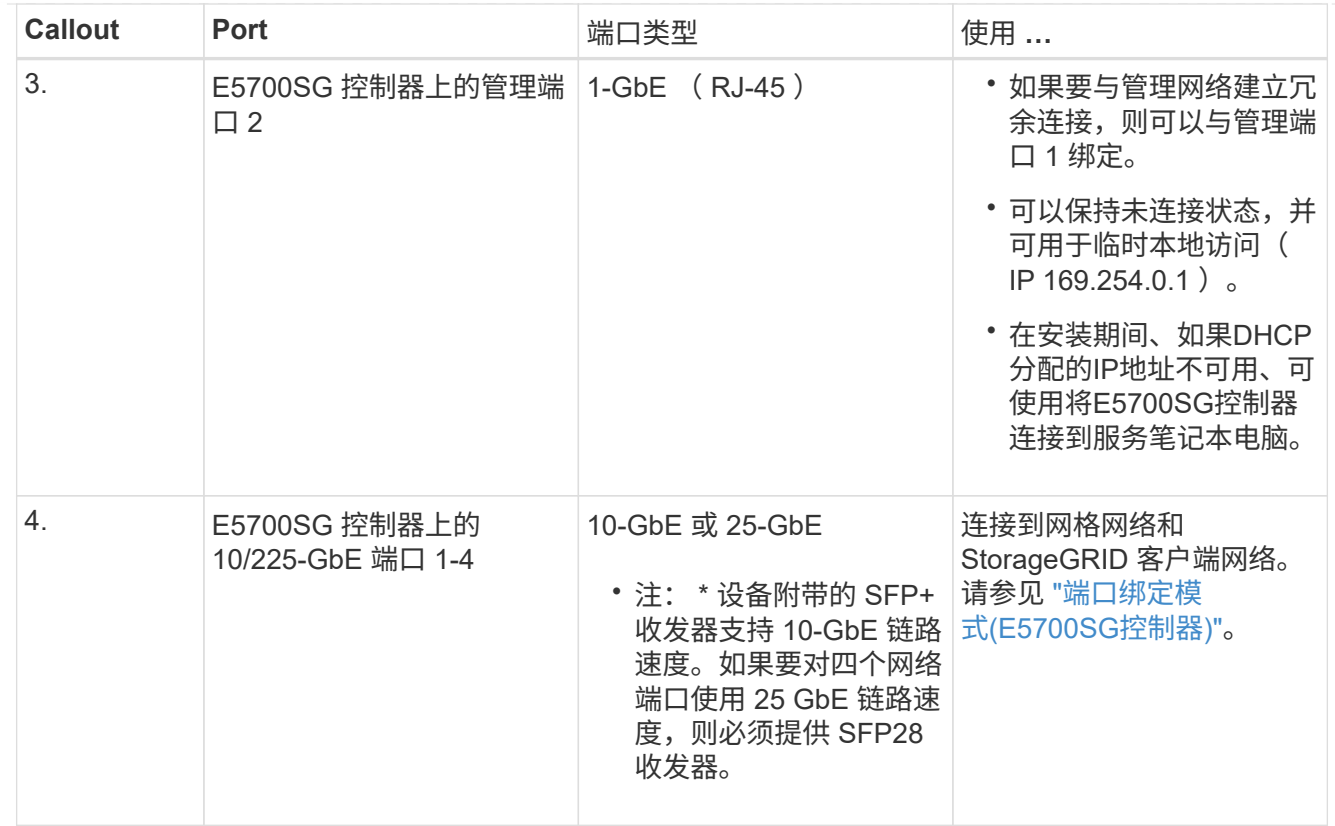

步骤

## 1. 使用两根光缆和八个 SFP+ 收发器中的四根光缆将 E2800 控制器连接到 E5700SG 控制器。

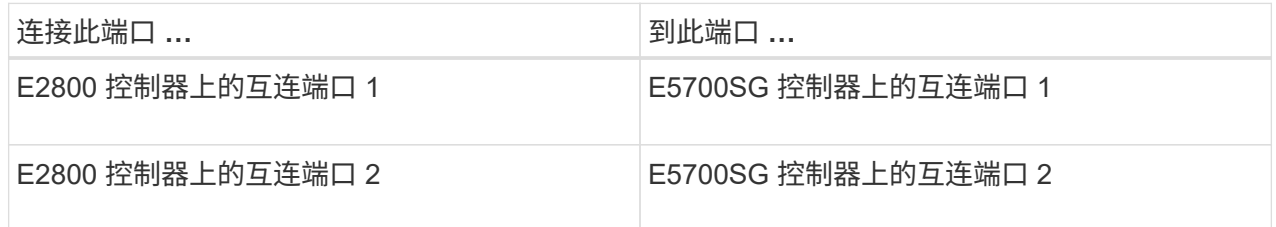

2. 如果您计划使用 SANtricity System Manager ,请使用以太网缆线将 E2800 控制器上的管理端口 1 ( P1) (左侧的 RJ-45 端口)连接到 SANtricity System Manager 的管理网络。

不要使用E2800控制器上的管理端口2 (P2)(右侧的RJ-45端口)。此端口是为技术支持预留的。

3. 如果您计划使用 StorageGRID 管理网络,请使用以太网缆线将 E5700SG 控制器上的管理端口 1 (左 侧的 RJ-45 端口)连接到管理网络。

如果您计划对管理网络使用主动备份网络绑定模式,请使用以太网缆线将 E5700SG 控制器上的管理端 口 2 (右侧的 RJ-45 端口) 连接到管理网络。

4. 使用光缆和 SFP+ 或 SFP28 收发器将 E5700SG 控制器上的 10/225-GbE 端口连接到相应的网络交换 机。

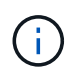

如果您计划使用 10-GbE 链路速度,请安装 SFP+ 收发器。如果您计划使用 25 GbE 链 路速度,请安装 SFP28 收发器。

◦ 在支持自动协议作为端口速度选项的型号上、如果选择了固定端口绑定模式、则可以使用与专用于

客户端网络的端口不同的速度运行专用于StorageGRID网格网络的端口。

- 在不支持使用自动协议作为端口速度选项的型号上、所有四个网络端口都必须使用相同的链路速 度。
- 如果您计划使用固定端口绑定模式(默认),请将端口连接到 StorageGRID 网格和客户端网络, 如表所示。

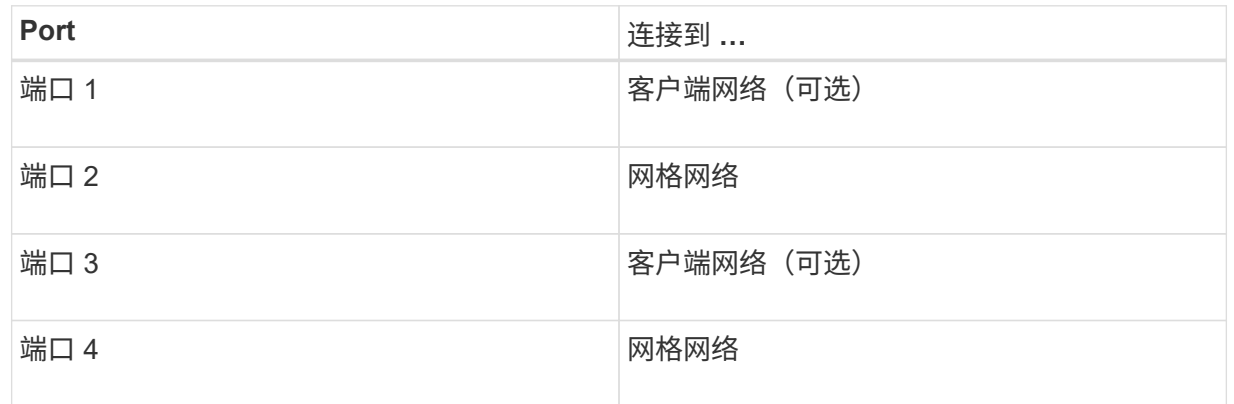

◦ 如果您计划使用聚合端口绑定模式,请将一个或多个网络端口连接到一个或多个交换机。您应至少 连接四个端口中的两个,以避免发生单点故障。如果在一个 LACP 绑定中使用多个交换机,则这些 交换机必须支持 MLAG 或等效项。

### **SG6000**

您可以将存储控制器连接到SG6000-CN控制器、将所有三个控制器上的管理端口连接起来、然后 将SG6000-CN控制器上的网络端口连接到网格网络和适用于StorageGRID 的可选客户端网络。

开始之前

- 设备附带有四根光缆,用于将两个存储控制器连接到 SG6000-CN 控制器。
- 您可以使用 RJ-45 以太网缆线(至少四根)连接管理端口。
- 您可以选择以下网络端口之一。这些物品不随设备提供。
	- 一到四根双轴缆线,用于连接四个网络端口。
	- 如果您计划使用光缆连接端口,则需要一到四个 SFP+ 或 SFP28 收发器。

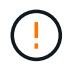

暴露于激光辐射的风险--请勿拆卸或拆除SFP收发器的任何部件。您可能受到激光辐 射的影响。

## 关于此任务

下图显示了SG6060和SG6060X设备中的三个控制器、其中SG6000-CN计算控制器位于顶部、两个E2800 存储控制器位于底部。SG6060使用E2800A控制器、SG60X使用E2800B控制器。

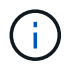

除了互连端口的位置之外、两个版本的E2800控制器的规格和功能都相同。

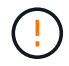

请勿在同一设备中使用E2800A和E2800B控制器。

SG6060连接:
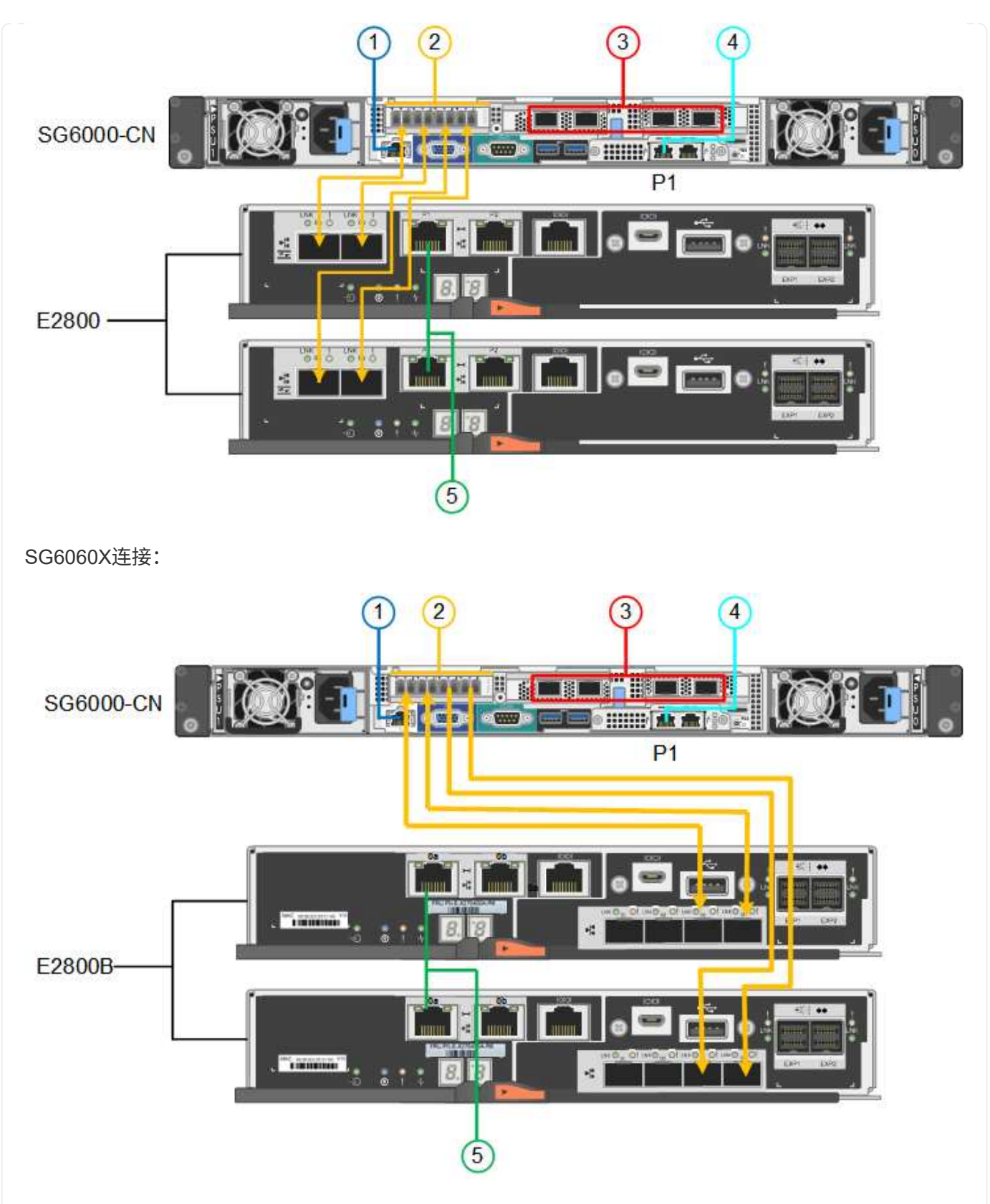

下图显示了 SG6024 设备中的三个控制器,其中 SG6000-CN 计算控制器位于顶部,两个 EF570 存储控制 器并排位于计算控制器下方。

GF6024连接:

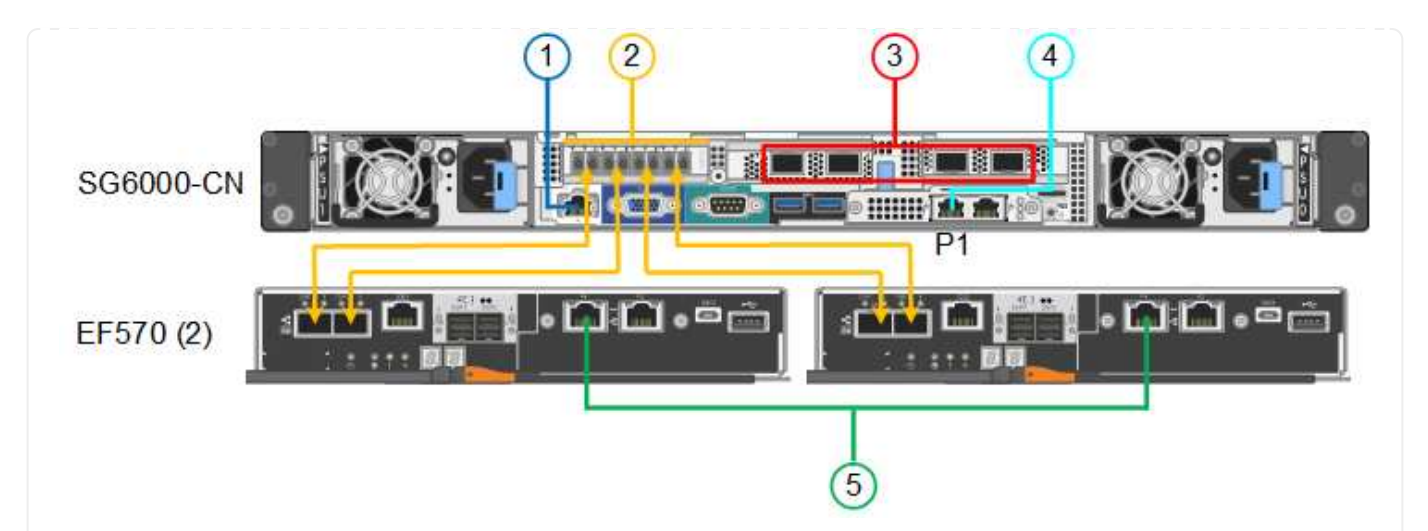

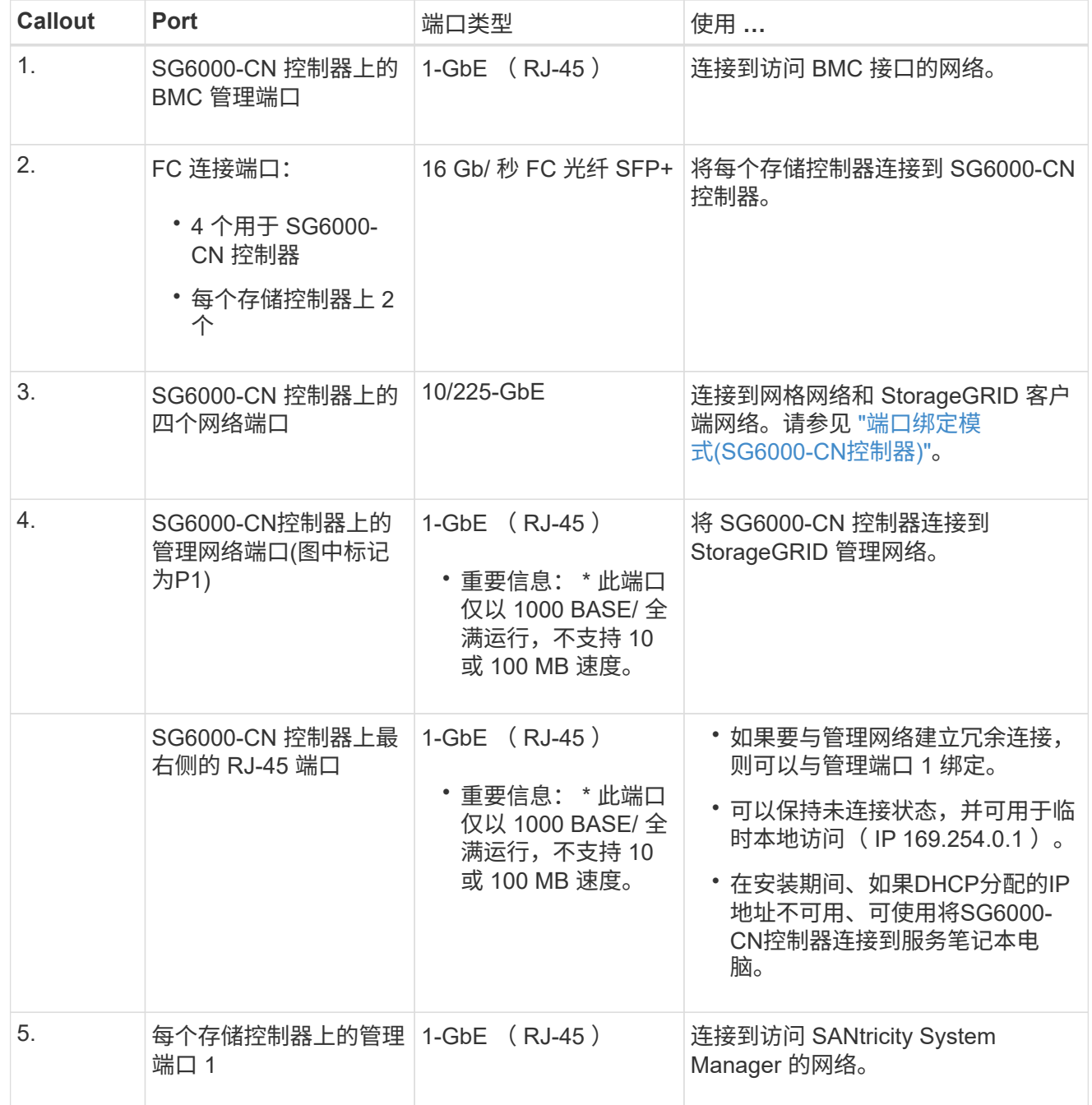

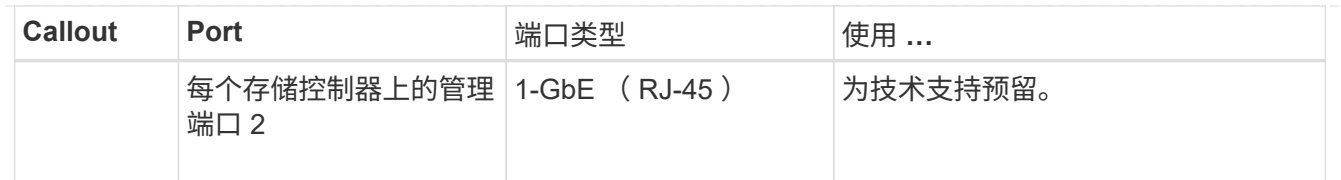

步骤

1. 使用以太网缆线将 SG6000-CN 控制器上的 BMC 管理端口连接到管理网络。

虽然此连接是可选的,但建议便于支持。

- 2. 使用四根光缆和四个 SFP+ 收发器将每个存储控制器上的两个 FC 端口连接到 SG6000-CN 控制器上的 FC 端口。
- 3. 使用双轴缆线或光缆以及 SFP+ 或 SFP28 收发器将 SG6000-CN 控制器上的网络端口连接到相应的网 络交换机。

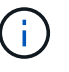

如果您计划使用 10-GbE 链路速度,请安装 SFP+ 收发器。如果您计划使用 25 GbE 链 路速度,请安装 SFP28 收发器。

- 在支持自动协议作为端口速度选项的型号上、如果选择了固定端口绑定模式、则可以使用与专用于 客户端网络的端口不同的速度运行专用于StorageGRID网格网络的端口。
- 在不支持使用自动协议作为端口速度选项的型号上、所有四个网络端口都必须使用相同的链路速 度。
- 如果您计划使用固定端口绑定模式(默认),请将端口连接到 StorageGRID 网格和客户端网络, 如表所示。

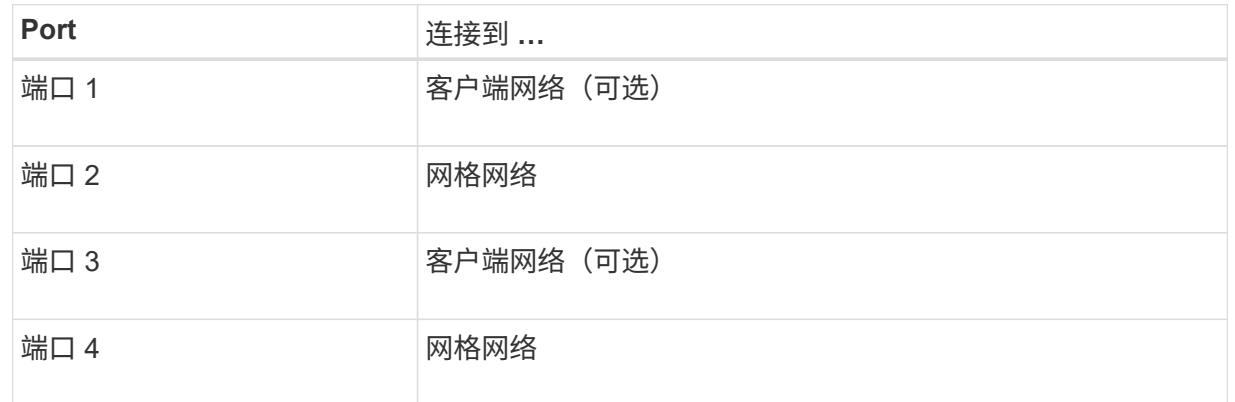

- 如果您计划使用聚合端口绑定模式,请将一个或多个网络端口连接到一个或多个交换机。您应至少 连接四个端口中的两个,以避免发生单点故障。如果在一个 LACP 绑定中使用多个交换机,则这些 交换机必须支持 MLAG 或等效项。
- 4. 如果您计划使用 StorageGRID 管理网络,请使用以太网缆线将 SG6000-CN 控制器上的管理网络端口 连接到管理网络。
- 5. 如果您计划使用 SANtricity System Manager 的管理网络,请使用以太网缆线将每个存储控制器上的管 理端口 1 ( P1 )(左侧的 RJ-45 端口)连接到 SANtricity System Manager 的管理网络。

请勿使用存储控制器上的管理端口2 (P2)(右侧的RJ-45端口)。此端口是为技术支持预留的。

**SG6100**

您可以将设备上的管理端口连接到服务笔记本电脑、并将设备上的网络端口连接到网格网络和StorageGRI D 的可选客户端网络。

开始之前

- 您有一根 RJ-45 以太网缆线用于连接管理端口。
- 您可以选择以下网络端口之一。这些物品不随设备提供。
	- 一到四根双轴缆线,用于连接四个网络端口。
	- 如果您计划使用光缆连接端口,则需要一到四个 SFP+ 或 SFP28 收发器。

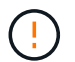

暴露于激光辐射的风险--请勿拆卸或拆除SFP收发器的任何部件。您可能受到激光辐射的影 响。

# 关于此任务

下图显示了SGF6112背面的端口。

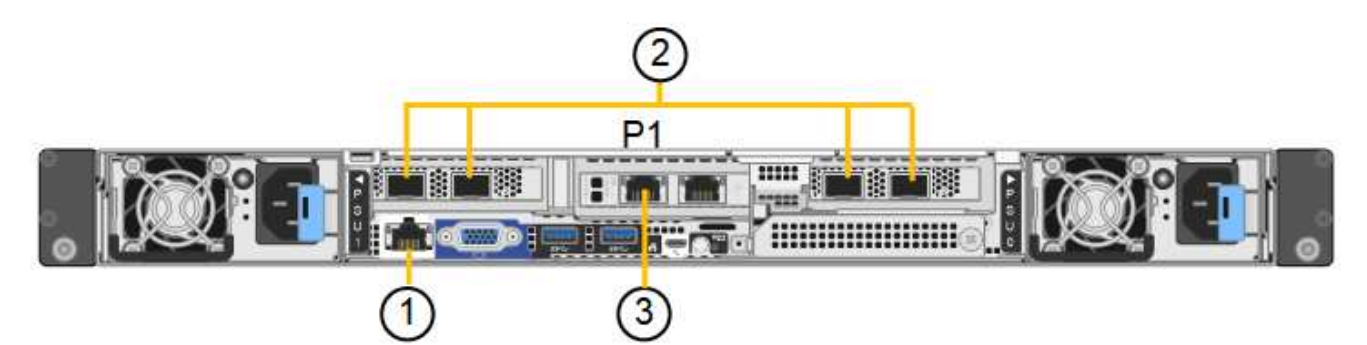

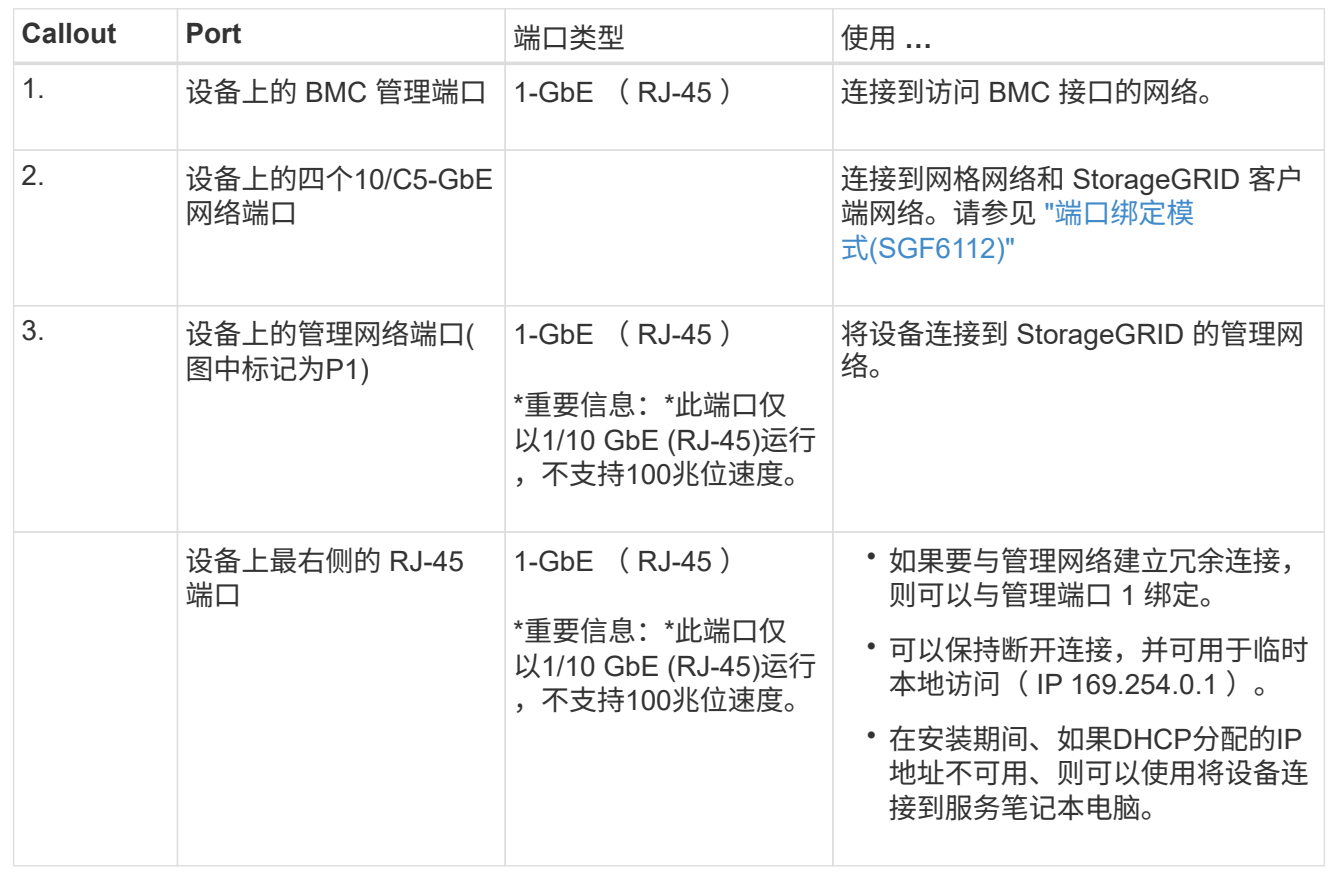

1. 使用以太网缆线将设备上的 BMC 管理端口连接到管理网络。

虽然此连接是可选的,但建议便于支持。

2. 使用双轴缆线或光缆和收发器将设备上的网络端口连接到相应的网络交换机。

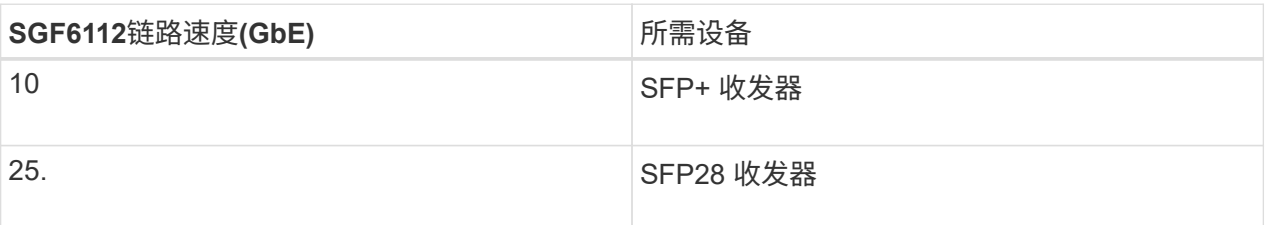

- 在支持自动协议作为端口速度选项的型号上、如果选择了固定端口绑定模式、则可以使用与专用于 客户端网络的端口不同的速度运行专用于StorageGRID网格网络的端口。
- 在不支持使用自动协议作为端口速度选项的型号上、所有四个网络端口都必须使用相同的链路速 度。
- 如果您计划使用固定端口绑定模式(默认),请将端口连接到 StorageGRID 网格和客户端网络, 如表所示。

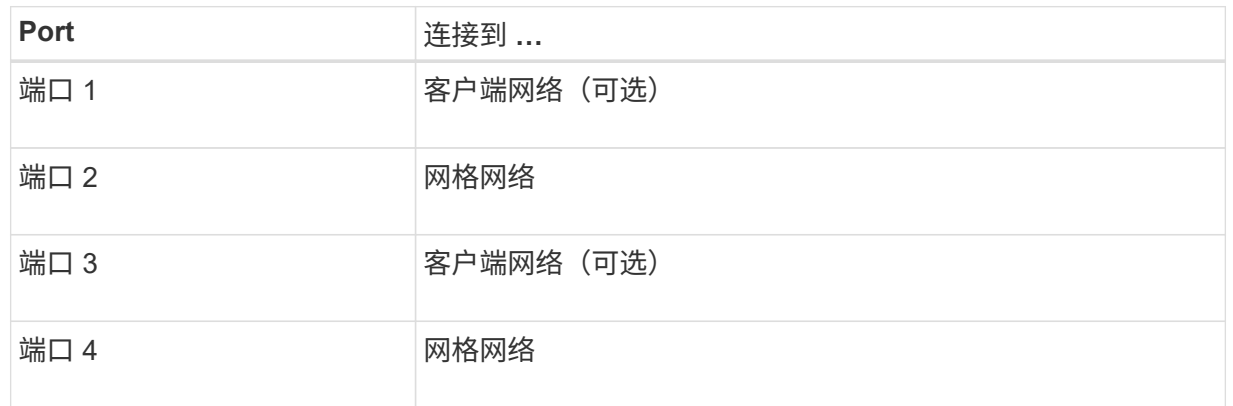

- 如果您计划使用聚合端口绑定模式,请将一个或多个网络端口连接到一个或多个交换机。您应至少 连接四个端口中的两个,以避免发生单点故障。如果在一个 LACP 绑定中使用多个交换机,则这些 交换机必须支持 MLAG 或等效项。
- 3. 如果您计划使用 StorageGRID 管理网络,请使用以太网缆线将设备上的管理网络端口连接到管理网 络。

连接电源线并接通电源

连接网络缆线后、您可以为设备、控制器或扩展架供电。

#### **SG100**和**SG1000**

#### 步骤

- 1. 将电源线分别连接到设备中的两个电源设备。
- 2. 将这两条电源线连接到机柜或机架中的两个不同配电单元( PDU )。
- 3. 如果设备正面的电源按钮当前未呈蓝色亮起,请按此按钮打开设备电源。

在开机过程中、请勿再次按下电源按钮。

- 4. 如果发生错误,请更正任何问题。
- 5. 如果已卸下前挡板,请将其连接到设备。

## **SG5700**

开始之前

在连接电源之前,两个设备电源开关都必须关闭。

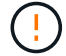

\* 电击风险 \* —在连接电源线之前,请确保设备上的两个电源开关均已关闭。

#### 步骤

- 1. 确认设备上的两个电源开关均已关闭。
- 2. 将两根电源线连接到设备。
- 3. 将两条电源线连接到机柜或机架中的不同配电单元( PDU )。
- 4. 打开设备上的两个电源开关。
	- 在开机过程中、请勿关闭电源开关。
	- 首次启动时,风扇声音很大。启动期间发出较大的噪音是正常的。

5. 启动控制器后,检查其七段显示内容。

#### **SG6000**

步骤

1. 确认存储控制器架中的两个控制器均已关闭。

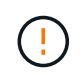

\* 电击风险 \* —在连接电源线之前,请确保两个存储控制器中每个控制器的电源开关均已 关闭。

2. 如果您有扩展架,请确认两个 IOM 电源开关均已关闭。

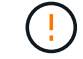

\* 电击风险 \* —在连接电源线之前,请确保每个扩展架的两个电源开关均已关闭。

- 3. 将电源线连接到 SG6000-CN 控制器中的两个电源设备中的每个设备。
- 4. 将这两条电源线连接到机柜或机架中的两个不同配电单元( PDU )。
- 5. 将电源线连接到存储控制器架中的两个电源设备中的每个设备。
- 6. 如果您有扩展架,请分别为每个扩展架中的两个电源设备连接一根电源线。
- 7. 将每个存储架(包括可选扩展架)中的两条电源线连接到机柜或机架中的两个不同 PDU 。
- 8. 如果 SG6000-CN 控制器正面的电源按钮当前未呈蓝色亮起,请按此按钮打开控制器的电源。

在开机过程中、请勿再次按下电源按钮。

- 9. 打开存储控制器架背面的两个电源开关。如果您有扩展架,请打开每个架的两个电源开关。
	- 在开机过程中、请勿关闭电源开关。
	- 首次启动时,存储控制器架和可选扩展架中的风扇可能会发出很大的声音。启动期间发出较大的噪 音是正常的。
- 10. 组件启动后,请检查其状态。
	- 检查每个存储控制器背面的七段显示。有关详细信息,请参见有关查看启动状态代码的文章。
	- 验证 SG6000-CN 控制器正面的电源按钮是否亮起。
- 11. 如果发生错误,请更正任何问题。
- 12. 如果已卸下 SG6000-CN 控制器,请将前挡板连接到该控制器。

#### **SG6100**

步骤

- 1. 将电源线分别连接到设备中的两个电源设备。
- 2. 将这两条电源线连接到机柜或机架中的两个不同配电单元( PDU )。
- 3. 如果SG6100-CN设备正面的电源按钮当前未呈蓝色亮起,请按该按钮打开设备的电源。

在开机过程中、请勿再次按下电源按钮。

电源上的LED应呈绿色亮起而不闪烁。

- 4. 如果发生错误,请更正任何问题。
- 5. 如果已卸下前挡板,请将其连接到设备。

#### 相关信息

# ["](#page-78-0)[查看状态指示器](#page-78-0)["](#page-78-0)

# <span id="page-78-0"></span>查看状态指示灯和代码

设备和控制器包括一些指示灯、可帮助您确定设备组件的状态。

## **SG100**和**SG1000**

此设备包含一些指示灯、可帮助您确定设备控制器和两个SSD的状态:

- [设备指示灯和按](#page-79-0)[钮](#page-79-0)
- [常](#page-79-1)[规启动代码](#page-79-1)
- [SSD](#page-80-0) [指示灯](#page-80-0)

请使用此信息提供帮助 ["](#page-148-0)[对](#page-148-0)[SG100](#page-148-0)[和](#page-148-0)[SG1000](#page-148-0)[硬件安装](#page-148-0)[进](#page-148-0)[行](#page-148-0)[故障](#page-148-0)[排](#page-148-0)[除](#page-148-0)["](#page-148-0)。

# <span id="page-79-0"></span>设备指示灯和按钮

下图显示了SG100和SG1000上的状态指示灯和按钮。

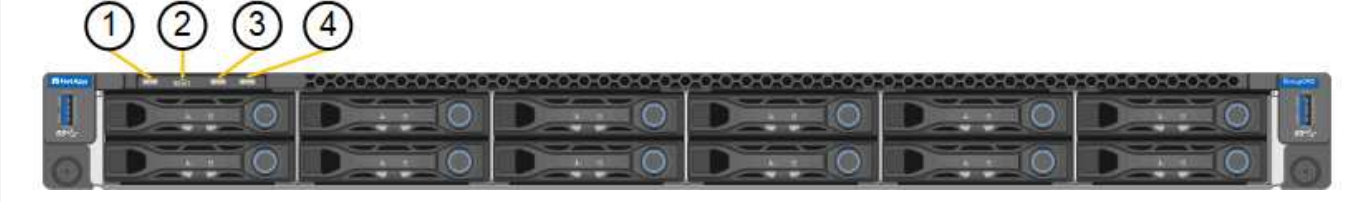

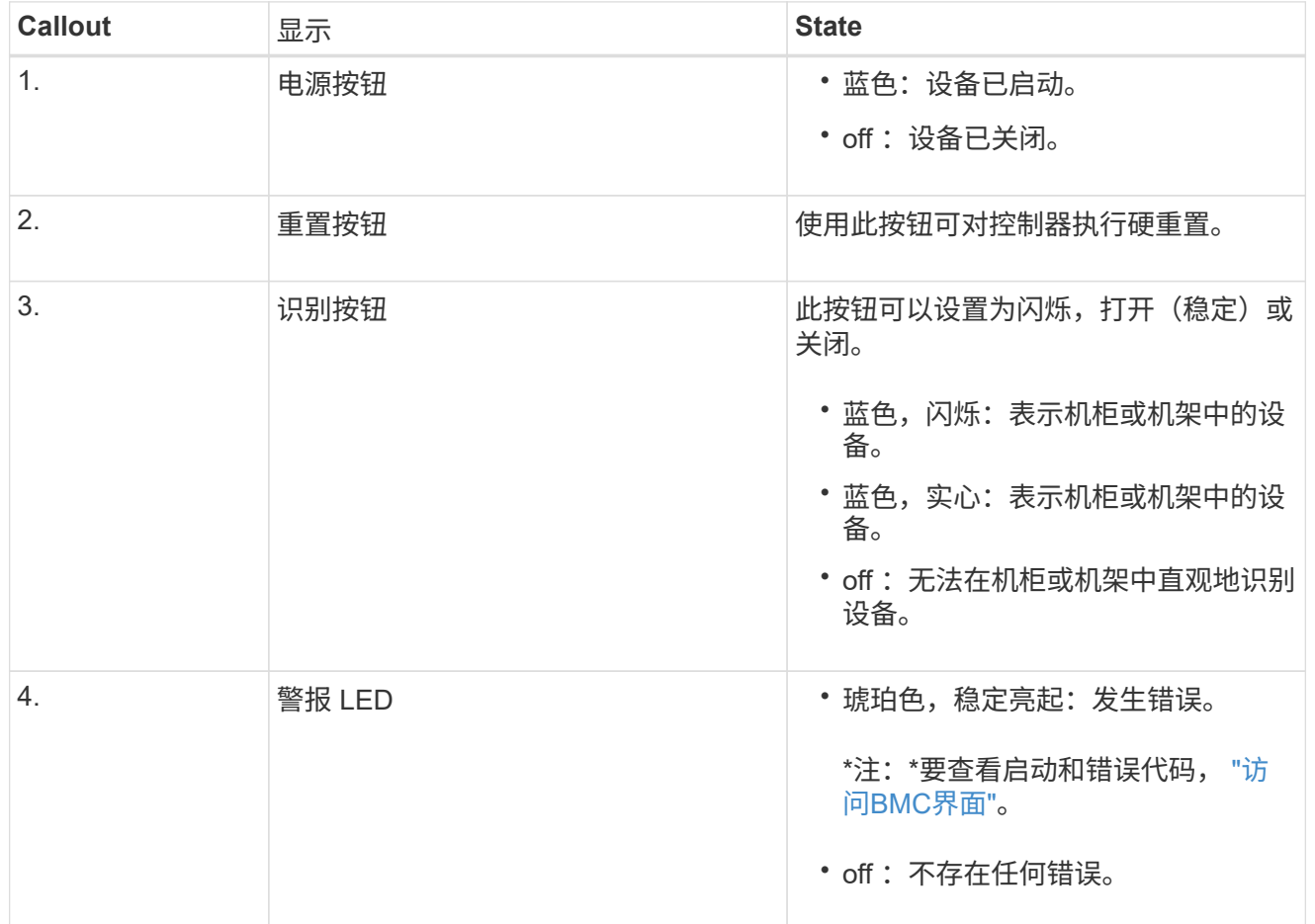

<span id="page-79-1"></span>常规启动代码

在启动期间或设备硬重置后,将发生以下情况:

1. 基板管理控制器( BMC) 会记录启动顺序的代码, 包括发生的任何错误。

- 2. 电源按钮将亮起。
- 3. 如果在启动期间发生任何错误,警报 LED 将亮起。

要查看启动和错误代码、 ["](#page-124-0)[访问](#page-124-0)[BMC](#page-124-0)[界](#page-124-0)[面](#page-124-0)["](#page-124-0)。

# <span id="page-80-0"></span>**SSD** 指示灯

下图显示了SG100和SG1000上的SSD指示灯。

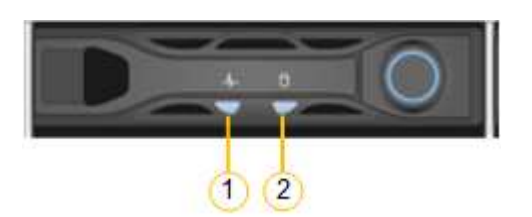

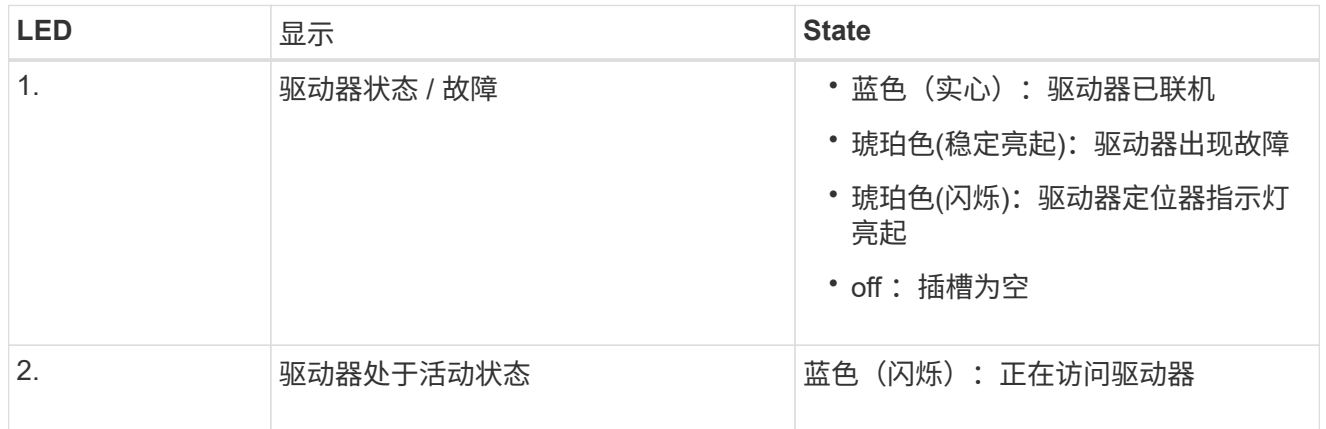

# **SG5700**

设备控制器包括一些指示灯、可帮助您确定设备控制器的状态:

- [SG5700](#page-80-1)[启动状态代码](#page-80-1)
- [E5700SG](#page-82-0) [控制器](#page-82-0)[上](#page-82-0)[的状态指示灯](#page-82-0)
- [常](#page-83-0)[规启动代码](#page-83-0)
- [E5700SG](#page-83-1) [控制器启动代码](#page-83-1)
- [E5700SG](#page-84-0) [控制器](#page-84-0)[错](#page-84-0)[误代码](#page-84-0)

请使用此信息提供帮助 ["](#page-153-0)[对](#page-153-0)[SG5700](#page-153-0)[硬件安装](#page-153-0)[进](#page-153-0)[行](#page-153-0)[故障](#page-153-0)[排](#page-153-0)[除](#page-153-0)["](#page-153-0)。

#### <span id="page-80-1"></span>**SG5700**启动状态代码

设备启动时,每个控制器上的七段显示状态和错误代码。

E2800 控制器和 E5700SG 控制器显示不同的状态和错误代码。

要了解这些代码的含义,请参见以下资源:

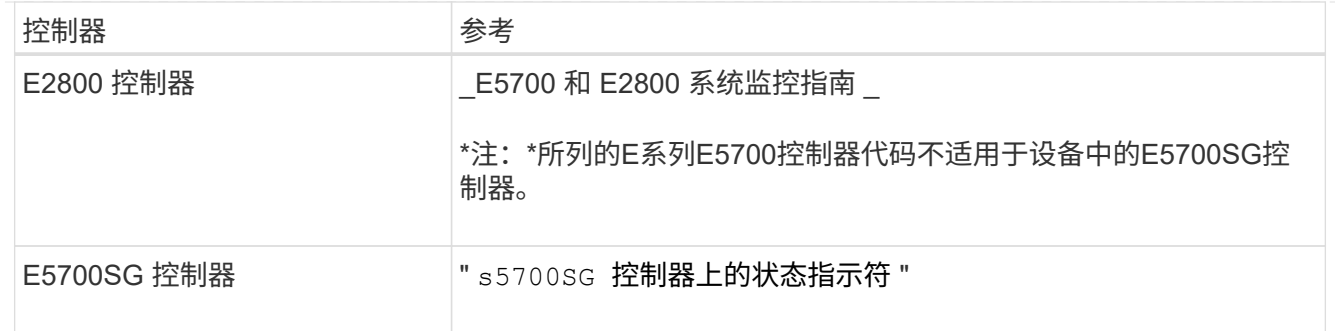

步骤

- 1. 在启动期间, 通过查看七段显示器上显示的代码来监控进度。
	- E2800控制器上的七段显示重复顺序为\*操作系统\*、\* SD 、 **\****blank* 以指示它正在执行每日开始<sup>处</sup> 理。
	- E5700SG 控制器上的七段显示屏显示一系列代码,以 \* AA\* 和 \* FF\* 结尾。
- 2. 控制器启动后,确认七段显示内容如下:

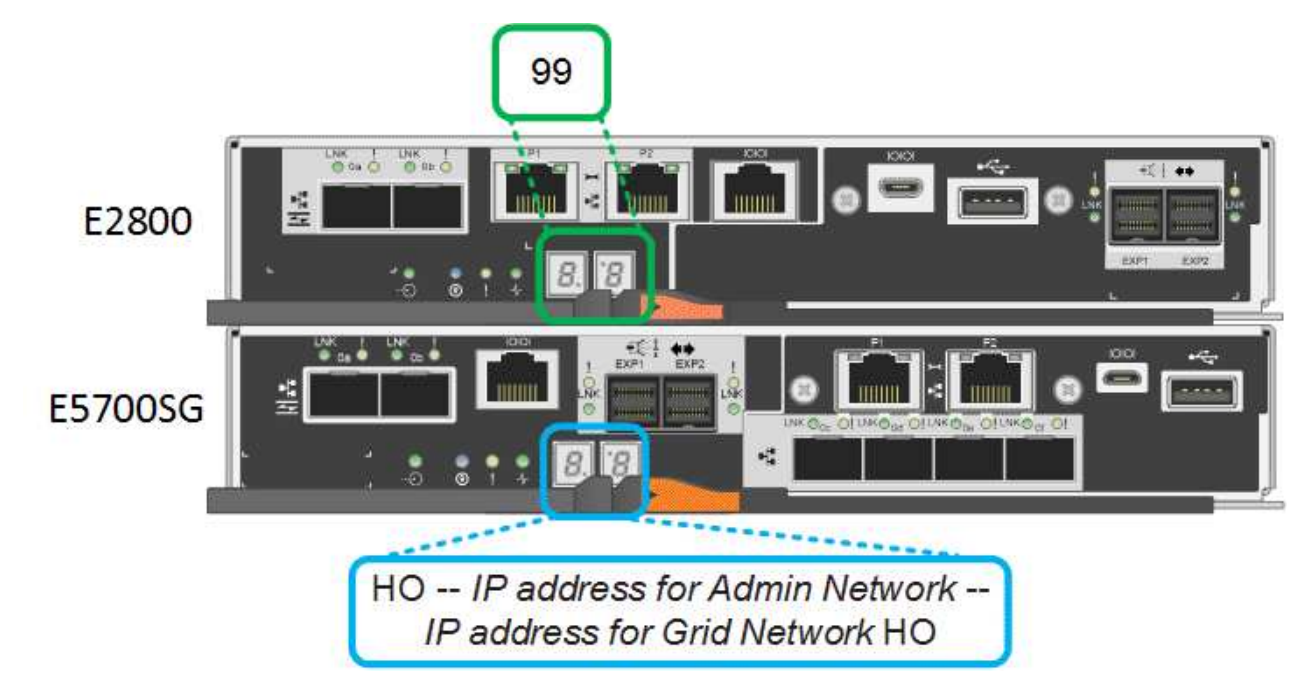

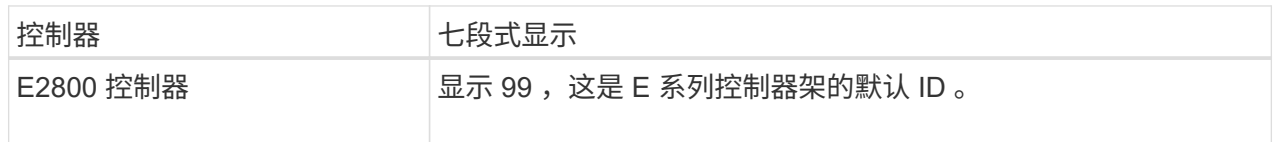

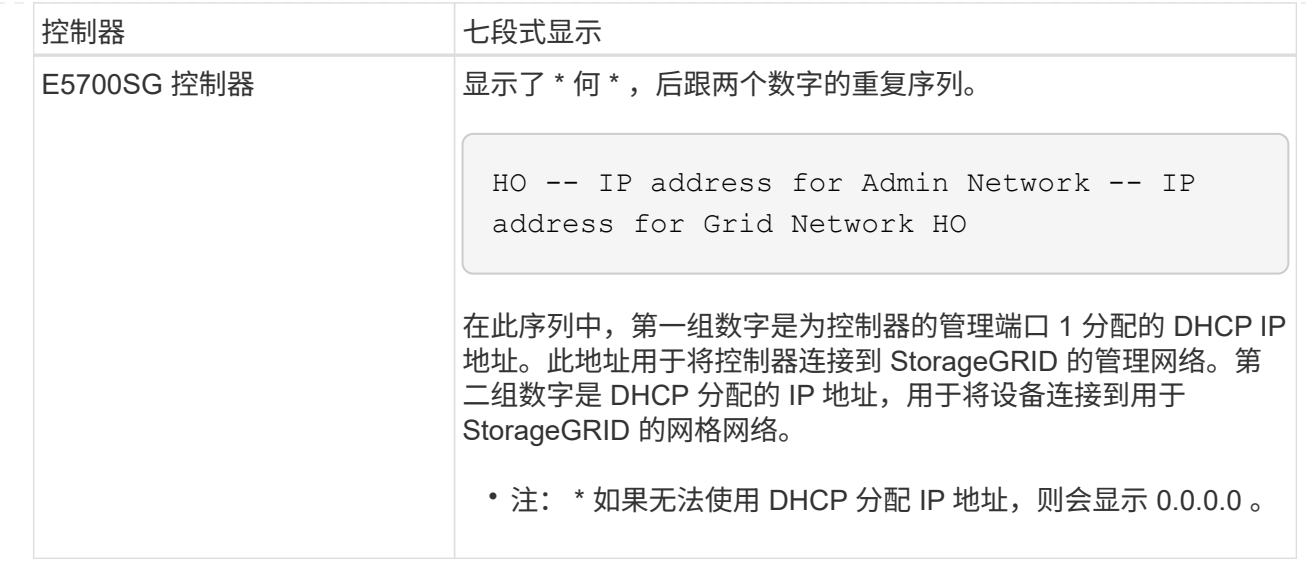

3. 如果显示的七段显示其他值,请参见 ["](#page-153-0)[排](#page-153-0)[除](#page-153-0)[硬件安装](#page-153-0)[故障](#page-153-0)[\(SG6000](#page-153-0)[或](#page-153-0)[SG5700\)"](#page-153-0) 并确认您已正确完成安 装步骤。如果无法解决此问题,请联系技术支持。

<span id="page-82-0"></span>**E5700SG** 控制器上的状态指示灯

在设备启动和硬件初始化期间, E5700SG 控制器上的七段显示屏和 LED 会显示状态和错误代码。您可以 使用这些显示来确定状态并对错误进行故障排除。

启动 StorageGRID 设备安装程序后,您应定期查看 E5700SG 控制器上的状态指示灯。

下图显示了E5700SG控制器上的状态指示灯。

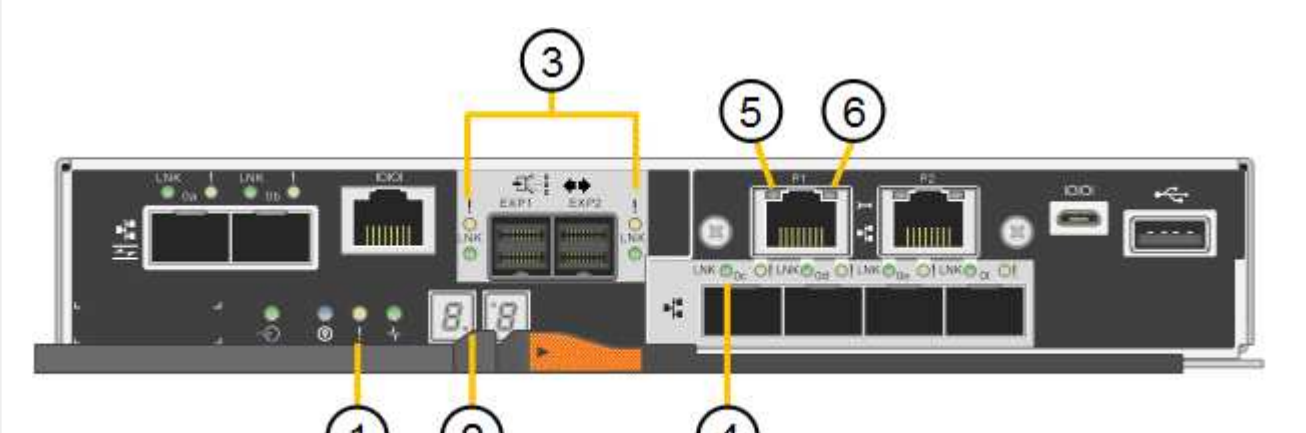

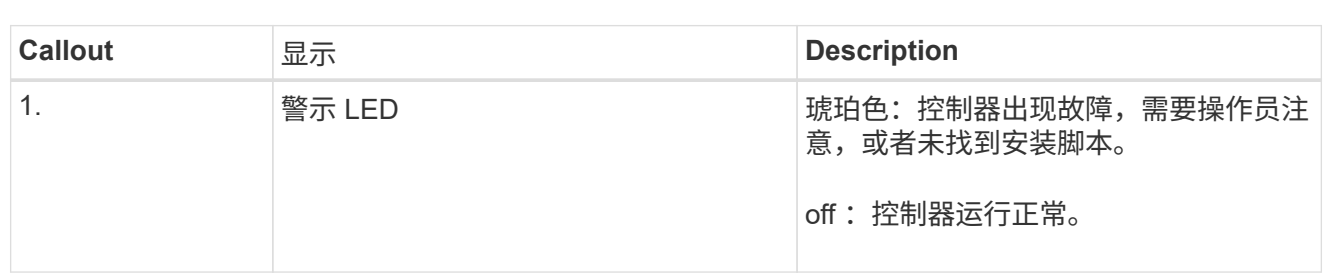

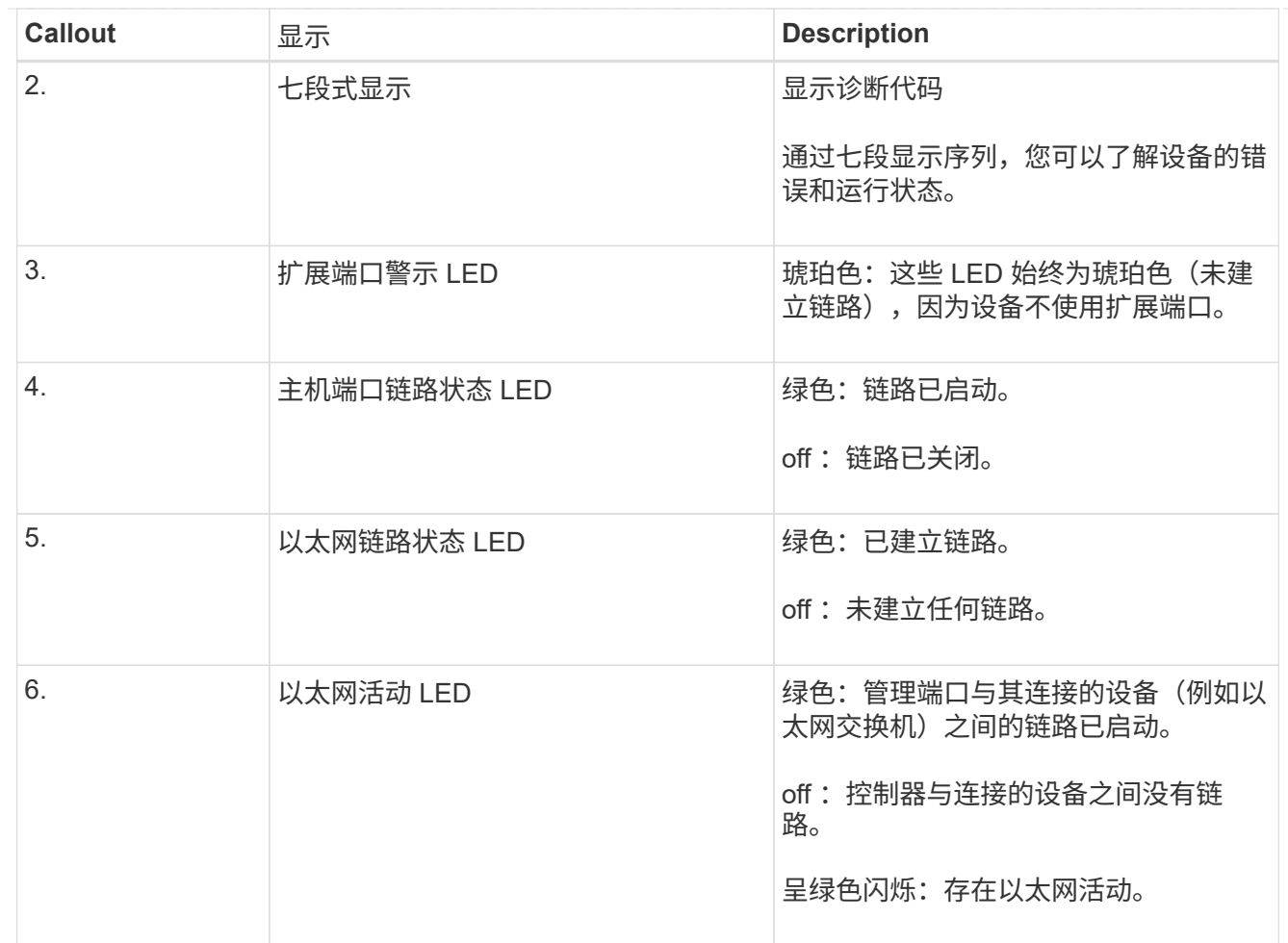

<span id="page-83-0"></span>常规启动代码

在启动期间或设备硬重置后,将发生以下情况:

- 1. E5700SG 控制器上的七段显示显示了一个常规代码序列,这些代码不是特定于控制器的。常规序列以 代码 AA 和 FF 结尾。
- 2. 此时将显示特定于 E5700SG 控制器的启动代码。

# <span id="page-83-1"></span>**E5700SG** 控制器启动代码

在设备正常启动期间, E5700SG 控制器上的七段显示屏将按所列顺序显示以下代码:

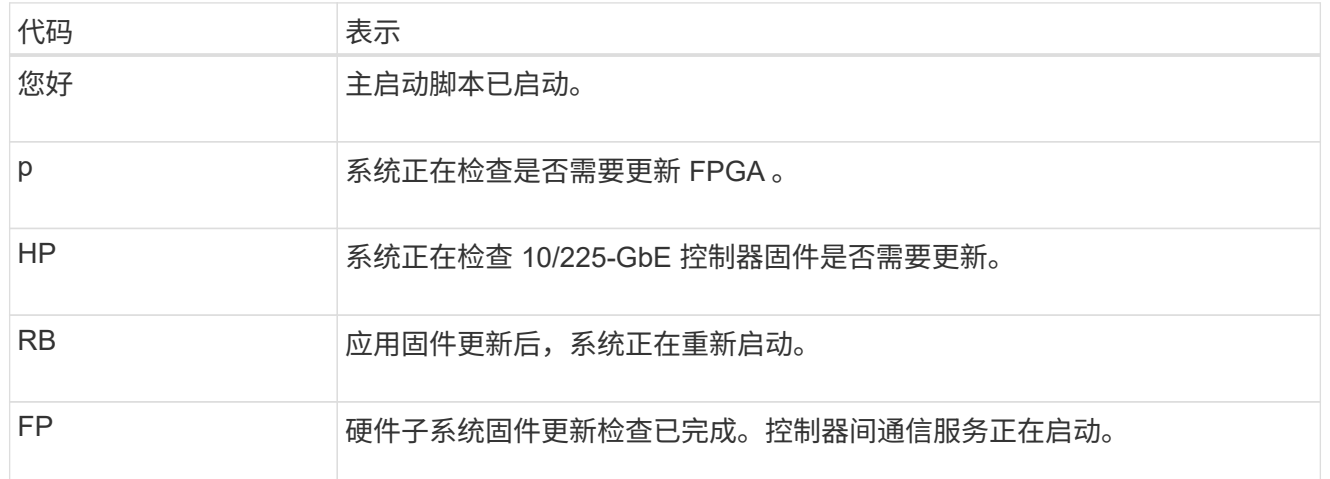

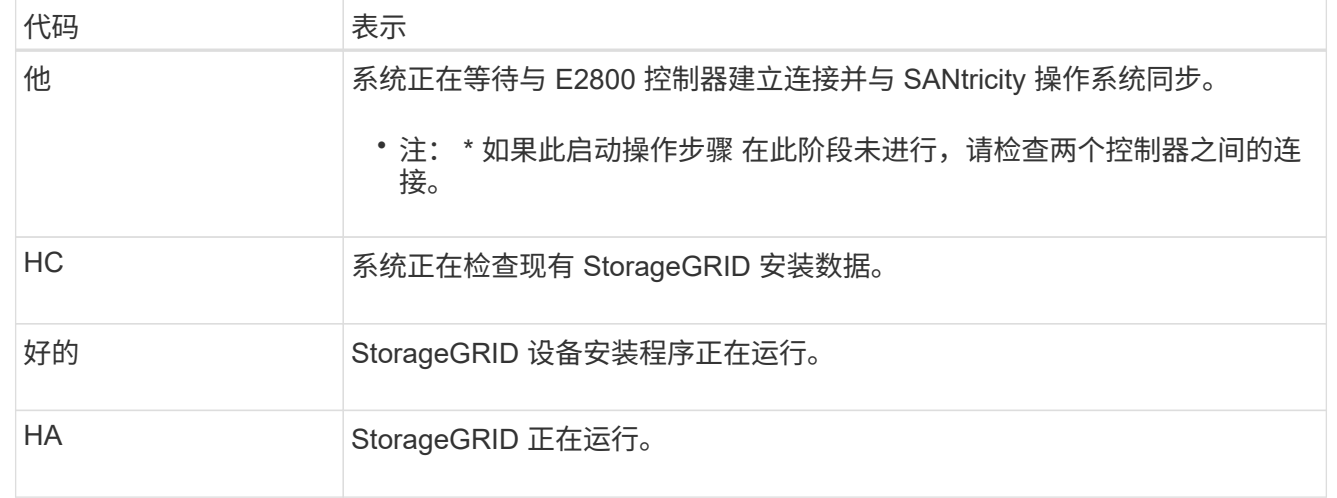

# <span id="page-84-0"></span>**E5700SG** 控制器错误代码

这些代码表示设备启动时 E5700SG 控制器上可能显示的错误情况。如果发生特定的低级硬件错误,则会 显示其他两位十六进制代码。如果其中任何一个代码持续一两秒以上,或者您无法通过执行规定的故障排 除过程之一来解决此错误,请联系技术支持。

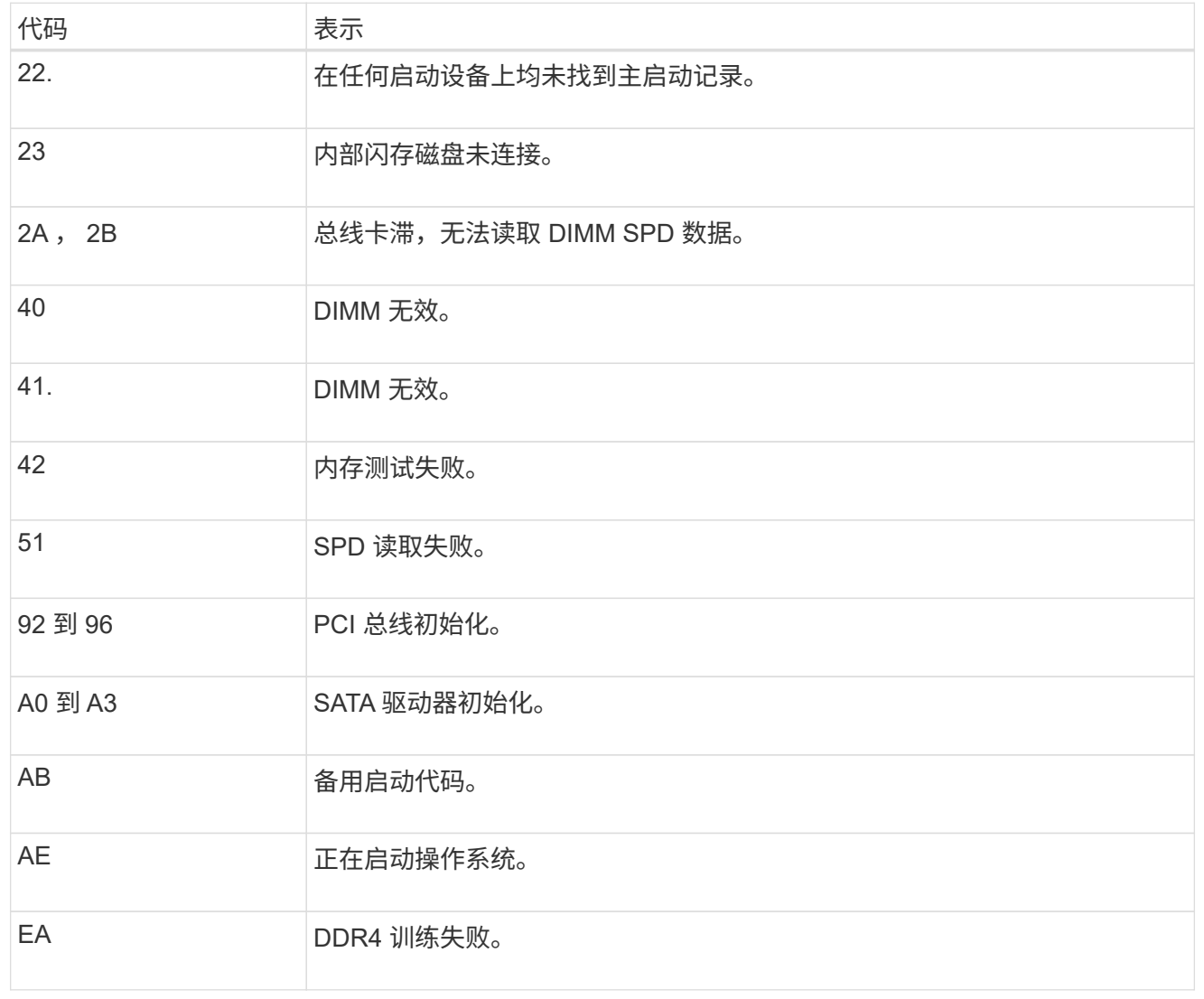

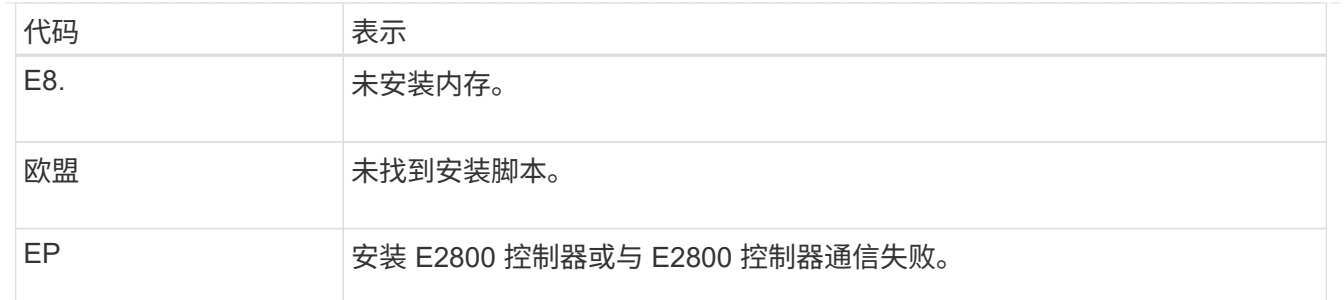

# 相关信息

- ["NetApp](https://mysupport.netapp.com/site/global/dashboard) [支](https://mysupport.netapp.com/site/global/dashboard)[持](https://mysupport.netapp.com/site/global/dashboard)["](https://mysupport.netapp.com/site/global/dashboard)
- ["](https://library.netapp.com/ecmdocs/ECMLP2588751/html/frameset.html)[《](https://library.netapp.com/ecmdocs/ECMLP2588751/html/frameset.html) [E5700](https://library.netapp.com/ecmdocs/ECMLP2588751/html/frameset.html) [和](https://library.netapp.com/ecmdocs/ECMLP2588751/html/frameset.html) [E2800](https://library.netapp.com/ecmdocs/ECMLP2588751/html/frameset.html) [系统](https://library.netapp.com/ecmdocs/ECMLP2588751/html/frameset.html)[监](https://library.netapp.com/ecmdocs/ECMLP2588751/html/frameset.html)[控指](https://library.netapp.com/ecmdocs/ECMLP2588751/html/frameset.html)[南》](https://library.netapp.com/ecmdocs/ECMLP2588751/html/frameset.html)["](https://library.netapp.com/ecmdocs/ECMLP2588751/html/frameset.html)

#### **SG6000**

SG6000设备控制器包括一些指示灯、可帮助您确定设备控制器的状态:

- [SG6000-CN](#page-85-0)[控制器](#page-85-0)[上](#page-85-0)[的状态指示灯和按](#page-85-0)[钮](#page-85-0)
- [常](#page-86-0)[规启动代码](#page-86-0)
- [SG6000](#page-86-1)[存储控制器的启动状态代码](#page-86-1)

请使用此信息提供帮助 ["](#page-153-0)[对](#page-153-0)[SG6000](#page-153-0)[安装](#page-153-0)[进](#page-153-0)[行](#page-153-0)[故障](#page-153-0)[排](#page-153-0)[除](#page-153-0)["](#page-153-0)。

## <span id="page-85-0"></span>**SG6000-CN**控制器上的状态指示灯和按钮

SG6000-CN 控制器包含一些指示灯,可帮助您确定控制器的状态,其中包括以下指示灯和按钮。

下图显示了SG6000-CN控制器上的状态指示灯和按钮。

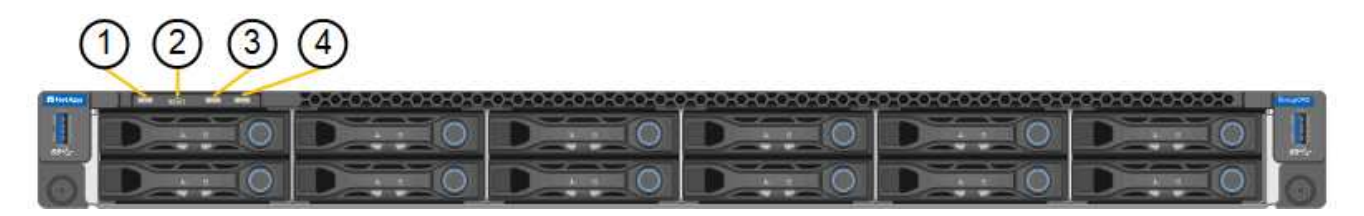

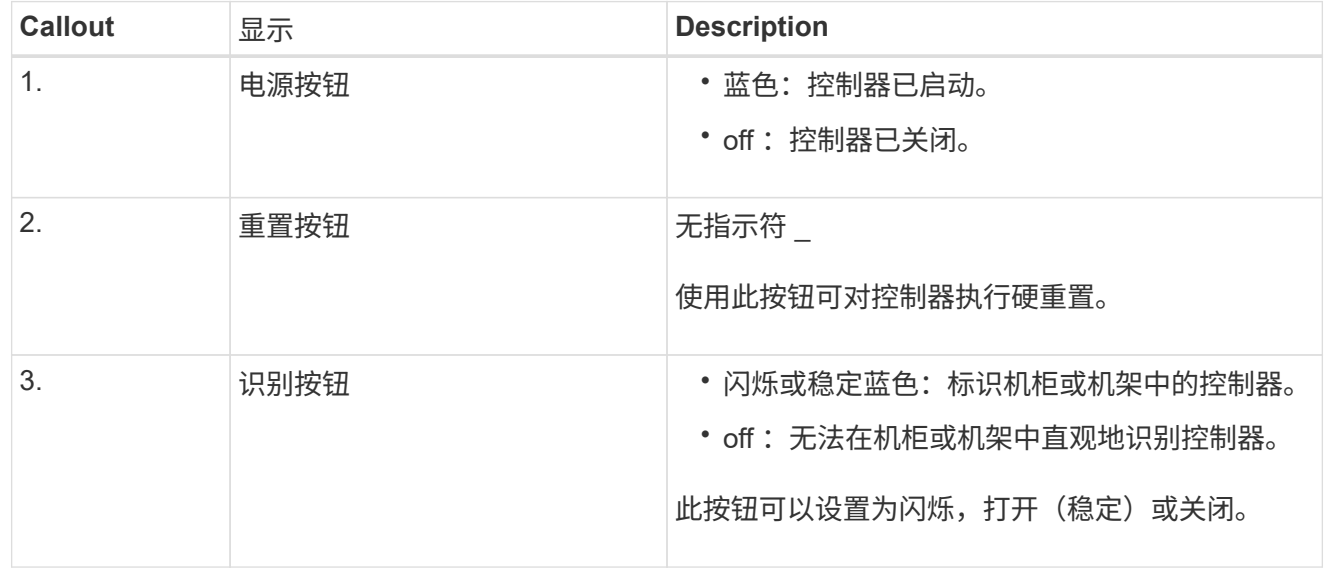

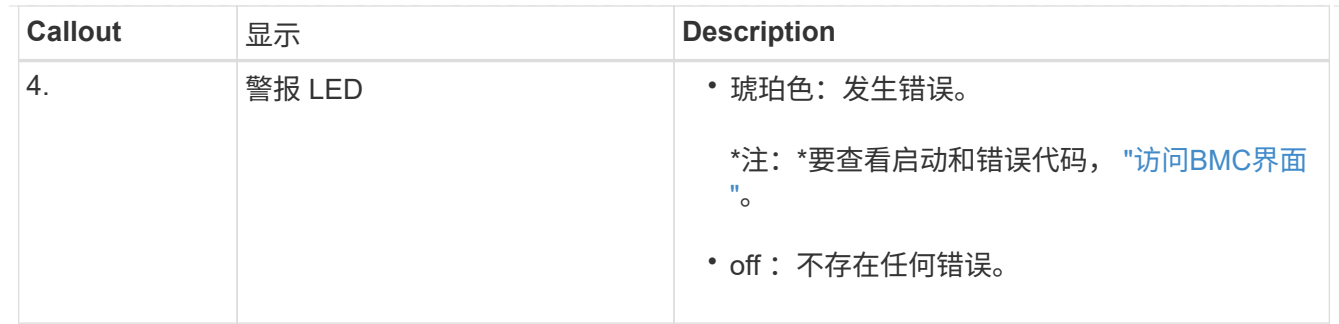

<span id="page-86-0"></span>常规启动代码

在启动期间或在对 SG6000-CN 控制器进行硬重置后,将发生以下情况:

- 1. 基板管理控制器( BMC) 会记录启动顺序的代码, 包括发生的任何错误。
- 2. 电源按钮将亮起。
- 3. 如果在启动期间发生任何错误,警报 LED 将亮起。

要查看启动和错误代码、 ["](#page-124-0)[访问](#page-124-0)[BMC](#page-124-0)[界](#page-124-0)[面](#page-124-0)["](#page-124-0)。

<span id="page-86-1"></span>**SG6000**存储控制器的启动状态代码

每个存储控制器都有一个七段显示器,可在控制器启动时提供状态代码。E2800 控制器和 EF570 控制器的 状态代码相同。

有关这些代码的说明,请参见适用于您的存储控制器类型的 E 系列系统监控信息。

步骤

1. 在启动期间,通过查看每个存储控制器的七段显示器上显示的代码来监控进度。

每个存储控制器上的七段显示重复顺序为\*操作系统\*、\* SD 、 **\****blank* 指示控制器正在执行每日开始 处理。

2. 控制器启动后,确认每个存储控制器显示 99 ,这是 E 系列控制器架的默认 ID 。

确保此值显示在两个存储控制器上,如本示例 E2800 控制器所示。

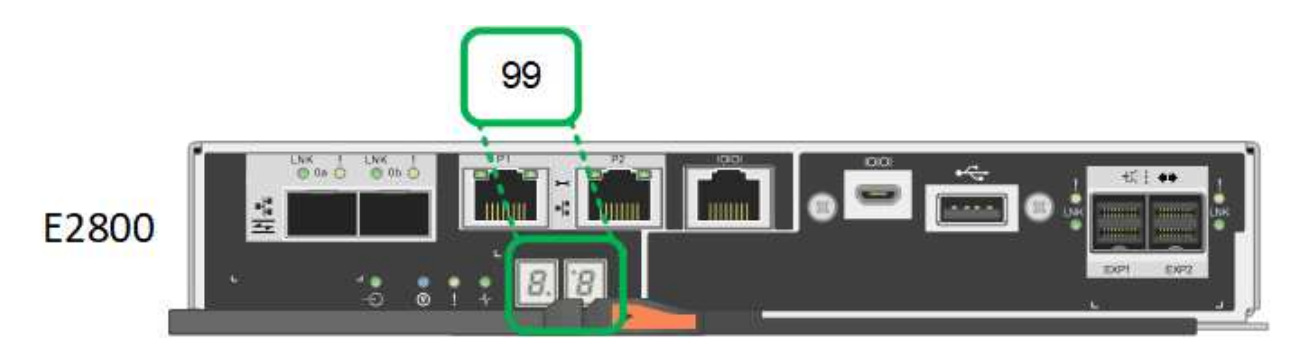

3. 如果一个或两个控制器显示其他值,请参见 ["](#page-153-0)[排](#page-153-0)[除](#page-153-0)[硬件安装](#page-153-0)[故障](#page-153-0)[\(SG6000](#page-153-0)[或](#page-153-0)[SG5700\)"](#page-153-0) 并确认您已正确 完成安装步骤。如果无法解决此问题,请联系技术支持。

相关信息

• ["NetApp](https://mysupport.netapp.com/site/global/dashboard) [支](https://mysupport.netapp.com/site/global/dashboard)[持](https://mysupport.netapp.com/site/global/dashboard)["](https://mysupport.netapp.com/site/global/dashboard)

• ["](https://docs.netapp.com/zh-cn/storagegrid-appliances/sg6000/power-sg6000-cn-controller-off-on.html#power-on-sg6000-cn-controller-and-verify-operation)[打开](https://docs.netapp.com/zh-cn/storagegrid-appliances/sg6000/power-sg6000-cn-controller-off-on.html#power-on-sg6000-cn-controller-and-verify-operation) [SG6000-CN](https://docs.netapp.com/zh-cn/storagegrid-appliances/sg6000/power-sg6000-cn-controller-off-on.html#power-on-sg6000-cn-controller-and-verify-operation) [控制器的电源并验证其运行](https://docs.netapp.com/zh-cn/storagegrid-appliances/sg6000/power-sg6000-cn-controller-off-on.html#power-on-sg6000-cn-controller-and-verify-operation)[情况](https://docs.netapp.com/zh-cn/storagegrid-appliances/sg6000/power-sg6000-cn-controller-off-on.html#power-on-sg6000-cn-controller-and-verify-operation)["](https://docs.netapp.com/zh-cn/storagegrid-appliances/sg6000/power-sg6000-cn-controller-off-on.html#power-on-sg6000-cn-controller-and-verify-operation)

# **SG6100**

此设备包含一些指示灯、可帮助您确定设备控制器和SSD的状态:

- [设备指示灯和按](#page-87-0)[钮](#page-87-0)
- [常](#page-87-1)[规启动代码](#page-87-1)
- [SSD](#page-88-0) [指示灯](#page-88-0)

请使用此信息提供帮助 ["](#page-162-0)[对](#page-162-0)[SG6100](#page-162-0)[硬件安装](#page-162-0)[进](#page-162-0)[行](#page-162-0)[故障](#page-162-0)[排](#page-162-0)[除](#page-162-0)["](#page-162-0)。

<span id="page-87-0"></span>设备指示灯和按钮

下图显示了GF6112设备上的指示灯和按钮。

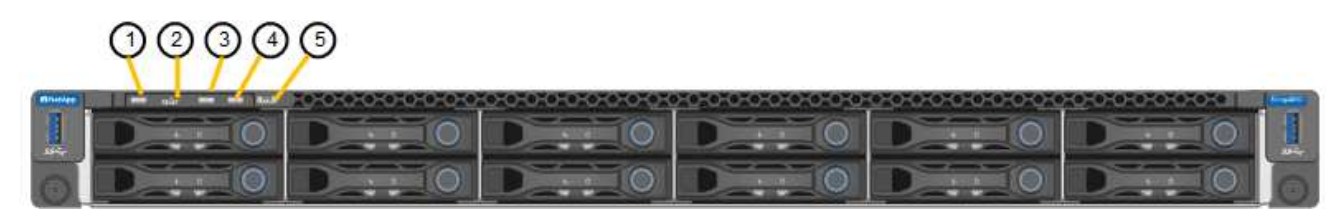

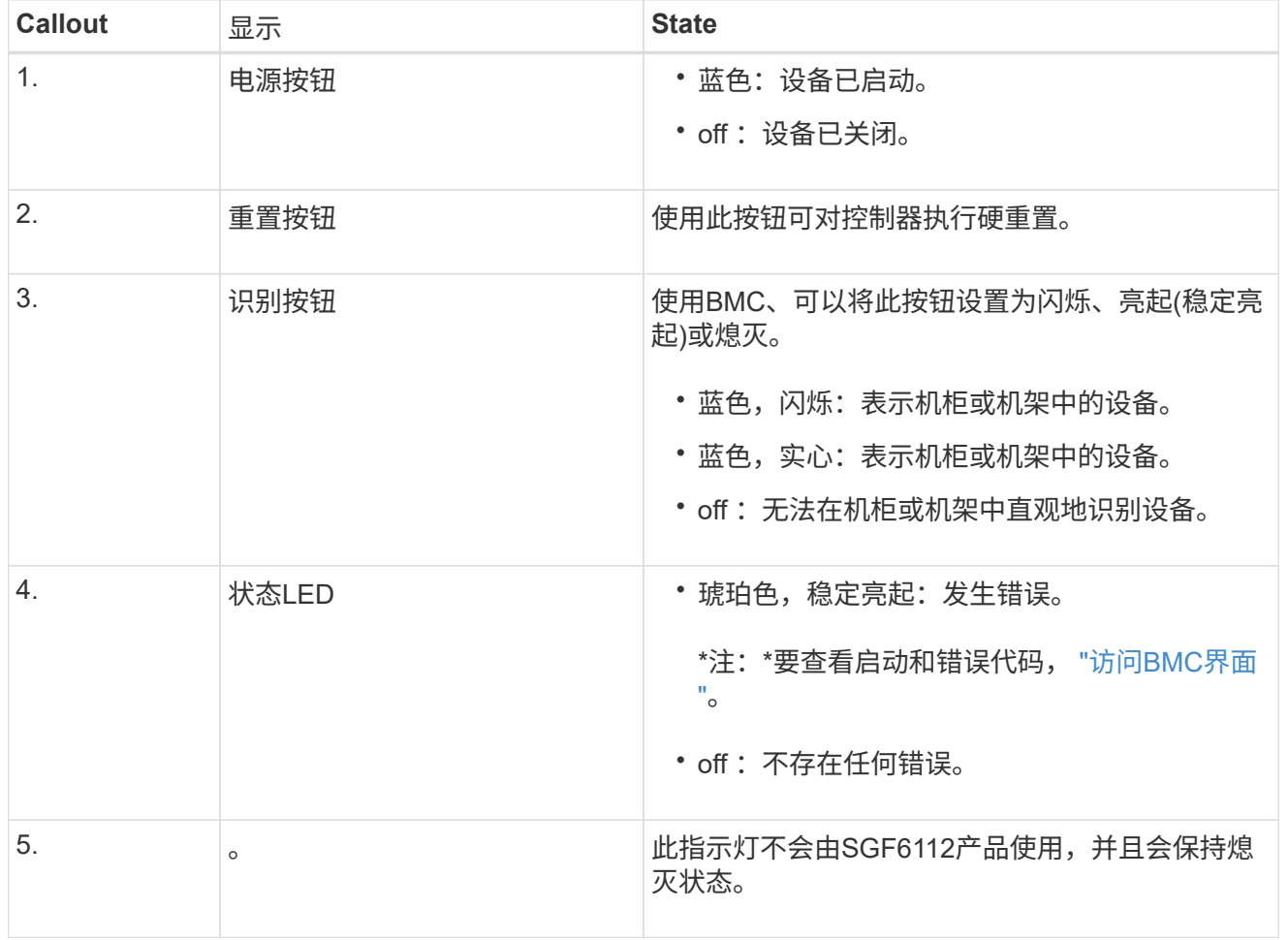

### <span id="page-87-1"></span>常规启动代码

在启动期间或设备硬重置后,将发生以下情况:

- 1. 基板管理控制器( BMC) 会记录启动顺序的代码, 包括发生的任何错误。
- 2. 电源按钮将亮起。
- 3. 如果在启动期间发生任何错误,警报 LED 将亮起。

要查看启动和错误代码、 ["](#page-124-0)[访问](#page-124-0)[BMC](#page-124-0)[界](#page-124-0)[面](#page-124-0)["](#page-124-0)。

<span id="page-88-0"></span>**SSD** 指示灯

下图显示了SGF6112设备上的SSD指示灯。

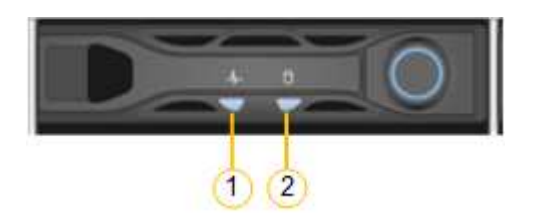

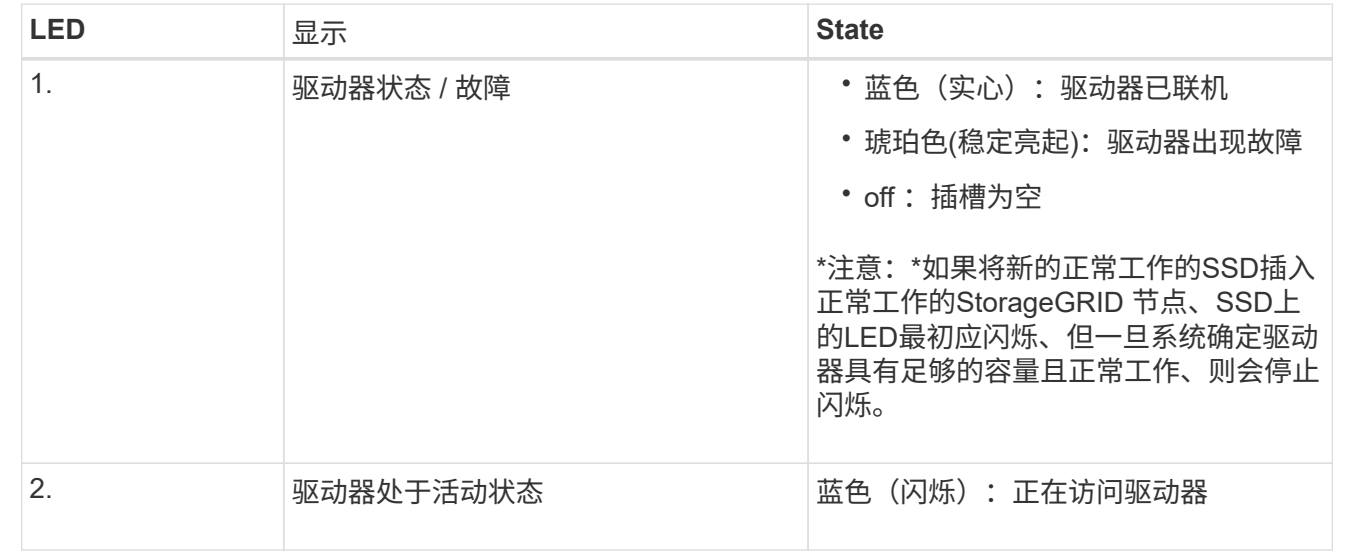

# 设置硬件

设置硬件:概述

为设备通电后、您可以配置StorageGRID 要使用的网络连接。

配置所需的网络连接

对于所有设备、您可以执行多项任务来配置所需的网络连接、例如:

- 访问设备安装程序
- 配置网络链路
- 验证端口级别的网络连接

#### 可能需要的其他配置

根据您要配置的设备类型、可能需要进行其他硬件配置。

#### **SANtricity** 系统管理器

对于SG6000和SG5700、您需要配置SANtricity 系统管理器。SANtricity 软件用于监控这些设备的硬件。

**BMC** 接口

以下设备具有必须配置的BMC界面:

- SG100
- SG1000
- SG6000
- SG6100

可选配置

- 存储设备
	- 为SANtricity系统管理器(SG5700和SG6000)配置要用于监控硬件的软件
	- 更改RAID模式
	- 访问SG6000-CN控制器的BMC接口
- 服务设备
	- 访问SG100或SG1000的BMC接口

# 配置**StorageGRID** 连接

<span id="page-89-0"></span>访问 **StorageGRID** 设备安装程序

您必须访问 StorageGRID 设备安装程序以验证安装程序版本,并配置设备与三个 StorageGRID 网络之间的连接: 网格网络, 管理网络 (可选) 和客户端网络 (可选) 。

开始之前

- 您正在使用可以连接到 StorageGRID 管理网络的任何管理客户端,或者您使用的是服务笔记本电脑。
- 客户端或服务笔记本电脑具有 ["](https://docs.netapp.com/us-en/storagegrid-118/admin/web-browser-requirements.html)[支](https://docs.netapp.com/us-en/storagegrid-118/admin/web-browser-requirements.html)[持的](https://docs.netapp.com/us-en/storagegrid-118/admin/web-browser-requirements.html) [Web](https://docs.netapp.com/us-en/storagegrid-118/admin/web-browser-requirements.html) [浏览器](https://docs.netapp.com/us-en/storagegrid-118/admin/web-browser-requirements.html)["](https://docs.netapp.com/us-en/storagegrid-118/admin/web-browser-requirements.html)。
- 服务设备或存储设备控制器已连接到您计划使用的所有StorageGRID 网络。
- 您知道这些网络上的服务设备或存储设备控制器的IP地址、网关和子网。
- 您已配置计划使用的网络交换机。

关于此任务

要首次访问StorageGRID设备安装程序、您可以使用服务设备或存储设备控制器上的管理网络端口(假设已连接 到管理网络)的DHCP分配IP地址。 或者、您也可以将服务笔记本电脑直接连接到服务设备或存储设备控制器。

#### 步骤

1. 如果可能、请对服务设备或存储设备控制器上的管理网络端口使用DHCP地址。下图突出显示了管理网络端 口。(如果未连接管理网络、请使用网格网络上的IP地址。)

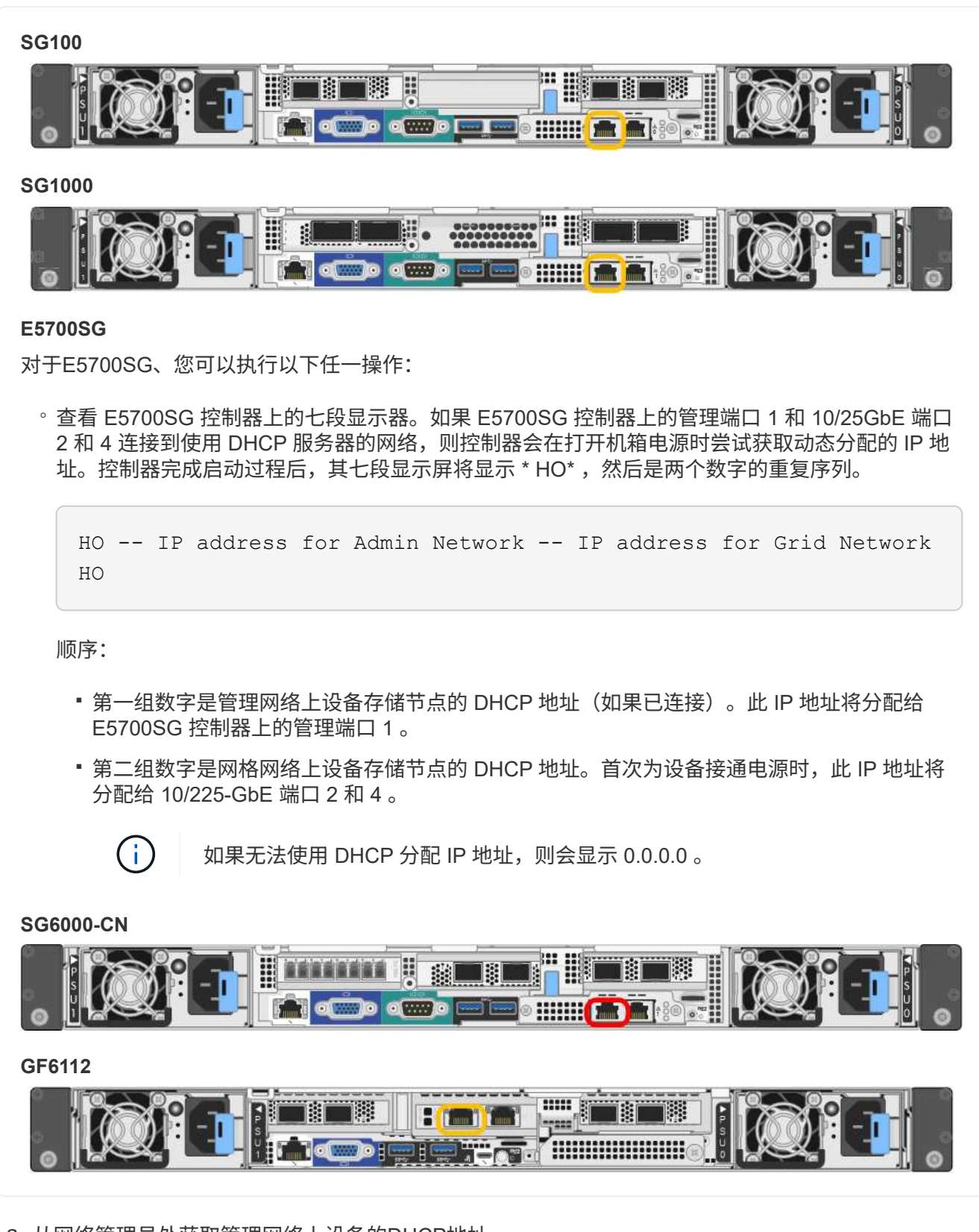

- a. 从网络管理员处获取管理网络上设备的DHCP地址。
- b. 在客户端中、输入StorageGRID 设备安装程序的以下URL:+ **https://***Appliance\_IP***:8443**

适用于 *Appliance\_IP*,请使用DHCP地址(如果有,请使用管理网络的IP地址)。

c. 如果系统提示您显示安全警报,请使用浏览器的安装向导查看并安装证书。

下次访问此 URL 时,不会显示此警报。

此时将显示 StorageGRID 设备安装程序主页页面。首次访问此页面时显示的信息和消息取决于设备当前 与 StorageGRID 网络的连接方式。可能会显示错误消息,这些消息将在后续步骤中解决。

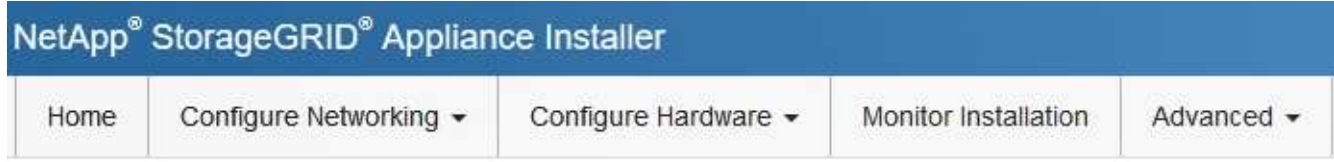

Home

**O** The installation is ready to be started. Review the settings below, and then click Start Installation.

#### This Node

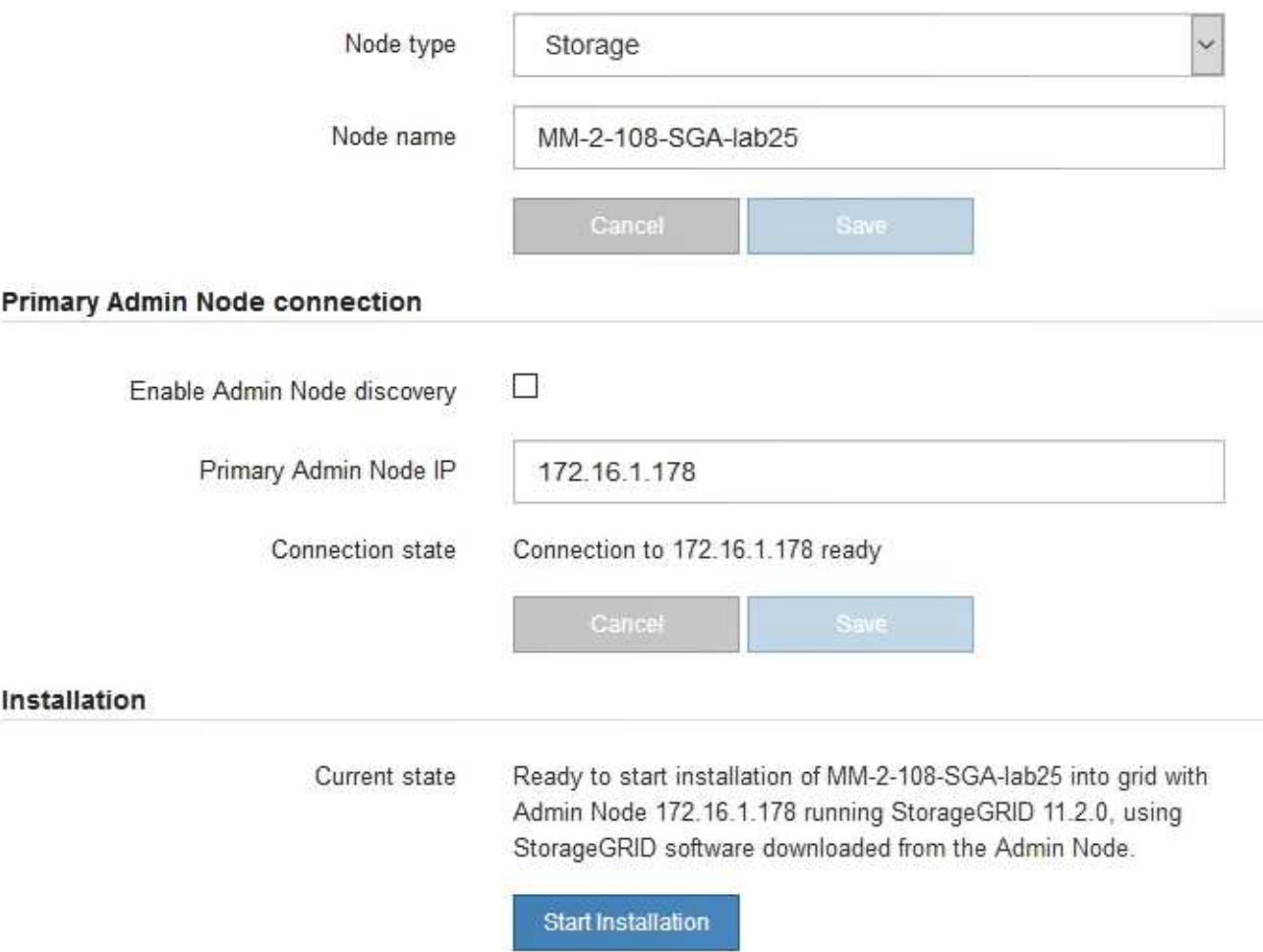

2. 如果无法使用DHCP获取IP地址、则可以使用链路本地连接。

#### **SG100**

使用以太网缆线将服务笔记本电脑直接连接到服务设备上最右侧的 RJ-45 端口。

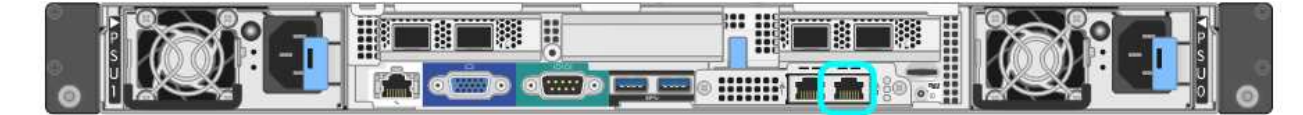

## **SG1000**

使用以太网缆线将服务笔记本电脑直接连接到服务设备上最右侧的 RJ-45 端口。

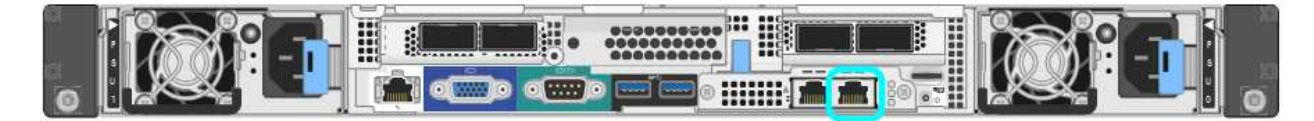

## **E5700SG**

使用以太网缆线将服务笔记本电脑连接到 E5700SG 控制器上的管理端口 2 。

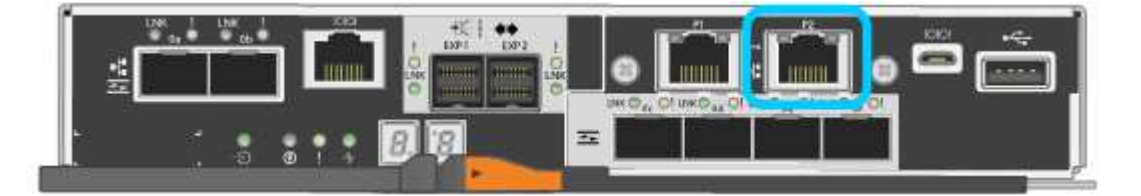

# **SG6000-CN**

使用以太网缆线将服务笔记本电脑直接连接到 SG6000-CN 控制器上最右侧的 RJ-45 端口。

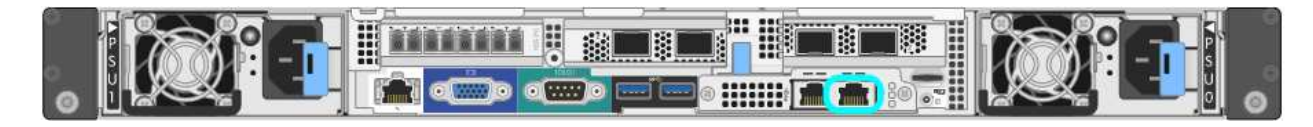

# **GF6112**

使用以太网电缆将服务笔记本电脑直接连接到设备最右侧的RJ-45端口。

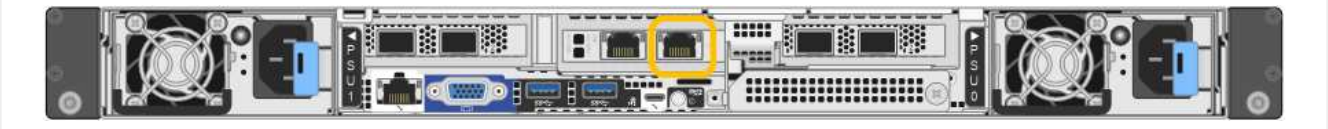

- a. 在服务笔记本电脑上打开 Web 浏览器。
- b. 输入StorageGRID 设备安装程序的URL: + **https://169.254.0.1:8443**

此时将显示 StorageGRID 设备安装程序主页页面。首次访问此页面时显示的信息和消息取决于设备当前 与 StorageGRID 网络的连接方式。可能会显示错误消息,这些消息将在后续步骤中解决。

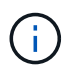

如果无法通过链路本地连接访问主页、请将服务笔记本电脑的IP地址配置为 169.254.0.2、 然后重试。

访问 StorageGRID 设备安装程序后:

• 验证设备上的 StorageGRID 设备安装程序版本是否与 StorageGRID 系统上安装的软件版本匹配。如有必要 ,请升级 StorageGRID 设备安装程序。

["](#page-93-0)[验证并](#page-93-0)[升](#page-93-0)[级](#page-93-0) [StorageGRID](#page-93-0) [设备安装程序版本](#page-93-0)["](#page-93-0)

• 查看 StorageGRID 设备安装程序主页页面上显示的所有消息,并根据需要配置链路配置和 IP 配置。

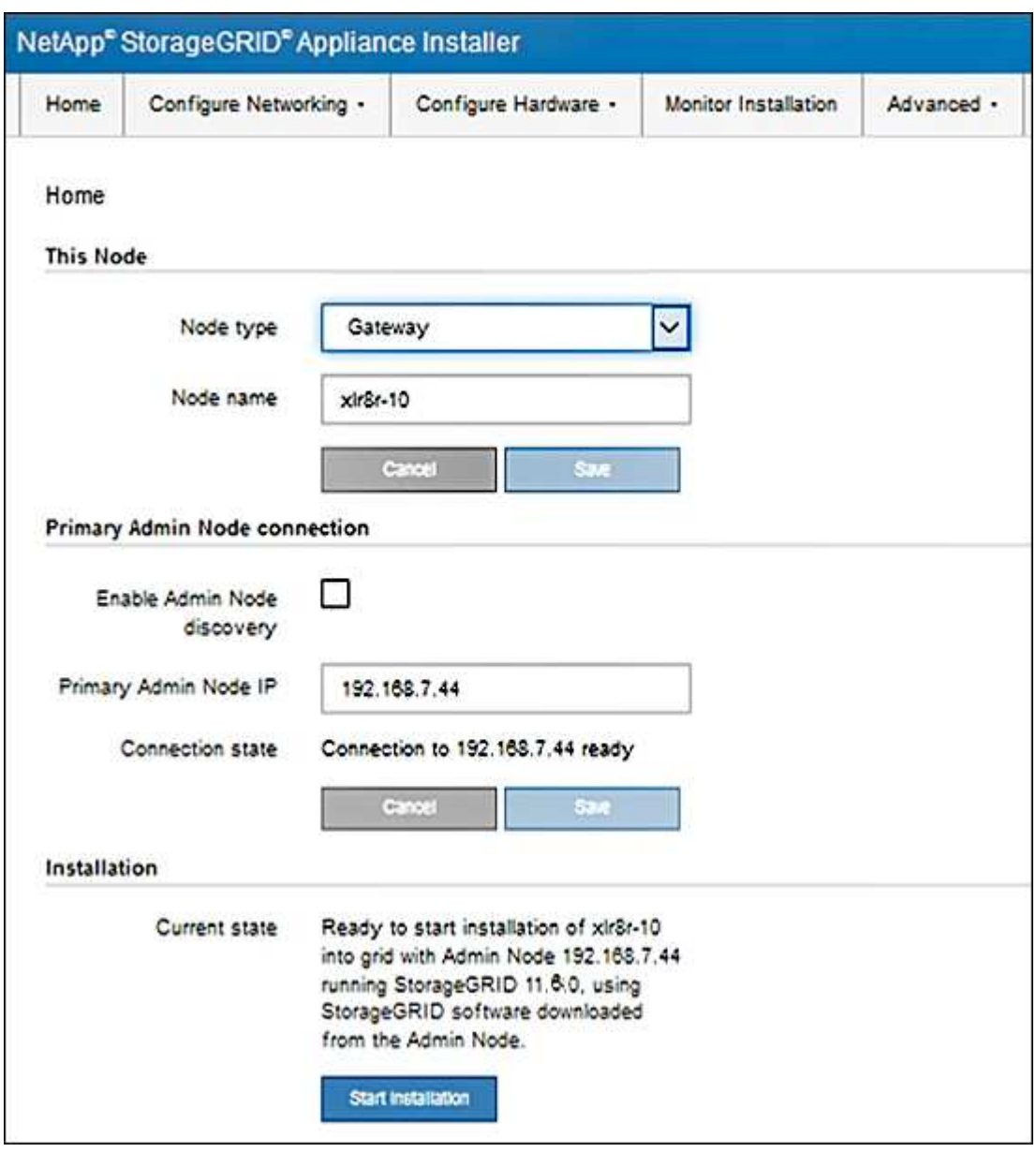

<span id="page-93-0"></span>验证并升级 **StorageGRID** 设备安装程序版本

设备上的 StorageGRID 设备安装程序版本必须与 StorageGRID 系统上安装的软件版本匹 配,以确保所有 StorageGRID 功能均受支持。

开始之前

#### 关于此任务

StorageGRID 设备出厂时预安装了 StorageGRID 设备安装程序。如果要将设备添加到最近升级的 StorageGRID 系统,则可能需要先手动升级 StorageGRID 设备安装程序,然后再将设备安装为新节点。

升级到新的 StorageGRID 版本时, StorageGRID 设备安装程序会自动升级。您无需升级已安装设备节点上 的StorageGRID 设备安装程序。只有在安装包含早期版本的 StorageGRID 设备安装程序的设备时,才需要此操 作步骤 。

#### 步骤

- 1. 从 StorageGRID 设备安装程序中,选择 \* 高级 \* > \* 升级固件 \* 。
- 2. 将当前固件版本与 StorageGRID 系统上安装的软件版本进行比较。(从网格管理器的顶部,选择帮助图标 并选择 \* 关于 \* 。)

两个版本中的第二位数字应匹配。例如,如果您的 StorageGRID 系统运行的是 11.\* 6\* 。 *x*.*y* ,则 StorageGRID 设备安装程序版本应为 3.\* 6\* 。 *z* 。

3. 如果设备安装了StorageGRID 设备安装程序的低级版本、请转到 ["NetApp](https://mysupport.netapp.com/site/products/all/details/storagegrid-appliance/downloads-tab)[下](https://mysupport.netapp.com/site/products/all/details/storagegrid-appliance/downloads-tab)[载](https://mysupport.netapp.com/site/products/all/details/storagegrid-appliance/downloads-tab)[:](https://mysupport.netapp.com/site/products/all/details/storagegrid-appliance/downloads-tab)[StorageGRID](https://mysupport.netapp.com/site/products/all/details/storagegrid-appliance/downloads-tab) [设备](https://mysupport.netapp.com/site/products/all/details/storagegrid-appliance/downloads-tab)["](https://mysupport.netapp.com/site/products/all/details/storagegrid-appliance/downloads-tab)。

使用您的 NetApp 帐户的用户名和密码登录。

4. 下载适当版本的 \* StorageGRID Appliances \* 支持文件以及相应的校验和文件。

StorageGRID 设备的支持文件为 .zip 归档文件、其中包含所有StorageGRID 设备型号的当前和先前固件 版本。

下载StorageGRID 设备的支持文件后、解压缩 .zip 归档并查看README文件、了解有关安 装StorageGRID 设备安装程序的重要信息。

- 5. 按照StorageGRID 设备安装程序的升级固件页面上的说明执行以下步骤:
	- a. 上传适用于您的控制器类型的支持文件(固件映像)。某些固件版本还需要上传校验和文件。如果系统提示 您输入校验和文件、也可以在StorageGRID 设备的支持文件中找到该文件。
	- b. 升级非活动分区。
	- c. 重新启动和交换分区。
	- d. 重新上传适用于您的控制器类型的支持文件(固件映像)。某些固件版本还需要上传校验和文件。如果系统 提示您输入校验和文件、也可以在StorageGRID 设备的支持文件中找到该文件。
	- e. 升级第二个(非活动)分区。

#### 相关信息

["](#page-89-0)[访问](#page-89-0) [StorageGRID](#page-89-0) [设备安装程序](#page-89-0)["](#page-89-0)

#### 配置网络链路

您可以为用于将设备连接到网格网络,客户端网络和管理网络的端口配置网络链路。您可 以设置链路速度以及端口和网络绑定模式。

 $\left( \Theta \right)$ 

如果使用ConfigBuilder生成JSON文件、则可以自动配置网络链路。请参见 ["](#page-42-0)[自动安装和配置设](#page-42-0) [备](#page-42-0)["](#page-42-0)。

开始之前

- 您已拥有 ["](#page-12-0)[已](#page-12-0)[获取](#page-12-0)[附](#page-12-0)[加设备](#page-12-0)["](#page-12-0) 电缆类型和链路速度所需。
- 您已根据计划使用的链路速度在端口中安装了正确的收发器。
- 您已将网络端口连接到支持所选速度的交换机。

如果您计划使用聚合端口绑定模式, LACP 网络绑定模式或 VLAN 标记:

- 您已将设备上的网络端口连接到可支持 VLAN 和 LACP 的交换机。
- 如果多个交换机参与 LACP 绑定,则这些交换机支持多机箱链路聚合组( MLAG )或等效项。
- 您了解如何将交换机配置为使用 VLAN , LACP 和 MLAG 或等效项。
- 您知道要用于每个网络的唯一 VLAN 标记。此 VLAN 标记将添加到每个网络数据包中,以确保网络流量路由 到正确的网络。

关于此任务

 $\left(\begin{smallmatrix} \cdot & \cdot \end{smallmatrix}\right)$ 

只有在要使用非默认设置时,才需要在链路配置页面上配置设置。

LACP传输哈希策略为layer2+3。

这些图和表汇总了每个设备的端口绑定模式和网络绑定模式选项。有关详细信息,请参见以下内容:

- ["](#page-15-0)[端口](#page-15-0)[绑定](#page-15-0)[模式](#page-15-0)[\(SG1000](#page-15-0)[和](#page-15-0)[SG100\)"](#page-15-0)
- ["](#page-22-0)[端口](#page-22-0)[绑定](#page-22-0)[模式](#page-22-0)[\(E5700SG\)"](#page-22-0)
- ["](#page-29-0)[端口](#page-29-0)[绑定](#page-29-0)[模式](#page-29-0)[\(SG6000-CN\)"](#page-29-0)
- ["](#page-36-0)[端口](#page-36-0)[绑定](#page-36-0)[模式](#page-36-0)[\(SGF6112\)"](#page-36-0)

# **SG100**和**SG1000**

固定端口绑定模式**(**默认**)**

图中显示了SG1000或SG100上的四个网络端口是如何在固定端口绑定模式(默认配置)下绑定的。

SG1000 :

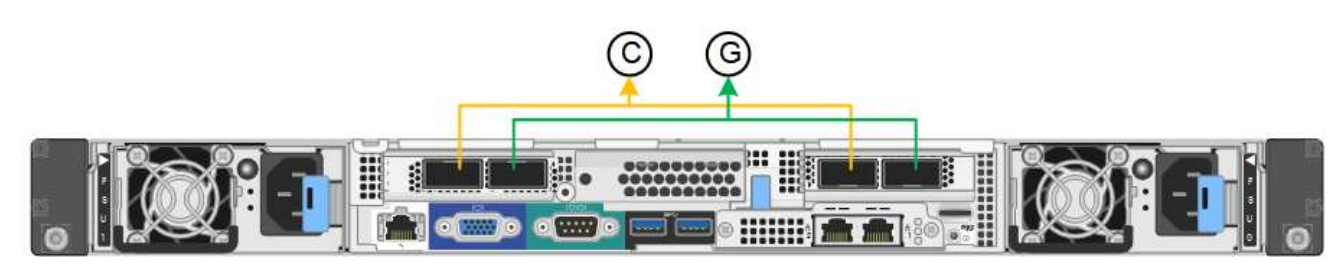

SG100 :

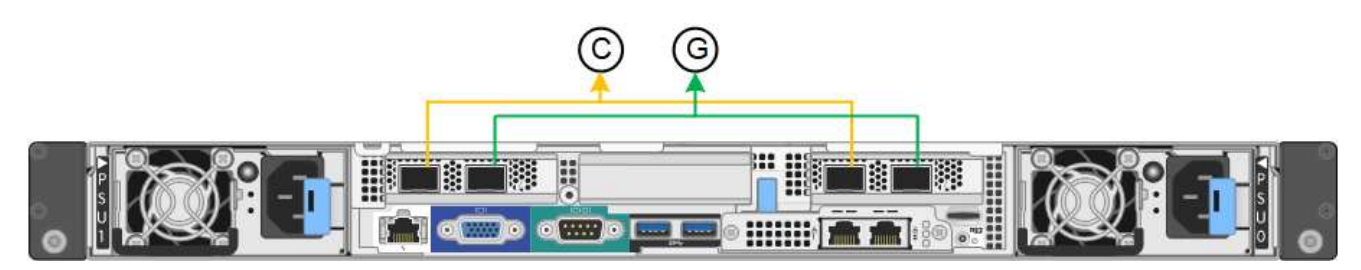

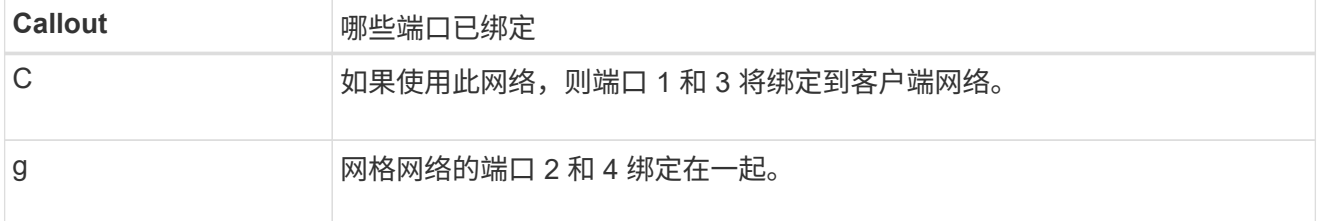

下表总结了用于配置四个网络端口的选项。只有在要使用非默认设置时,才需要在链路配置页面上配置设 置。

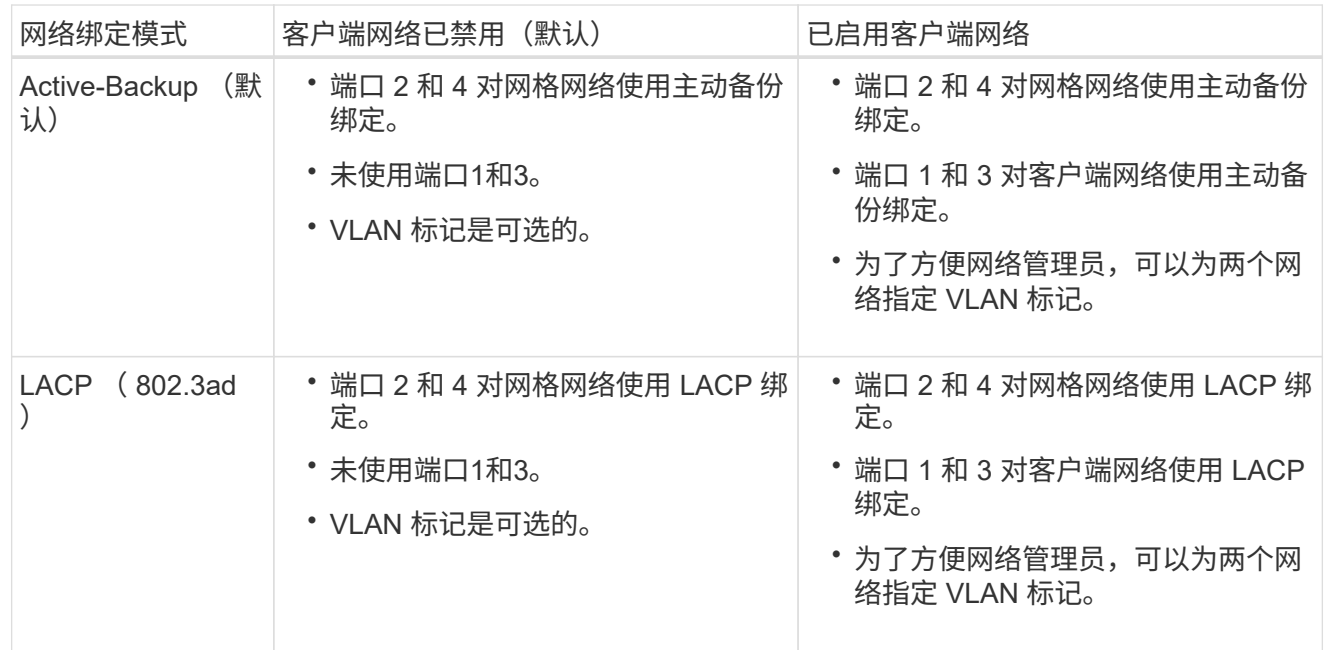

# 聚合端口绑定模式

这些图显示了四个网络端口如何在聚合端口绑定模式下绑定。

SG1000 :

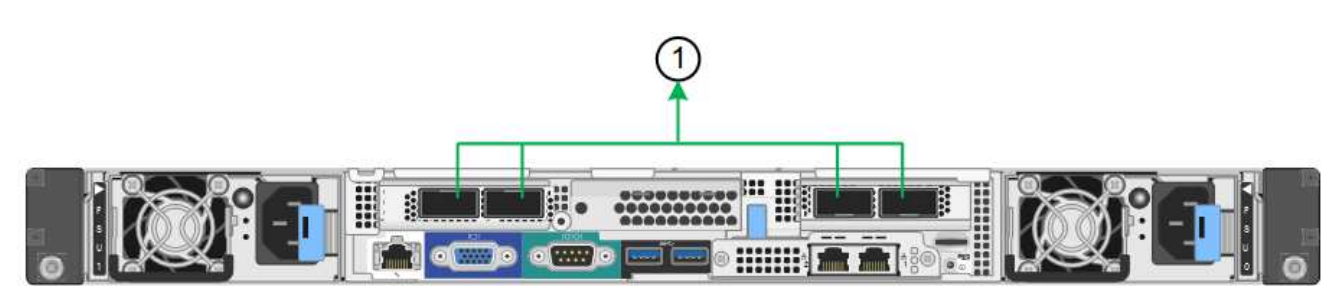

SG100 :

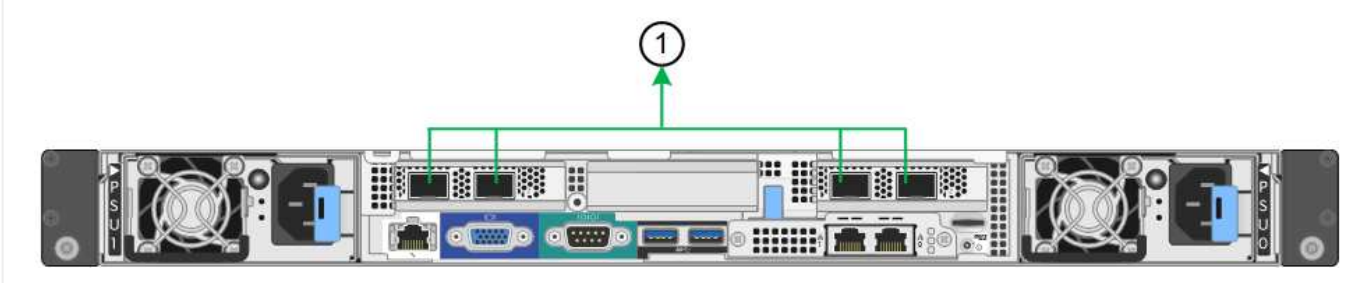

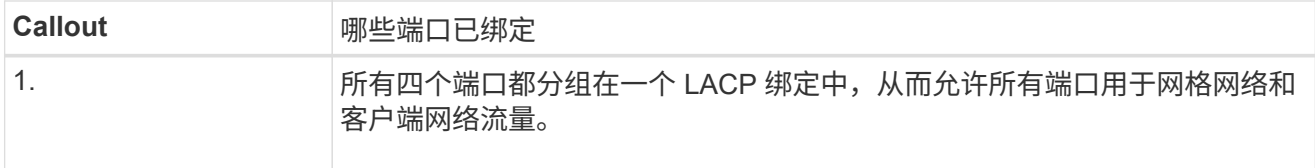

下表总结了用于配置四个网络端口的选项。只有在要使用非默认设置时,才需要在链路配置页面上配置设 置。

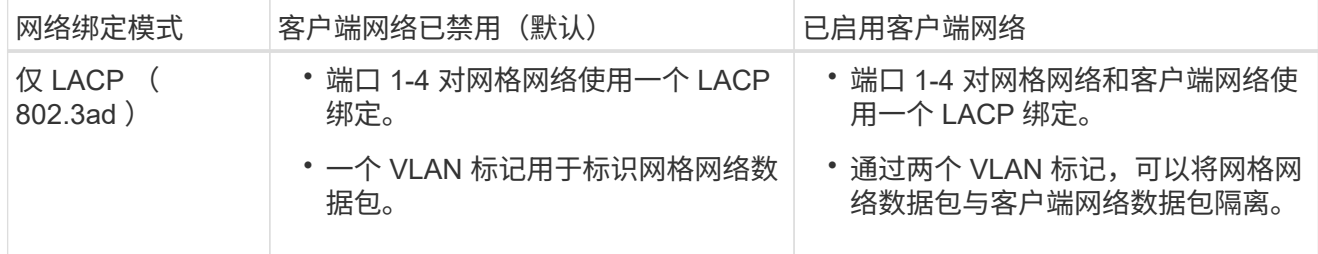

管理端口的**Active-Backup**网络绑定模式

这些图显示了设备上的两个1-GbE管理端口是如何在管理网络的Active-Backup网络绑定模式下绑定的。

SG1000 :

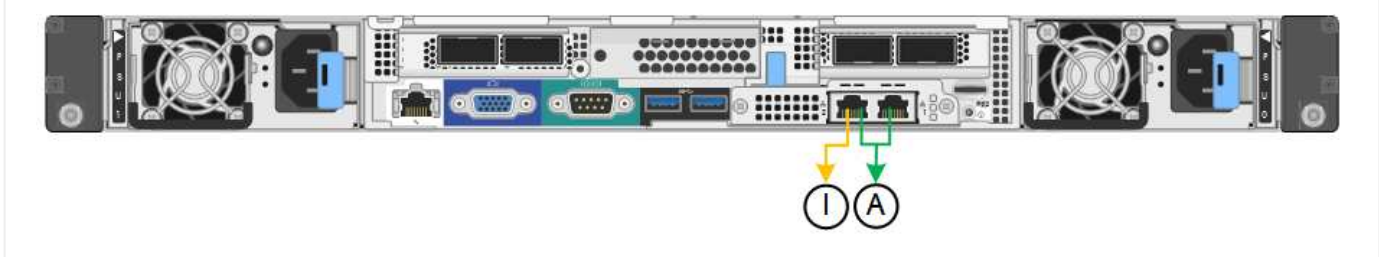

SG100 :

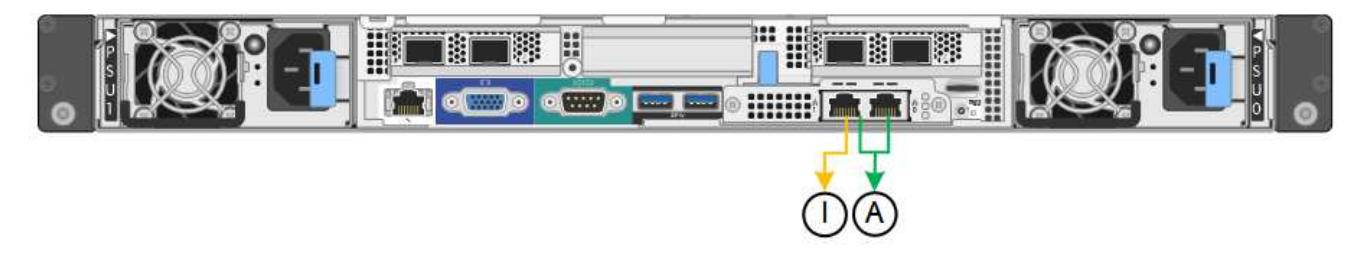

# **SG5700**

固定端口绑定模式**(**默认**)**

此图显示了在固定端口绑定模式(默认配置)下四个 10/225-GbE 端口的绑定方式。

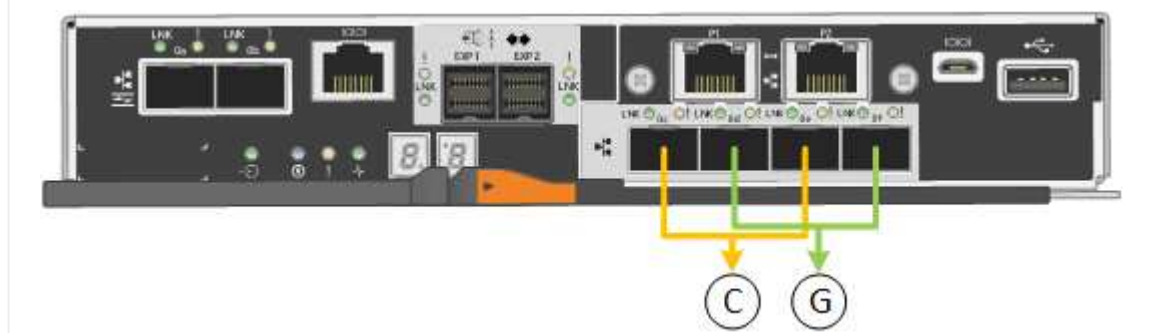

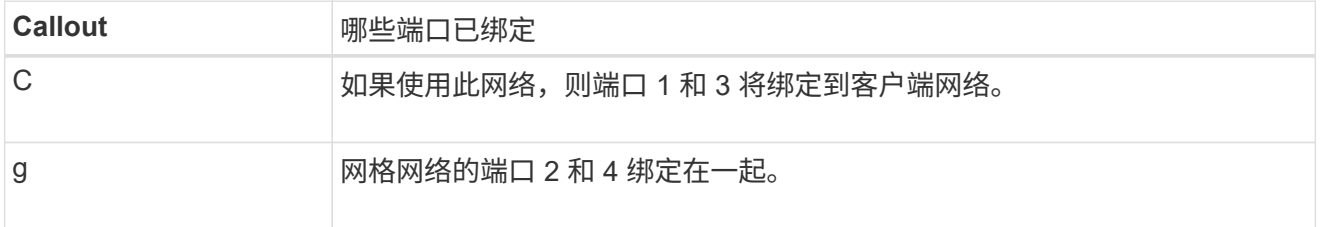

下表总结了用于配置四个 10/225-GbE 端口的选项。只有在要使用非默认设置时,才需要在链路配置页面 上配置设置。

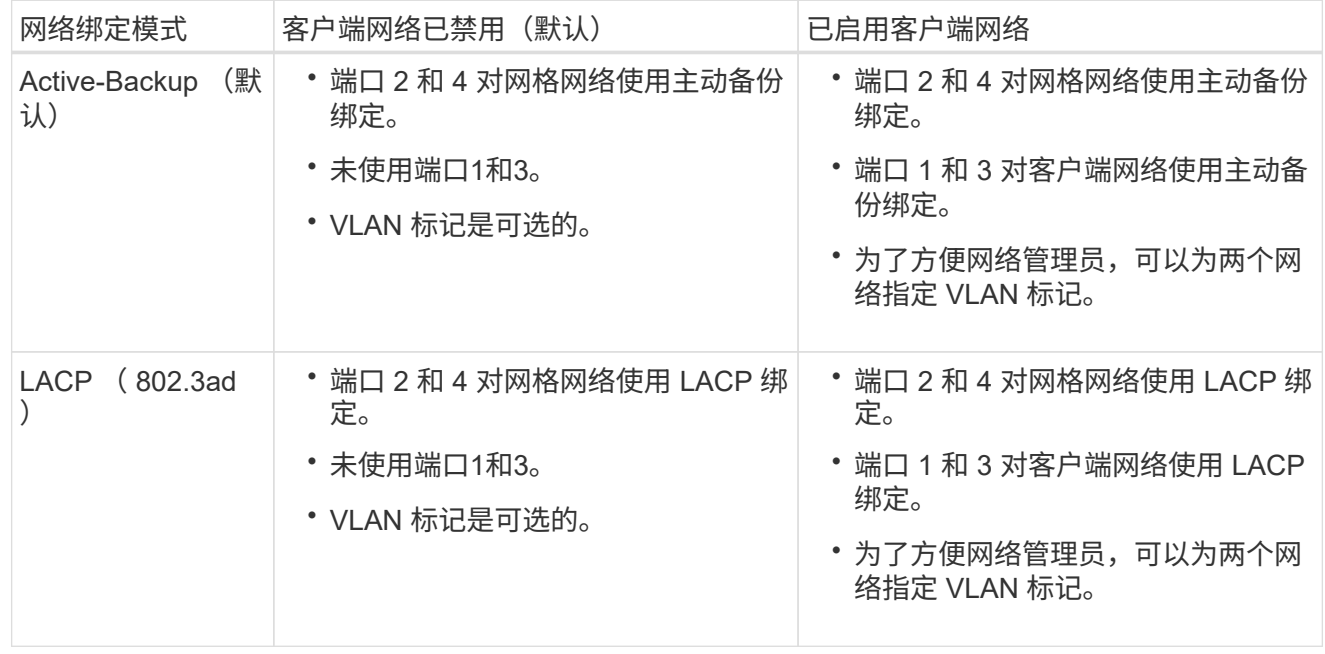

聚合端口绑定模式

此图显示了四个 10/25GbE 端口在聚合端口绑定模式下的绑定方式。

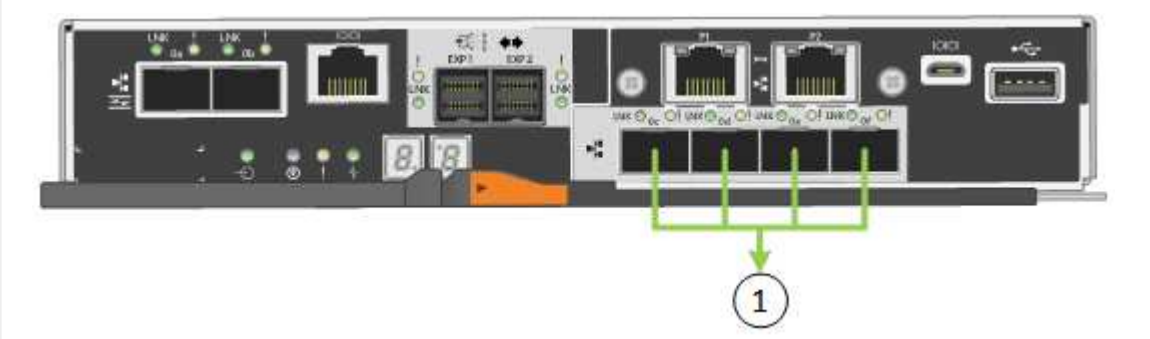

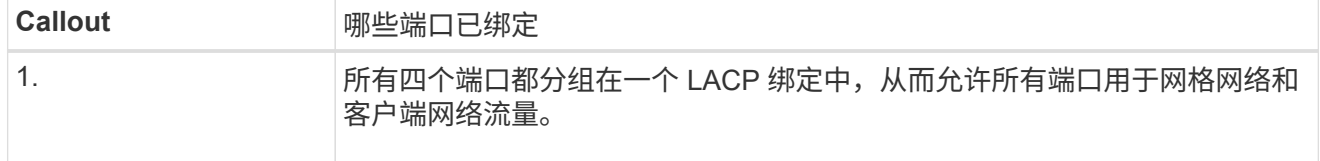

下表总结了用于配置四个 10/225-GbE 端口的选项。只有在要使用非默认设置时,才需要在链路配置页面 上配置设置。

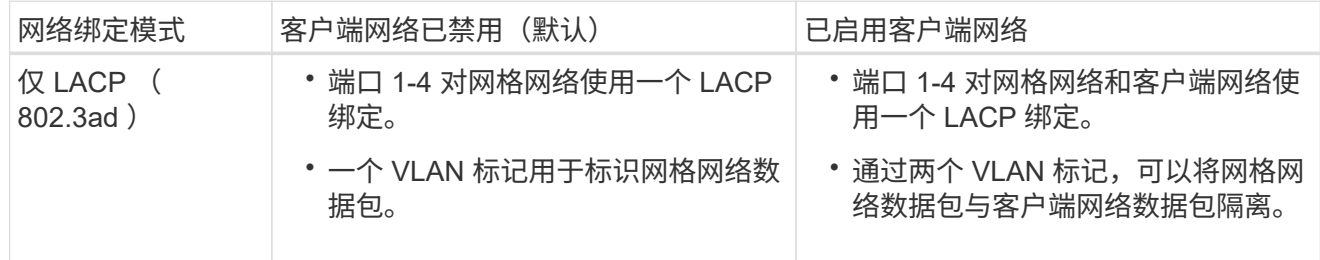

# 管理端口的**Active-Backup**网络绑定模式

此图显示了 E5700SG 控制器上的两个 1-GbE 管理端口如何在管理网络的主动备份网络绑定模式下绑定。

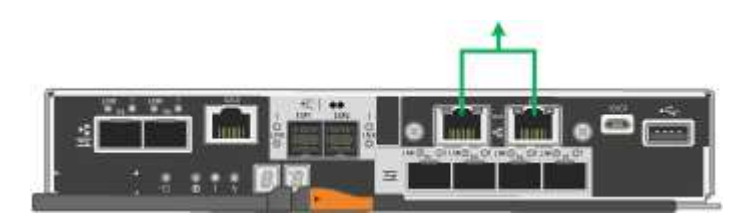

**SG6000**

固定端口绑定模式**(**默认**)**

此图显示了四个网络端口如何在固定端口绑定模式下绑定(默认配置)

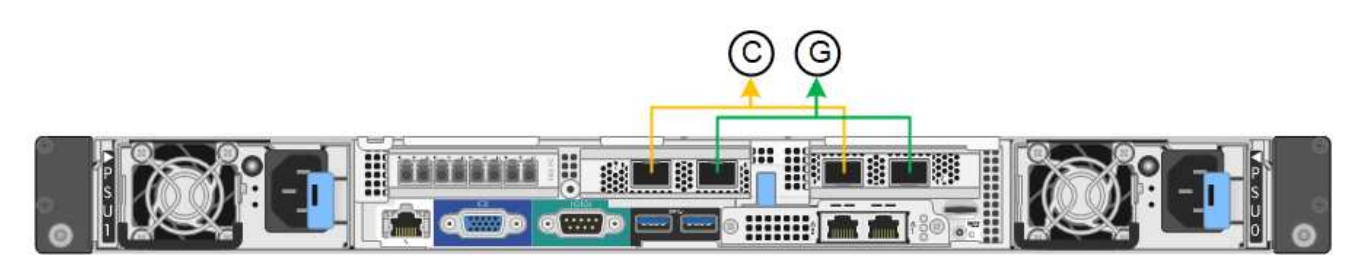

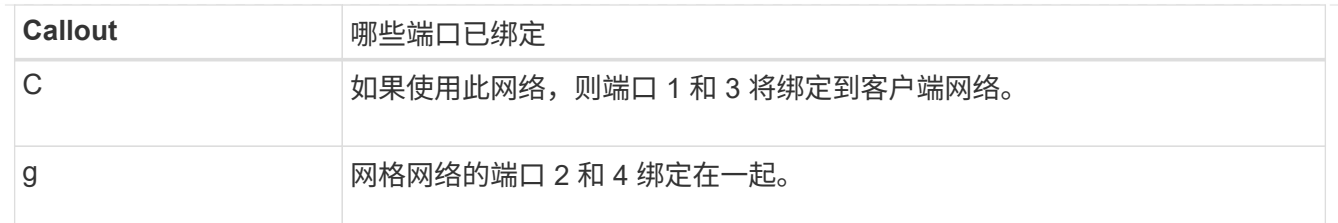

下表总结了用于配置网络端口的选项。只有在要使用非默认设置时,才需要在链路配置页面上配置设置。

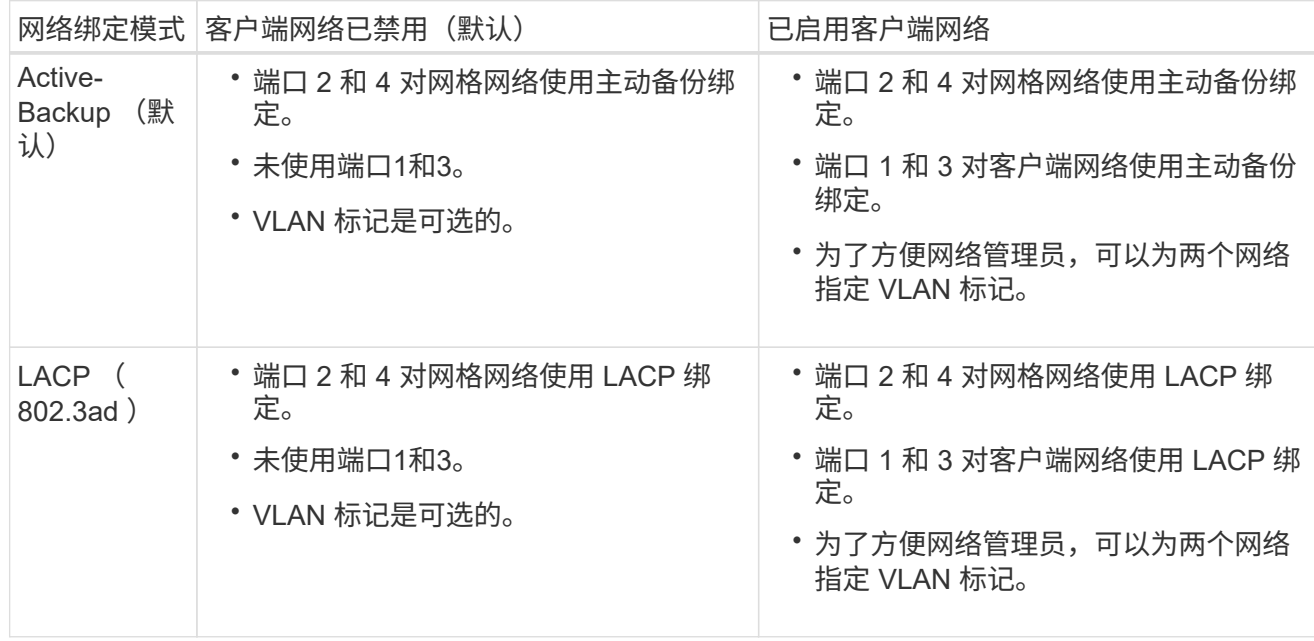

# 聚合端口绑定模式

此图显示了四个网络端口在聚合端口绑定模式下的绑定方式。

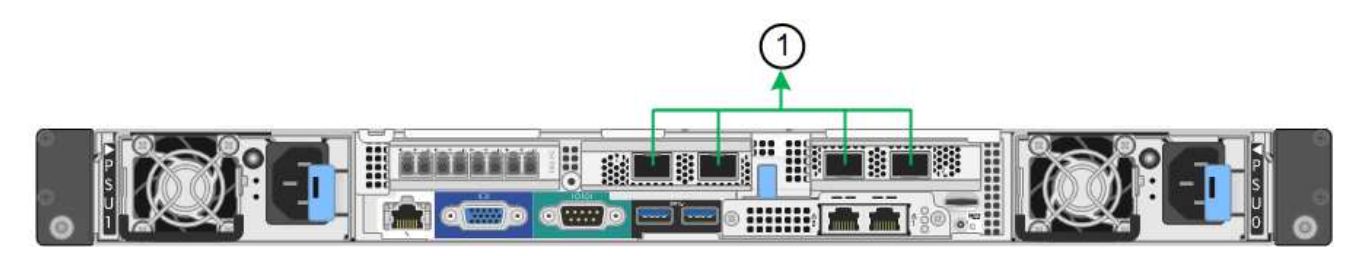

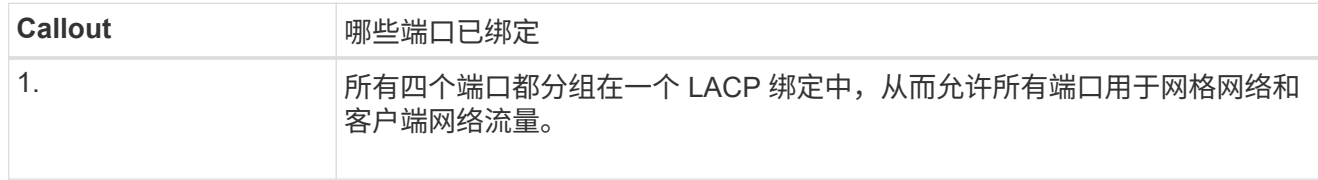

下表总结了用于配置网络端口的选项。只有在要使用非默认设置时,才需要在链路配置页面上配置设置。

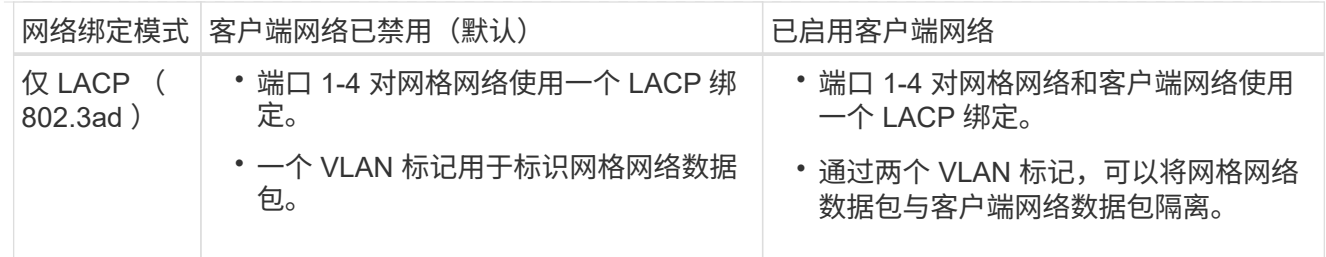

# 管理端口的**Active-Backup**网络绑定模式

此图显示了 SG6000-CN 控制器上的两个 1-GbE 管理端口如何在管理网络的主动备份网络绑定模式下绑 定。

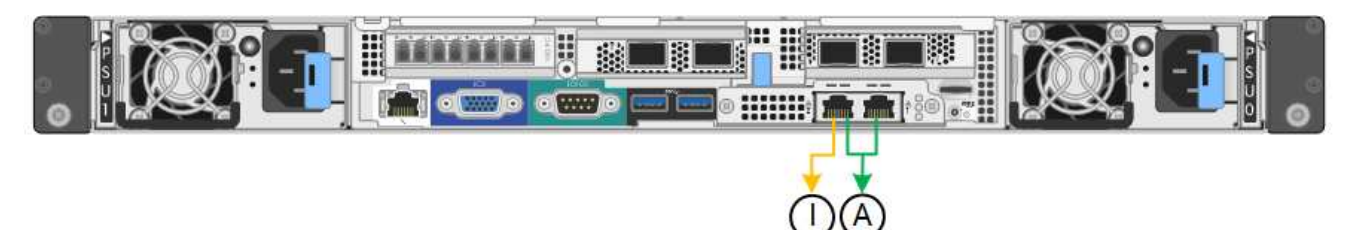

# **GF6112**

固定端口绑定模式**(**默认**)**

此图显示了四个网络端口如何在固定端口绑定模式下绑定(默认配置)。

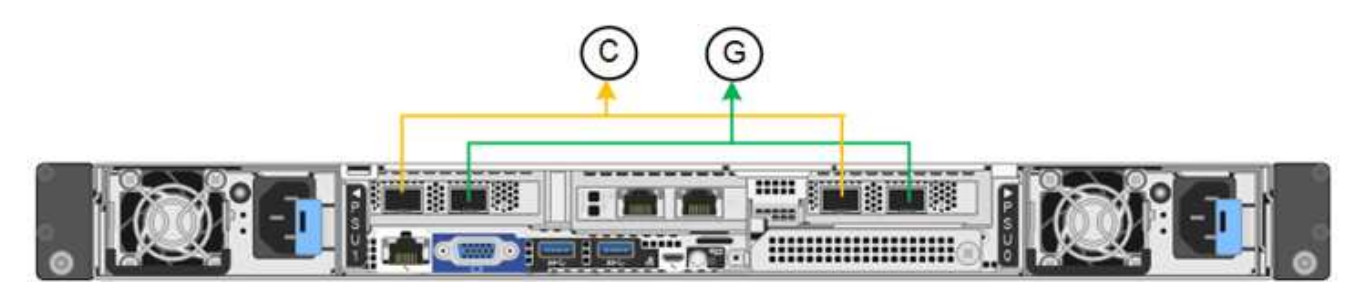

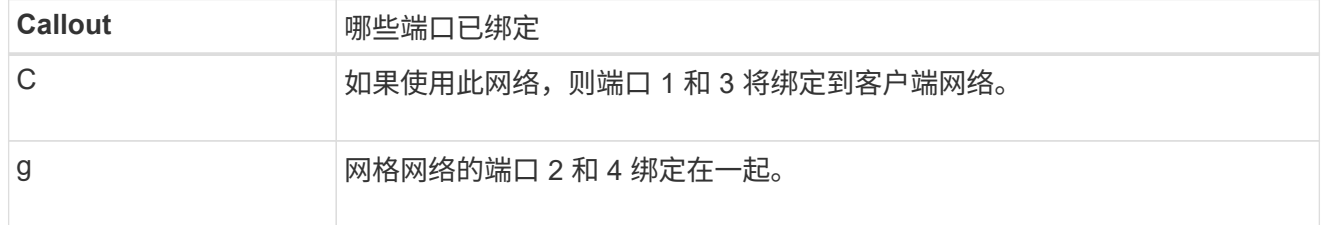

下表总结了用于配置网络端口的选项。只有在要使用非默认设置时,才需要在链路配置页面上配置设置。

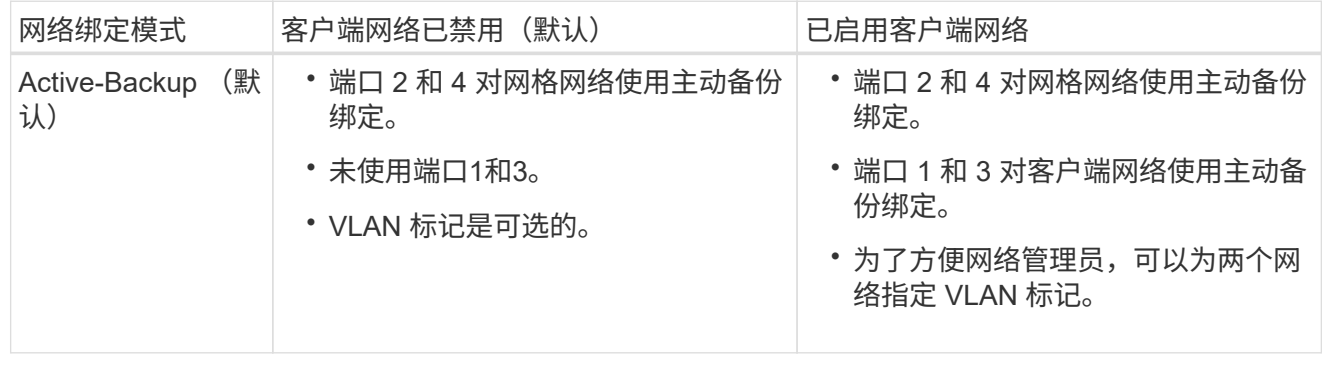

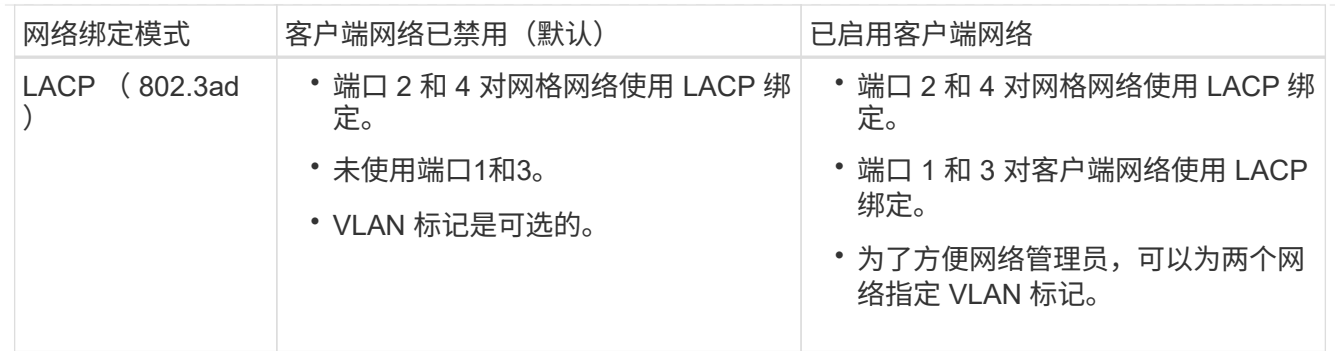

聚合端口绑定模式

此图显示了四个网络端口如何在聚合端口绑定模式下绑定。

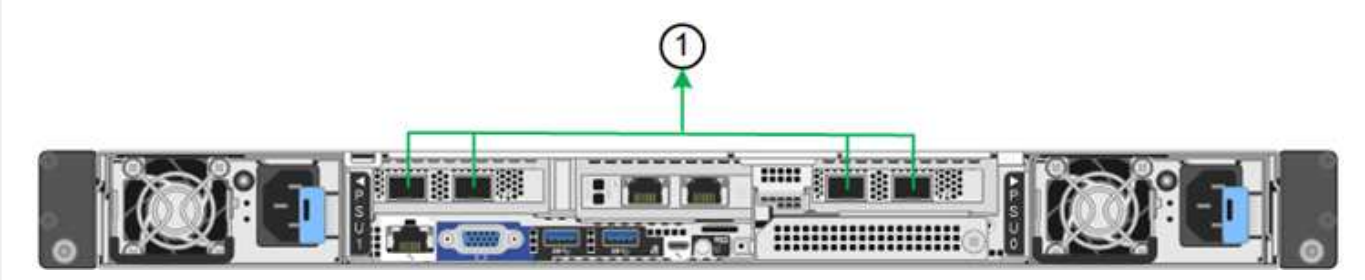

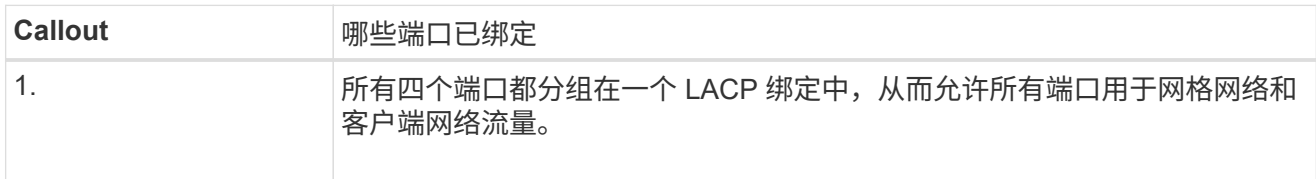

下表总结了用于配置网络端口的选项。只有在要使用非默认设置时,才需要在链路配置页面上配置设置。

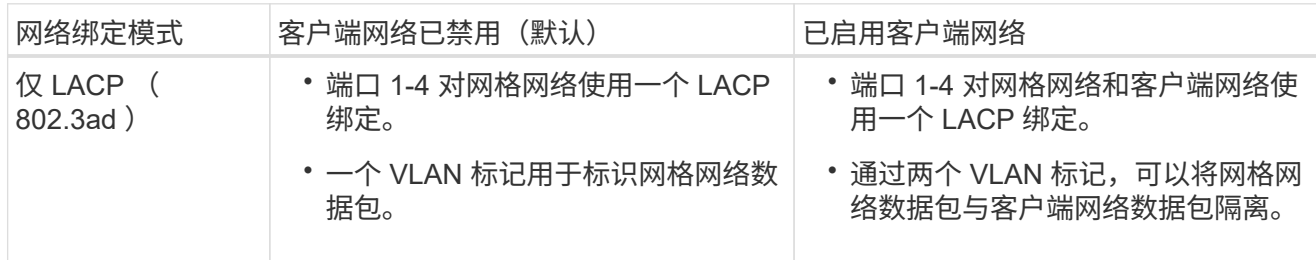

# 管理端口的**Active-Backup**网络绑定模式

此图显示了如何在管理网络的Active-Backup网络绑定模式下绑定SGF6112上的两个1-GbE管理端口。

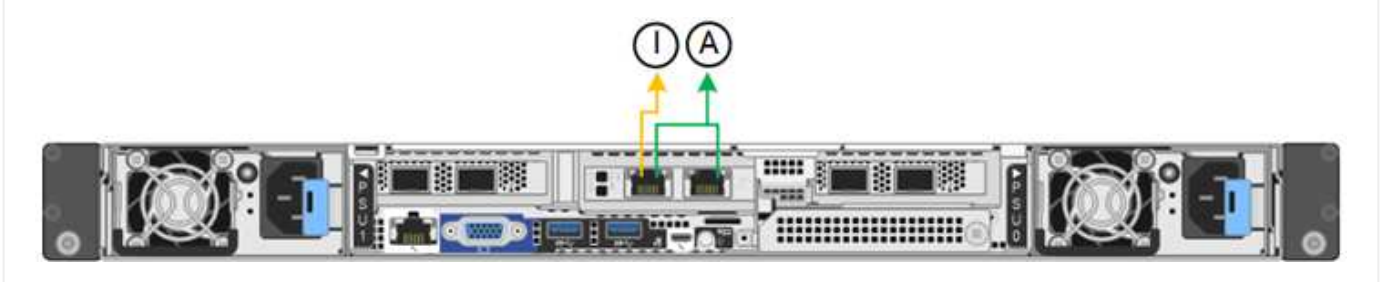

# 步骤

1. 从 StorageGRID 设备安装程序的菜单栏中,单击 \* 配置网络连接 \* > \* 链接配置 \* 。

" 网络链路配置 " 页面显示设备示意图,其中包含编号为的网络和管理端口。

链路状态表列出了已编号端口的链路状态、链路速度和其他统计信息。

首次访问此页面时:

- \* 链路速度 \* 设置为 \* 自动 \* 。
- \* 端口绑定模式 \* 设置为 \* 固定 \* 。
- 对于网格网络, \* 网络绑定模式 \* 设置为 \* 主动备份 \* 。
- 此时将启用 \* 管理网络 \* ,并将网络绑定模式设置为 \* 独立 \* 。
- 已禁用 \* 客户端网络 \* 。
- 2. 从 \* 链路速度 \* 下拉列表中选择网络端口的链路速度。

您用于网格网络和客户端网络的网络交换机也必须支持此速度并为此速度进行配置。您必须使用适当的适配 器或收发器来设置所配置的链路速度。请尽可能使用自动链路速度,因为此选项会与链路配对节点协商链路 速度和正向错误更正( FEC )模式。

如果您计划对SG6000或SG5700网络端口使用25-GbE链路速度:

- 使用SFP28收发器和SFP28双轴电缆或光缆。
- 对于SG5700,从\*链接速度\*下拉列表中选择\*25GbE\*。
- 对于SG6000,请从\*Link speed\*下拉列表中选择\*Auto\*。
- 3. 启用或禁用计划使用的 StorageGRID 网络。

网格网络为必填项。您无法禁用此网络。

- a. 如果设备未连接到管理网络,请清除管理网络的\*Enable network\*复选框。
- b. 如果设备已连接到客户端网络,请选中客户端网络的\*Enable network\*复选框。

此时将显示数据 NIC 端口的客户端网络设置。

4. 请参见表,并配置端口绑定模式和网络绑定模式。

此示例显示:

◦ 为网格和客户端网络选择了 \* 聚合 \* 和 \* LACP \* 。您必须为每个网络指定唯一的 VLAN 标记。您可以选 择 0 到 4095 之间的值。

◦ 已为管理网络选择 \* 主动备份 \* 。

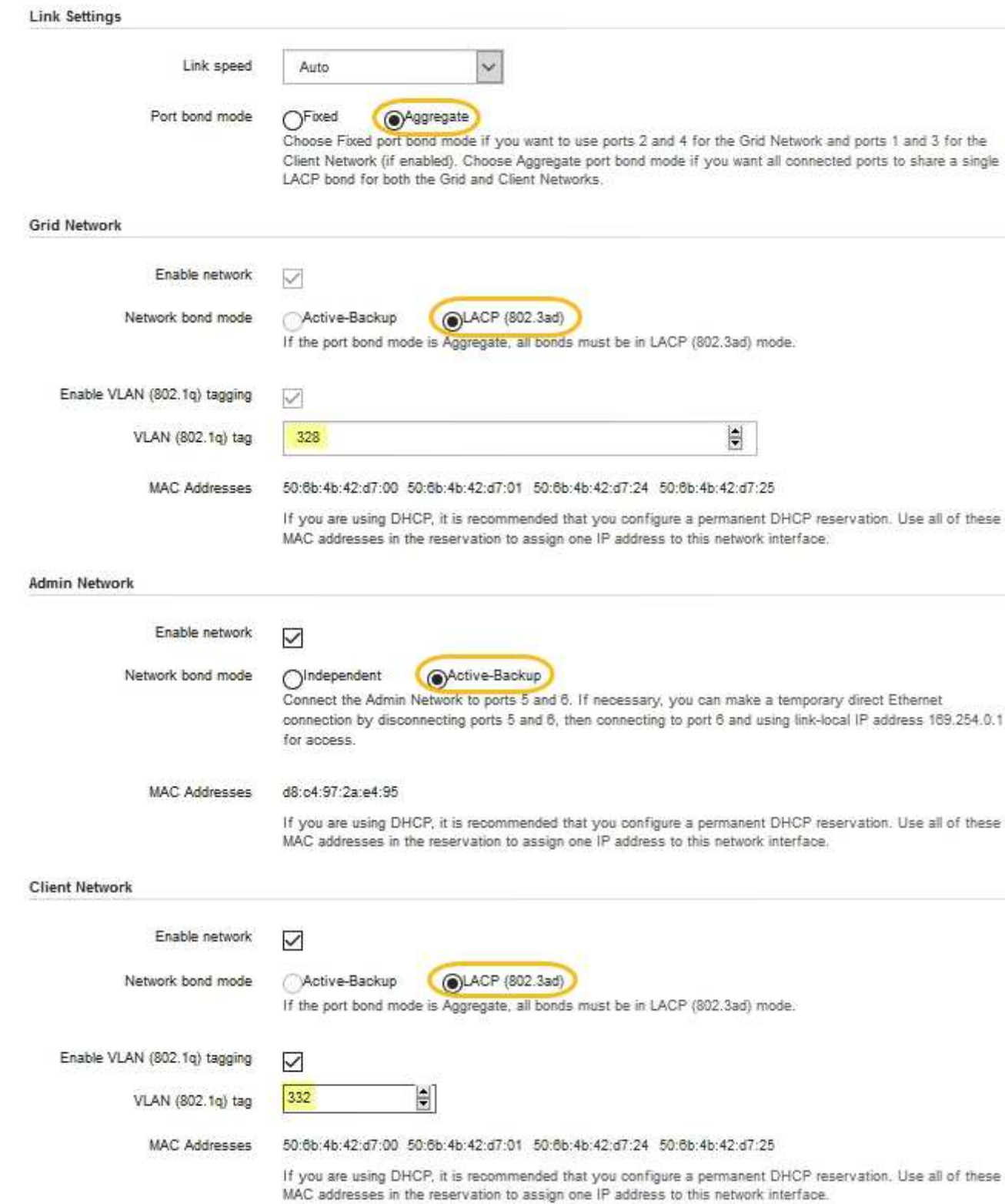

# 5. 对所做的选择感到满意后,单击 \* 保存 \* 。

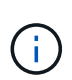

如果更改了所连接的网络或链路,则可能会断开连接。如果您未在1分钟内重新连接、请使用 分配给设备的其他IP地址之一重新输入StorageGRID 设备安装程序的URL:+ **https://***appliance\_IP***:8443**

#### 配置 **StorageGRID IP** 地址

您可以使用StorageGRID 设备安装程序配置用于StorageGRID 网格、管理和客户端网络上 的服务设备或设备存储节点的IP地址和路由信息。

如果使用ConfigBuilder生成JSON文件、则可以自动配置IP地址。请参见 ["](#page-42-0)[自动安装和配置设备](#page-42-0)["](#page-42-0)。

关于此任务

您必须为每个已连接网络上的设备分配一个静态 IP , 或者为 DHCP 服务器上的地址分配一个永久租约。

要更改链路配置、请参见以下说明:

- ["](https://docs.netapp.com/zh-cn/storagegrid-appliances/sg100-1000/changing-link-configuration-of-services-appliance.html)[更改](https://docs.netapp.com/zh-cn/storagegrid-appliances/sg100-1000/changing-link-configuration-of-services-appliance.html)[SG100](https://docs.netapp.com/zh-cn/storagegrid-appliances/sg100-1000/changing-link-configuration-of-services-appliance.html)[或](https://docs.netapp.com/zh-cn/storagegrid-appliances/sg100-1000/changing-link-configuration-of-services-appliance.html)[SG1000](https://docs.netapp.com/zh-cn/storagegrid-appliances/sg100-1000/changing-link-configuration-of-services-appliance.html)[服务设备的链路配置](https://docs.netapp.com/zh-cn/storagegrid-appliances/sg100-1000/changing-link-configuration-of-services-appliance.html)["](https://docs.netapp.com/zh-cn/storagegrid-appliances/sg100-1000/changing-link-configuration-of-services-appliance.html)
- ["](https://docs.netapp.com/zh-cn/storagegrid-appliances/sg5700/changing-link-configuration-of-e5700sg-controller.html)[更改](https://docs.netapp.com/zh-cn/storagegrid-appliances/sg5700/changing-link-configuration-of-e5700sg-controller.html) [E5700SG](https://docs.netapp.com/zh-cn/storagegrid-appliances/sg5700/changing-link-configuration-of-e5700sg-controller.html) [控制器的链路配置](https://docs.netapp.com/zh-cn/storagegrid-appliances/sg5700/changing-link-configuration-of-e5700sg-controller.html)["](https://docs.netapp.com/zh-cn/storagegrid-appliances/sg5700/changing-link-configuration-of-e5700sg-controller.html)
- ["](https://docs.netapp.com/zh-cn/storagegrid-appliances/sg6000/changing-link-configuration-of-sg6000-cn-controller.html)[更改](https://docs.netapp.com/zh-cn/storagegrid-appliances/sg6000/changing-link-configuration-of-sg6000-cn-controller.html)[SG6000-CN](https://docs.netapp.com/zh-cn/storagegrid-appliances/sg6000/changing-link-configuration-of-sg6000-cn-controller.html)[控制器的链路配置](https://docs.netapp.com/zh-cn/storagegrid-appliances/sg6000/changing-link-configuration-of-sg6000-cn-controller.html)["](https://docs.netapp.com/zh-cn/storagegrid-appliances/sg6000/changing-link-configuration-of-sg6000-cn-controller.html)
- ["](https://docs.netapp.com/zh-cn/storagegrid-appliances/sg6100/changing-link-configuration-of-sgf6112-appliance.html)[更改](https://docs.netapp.com/zh-cn/storagegrid-appliances/sg6100/changing-link-configuration-of-sgf6112-appliance.html)[SG6100](https://docs.netapp.com/zh-cn/storagegrid-appliances/sg6100/changing-link-configuration-of-sgf6112-appliance.html)[设备的链路配置](https://docs.netapp.com/zh-cn/storagegrid-appliances/sg6100/changing-link-configuration-of-sgf6112-appliance.html)["](https://docs.netapp.com/zh-cn/storagegrid-appliances/sg6100/changing-link-configuration-of-sgf6112-appliance.html)

#### 步骤

1. 在 StorageGRID 设备安装程序中,选择 \* 配置网络连接 \* > \* IP 配置 \* 。

此时将显示 "IP Configuration" 页面。

- 2. 要配置网格网络,请在页面的 \* 网格网络 \* 部分中选择 \* 静态 \* 或 \* DHCP \* 。
- 3. 如果选择 \* 静态 \*, 请按照以下步骤配置网格网络:
	- a. 使用 CIDR 表示法输入静态 IPv4 地址。
	- b. 输入网关。

如果您的网络没有网关,请重新输入相同的静态 IPv4 地址。

c. 如果要使用巨型帧,请将 MTU 字段更改为适用于巨型帧的值,例如 9000 。否则,请保留默认值 1500  $\circ$ 

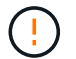

网络的 MTU 值必须与节点所连接的交换机端口上配置的值匹配。否则,可能会发生网络 性能问题或数据包丢失。

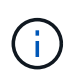

为了获得最佳网络性能,应在所有节点的网格网络接口上配置类似的 MTU 值。如果网格 网络在各个节点上的 MTU 设置有明显差异,则会触发 \* 网格网络 MTU 不匹配 \* 警报。 并非所有网络类型的MTU值都必须相同。

d. 单击 \* 保存 \* 。

更改 IP 地址时,网关和子网列表可能也会发生更改。

如果与 StorageGRID 设备安装程序的连接断开,请使用您刚刚分配的新静态 IP 地址重新输入 URL 。例 如、+

**https://***appliance\_IP***:8443**

e. 确认网格网络子网列表正确无误。

如果您有网格子网,则需要网格网络网关。指定的所有网格子网都必须可通过此网关访问。启动 StorageGRID 安装时,还必须在主管理节点上的网格网络子网列表中定义这些网格网络子网。

 $\mathbf{d}$ 未列出默认路由。如果未启用客户端网络,则默认路由将使用网格网络网关。

- 要添加子网,请单击插入图标 ♣ 最后一个条目右侧。
- 要删除未使用的子网,请单击删除图标 **★**。

f. 单击 \* 保存 \* 。

- 4. 如果选择了 \* DHCP \*, 请按照以下步骤配置网格网络:
	- a. 选择 \* DHCP \* 单选按钮后,单击 \* 保存 \* 。

系统会自动填充 \* IPv4 地址 \* , \* 网关 \* 和 \* 子网 \* 字段。如果 DHCP 服务器设置为分配 MTU 值,则 \* MTU \* 字段将填充该值,并且该字段将变为只读。

您的 Web 浏览器会自动重定向到 StorageGRID 设备安装程序的新 IP 地址。

b. 确认网格网络子网列表正确无误。

如果您有网格子网,则需要网格网络网关。指定的所有网格子网都必须可通过此网关访问。启动 StorageGRID 安装时,还必须在主管理节点上的网格网络子网列表中定义这些网格网络子网。

 $\mathcal{A}$ 未列出默认路由。如果未启用客户端网络,则默认路由将使用网格网络网关。

- 要添加子网,请单击插入图标 ♣ 最后一个条目右侧。
- 要删除未使用的子网,请单击删除图标 **x**。
- c. 如果要使用巨型帧,请将 MTU 字段更改为适用于巨型帧的值,例如 9000 。否则,请保留默认值 1500  $\circ$

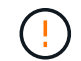

网络的 MTU 值必须与节点所连接的交换机端口上配置的值匹配。否则,可能会发生网络 性能问题或数据包丢失。

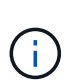

为了获得最佳网络性能,应在所有节点的网格网络接口上配置类似的 MTU 值。如果网格网络 在各个节点上的 MTU 设置有明显差异,则会触发 \* 网格网络 MTU 不匹配 \* 警报。并非所有 网络类型的MTU值都必须相同。

- a. 单击 \* 保存 \* 。
- 5. 要配置管理网络,请在页面的 \* 管理网络 \* 部分中选择 \* 静态 \* 或 \* DHCP \* 。

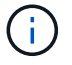

要配置管理网络、请在链路配置页面上启用管理网络。

#### **Admin Network**

The Admin Network is a closed network used for system administration and maintenance. The Admin Network is typically a private network and does not need to be routable between sites.

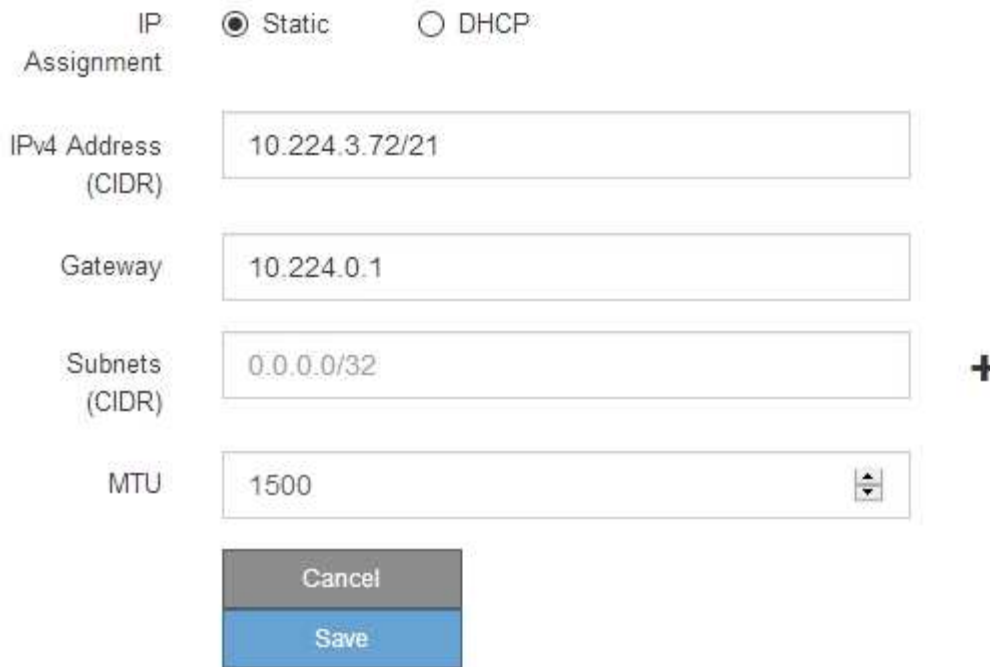

- 6. 如果选择 \* 静态 \*, 请按照以下步骤配置管理网络:
	- a. 使用 CIDR 表示法为设备上的管理端口 1 输入静态 IPv4 地址。

管理端口 1 位于设备右端的两个 1-GbE RJ45 端口的左侧。

b. 输入网关。

如果您的网络没有网关,请重新输入相同的静态 IPv4 地址。

c. 如果要使用巨型帧,请将 MTU 字段更改为适用于巨型帧的值,例如 9000 。否则,请保留默认值 1500  $\circ$ 

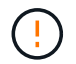

网络的 MTU 值必须与节点所连接的交换机端口上配置的值匹配。否则,可能会发生网络 性能问题或数据包丢失。

d. 单击 \* 保存 \* 。

更改 IP 地址时, 网关和子网列表可能也会发生更改。

如果与 StorageGRID 设备安装程序的连接断开,请使用您刚刚分配的新静态 IP 地址重新输入 URL 。例 如、+

**https://***appliance***:8443**

e. 确认管理网络子网列表正确无误。
您必须验证是否可以使用提供的网关访问所有子网。

 $(i)$ 无法创建默认路由以使用管理网络网关。

- 要添加子网,请单击插入图标 ♣ 最后一个条目右侧。
- 要删除未使用的子网,请单击删除图标 **✖**。

f. 单击 \* 保存 \* 。

- 7. 如果选择了 \* DHCP \*, 请按照以下步骤配置管理网络:
	- a. 选择 \* DHCP \* 单选按钮后,单击 \* 保存 \* 。

系统会自动填充 \* IPv4 地址 \* , \* 网关 \* 和 \* 子网 \* 字段。如果 DHCP 服务器设置为分配 MTU 值,则 \* MTU \* 字段将填充该值,并且该字段将变为只读。

您的 Web 浏览器会自动重定向到 StorageGRID 设备安装程序的新 IP 地址。

b. 确认管理网络子网列表正确无误。

您必须验证是否可以使用提供的网关访问所有子网。

 $\binom{1}{1}$ 

无法创建默认路由以使用管理网络网关。

- 要添加子网,请单击插入图标 ♣ 最后一个条目右侧。
- 要删除未使用的子网,请单击删除图标 **✖**。
- c. 如果要使用巨型帧,请将 MTU 字段更改为适用于巨型帧的值,例如 9000 。否则,请保留默认值 1500  $\circ$

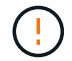

网络的 MTU 值必须与节点所连接的交换机端口上配置的值匹配。否则,可能会发生网络 性能问题或数据包丢失。

d. 单击 \* 保存 \* 。

8. 要配置客户端网络,请在页面的 \* 客户端网络 \* 部分中选择 \* 静态 \* 或 \* DHCP \* 。

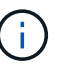

要配置客户端网络、请在链路配置页面上启用客户端网络。

#### **Client Network**

The Client Network is an open network used to provide access to client applications, including S3 and Swift. The Client Network enables grid nodes to communicate with any subnet reachable through the Client Network gateway. The Client Network does not become operational until you complete the StorageGRID configuration steps.

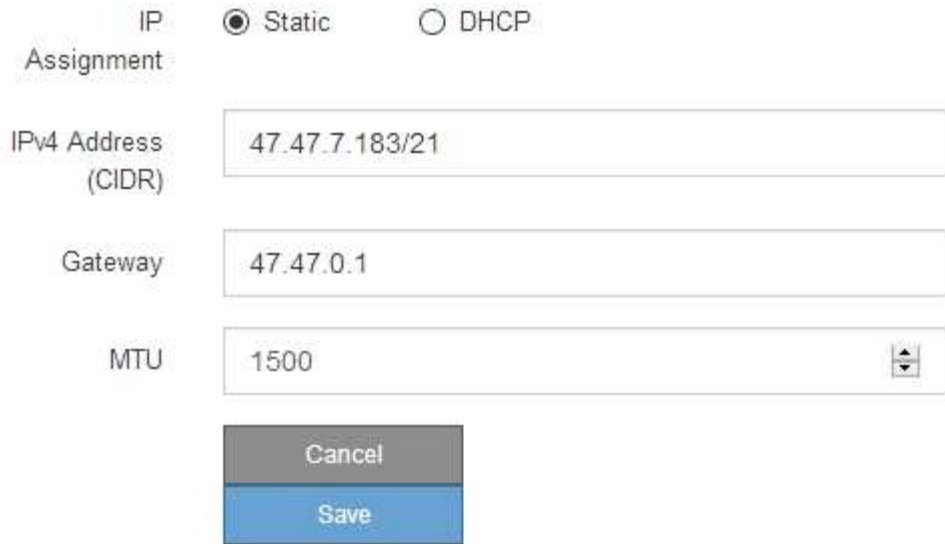

9. 如果选择 \* 静态 \*, 请按照以下步骤配置客户端网络:

a. 使用 CIDR 表示法输入静态 IPv4 地址。

- b. 单击 \* 保存 \* 。
- c. 确认客户端网络网关的 IP 地址正确无误。

 $\mathbf{f}$ 

如果启用了客户端网络,则会显示默认路由。默认路由使用客户端网络网关、在启用客户 端网络的情况下无法移动到其他接口。

d. 如果要使用巨型帧,请将 MTU 字段更改为适用于巨型帧的值,例如 9000 。否则,请保留默认值 1500  $\circ$ 

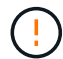

网络的 MTU 值必须与节点所连接的交换机端口上配置的值匹配。否则,可能会发生网络 性能问题或数据包丢失。

e. 单击 \* 保存 \* 。

10. 如果选择了 \* DHCP \*, 请按照以下步骤配置客户端网络:

a. 选择 \* DHCP \* 单选按钮后,单击 \* 保存 \* 。

系统会自动填充 \* IPv4 地址 \* 和 \* 网关 \* 字段。如果 DHCP 服务器设置为分配 MTU 值,则 \* MTU \* 字 段将填充该值,并且该字段将变为只读。

您的 Web 浏览器会自动重定向到 StorageGRID 设备安装程序的新 IP 地址。

a. 确认网关是否正确。

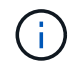

如果启用了客户端网络,则会显示默认路由。默认路由使用客户端网络网关、在启用客户 端网络的情况下无法移动到其他接口。

b. 如果要使用巨型帧,请将 MTU 字段更改为适用于巨型帧的值,例如 9000 。否则,请保留默认值 1500  $\circ$ 

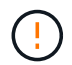

网络的 MTU 值必须与节点所连接的交换机端口上配置的值匹配。否则,可能会发生网络 性能问题或数据包丢失。

# 验证网络连接

您应确认可以从设备访问所使用的 StorageGRID 网络。要验证通过网络网关的路由,您应 测试 StorageGRID 设备安装程序与不同子网上的 IP 地址之间的连接。您还可以验证 MTU 设置。

#### 步骤

1. 从 StorageGRID 设备安装程序的菜单栏中,单击 \* 配置网络连接 \* > \* Ping 和 MTU 测试 \* 。

此时将显示 Ping 和 MTU 测试页面。

# Ping and MTU Test

Use a ping request to check the appliance's connectivity to a remote host. Select the network you want to check connectivity through, and enter the IP address of the host you want to reach. To verify the MTU setting for the entire path through the network to the destination, select Test MTU.

#### Ping and MTU Test

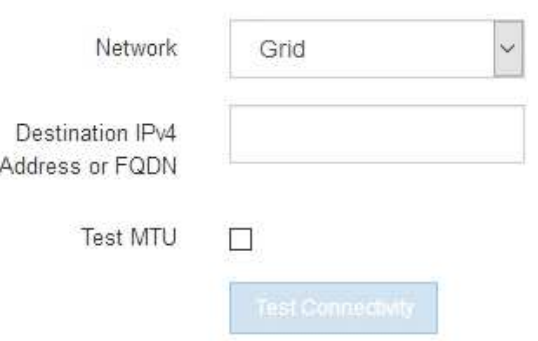

- 2. 从 \* 网络 \* 下拉框中, 选择要测试的网络: 网格, 管理员或客户端。
- 3. 输入该网络上某个主机的 IPv4 地址或完全限定域名( FQDN )。

例如,您可能需要对网络或主管理节点上的网关执行 ping 操作。

4. (可选)选中\*Test MTU\*复选框,验证通过网络到目标的整个路径的MTU设置。

例如,您可以测试设备节点与其他站点的节点之间的路径。

# 5. 单击 \* 测试连接 \* 。

# 如果网络连接有效,则会显示 "Ping test passed" 消息,并列出 ping 命令输出。

## Ping and MTU Test

Use a ping request to check the appliance's connectivity to a remote host. Select the network you want to check connectivity through, and enter the IP address of the host you want to reach. To verify the MTU setting for the entire path through the network to the destination, select Test MTU.

#### Ping and MTU Test

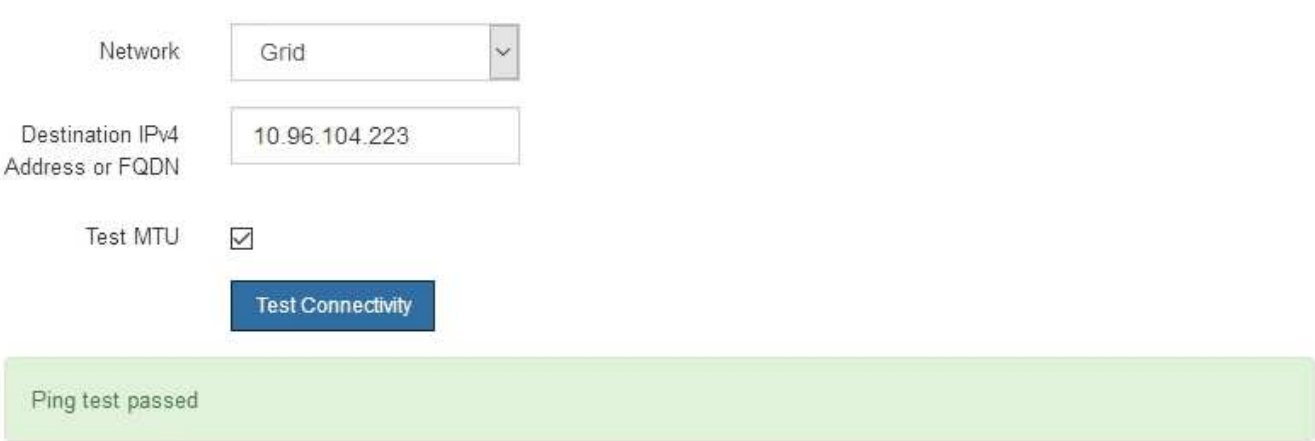

#### Ping command output

```
PING 10.96.104.223 (10.96.104.223) 1472(1500) bytes of data.
1480 bytes from 10.96.104.223: icmp_seq=1 ttl=64 time=0.318 ms
--- 10.96.104.223 ping statistics ---
1 packets transmitted, 1 received, 0% packet loss, time 0ms
rtt min/avg/max/mdev = 0.318/0.318/0.318/0.000 ms
Found MTU 1500 for 10.96.104.223 via br0
```
# 相关信息

- ["](#page-94-0)[配置网络链路](#page-94-0)["](#page-94-0)
- ["](https://docs.netapp.com/zh-cn/storagegrid-appliances/commonhardware/changing-mtu-setting.html)[更改](https://docs.netapp.com/zh-cn/storagegrid-appliances/commonhardware/changing-mtu-setting.html) [MTU](https://docs.netapp.com/zh-cn/storagegrid-appliances/commonhardware/changing-mtu-setting.html) [设置](https://docs.netapp.com/zh-cn/storagegrid-appliances/commonhardware/changing-mtu-setting.html)["](https://docs.netapp.com/zh-cn/storagegrid-appliances/commonhardware/changing-mtu-setting.html)

#### 验证端口级别的网络连接

要确保 StorageGRID 设备安装程序与其他节点之间的访问不会受到防火墙的阻碍,请确认 StorageGRID 设备安装程序可以连接到指定 IP 地址或地址范围内的特定 TCP 端口或端口 集。

关于此任务

使用 StorageGRID 设备安装程序中提供的端口列表,您可以测试设备与网格网络中其他节点之间的连接。

此外,您还可以在管理和客户端网络以及 UDP 端口上测试连接,例如用于外部 NFS 或 DNS 服务器的端口。有 关这些端口的列表、请参见 ["](https://docs.netapp.com/us-en/storagegrid-118/network/network-port-reference.html)[网络端口参](https://docs.netapp.com/us-en/storagegrid-118/network/network-port-reference.html)[考](https://docs.netapp.com/us-en/storagegrid-118/network/network-port-reference.html)["](https://docs.netapp.com/us-en/storagegrid-118/network/network-port-reference.html)。

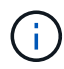

端口连接表中列出的网格网络端口仅适用于StorageGRID 11.7或更高版本。要验证每种节点类型 的端口是否正确,您应始终参考适用于您的 StorageGRID 版本的网络连接准则。

步骤

1. 在 StorageGRID 设备安装程序中,单击 \* 配置网络连接 \* > \* 端口连接测试 ( nmap ) \* 。

此时将显示端口连接测试页面。

端口连接表列出了网格网络上需要 TCP 连接的节点类型。对于每种节点类型,此表列出了设备应可访问的 网格网络端口。

您可以测试表中列出的设备端口与网格网络中的其他节点之间的连接。

- 2. 从 \* 网络 \* 下拉列表中,选择要测试的网络: \* 网格 \* , \* 管理 \* 或 \* 客户端 \* 。
- 3. 为该网络上的主机指定一个 IPv4 地址范围。

例如,您可能需要探测网络或主管理节点上的网关。

使用连字符指定一个范围,如示例所示。

4. 输入 TCP 端口号,以逗号分隔的端口列表或端口范围。

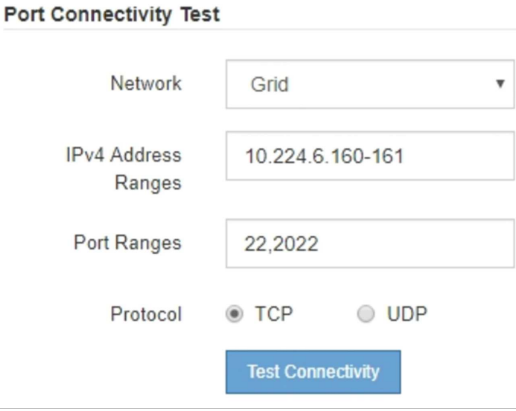

5. 单击 \* 测试连接 \* 。

◦ 如果选定的端口级别网络连接有效,则绿色横幅中会显示 "`Port connectivity test passed` " 消息。nmap 命令输出列在横幅下方。

Port connectivity test passed Nmap command output. Note: Unreachable hosts will not appear in the output. # Nmap 7.70 scan initiated Fri Nov 13 18:32:03 2020 as: /usr/bin/nmap -n -oN - -e br0 -p 22,2022 10.224.6.160-161 Nmap scan report for 10.224.6.160 Host is up (0.00072s latency). PORT STATE SERVICE 22/tcp open ssh 2022/tcp open down Nmap scan report for 10.224.6.161 Host is up (0.00060s latency). PORT STATE SERVICE 22/tcp open ssh 2022/tcp open down # Nmap done at Fri Nov 13 18:32:04 2020 -- 2 IP addresses (2 hosts up) scanned in 0.55 seconds

◦ 如果与远程主机建立了端口级网络连接,但主机未侦听一个或多个选定端口,则黄色横幅中会显示 "`Port connectivity test failed` " 消息。nmap 命令输出列在横幅下方。

主机未侦听的任何远程端口的状态为 "`closed" 。` 例如,当您尝试连接的节点处于预安装状态且 StorageGRID NMS 服务尚未在该节点上运行时,您可能会看到此黄色横幅。

**O** Port connectivity test failed Connection not established. Services might not be listening on target ports.

Nmap command output. Note: Unreachable hosts will not appear in the output.

# Nmap 7.70 scan initiated Sat May 16 17:07:02 2020 as: /usr/bin/nmap -n -oN - -e br0 -p 22,80,443,1504,1505,1506,1506,1508,7443,9999 Nmap scan report for 172.16.4.71 Host is up (0.00020s latency). PORT STATE SERVICE 22/tcp open ssh 80/tcp open http 443/tcp open https 1504/tcp closed evb-elm 1505/tcp open funkproxy 1506/tcp open utcd 1508/tcp open diagmond 7443/tcp open oracleas-https 9999/tcp open abyss MAC Address: 00:50:56:87:39:AE (VMware) # Nmap done at Sat May 16 17:07:03 2020 -- 1 IP address (1 host up) scanned in 0.59 seconds

◦ 如果无法为一个或多个选定端口建立端口级网络连接、则红色横幅中会显示"`Port connection test failed`"消息。nmap 命令输出列在横幅下方。

红色横幅表示已尝试通过 TCP 连接到远程主机上的某个端口,但未向发送方返回任何内容。如果未返回 任何响应,则此端口的状态为 " 已筛选 ",并且可能会被防火墙阻止。

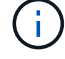

此外,还会列出带有 "`closed` " 的端口。

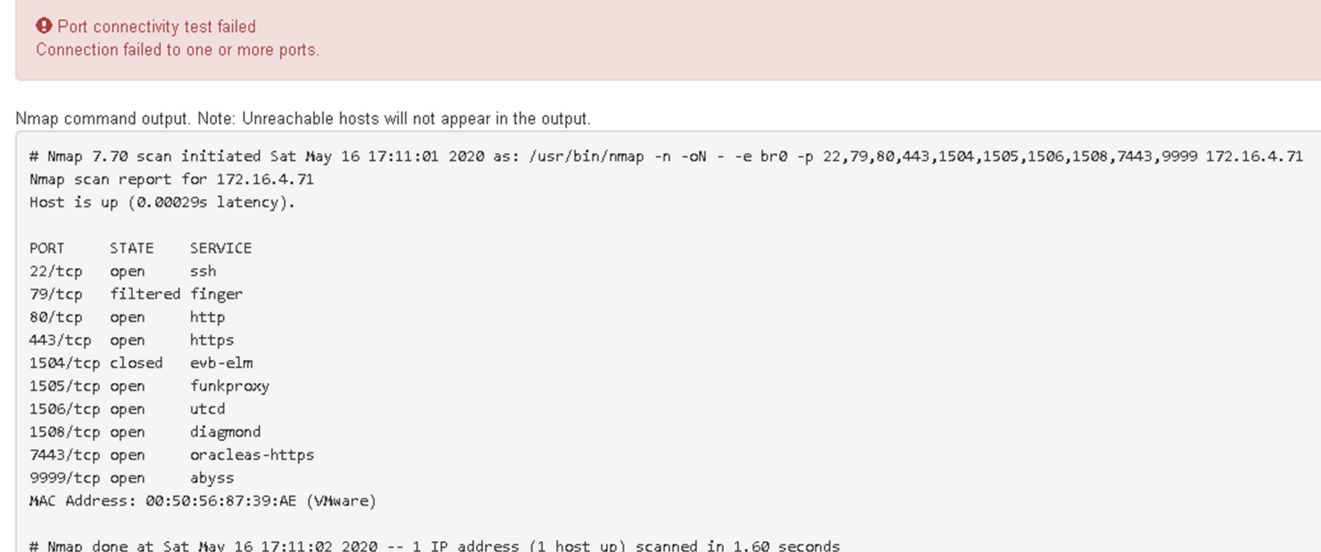

# <span id="page-114-1"></span>配置**SANtricity** 系统管理器**(SG6000**和**SG5700)**

您可以使用 SANtricity 系统管理器监控存储控制器,存储磁盘和存储控制器架中其他硬件 组件的状态。此外,您还可以为 E 系列 AutoSupport 配置代理,使您能够在不使用管理端 口的情况下从设备发送 AutoSupport 消息。

# <span id="page-114-0"></span>设置并访问 **SANtricity** 系统管理器

您可能需要访问存储控制器上的 SANtricity 系统管理器来监控存储控制器架中的硬件或配置 E 系列 AutoSupport  $\circ$ 

开始之前

- 您正在使用 ["](https://docs.netapp.com/us-en/storagegrid-118/admin/web-browser-requirements.html)[支](https://docs.netapp.com/us-en/storagegrid-118/admin/web-browser-requirements.html)[持的](https://docs.netapp.com/us-en/storagegrid-118/admin/web-browser-requirements.html) [Web](https://docs.netapp.com/us-en/storagegrid-118/admin/web-browser-requirements.html) [浏览器](https://docs.netapp.com/us-en/storagegrid-118/admin/web-browser-requirements.html)["](https://docs.netapp.com/us-en/storagegrid-118/admin/web-browser-requirements.html)。
- 要通过网格管理器访问SANtricity 系统管理器、您已安装StorageGRID 、并且具有存储设备管理员权限 或root访问权限。
- 要使用SANtricity 设备安装程序访问StorageGRID 系统管理器、您必须具有SANtricity 系统管理器管理员用 户名和密码。
- 要使用Web浏览器直接访问SANtricity 系统管理器、您具有SANtricity 系统管理器管理员用户名和密码。

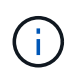

要使用网格管理器或 StorageGRID 设备安装程序访问 SANtricity 系统管理器,您必须安装 SANtricity 固件 8.70 或更高版本。您可以使用 StorageGRID 设备安装程序并选择 \* 帮助 \* > \* 关 于 \* 来检查固件版本。

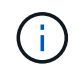

从网格管理器或设备安装程序访问 SANtricity 系统管理器通常仅用于监控硬件和配置 E 系列 AutoSupport 。SANtricity 系统管理器中的许多功能和操作(例如升级固件)不适用于监 控StorageGRID 设备。为避免出现问题,请始终按照适用于您的设备的硬件安装和维护说明进行 操作。

关于此任务

根据您所处的安装和配置过程的阶段,有三种方法可以访问 SANtricity System Manager :

• 如果此设备尚未部署为 StorageGRID 系统中的节点,则应使用 StorageGRID 设备安装程序中的高级选项 卡。

部署节点后,您将无法再使用 StorageGRID 设备安装程序访问 SANtricity 系统管理器。

- 如果此设备已部署为 StorageGRID 系统中的节点,请使用网格管理器中节点页面上的 SANtricity 系统管理 器选项卡。
- 如果无法使用StorageGRID 设备安装程序或网格管理器、则可以直接使用连接到管理端口的Web浏览器访 问SANtricity 系统管理器。

此操作步骤 包含首次访问 SANtricity System Manager 的步骤。如果您已设置 SANtricity 系统管理器,请转到 配置硬件警报步骤。

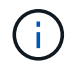

 $\mathbf{f}$ 

使用网格管理器或 StorageGRID 设备安装程序,您可以访问 SANtricity 系统管理器,而无需配置 或连接设备的管理端口。

您可以使用 SANtricity 系统管理器监控以下内容:

- 存储阵列级别性能, I/O 延迟, CPU 利用率和吞吐量等性能数据
- 硬件组件状态
- 支持的功能包括查看诊断数据

您可以使用 SANtricity 系统管理器配置以下设置:

- 存储控制器架中组件的电子邮件警报, SNMP 警报或系统日志警报
- 存储控制器架中组件的 E 系列 AutoSupport 设置。

有关 E 系列 AutoSupport 的更多详细信息,请参见 ["NetApp E](http://mysupport.netapp.com/info/web/ECMP1658252.html) [系](http://mysupport.netapp.com/info/web/ECMP1658252.html)[列](http://mysupport.netapp.com/info/web/ECMP1658252.html)[系统](http://mysupport.netapp.com/info/web/ECMP1658252.html)[文](http://mysupport.netapp.com/info/web/ECMP1658252.html)[档](http://mysupport.netapp.com/info/web/ECMP1658252.html)[站点](http://mysupport.netapp.com/info/web/ECMP1658252.html)["](http://mysupport.netapp.com/info/web/ECMP1658252.html)。

- 驱动器安全密钥,用于解锁安全驱动器(如果启用了驱动器安全功能,则需要执行此步骤)
- 用于访问 SANtricity 系统管理器的管理员密码

#### 步骤

- 1. 执行以下操作之一:
	- 使用 StorageGRID 设备安装程序并选择 \* 高级 \* > \* SANtricity 系统管理器 \*
	- 使用网格管理器并选择\*N节点\*> *appliance Storage Node* >\* SANtricity 系统管理器\*

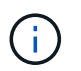

如果这些选项不可用或未显示登录页面、请使用 [存储控制器的](#page-119-0) [IP](#page-119-0) [地址](#page-119-0)。浏览到存储控制器 IP 以访问 SANtricity System Manager 。

2. 设置或输入管理员密码。

SANtricity 系统管理器使用一个管理员密码,该密码在所有用户之间共享。

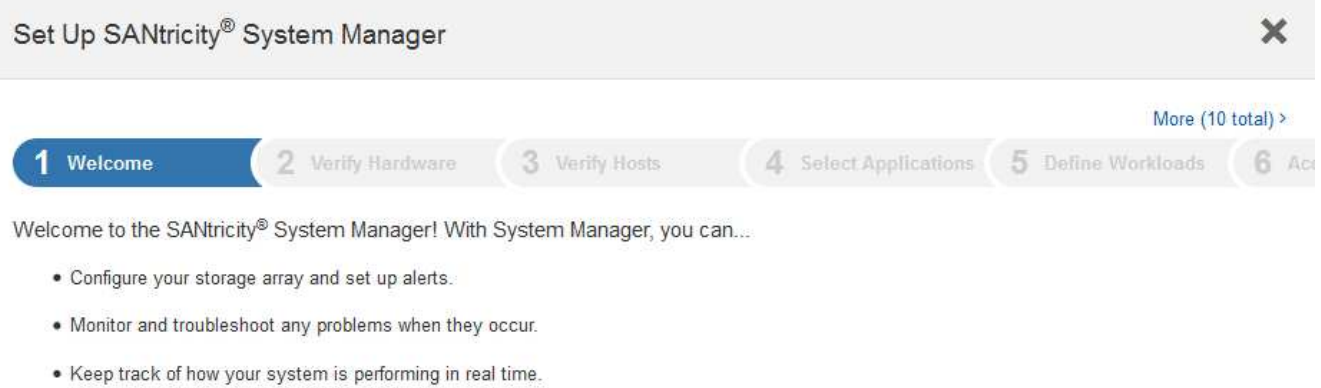

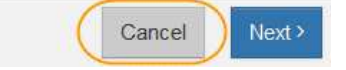

# 3. 选择 \* 取消 \* 以关闭向导。

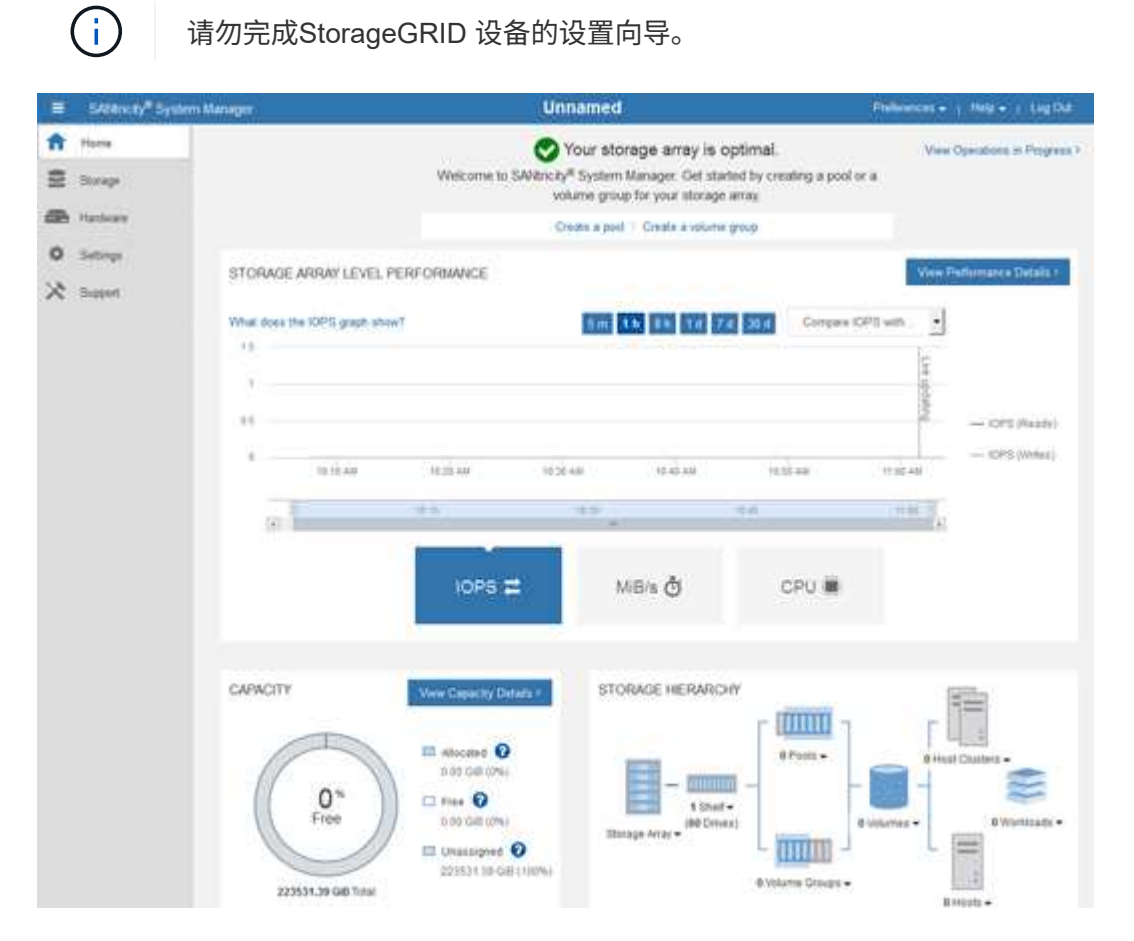

4. 【 config\_hardware\_alerts\_sg6000 , start=4]] 配置硬件警报。 a. 选择 \* 帮助 \* 以访问 SANtricity 系统管理器的联机帮助。

- b. 使用联机帮助的 \* 设置 \* > \* 警报 \* 部分了解警报。
- c. 按照 "`如何` " 说明设置电子邮件警报, SNMP 警报或系统日志警报。
- 5. 管理存储控制器架中组件的 AutoSupport 。
	- a. 选择 \* 帮助 \* 以访问 SANtricity 系统管理器的联机帮助。
	- b. 使用联机帮助的 \* 支持 \* > \* 支持中心 \* 部分了解 AutoSupport 功能。
	- c. 按照 "`如何` " 说明管理 AutoSupport 。

有关配置StorageGRID 代理以在不使用管理端口的情况下发送E系列AutoSupport 消息的具体说明、请 转至 ["](https://docs.netapp.com/us-en/storagegrid-118/admin/configuring-storage-proxy-settings.html)[有关配置存储代理设置的](https://docs.netapp.com/us-en/storagegrid-118/admin/configuring-storage-proxy-settings.html)[说明](https://docs.netapp.com/us-en/storagegrid-118/admin/configuring-storage-proxy-settings.html)["](https://docs.netapp.com/us-en/storagegrid-118/admin/configuring-storage-proxy-settings.html)。

- 6. 如果为设备启用了驱动器安全功能,请创建并管理安全密钥。
	- a. 选择 \* 帮助 \* 以访问 SANtricity 系统管理器的联机帮助。
	- b. 使用联机帮助的 \* 设置 \* > \* 系统 \* > \* 安全密钥管理 \* 部分了解驱动器安全性。
	- c. 按照 "`如何` " 说明创建和管理安全密钥。
- 7. 也可以更改管理员密码。
	- a. 选择 \* 帮助 \* 以访问 SANtricity 系统管理器的联机帮助。
	- b. 使用联机帮助的 \* 主页 \* > \* 存储阵列管理 \* 部分了解管理员密码。
	- c. 按照 "`如何` " 说明更改密码。

## 在 **SANtricity System Manager** 中查看硬件状态

您可以使用 SANtricity 系统管理器监控和管理存储控制器架中的各个硬件组件,并查看硬件诊断和环境信息,例 如组件温度以及与驱动器相关的问题。

#### 开始之前

- 您正在使用 ["](https://docs.netapp.com/us-en/storagegrid-118/admin/web-browser-requirements.html)[支](https://docs.netapp.com/us-en/storagegrid-118/admin/web-browser-requirements.html)[持的](https://docs.netapp.com/us-en/storagegrid-118/admin/web-browser-requirements.html) [Web](https://docs.netapp.com/us-en/storagegrid-118/admin/web-browser-requirements.html) [浏览器](https://docs.netapp.com/us-en/storagegrid-118/admin/web-browser-requirements.html)["](https://docs.netapp.com/us-en/storagegrid-118/admin/web-browser-requirements.html)。
- 要通过网格管理器访问SANtricity System Manager、您需要具有存储设备管理员权限或root访问权限。
- 要使用SANtricity 设备安装程序访问StorageGRID 系统管理器、您必须具有SANtricity 系统管理器管理员用 户名和密码。
- 要使用Web浏览器直接访问SANtricity 系统管理器、您具有SANtricity 系统管理器管理员用户名和密码。

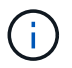

要使用网格管理器或 StorageGRID 设备安装程序访问 SANtricity 系统管理器,您必须安装 SANtricity 固件 8.70 或更高版本。

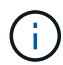

从网格管理器或设备安装程序访问 SANtricity 系统管理器通常仅用于监控硬件和配置 E 系列 AutoSupport 。SANtricity 系统管理器中的许多功能和操作(例如升级固件)不适用于监 控StorageGRID 设备。为避免出现问题,请始终按照适用于您的设备的硬件安装和维护说明进行 操作。

# 步骤

- 1. [访问](#page-114-0) [SANtricity](#page-114-0) [系统管理器。](#page-114-0)
- 2. 如果需要,请输入管理员用户名和密码。

3. 单击 \* 取消 \* 以关闭设置向导并显示 SANtricity 系统管理器主页。

此时将显示 SANtricity System Manager 主页。在 SANtricity 系统管理器中,控制器架称为存储阵列。

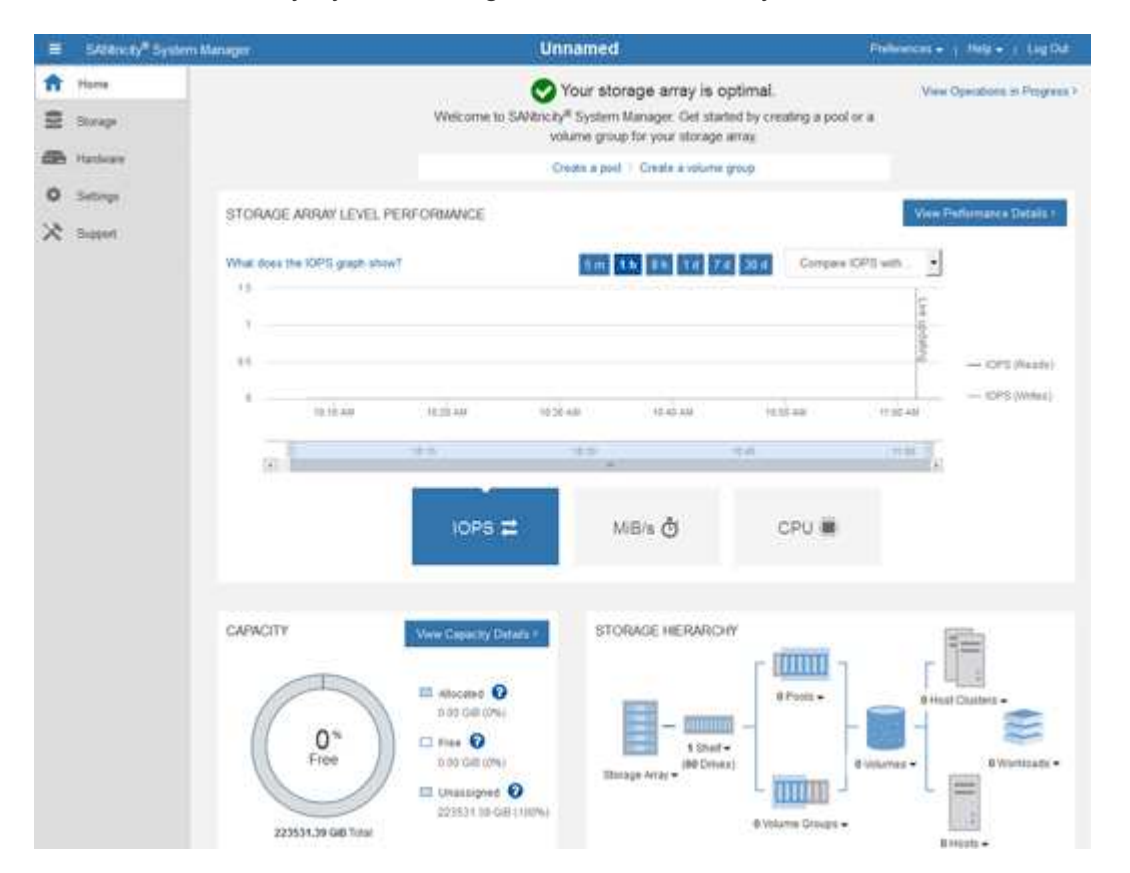

- 4. 查看显示的设备硬件信息,并确认所有硬件组件的状态均为最佳。
	- a. 单击 \* 硬件 \* 选项卡。
	- b. 单击 \* 显示磁盘架的背面 \* 。

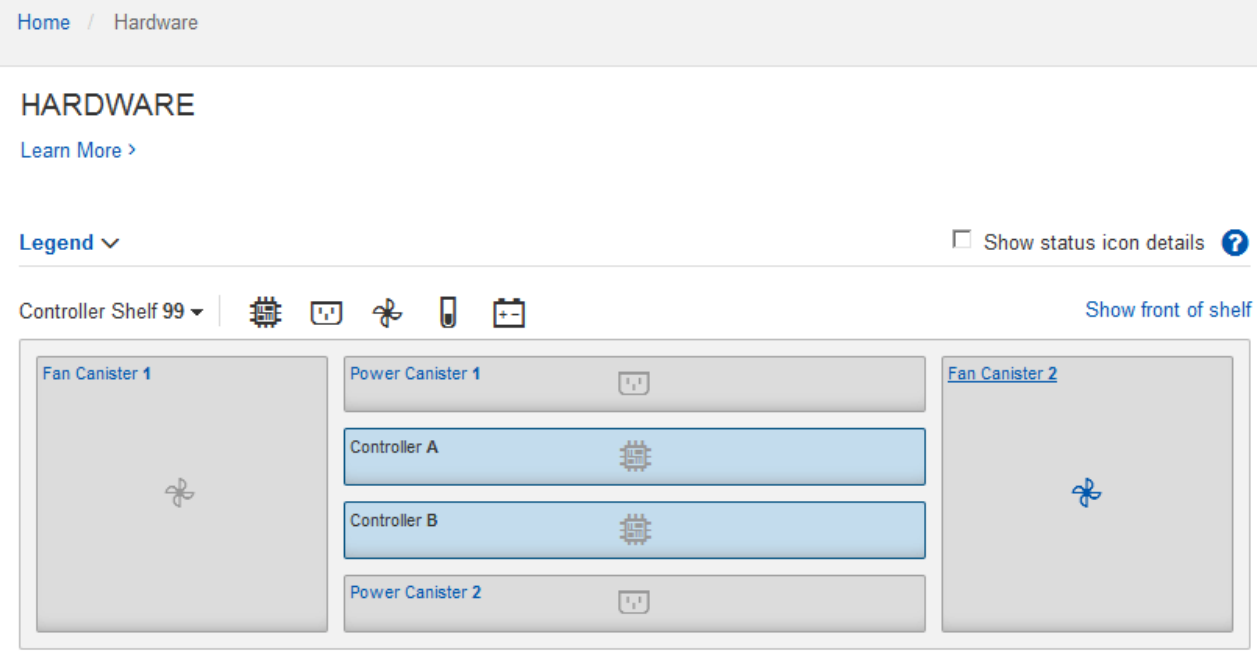

从磁盘架背面,您可以查看两个存储控制器,每个存储控制器中的电池,两个电源箱,两个风扇箱和扩展架 (如果有)。您还可以查看组件温度。

a. 要查看每个存储控制器的设置,请选择控制器,然后从上下文菜单中选择 \* 查看设置 \* 。

b. 要查看磁盘架背面其他组件的设置,请选择要查看的组件。

c. 单击 \* 显示磁盘架正面 \*, 然后选择要查看的组件。

从磁盘架正面,您可以查看存储控制器磁盘架或扩展磁盘架(如果有)的驱动器和驱动器抽盒。

如果需要关注任何组件的状态,请按照 Recovery Guru 中的步骤解决问题描述 或联系技术支持。

<span id="page-119-0"></span>使用 **StorageGRID** 设备安装程序设置存储控制器的 **IP** 地址

每个存储控制器上的管理端口 1 用于将设备连接到 SANtricity System Manager 的管理网络。如果无法 从SANtricity 设备安装程序访问StorageGRID 系统管理器、请为每个存储控制器设置一个静态IP地址、以确保不 会断开与控制器架中硬件和控制器固件的管理连接。

# 开始之前

• 您正在使用可以连接到 StorageGRID 管理网络的任何管理客户端,或者您使用的是服务笔记本电脑。

• 客户端或服务笔记本电脑具有受支持的 Web 浏览器。

# 关于此任务

DHCP 分配的地址可以随时更改。为控制器分配静态 IP 地址,以确保一致的可访问性。

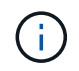

只有当您无法从SANtricity 设备安装程序(高级>\* SANtricity 系统管理器\*)或网格管理器(节点>\* SANtricity 系统管理器\*)访问StorageGRID 系统管理器时,才应遵循此操作步骤。

步骤

1. 在客户端中、输入StorageGRID 设备安装程序的URL: + **https://***Appliance\_Controller\_IP***:8443**

适用于 `*Appliance\_Controller\_IP*`下、使用任何StorageGRID 网络上设备的IP地址。

此时将显示 StorageGRID 设备安装程序主页页面。

2. 选择 \* 配置硬件 \* > \* 存储控制器网络配置 \* 。

此时将显示存储控制器网络配置页面。

- 3. 根据您的网络配置,对于 IPv4 , IPv6 或这两者,请选择 \* 已启用 \* 。
- 4. 记下自动显示的 IPv4 地址。

DHCP 是为存储控制器管理端口分配 IP 地址的默认方法。

 $\mathbf{d}$ 

显示 DHCP 值可能需要几分钟的时间。

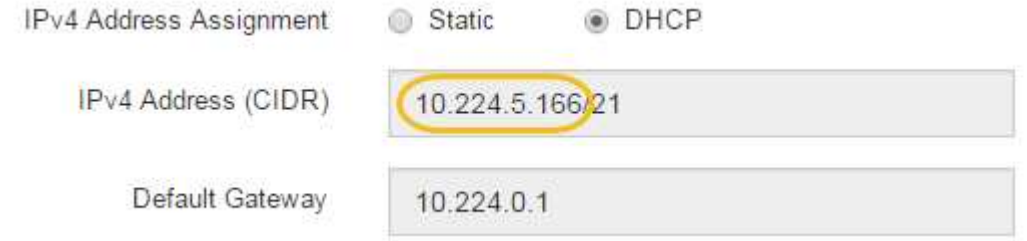

5. (可选)设置存储控制器管理端口的静态 IP 地址。

您应该为管理端口分配静态 IP ,或者为 DHCP 服务器上的地址分配永久租约。

a. 选择 \* 静态 \* 。

 $\binom{1}{1}$ 

- b. 使用 CIDR 表示法输入 IPv4 地址。
- c. 输入默认网关。

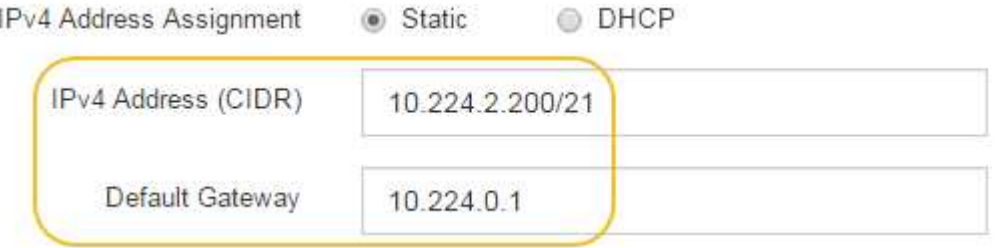

d. 单击 \* 保存 \* 。

应用所做的更改可能需要几分钟的时间。

连接到SANtricity 系统管理器时、您将使用新的静态IP地址作为URL: + **https://***Storage\_Controller\_IP*

# 配置**BMC**接口**(SG100**、**SG1000**、**SG6000**和**SG6100)**

# <span id="page-121-1"></span>**BMC**界面:概述**(SG100**、**SG1000**、**SG6000**和**SG6100)**

SG6100、SG6000或服务设备上的底板管理控制器(BMC)用户界面可提供有关硬件的状态 信息、并可用于配置设备的SNMP设置和其他选项。

在安装设备时、请使用本节中的以下过程配置BMC:

- ["](#page-121-0)[更改](#page-121-0)[BMC](#page-121-0)[界](#page-121-0)[面](#page-121-0)[的管理](#page-121-0)[员](#page-121-0)[或](#page-121-0)[root](#page-121-0)[密码](#page-121-0)["](#page-121-0)
- ["](#page-122-0)[设置](#page-122-0) [BMC](#page-122-0) [管理端口的](#page-122-0) [IP](#page-122-0) [地址](#page-122-0)["](#page-122-0)
- ["](#page-124-0)[访问](#page-124-0) [BMC](#page-124-0) [界](#page-124-0)[面](#page-124-0)["](#page-124-0)
- ["](#page-126-0)[配置](#page-126-0)[SNMP](#page-126-0)[设置](#page-126-0)["](#page-126-0)
- ["](#page-127-0)[为](#page-127-0)[BMC](#page-127-0)[警报](#page-127-0)[设置电](#page-127-0)[子](#page-127-0)[邮](#page-127-0)[件通](#page-127-0)[知](#page-127-0)["](#page-127-0)

如果设备已安装到网格中且正在运行StorageGRID软件、请使用以下过程:

- G)
- ["](https://docs.netapp.com/zh-cn/storagegrid-appliances/commonhardware/placing-appliance-into-maintenance-mode.html)[将设备置](https://docs.netapp.com/zh-cn/storagegrid-appliances/commonhardware/placing-appliance-into-maintenance-mode.html)[于维护](https://docs.netapp.com/zh-cn/storagegrid-appliances/commonhardware/placing-appliance-into-maintenance-mode.html)[模式](https://docs.netapp.com/zh-cn/storagegrid-appliances/commonhardware/placing-appliance-into-maintenance-mode.html)["](https://docs.netapp.com/zh-cn/storagegrid-appliances/commonhardware/placing-appliance-into-maintenance-mode.html) 以访问StorageGRID设备安装程序。
- 请参见 ["](#page-122-0)[设置](#page-122-0) [BMC](#page-122-0) [管理端口的](#page-122-0) [IP](#page-122-0) [地址](#page-122-0)["](#page-122-0) 有关使用StorageGRID设备安装程序访问BMC界面的 信息。

# <span id="page-121-0"></span>更改**BMC**界面的管理员或**root**密码

为了安全起见、您必须更改BMC管理员或root用户的密码。

开始之前

管理客户端正在使用 ["](https://docs.netapp.com/us-en/storagegrid-118/admin/web-browser-requirements.html)[支](https://docs.netapp.com/us-en/storagegrid-118/admin/web-browser-requirements.html)[持的](https://docs.netapp.com/us-en/storagegrid-118/admin/web-browser-requirements.html) [Web](https://docs.netapp.com/us-en/storagegrid-118/admin/web-browser-requirements.html) [浏览器](https://docs.netapp.com/us-en/storagegrid-118/admin/web-browser-requirements.html)["](https://docs.netapp.com/us-en/storagegrid-118/admin/web-browser-requirements.html)。

关于此任务

首次安装设备时、BMC将使用管理员或root用户的默认密码。您必须更改管理员或root用户的密码、以保护您的 系统。

默认用户取决于您安装StorageGRID设备的时间。对于新安装,默认用户为\*admin\*;对于旧安装,默认用户 为\*root\*。

步骤

1. 在客户端中、输入StorageGRID设备安装程序的URL:

# **https://***Appliance\_IP***:8443**

适用于 `*Appliance\_IP*`下、使用任何StorageGRID 网络上设备的IP地址。

此时将显示 StorageGRID 设备安装程序主页页面。

2. 选择 \* 配置硬件 \* > \* BMC 配置 \* 。

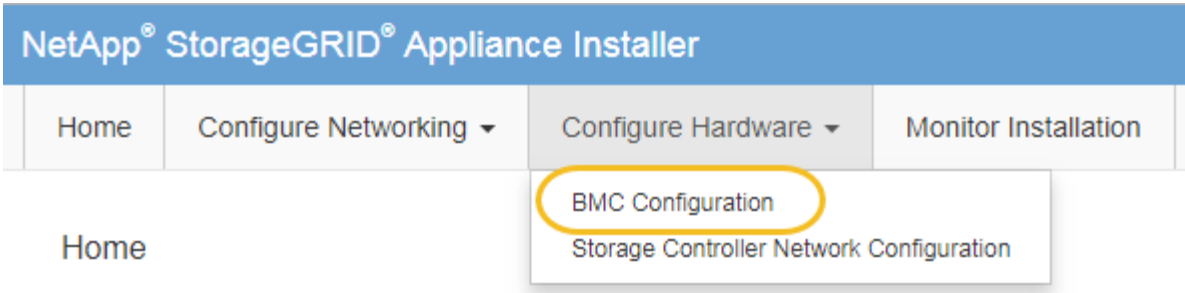

此时将显示 Baseboard Management Controller Configuration 页面。

- 3. 在提供的两个字段中输入管理员或root帐户的新密码。
- 4. 选择 \* 保存 \* 。

<span id="page-122-0"></span>设置 **BMC** 管理端口的 **IP** 地址

在访问BMC界面之前、请先配置SGF6112、SG6000-CN控制器或服务设备上BMC管理端 口的IP地址。

如果使用ConfigBuilder生成JSON文件、则可以自动配置IP地址。请参见 ["](#page-42-0)[自动安装和配置设备](#page-42-0)["](#page-42-0)。

开始之前

- 管理客户端正在使用 ["](https://docs.netapp.com/us-en/storagegrid-118/admin/web-browser-requirements.html)[支](https://docs.netapp.com/us-en/storagegrid-118/admin/web-browser-requirements.html)[持的](https://docs.netapp.com/us-en/storagegrid-118/admin/web-browser-requirements.html) [Web](https://docs.netapp.com/us-en/storagegrid-118/admin/web-browser-requirements.html) [浏览器](https://docs.netapp.com/us-en/storagegrid-118/admin/web-browser-requirements.html)["](https://docs.netapp.com/us-en/storagegrid-118/admin/web-browser-requirements.html)。
- 您正在使用可连接到 StorageGRID 网络的任何管理客户端。
- BMC 管理端口将连接到您计划使用的管理网络。

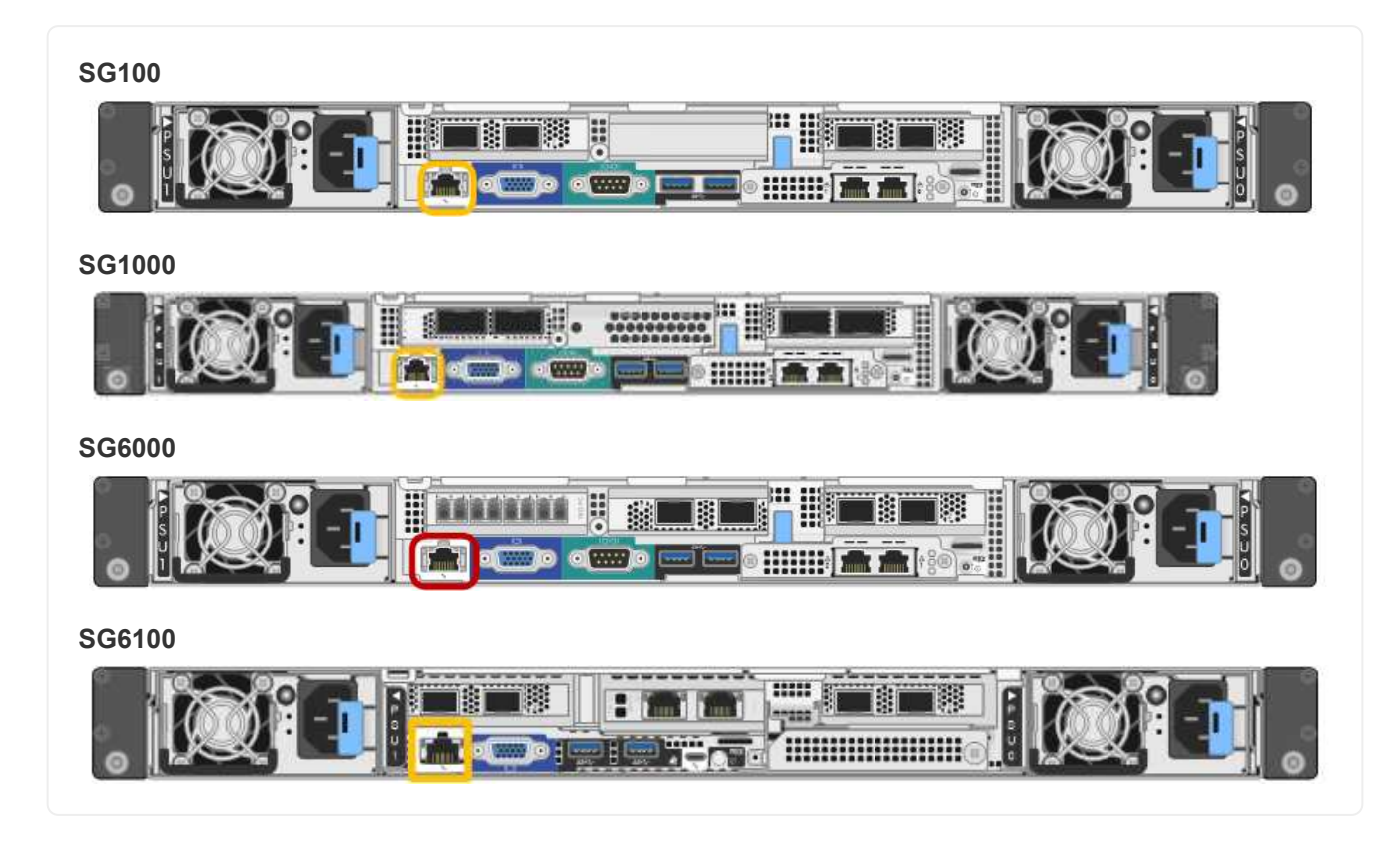

# 关于此任务

出于支持目的, BMC 管理端口允许进行低级硬件访问。

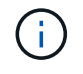

您只能将此端口连接到安全,可信的内部管理网络。如果没有此类网络可用,请保持 BMC 端口 未连接或被阻止,除非技术支持请求 BMC 连接。

# 步骤

1. 在客户端中、输入StorageGRID 设备安装程序的URL: +

# **https://***Appliance\_IP***:8443**

适用于 `Appliance\_IP`下、使用任何StorageGRID 网络上设备的IP地址。

此时将显示 StorageGRID 设备安装程序主页页面。

2. 选择 \* 配置硬件 \* > \* BMC 配置 \* 。

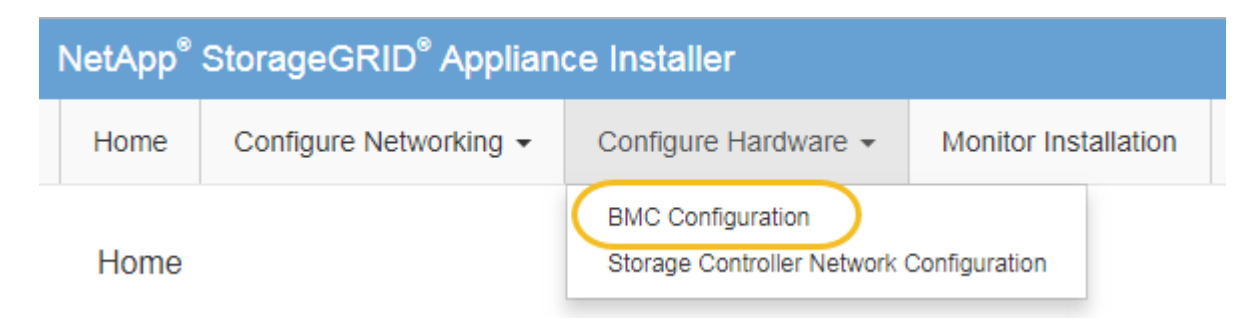

此时将显示 Baseboard Management Controller Configuration 页面。

3. 记下自动显示的 IPv4 地址。

DHCP 是为该端口分配 IP 地址的默认方法。

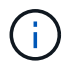

显示 DHCP 值可能需要几分钟的时间。

Baseboard Management Controller Configuration

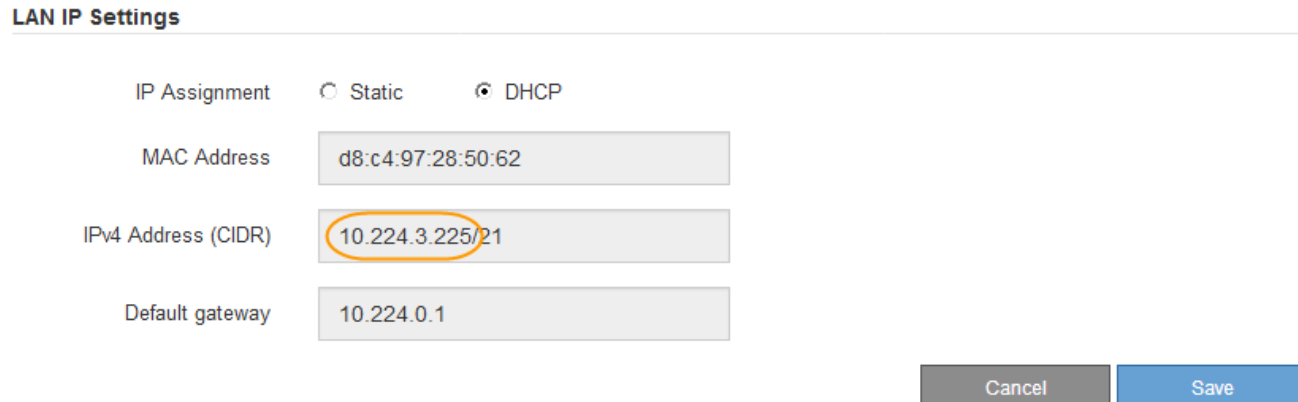

4. 也可以为 BMC 管理端口设置静态 IP 地址。

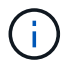

您应该为 BMC 管理端口分配静态 IP ,或者为 DHCP 服务器上的地址分配永久租约。

- a. 选择 \* 静态 \* 。
- b. 使用 CIDR 表示法输入 IPv4 地址。
- c. 输入默认网关。

**Baseboard Management Controller Configuration** 

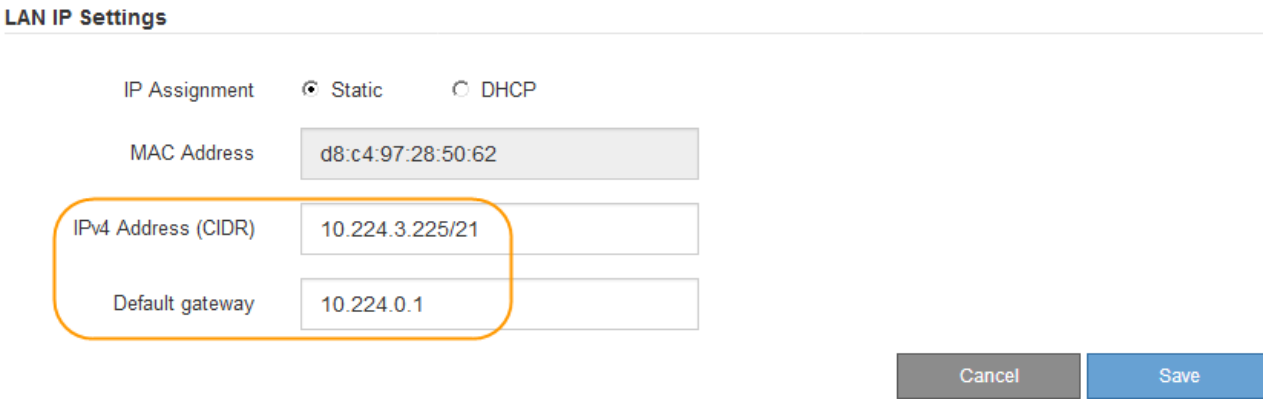

d. 单击 \* 保存 \* 。

应用所做的更改可能需要几分钟的时间。

# <span id="page-124-0"></span>访问 **BMC** 界面

您可以使用以下设备型号上BMC管理端口的DHCP或静态IP地址访问BMC接口:

- SG100
- SG1000
- SG6000
- SG6100

开始之前

- 管理客户端正在使用 ["](https://docs.netapp.com/us-en/storagegrid-118/admin/web-browser-requirements.html)[支](https://docs.netapp.com/us-en/storagegrid-118/admin/web-browser-requirements.html)[持的](https://docs.netapp.com/us-en/storagegrid-118/admin/web-browser-requirements.html) [Web](https://docs.netapp.com/us-en/storagegrid-118/admin/web-browser-requirements.html) [浏览器](https://docs.netapp.com/us-en/storagegrid-118/admin/web-browser-requirements.html)["](https://docs.netapp.com/us-en/storagegrid-118/admin/web-browser-requirements.html)。
- 设备上的BMC管理端口已连接到您计划使用的管理网络。

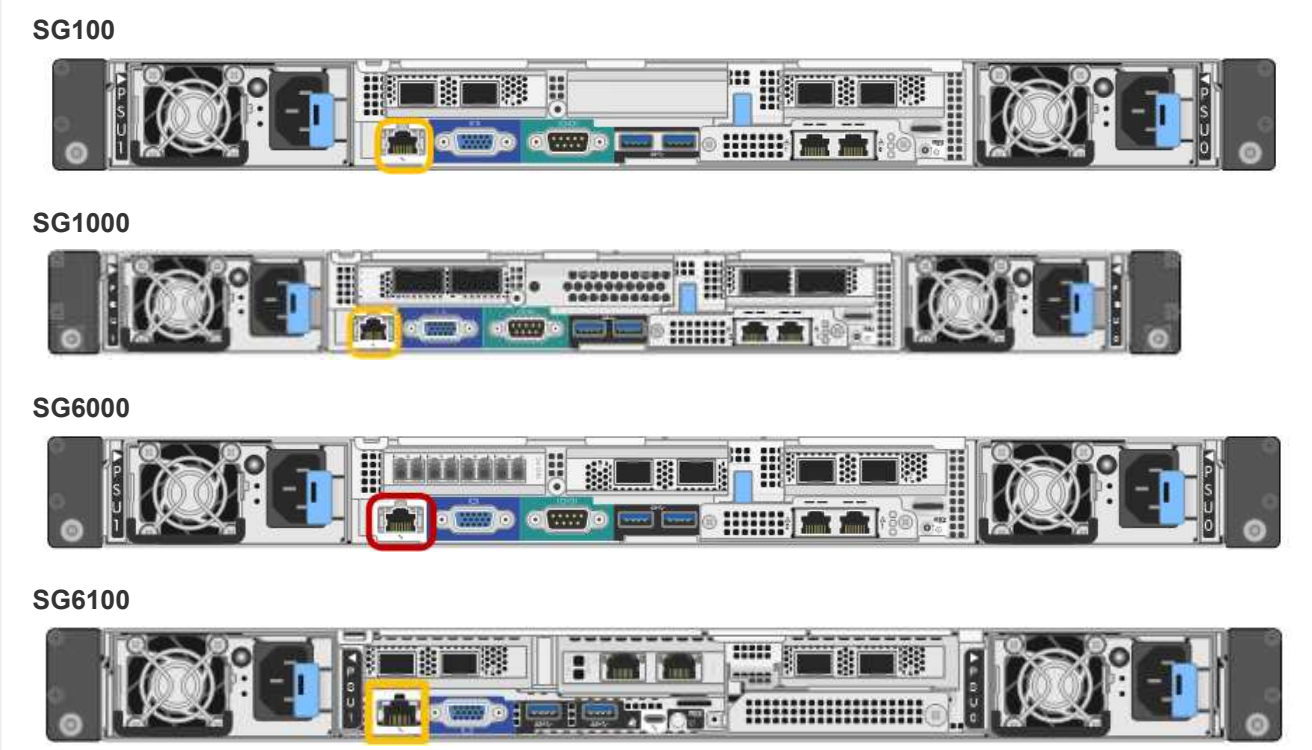

# 步骤

1. 输入BMC接口的URL:+ **https://***BMC\_Port\_IP*

适用于 `*BMC\_Port\_IP*`下、使用DHCP或静态IP地址作为BMC管理端口。

此时将显示 BMC 登录页面。

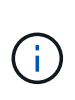

如果尚未配置 BMC\_Port\_IP,按照中的说明进行操作 ["](#page-121-1)[配置](#page-121-1)[BMC](#page-121-1)[接口](#page-121-1)["](#page-121-1)。 如果由于硬件问题 而无法遵循此操作步骤 ,并且尚未配置 BMC IP 地址,则仍可访问此 BMC 。默认情况下, BMC 使用 DHCP 获取 IP 地址。如果在BMC网络上启用了DHCP、则网络管理员可以提供分 配给BMC MAC的IP地址、该地址印在设备正面的标签上。如果BMC网络上未启用DHCP 、BMC将在几分钟后不会响应、并为自己分配默认静态IP 192.168.0.120。您可能需要将 膝上型计算机直接连接到BMC端口、并更改网络设置以为膝上型计算机分配IP、例如 192.168.0.200/24,以便浏览到 192.168.0.120。

2. 使用您在时设置的密码输入管理员或root用户名和密码 ["](#page-121-0)[已](#page-121-0)[更改](#page-121-0)[默](#page-121-0)[认密码](#page-121-0)["](#page-121-0):

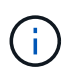

默认用户取决于您安装StorageGRID设备的时间。对于新安装,默认用户为\*admin\*;对于旧 安装,默认用户为\*root\*。

3. 选择 \* 登录 \* 。

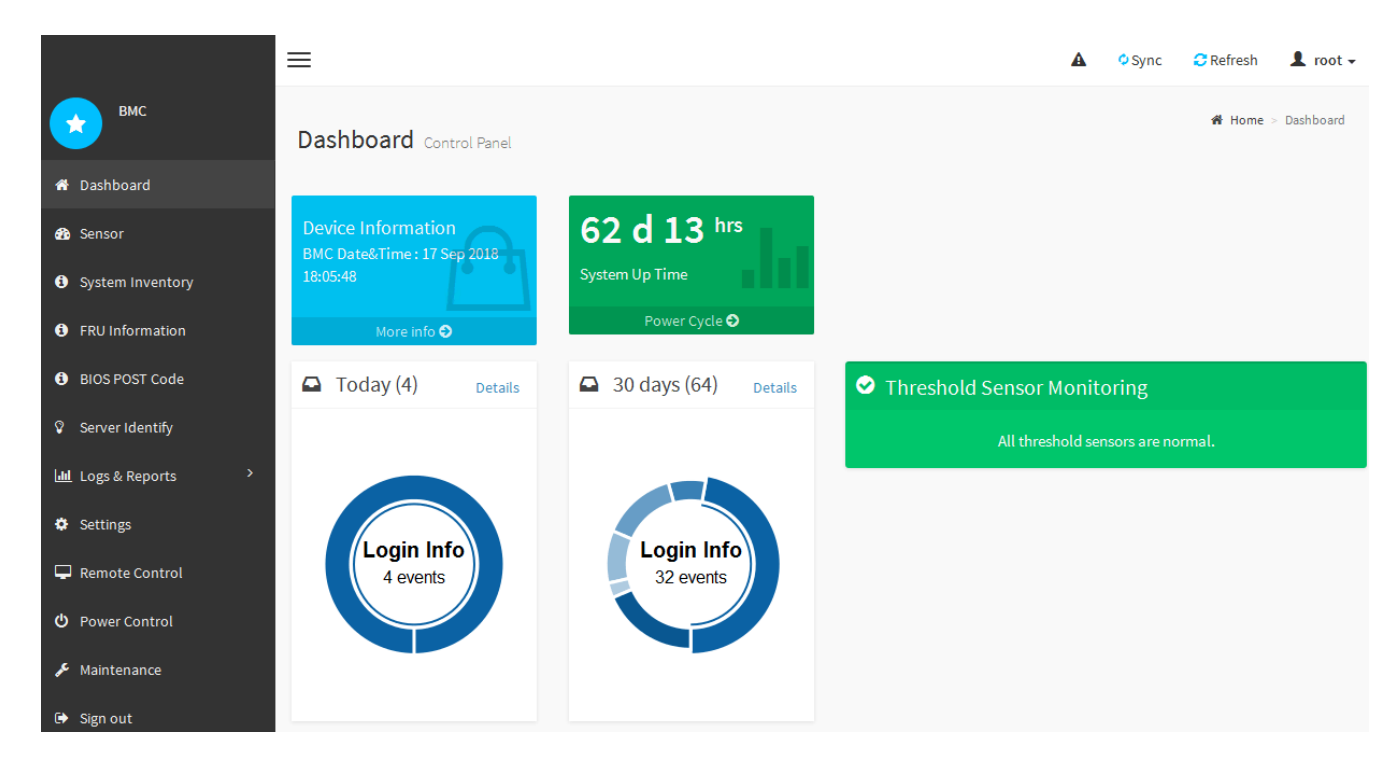

4. 或者,也可以选择 \* 设置 \* > \* 用户管理 \* 并单击任何 " 已 d " 用户来创建其他用户。

当用户首次登录时,系统可能会提示他们更改密码以提高安全性。

# <span id="page-126-0"></span>配置**BMC**的**SNMP**设置

 $\mathbf{d}$ 

如果您熟悉为硬件配置SNMP、则可以使用BMC界面为SG6100、SG6000和服务设备配 置SNMP设置。您可以提供安全社区字符串,启用 SNMP 陷阱并最多指定五个 SNMP 目 标。

开始之前

- 您知道如何访问 BMC 信息板。
- 您在为 SNMPv1-v2c 设备配置 SNMP 设置方面具有经验。

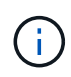

如果此设备发生故障且需要更换,则此操作步骤 所做的 BMC 设置可能不会保留下来。 请确保您 已应用所有设置,以便在更换硬件后根据需要轻松重新应用这些设置。

步骤

- 1. 从 BMC 信息板中,选择 \* 设置 \* > \* SNMP 设置 \* 。
- 2. 在 SNMP 设置页面上,选择 \* 启用 SNMP V1/V2 \* , 然后提供只读社区字符串和读写社区字符串。

只读社区字符串类似于用户 ID 或密码。您应更改此值,以防止入侵者获取有关网络设置的信息。读写社区 字符串可保护设备免受未经授权的更改。

3. (可选) 选择 \* 启用陷阱 \* , 然后输入所需信息。

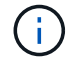

使用 IP 地址输入每个 SNMP 陷阱的目标 IP 。不支持DNS名称。

如果希望设备在SNMP控制台处于异常状态时立即向其发送通知、请启用陷阱。根据设备的不同、陷阱可能 指示各种组件的硬件故障、链路启动/关闭条件、超过温度阈值或流量过高。

4. 或者,也可以单击 \* 发送测试陷阱 \* 来测试您的设置。

5. 如果设置正确, 请单击 \* 保存 \* 。

<span id="page-127-0"></span>为**BMC**警报设置电子邮件通知

如果您希望在出现警报时发送电子邮件通知、请使用BMC界面配置SMTP设置、用 户、LAN目标、警报策略和事件筛选器。

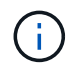

如果SG6000-CN控制器或服务设备发生故障并需要更换、则可能无法保留此操作步骤 所做 的BMC设置。请确保您已应用所有设置,以便在更换硬件后根据需要轻松重新应用这些设置。

# 开始之前

您知道如何访问 BMC 信息板。

关于此任务

在 BMC 界面中,您可以使用设置页面上的 \* SMTP 设置 \* , \* 用户管理 \* 和 \* 平台事件筛选器 \* 选项来配置电 子邮件通知。

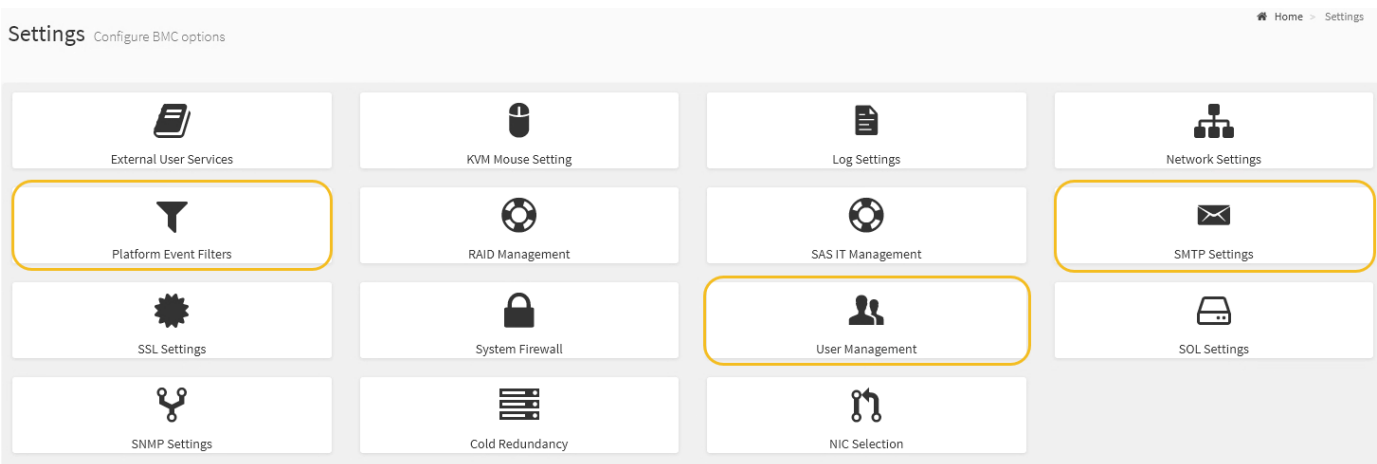

#### 步骤

- 1. ["](#page-126-0)[配置](#page-126-0)[BMC](#page-126-0)[的](#page-126-0)[SNMP](#page-126-0)[设置](#page-126-0)["](#page-126-0)。
	- a. 选择 \* 设置 \* > \* SMTP 设置 \* 。
	- b. 对于发件人电子邮件 ID ,请输入有效的电子邮件地址。

此电子邮件地址在 BMC 发送电子邮件时作为发件人地址提供。

- 2. 设置用户以接收警报。
	- a. 从 BMC 信息板中, 选择 \* 设置 \* > \* 用户管理 \* 。
	- b. 至少添加一个用户以接收警报通知。

您为用户配置的电子邮件地址是 BMC 向其发送警报通知的地址。例如,您可以添加一个通用用户,例 如 "`notification -user , ` ", 并使用技术支持团队 Email发送名单 的电子邮件地址。

- 3. 配置警报的 LAN 目标。
	- a. 选择 \* 设置 \* > \* 平台事件筛选器 \* > \* LAN 目标 \* 。
	- b. 至少配置一个 LAN 目标。
		- 选择 \* 电子邮件 \* 作为目标类型。
		- 对于 BMC 用户名,请选择先前添加的用户名。
		- 如果您添加了多个用户、并且希望所有用户都接收通知电子邮件、请为每个用户添加一个LAN目标。
	- c. 发送测试警报。
- 4. 配置警报策略,以便定义 BMC 发送警报的时间和位置。
	- a. 选择 \* 设置 \* > \* 平台事件筛选器 \* > \* 警报策略 \* 。
	- b. 为每个 LAN 目标至少配置一个警报策略。
		- 对于策略组编号,请选择 \* 。 1
		- 对于策略操作,选择 \* 始终向此目标发送警报 \* 。
		- 对于 LAN 通道,选择 \* 1 \* 。
		- 在目标选择器中,选择策略的 LAN 目标。
- 5. 配置事件筛选器以将不同事件类型的警报定向到相应的用户。
	- a. 选择 \* 设置 \* > \* 平台事件筛选器 \* > \* 事件筛选器 \* 。
	- b. 对于警报策略组编号,输入 \* 1 \* 。
	- c. 为要通知警报策略组的每个事件创建筛选器。
		- 您可以为电源操作,特定传感器事件或所有事件创建事件筛选器。
		- 如果不确定要监控哪些事件,请选择 "Sensor Type" (传感器类型)为 "All 传感器 " (所有传感器) \* ,并选择 "Event Options" (事件选项)为 "All Events" (所有事件)。如果收到不需要的通知,您 可以稍后更改所做的选择。

可选:启用节点或驱动器加密

您可以在节点和磁盘级别启用加密、以防止设备中的磁盘物理丢失或从站点中删除。

- 节点加密 使用软件加密来保护设备中的所有磁盘。它不需要特殊的驱动器硬件。节点加密由设备软件使用外 部密钥管理服务器(KMS)管理的密钥执行。
- 驱动器加密 使用硬件加密来保护自加密驱动器(SED)、也称为全磁盘加密(FED)驱动器、包括符合联邦信息 处理标准(FIPS)的驱动器。驱动器加密在每个驱动器中使用由StorageGRID密钥管理器管理的加密密钥执 行。

您可以对受支持的驱动器执行这两个加密级别、以提高安全性。

请参见 ["StorageGRID](https://docs.netapp.com/us-en/storagegrid-118/admin/reviewing-storagegrid-encryption-methods.html)[加密](https://docs.netapp.com/us-en/storagegrid-118/admin/reviewing-storagegrid-encryption-methods.html)[方法](https://docs.netapp.com/us-en/storagegrid-118/admin/reviewing-storagegrid-encryption-methods.html)["](https://docs.netapp.com/us-en/storagegrid-118/admin/reviewing-storagegrid-encryption-methods.html) 有关可用于StorageGRID设备的所有加密方法的信息。

#### 启用节点加密

如果启用了节点加密,则可以通过安全密钥管理服务器( KMS )加密来保护设备中的磁盘,防止物理丢失或从 站点中删除。您必须在设备安装期间选择并启用节点加密。在KMS加密过程启动后、您无法禁用节点加密。

如果使用ConfigBuilder生成JSON文件、则可以自动启用节点加密。请参见 ["](#page-42-0)[自动安装和配置设备](#page-42-0)["](#page-42-0)。

开始之前

查看有关的信息 ["](https://docs.netapp.com/us-en/storagegrid-118/admin/kms-configuring.html)[正在配置](https://docs.netapp.com/us-en/storagegrid-118/admin/kms-configuring.html)[KMS"](https://docs.netapp.com/us-en/storagegrid-118/admin/kms-configuring.html)。

关于此任务

启用了节点加密的设备将连接到为 StorageGRID 站点配置的外部密钥管理服务器( KMS )。每个 KMS (或 KMS 集群)负责管理站点上所有设备节点的加密密钥。这些密钥对启用了节点加密的设备中每个磁盘上的数据 进行加密和解密。

可以在 StorageGRID 中安装 KMS 之前或之后在网格管理器中设置此设备。有关更多详细信息,请参见管理 StorageGRID 的说明中有关 KMS 和设备配置的信息。

- 如果在安装设备之前设置了 KMS ,则在设备上启用节点加密并将其添加到配置了 KMS 的 StorageGRID 站 点时, KMS 控制的加密将开始。
- ・如果在安装此设备之前未设置 KMS ,则在为包含此设备节点的站点配置了 KMS 并可使用此 KMS 后,将对 启用了节点加密的每个设备执行 KMS 控制的加密。

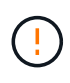

如果在安装设备时启用了节点加密、则会分配一个临时密钥。设备上的数据在连接到密钥管理系 统(Key Management System、KMS)并设置KMS安全密钥之前不会受到保护。请参见 ["Kms](https://docs.netapp.com/us-en/storagegrid-118/admin/kms-overview-of-kms-and-appliance-configuration.html)[设备](https://docs.netapp.com/us-en/storagegrid-118/admin/kms-overview-of-kms-and-appliance-configuration.html) [配置](https://docs.netapp.com/us-en/storagegrid-118/admin/kms-overview-of-kms-and-appliance-configuration.html)[概述](https://docs.netapp.com/us-en/storagegrid-118/admin/kms-overview-of-kms-and-appliance-configuration.html)["](https://docs.netapp.com/us-en/storagegrid-118/admin/kms-overview-of-kms-and-appliance-configuration.html) 适用于追加信息 。

如果没有解密磁盘所需的KMS密钥、则无法检索设备上的数据、并且实际上会丢失。如果无法从KMS中检索到 解密密钥、则会出现这种情况。如果客户清除 KMS 配置, KMS 密钥过期,与 KMS 的连接断开或从安装了 KMS 密钥的 StorageGRID 系统中删除设备,则无法访问此密钥。

# 步骤

1. 打开浏览器,然后输入设备计算控制器的 IP 地址之一。

#### **https://***Controller\_IP***:8443**

*Controller\_IP* 是三个StorageGRID 网络中任何一个网络上计算控制器(而不是存储控制器)的IP地址。

此时将显示 StorageGRID 设备安装程序主页页面。

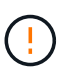

使用KMS密钥对设备加密后、如果不使用同一个KMS密钥、则无法对设备磁盘进行解密。

2. 选择 \* 配置硬件 \* > \* 节点加密 \* 。

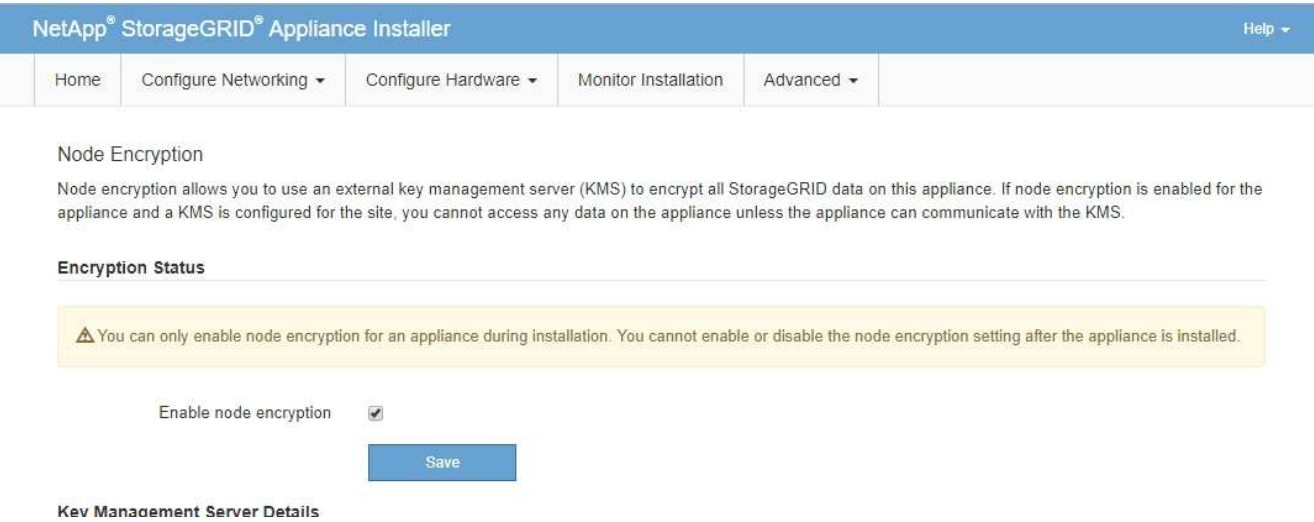

3. 选择 \* 启用节点加密 \* 。

在安装设备之前,您可以清除\*启用节点加密\*,而不会丢失数据。安装开始时、设备节点会访 问StorageGRID 系统中的KMS加密密钥并开始磁盘加密。安装此设备后、您将无法禁用节点加密。

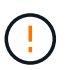

在将启用了节点加密的设备添加到具有KMS的StorageGRID 站点之后、您无法停止对此节点 使用KMS加密。

- 4. 选择 \* 保存 \* 。
- 5. 将设备部署为 StorageGRID 系统中的节点。

当设备访问为 StorageGRID 站点配置的 KMS 密钥时,便会开始使用由 KMS 控制的加密。安装程序会在 KMS 加密过程中显示进度消息,此过程可能需要几分钟时间,具体取决于设备中的磁盘卷数。

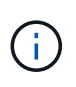

设备最初会配置一个随机的非 KMS 加密密钥,该密钥会分配给每个磁盘卷。磁盘会使用此临 时加密密钥进行加密,这种加密密钥不安全,直到启用了节点加密的设备访问为 StorageGRID 站点配置的 KMS 密钥为止。

# 完成后

您可以查看节点加密状态, KMS 详细信息以及设备节点处于维护模式时正在使用的证书。请参见 ["](https://docs.netapp.com/zh-cn/storagegrid-appliances/commonhardware/monitoring-node-encryption-in-maintenance-mode.html)[监](https://docs.netapp.com/zh-cn/storagegrid-appliances/commonhardware/monitoring-node-encryption-in-maintenance-mode.html)[控](https://docs.netapp.com/zh-cn/storagegrid-appliances/commonhardware/monitoring-node-encryption-in-maintenance-mode.html)[维护](https://docs.netapp.com/zh-cn/storagegrid-appliances/commonhardware/monitoring-node-encryption-in-maintenance-mode.html)[模](https://docs.netapp.com/zh-cn/storagegrid-appliances/commonhardware/monitoring-node-encryption-in-maintenance-mode.html) [式下的节点加密](https://docs.netapp.com/zh-cn/storagegrid-appliances/commonhardware/monitoring-node-encryption-in-maintenance-mode.html)["](https://docs.netapp.com/zh-cn/storagegrid-appliances/commonhardware/monitoring-node-encryption-in-maintenance-mode.html) 以了解相关信息。

驱动器加密

在写入和读取过程中、驱动器加密在自加密驱动器(SED)硬件上进行管理。对这些驱动器上数据的访问由用户定 义的密码短语控制。驱动器加密用于在StorageGRID设备中缓存所用的直连固态驱动器(SSD)。

当设备关闭或从设备中删除驱动器时、加密的SRD会自动锁定。加密的SED在恢复供电后保持锁定状态、直到 输入正确的密码短语为止。要允许在不手动重新输入密码短语的情况下访问驱动器、此密码短语会存储 在StorageGRID设备上、以便在设备重新启动时解锁设备中保留的加密驱动器。知道SED密码短语的任何人都可 以访问使用SED密码短语加密的驱动器。

驱动器加密不适用于SANtricity-managed驱动器。如果您的设备具有StorageGRID和SANtricity控制器、则可以 在中启用驱动器安全性 ["SANtricity](#page-114-1) [系统管理器](#page-114-1)["](#page-114-1)。

您可以在初始设备安装期间启用驱动器加密、然后再加载Grid Manager。您还可以通过将设备置于维护模式 来启用节点加密或更改密码短语。

开始之前

查看有关的信息 ["StorageGRID](https://docs.netapp.com/us-en/storagegrid-118/admin/reviewing-storagegrid-encryption-methods.html)[加密](https://docs.netapp.com/us-en/storagegrid-118/admin/reviewing-storagegrid-encryption-methods.html)[方法](https://docs.netapp.com/us-en/storagegrid-118/admin/reviewing-storagegrid-encryption-methods.html)["](https://docs.netapp.com/us-en/storagegrid-118/admin/reviewing-storagegrid-encryption-methods.html)。

关于此任务

首次启用驱动器加密时会设置密码短语。如果更换了某个计算节点或将加密的SED移至新计算节点、则必须手动 重新输入密码短语。

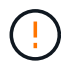

请确保将驱动器加密密码短语存储在安全位置。如果加密的SED安装在另一个StorageGRID设备 中、则在不手动输入相同密码短语的情况下、无法访问该SED。

启用驱动器加密

- 1. 访问StorageGRID设备安装程序。
	- 在初始设备安装期间、打开浏览器并输入设备计算控制器的IP地址之一。

```
https://Controller_IP:8443
```
*Controller\_IP* 是三个StorageGRID 网络中任何一个网络上计算控制器(而不是存储控制器)的IP地址。

◦ 对于现有StorageGRID设备、 ["](https://docs.netapp.com/zh-cn/storagegrid-appliances/commonhardware/placing-appliance-into-maintenance-mode.html)[将](https://docs.netapp.com/zh-cn/storagegrid-appliances/commonhardware/placing-appliance-into-maintenance-mode.html)[产品](https://docs.netapp.com/zh-cn/storagegrid-appliances/commonhardware/placing-appliance-into-maintenance-mode.html)[置](https://docs.netapp.com/zh-cn/storagegrid-appliances/commonhardware/placing-appliance-into-maintenance-mode.html)[于维护](https://docs.netapp.com/zh-cn/storagegrid-appliances/commonhardware/placing-appliance-into-maintenance-mode.html)[模式](https://docs.netapp.com/zh-cn/storagegrid-appliances/commonhardware/placing-appliance-into-maintenance-mode.html)["](https://docs.netapp.com/zh-cn/storagegrid-appliances/commonhardware/placing-appliance-into-maintenance-mode.html)。

- 2. 从StorageGRID设备安装程序的主页页面中,选择\*Configure Harder\*>\*Drive Encryption。
- 3. 选择\*启用驱动器加密\*。

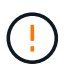

启用驱动器加密并设置密码短语后、SED驱动器将进行硬件加密。如果不使用相同的密码短 语、则无法访问驱动器的内容。

4. 选择 \* 保存 \* 。

驱动器加密后、将显示驱动器密码短语信息。

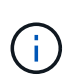

在对驱动器进行初始加密时、密码短语会设置为默认空值、并且当前密码短语文本会指 示"default (not sSecure)"。 虽然此驱动器上的数据已加密、但在设置唯一密码之前、无需输 入密码短语即可访问此驱动器。

- 5. 输入用于加密驱动器访问的唯一密码短语、然后再次输入密码短语进行确认。密码短语必须至少为8个字 符、长度不得超过32个字符。
- 6. 输入密码短语显示文本、以帮助您重新调用密码短语。

将密码短语和密码短语显示文本保存在安全位置、例如密码管理应用程序。

7. 选择 \* 保存 \* 。

#### 查看驱动器加密状态

1. ["](https://docs.netapp.com/zh-cn/storagegrid-appliances/commonhardware/placing-appliance-into-maintenance-mode.html)[将设备置](https://docs.netapp.com/zh-cn/storagegrid-appliances/commonhardware/placing-appliance-into-maintenance-mode.html)[于维护](https://docs.netapp.com/zh-cn/storagegrid-appliances/commonhardware/placing-appliance-into-maintenance-mode.html)[模式](https://docs.netapp.com/zh-cn/storagegrid-appliances/commonhardware/placing-appliance-into-maintenance-mode.html)["](https://docs.netapp.com/zh-cn/storagegrid-appliances/commonhardware/placing-appliance-into-maintenance-mode.html)。

2. 从StorageGRID设备安装程序中,选择\*配置硬件\*>\*驱动器加密\*。

访问加密驱动器

在更换计算节点或将驱动器移至新计算节点后、您必须输入密码短语才能访问加密驱动器。

1. 访问StorageGRID设备安装程序。

◦ 打开浏览器、然后输入设备计算控制器的IP地址之一。

## **https://***Controller\_IP***:8443**

*Controller\_IP* 是三个StorageGRID 网络中任何一个网络上计算控制器(而不是存储控制器)的IP地址。

◦ ["](https://docs.netapp.com/zh-cn/storagegrid-appliances/commonhardware/placing-appliance-into-maintenance-mode.html)[将设备置](https://docs.netapp.com/zh-cn/storagegrid-appliances/commonhardware/placing-appliance-into-maintenance-mode.html)[于维护](https://docs.netapp.com/zh-cn/storagegrid-appliances/commonhardware/placing-appliance-into-maintenance-mode.html)[模式](https://docs.netapp.com/zh-cn/storagegrid-appliances/commonhardware/placing-appliance-into-maintenance-mode.html)["](https://docs.netapp.com/zh-cn/storagegrid-appliances/commonhardware/placing-appliance-into-maintenance-mode.html)。

- 2. 从StorageGRID设备安装程序中,选择警告横幅中的\*Drive Encryption (驱动器加密)\*链接。
- 3. 输入先前在\*新密码短语\*和\*重新键入新密码短语\*中设置的驱动器加密密码短语。

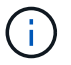

如果为密码短语和密码短语显示文本输入值、而这些值与先前输入的值不匹配、则驱动器身 份验证将失败。您需要重新启动设备并输入正确的密码短语和密码短语显示文本。

- 4. 输入先前在\*新密码短语显示文本\*中设置的密码短语显示文本。
- 5. 选择 \* 保存 \* 。

驱动器解锁后、将不再显示警告横幅。

6. 返回StorageGRID设备安装程序主页页面、并在安装部分横幅中选择\*重新启动\*、以重新启动计算节点并访 问加密驱动器。

更改驱动器加密密码短语

- 1. 访问StorageGRID设备安装程序。
	- 打开浏览器、然后输入设备计算控制器的IP地址之一。

**https://***Controller\_IP***:8443**

*Controller\_IP* 是三个StorageGRID 网络中任何一个网络上计算控制器(而不是存储控制器)的IP地址。

#### ◦ ["](https://docs.netapp.com/zh-cn/storagegrid-appliances/commonhardware/placing-appliance-into-maintenance-mode.html)[将设备置](https://docs.netapp.com/zh-cn/storagegrid-appliances/commonhardware/placing-appliance-into-maintenance-mode.html)[于维护](https://docs.netapp.com/zh-cn/storagegrid-appliances/commonhardware/placing-appliance-into-maintenance-mode.html)[模式](https://docs.netapp.com/zh-cn/storagegrid-appliances/commonhardware/placing-appliance-into-maintenance-mode.html)["](https://docs.netapp.com/zh-cn/storagegrid-appliances/commonhardware/placing-appliance-into-maintenance-mode.html)。

- 2. 从StorageGRID设备安装程序中,选择\*配置硬件\*>\*驱动器加密\*。
- 3. 输入新的唯一驱动器访问密码短语、然后再次输入密码短语进行确认。密码短语必须至少为8个字符、长度 不得超过32个字符。

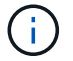

您必须事先通过驱动器访问权限的身份验证、然后才能更改驱动器加密密码短语。

- 4. 输入密码短语显示文本、以帮助您重新调用密码短语。
- 5. 选择 \* 保存 \* 。

÷

设置新密码短语后、如果不使用新密码短语和密码短语显示文本、则无法对加密的驱动器解 密。

# 6. 将新密码短语和密码短语显示文本保存在安全位置、例如密码管理应用程序。

禁用驱动器加密

1. 访问StorageGRID设备安装程序。

◦ 打开浏览器、然后输入设备计算控制器的IP地址之一。

# **https://***Controller\_IP***:8443**

*Controller\_IP* 是三个StorageGRID 网络中任何一个网络上计算控制器(而不是存储控制器)的IP地址。

◦ ["](https://docs.netapp.com/zh-cn/storagegrid-appliances/commonhardware/placing-appliance-into-maintenance-mode.html)[将设备置](https://docs.netapp.com/zh-cn/storagegrid-appliances/commonhardware/placing-appliance-into-maintenance-mode.html)[于维护](https://docs.netapp.com/zh-cn/storagegrid-appliances/commonhardware/placing-appliance-into-maintenance-mode.html)[模式](https://docs.netapp.com/zh-cn/storagegrid-appliances/commonhardware/placing-appliance-into-maintenance-mode.html)["](https://docs.netapp.com/zh-cn/storagegrid-appliances/commonhardware/placing-appliance-into-maintenance-mode.html)。

- 2. 从StorageGRID设备安装程序中,选择\*配置硬件\*>\*驱动器加密\*。
- 3. 清除\*启用驱动器加密\*。
- 4. 要在禁用驱动器加密后擦除所有驱动器数据,请选择\*擦除驱动器上的所有数据。\*

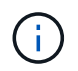

只有在将设备添加到网格之前、才能从StorageGRID设备安装程序中使用数据清理选项。从 维护模式访问StorageGRID设备安装程序时、您无法访问此选项。

5. 选择 \* 保存 \* 。

驱动器内容将被加密或以加密方式擦除、加密密码短语将被擦除、现在无需密码短语即可访问SED。

# 可选:更改**RAID**模式**(SG5760**和**SG6000)**

在某些型号的设备上、您可以更改为设备上的其他RAID模式、以满足您的存储和恢复要 求。您只能在部署设备存储节点之前更改此模式。

如果使用ConfigBuilder生成JSON文件、则可以自动更改RAID模式。请参见 ["](#page-42-0)[自动安装和配置设备](#page-42-0)["](#page-42-0)。

关于此任务

如果您的设备支持、您可以选择以下卷配置选项之一:

• 动态磁盘池**(DDP)**:此模式对每八个数据驱动器使用两个奇偶校验驱动器。这是所有设备的默认和建议模 式。与RAID 6相比、DDP可提供更高的系统性能、减少驱动器发生故障后的重建时间、并简化管理。DDP 还在SG5760设备中提供抽盒丢失保护。

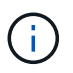

由于有两个SSD、DDP不会在SG6060设备中提供抽盒丢失保护。对于添加到SG6060中的任 何扩展架、抽屉丢失保护功能均有效。

- \* DDP16\* :此模式每 16 个数据驱动器使用两个奇偶校验驱动器,因此与 DDP 相比,存储效率更高。 与RAID 6相比、DDP16可提供更好的系统性能、减少驱动器发生故障后的重建时间、简化管理并具有同等 的存储效率。要使用 DDP16 模式,您的配置必须至少包含 20 个驱动器。DDP16 不提供抽盒丢失保护。
- \* RAID6\*: 此模式每 16 个或更多数据驱动器使用两个奇偶校验驱动器。这是一种硬件保护方案、它会在每

个磁盘上使用奇偶校验条带、并允许RAID集中出现两个磁盘故障、以免丢失任何数据。要使用 RAID 6 模 式,您的配置必须至少包含 20 个驱动器。虽然与DDP相比、RAID 6可以提高设备的存储效率、但不建议在 大多数StorageGRID 环境中使用。

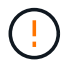

如果已配置任何卷或先前已安装 StorageGRID ,则更改 RAID 模式会删除和更换这些卷。这些卷 上的所有数据都将丢失。

#### **SG5760**

开始之前

- 您有一个SG5760、其中包含60个驱动器。如果您使用的是SG5712、则必须使用默认DDP模式。
- 您正在使用可以连接到 StorageGRID 的任何客户端。
- 客户端具有 ["](https://docs.netapp.com/us-en/storagegrid-118/admin/web-browser-requirements.html)[支](https://docs.netapp.com/us-en/storagegrid-118/admin/web-browser-requirements.html)[持的](https://docs.netapp.com/us-en/storagegrid-118/admin/web-browser-requirements.html) [Web](https://docs.netapp.com/us-en/storagegrid-118/admin/web-browser-requirements.html) [浏览器](https://docs.netapp.com/us-en/storagegrid-118/admin/web-browser-requirements.html)["](https://docs.netapp.com/us-en/storagegrid-118/admin/web-browser-requirements.html)。

#### 步骤

1. 使用服务笔记本电脑打开Web浏览器并访问StorageGRID 设备安装程序:+ **https://***E5700SG\_Controller\_IP***:8443**

其中 E5700SG Controller IP 是E5700SG控制器的任何IP地址。

- 2. 选择 \* 高级 \* > \* RAID 模式 \* 。
- 3. 在 \* 配置 RAID 模式 \* 页面上,从模式下拉列表中选择所需的 RAID 模式。
- 4. 单击 \* 保存 \* 。

# **SG6000**

开始之前

- 您正在使用可以连接到 StorageGRID 的任何客户端。
- 客户端具有 ["](https://docs.netapp.com/us-en/storagegrid-118/admin/web-browser-requirements.html)[支](https://docs.netapp.com/us-en/storagegrid-118/admin/web-browser-requirements.html)[持的](https://docs.netapp.com/us-en/storagegrid-118/admin/web-browser-requirements.html) [Web](https://docs.netapp.com/us-en/storagegrid-118/admin/web-browser-requirements.html) [浏览器](https://docs.netapp.com/us-en/storagegrid-118/admin/web-browser-requirements.html)["](https://docs.netapp.com/us-en/storagegrid-118/admin/web-browser-requirements.html)。

#### 步骤

1. 打开浏览器,然后输入设备计算控制器的 IP 地址之一。

**https://***Controller\_IP***:8443**

*Controller\_IP* 是三个StorageGRID 网络中任何一个网络上计算控制器(而不是存储控制器)的IP地 址。

此时将显示 StorageGRID 设备安装程序主页页面。

- 2. 选择 \* 高级 \* > \* RAID 模式 \* 。
- 3. 在 \* 配置 RAID 模式 \* 页面上,从模式下拉列表中选择所需的 RAID 模式。
- 4. 单击 \* 保存 \* 。

# 可选:重新映射设备的网络端口

您可以选择将设备节点上的内部端口重新映射到不同的外部端口。例如,由于使用了防火 墙问题描述 ,您可能需要重新映射端口。

# 开始之前

• 您先前已访问 StorageGRID 设备安装程序。

关于此任务

不能对负载平衡器端点使用重新映射的端口。如果需要删除重新映射的端口、请按照中的步骤进行操作 ["](https://docs.netapp.com/us-en/storagegrid-118/maintain/removing-port-remaps.html)[删](https://docs.netapp.com/us-en/storagegrid-118/maintain/removing-port-remaps.html)[除](https://docs.netapp.com/us-en/storagegrid-118/maintain/removing-port-remaps.html)[端](https://docs.netapp.com/us-en/storagegrid-118/maintain/removing-port-remaps.html) [口重新映射](https://docs.netapp.com/us-en/storagegrid-118/maintain/removing-port-remaps.html)["](https://docs.netapp.com/us-en/storagegrid-118/maintain/removing-port-remaps.html)。

# 步骤

1. 从StorageGRID 设备安装程序中,选择\*Configure Networking\*>\*Remap Ports\*。

此时将显示 Remap Port 页面。

- 2. 从 \* 网络 \* 下拉框中,为要重新映射的端口选择网络: 网格,管理员或客户端。
- 3. 从 \* 协议 \* 下拉框中,选择 IP 协议: TCP 或 UDP 。
- 4. 从 \* 映射方向 \* 下拉框中,选择要为此端口重新映射的流量方向: 入站,出站或双向。
- 5. 对于 \* 原始端口 \* , 输入要重新映射的端口的编号。
- 6. 对于 \* 映射到端口 \* , 请输入要使用的端口编号。
- 7. 选择\*添加规则\*。

此时,新端口映射将添加到表中,重新映射将立即生效。

8. 要删除端口映射,请选择要删除的规则对应的单选按钮,然后选择\*删除选定规则\*。

# 部署设备节点

部署设备存储节点

安装和配置存储设备后,您可以将其部署为 StorageGRID 系统中的存储节点。将设备部署 为存储节点时,您可以使用设备上随附的 StorageGRID 设备安装程序。

开始之前

- 如果要克隆设备节点、请继续执行以下操作 ["](https://docs.netapp.com/zh-cn/storagegrid-appliances/commonhardware/appliance-node-cloning-procedure.html)[设备节点克](https://docs.netapp.com/zh-cn/storagegrid-appliances/commonhardware/appliance-node-cloning-procedure.html)[隆](https://docs.netapp.com/zh-cn/storagegrid-appliances/commonhardware/appliance-node-cloning-procedure.html)["](https://docs.netapp.com/zh-cn/storagegrid-appliances/commonhardware/appliance-node-cloning-procedure.html) 流程。
- 此设备已安装在机架或机柜中,并已连接到您的网络并已启动。
- 已使用 StorageGRID 设备安装程序为此设备配置网络链路, IP 地址和端口重新映射(如果需要)。
- 您知道分配给设备计算控制器的一个 IP 地址。您可以对任何已连接的 StorageGRID 网络使用此 IP 地址。
- 已部署 StorageGRID 系统的主管理节点。
- StorageGRID 设备安装程序的 IP 配置页面上列出的所有网格网络子网均已在主管理节点上的网格网络子网 列表中定义。

• 您的服务笔记本电脑具有受支持的 Web 浏览器。

关于此任务

每个存储设备都用作一个存储节点。任何设备都可以连接到网格网络,管理网络和客户端网络

要在 StorageGRID 系统中部署设备存储节点,请访问 StorageGRID 设备安装程序并执行以下步骤:

- 您可以指定或确认主管理节点的 IP 地址以及存储节点的名称。
- 您可以开始部署,并等待卷配置完毕并安装软件。
- 当安装暂停完成设备安装任务后,您可以通过登录到网格管理器,批准所有网格节点并完成 StorageGRID 安装和部署过程来恢复安装。

 $\bigcap$ 

如果需要一次部署多个设备节点、可以使用以下链接自动执行安装过程

:../installconfig/Automate-Appliance安装和配置.html#Automate-with配置sga-pyscript[configure-sga.py 设备安装脚本]。

- 如果要执行扩展或恢复操作,请按照相应说明进行操作:
	- 要将设备存储节点添加到现有StorageGRID 系统、请参见的说明 ["](https://docs.netapp.com/us-en/storagegrid-118/expand/adding-grid-nodes-to-existing-site-or-adding-new-site.html)[正在](https://docs.netapp.com/us-en/storagegrid-118/expand/adding-grid-nodes-to-existing-site-or-adding-new-site.html)[添](https://docs.netapp.com/us-en/storagegrid-118/expand/adding-grid-nodes-to-existing-site-or-adding-new-site.html)[加网格节点](https://docs.netapp.com/us-en/storagegrid-118/expand/adding-grid-nodes-to-existing-site-or-adding-new-site.html)["](https://docs.netapp.com/us-en/storagegrid-118/expand/adding-grid-nodes-to-existing-site-or-adding-new-site.html)。
	- 要在恢复操作中部署设备存储节点、请参见说明 ["](https://docs.netapp.com/us-en/storagegrid-118/maintain/recovering-storagegrid-appliance-storage-node.html)[恢](https://docs.netapp.com/us-en/storagegrid-118/maintain/recovering-storagegrid-appliance-storage-node.html)[复](https://docs.netapp.com/us-en/storagegrid-118/maintain/recovering-storagegrid-appliance-storage-node.html)[设备存储节点](https://docs.netapp.com/us-en/storagegrid-118/maintain/recovering-storagegrid-appliance-storage-node.html)["](https://docs.netapp.com/us-en/storagegrid-118/maintain/recovering-storagegrid-appliance-storage-node.html)。

# 步骤

1. 打开浏览器,然后输入设备计算控制器的 IP 地址之一。+ **https://***Controller\_IP***:8443**

此时将显示 StorageGRID 设备安装程序主页页面。

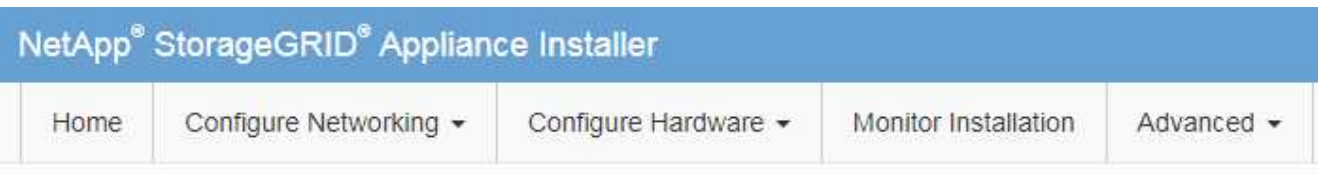

# Home

The installation is ready to be started. Review the settings below, and then click Start Installation.

# **Primary Admin Node connection**

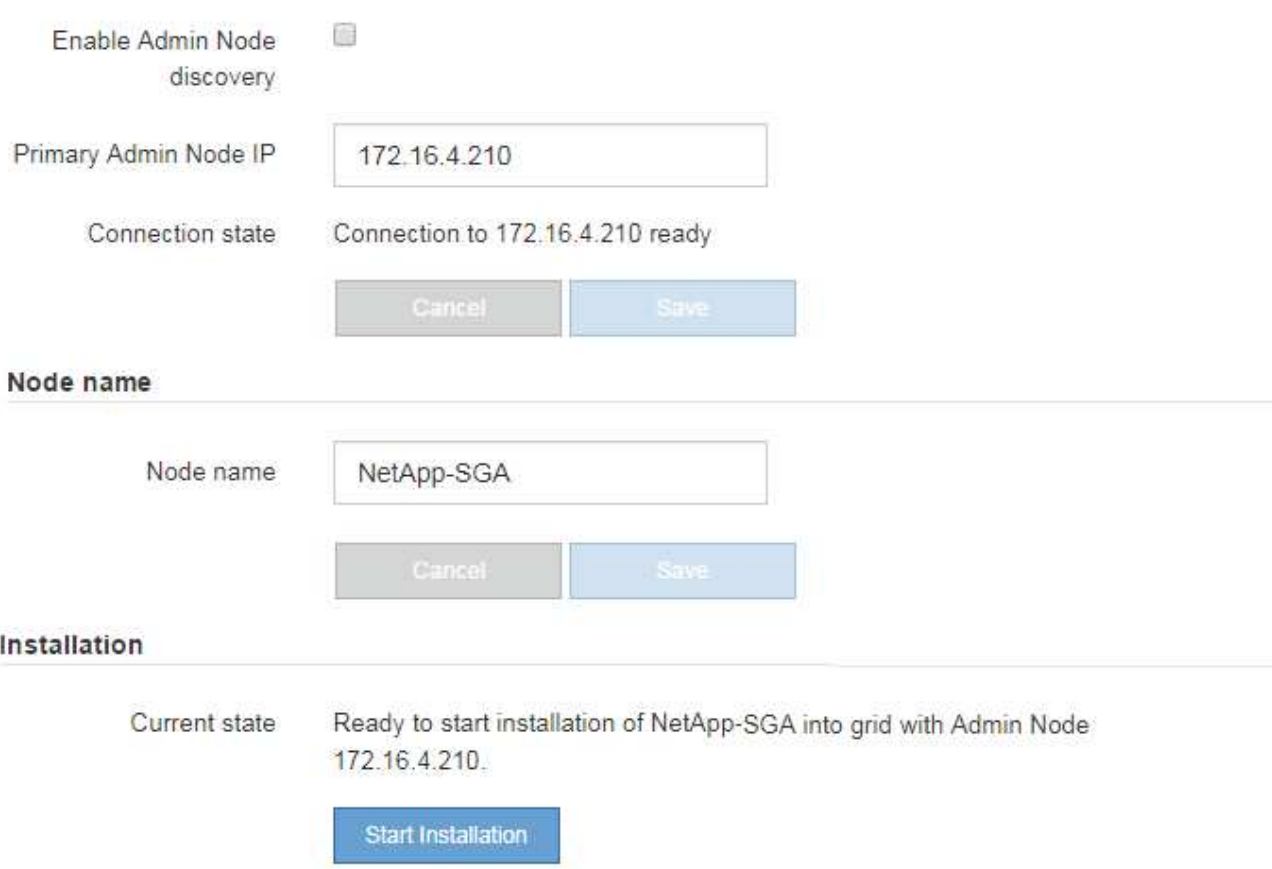

2. 在 \* 主管理节点连接 \* 部分中,确定是否需要指定主管理节点的 IP 地址。

如果先前已在此数据中心中安装了其他节点,则 StorageGRID 设备安装程序可以自动发现此 IP 地址,前提 是主管理节点或至少一个配置了 admin\_IP 的其他网格节点位于同一子网上。

3. 如果未显示此 IP 地址或您需要更改此 IP 地址,请指定地址:

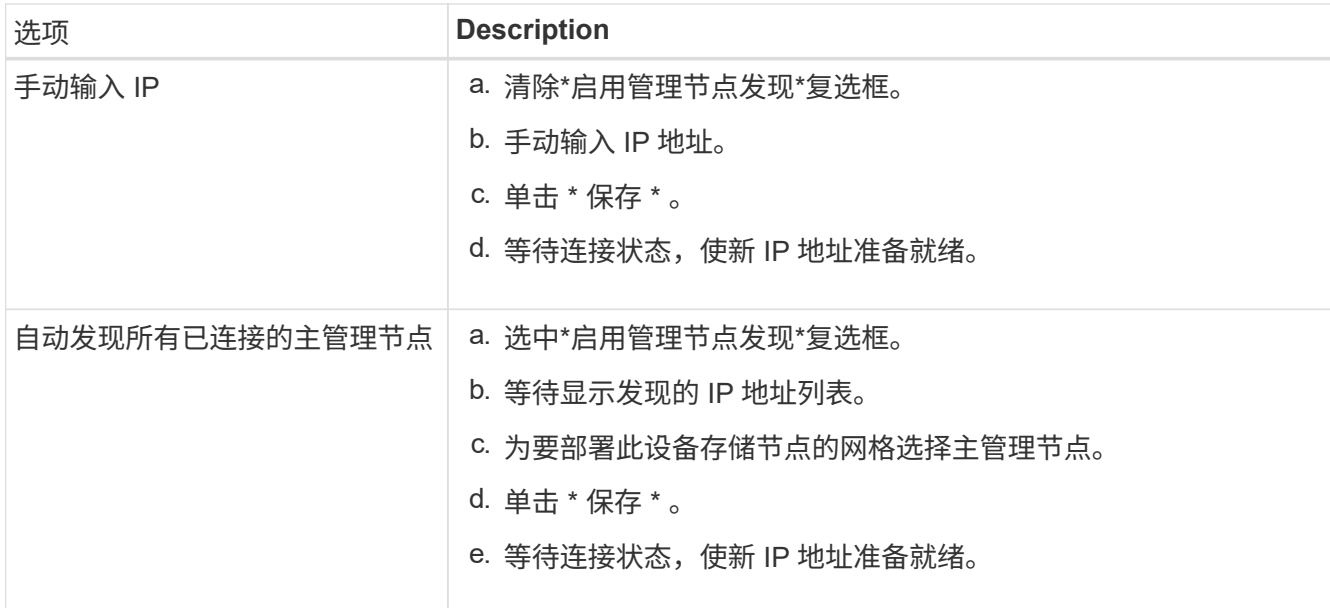

4. 在\*Node name\*字段中,提供要用于此设备节点的系统名称,然后单击\*Save\*。

此处显示的名称将是设备节点的系统名称。内部StorageGRID 操作需要系统名称、并且无法更改。

5. 在\*安装\*部分中、确认当前状态为"准备开始安装" *node name* 使用主管理节点进入网格 *admin\_ip* "并启用 了\*开始安装\*按钮。

如果未启用 \* 开始安装 \* 按钮,则可能需要更改网络配置或端口设置。有关说明、请参见设备的维护说明。

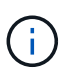

如果要将存储节点设备部署为节点克隆目标、请在此停止部署过程并继续 ["](https://docs.netapp.com/zh-cn/storagegrid-appliances/commonhardware/appliance-node-cloning-procedure.html)[节点克](https://docs.netapp.com/zh-cn/storagegrid-appliances/commonhardware/appliance-node-cloning-procedure.html)[隆](https://docs.netapp.com/zh-cn/storagegrid-appliances/commonhardware/appliance-node-cloning-procedure.html)[操](https://docs.netapp.com/zh-cn/storagegrid-appliances/commonhardware/appliance-node-cloning-procedure.html)[作步骤](https://docs.netapp.com/zh-cn/storagegrid-appliances/commonhardware/appliance-node-cloning-procedure.html)["](https://docs.netapp.com/zh-cn/storagegrid-appliances/commonhardware/appliance-node-cloning-procedure.html)。

6. 在 StorageGRID 设备安装程序主页中,单击 \* 开始安装 \* 。

当前状态更改为"`正在安装、`"和 ["](#page-143-0)[监](#page-143-0)[控器安装](#page-143-0)[页](#page-143-0)[面](#page-143-0)["](#page-143-0) 将显示

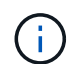

如果需要手动访问监控器安装页面,请单击 \* 监控安装 \* 。

7. 如果网格包含多个设备存储节点,请对每个设备重复这些步骤。

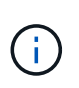

如果您需要一次部署多个设备存储节点、可以使用以下链接自动执行安装过程 :../installconfig/Automate-Appliance安装和配置.html#Automate-with配置sga-pyscript[configure-sga.py 设备安装脚本]。

# 部署服务设备节点

您可以将服务设备部署为主管理节点,非主管理节点或网关节点。所有服务设备均可同时 作为网关节点和管理节点(主节点或非主节点)运行。

在将服务设备部署为主管理节点时,您可以使用设备上提供的 StorageGRID 设备安装程序安装 StorageGRID 软件,或者上传要安装的软件版本。在安装任何其他设备节点类型之前,您必须先安装并配置主管理节点。主管 理节点可以连接到网格网络以及可选的管理网络和客户端网络(如果配置了其中一个或两者)。

开始之前

- 此设备已安装在机架或机柜中,并已连接到您的网络并已启动。
- 已使用 StorageGRID 设备安装程序为此设备配置网络链路, IP 地址和端口重新映射(如果需要)。
- 您的服务笔记本电脑具有 ["](https://docs.netapp.com/us-en/storagegrid-118/admin/web-browser-requirements.html)[支](https://docs.netapp.com/us-en/storagegrid-118/admin/web-browser-requirements.html)[持的](https://docs.netapp.com/us-en/storagegrid-118/admin/web-browser-requirements.html) [Web](https://docs.netapp.com/us-en/storagegrid-118/admin/web-browser-requirements.html) [浏览器](https://docs.netapp.com/us-en/storagegrid-118/admin/web-browser-requirements.html)["](https://docs.netapp.com/us-en/storagegrid-118/admin/web-browser-requirements.html)。
- 您知道分配给设备的 IP 地址之一。您可以对任何已连接的 StorageGRID 网络使用此 IP 地址。

# 关于此任务

要在设备主管理节点上安装 StorageGRID ,请执行以下操作:

- 您可以使用 StorageGRID 设备安装程序安装 StorageGRID 软件。如果要安装其他版本的软件,请先使用 StorageGRID 设备安装程序上传。
- 软件安装完毕后,请稍候。
- 安装软件后,设备将自动重新启动。

#### 步骤

1. 打开浏览器, 然后输入设备的 IP 地址。+ **https://***services\_appliance\_IP***:8443**

此时将显示 StorageGRID 设备安装程序主页页面。

- 2. 在 \* 此节点 \* 部分中,选择 \* 主管理 \* 。
- 3. 在 \* 节点名称 \* 字段中,输入要用于此设备节点的名称,然后单击 \* 保存 \* 。

节点名称将分配给 StorageGRID 系统中的此设备节点。它显示在网格管理器的网格节点页面上。

- 4. 或者,要安装其他版本的 StorageGRID 软件,请执行以下步骤:
	- a. 下载安装归档:

["NetApp](https://mysupport.netapp.com/site/products/all/details/storagegrid/downloads-tab) [下](https://mysupport.netapp.com/site/products/all/details/storagegrid/downloads-tab)[载](https://mysupport.netapp.com/site/products/all/details/storagegrid/downloads-tab)[:](https://mysupport.netapp.com/site/products/all/details/storagegrid/downloads-tab) [StorageGRID"](https://mysupport.netapp.com/site/products/all/details/storagegrid/downloads-tab)

- b. 提取归档。
- c. 从 StorageGRID 设备安装程序中,选择 \* 高级 \* > \* 上传 StorageGRID 软件 \* 。
- d. 单击 \* 删除 \* 以删除当前软件包。

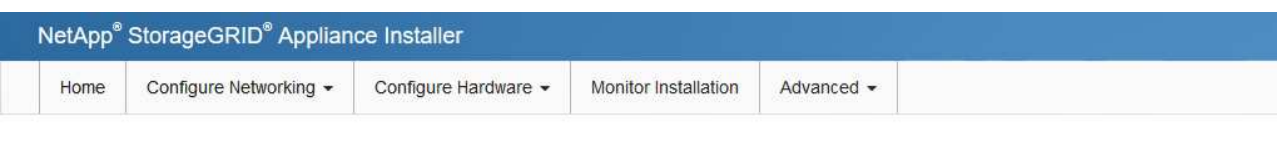

#### Upload StorageGRID Software

If this node is the primary Admin Node of a new deployment, you must use this page to upload the StorageGRID software installation package, unless the version of the software you want to install has already been uploaded. If you are adding this node to an existing deployment, you can avoid network traffic by uploading the installation package that matches the software version running on the existing grid. If you do not upload the correct package, the node obtains the software from the grid's primary Admin Node during installation.

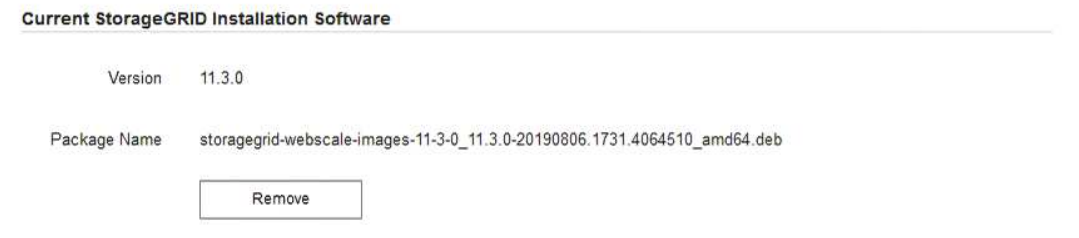

- e. 单击下载并解压缩的软件包的\*浏览\*。选择 storagegrid-webscale-images-*version*.deb 软件 包。
- f. 选择 \* 主页 \* 以返回到主页页面。
- 5. 确认当前状态为 "`Ready to start installation of primary Admin Node name with software version x.y` ", 并 且已启用 \* 开始安装 \* 按钮。

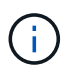

如果要将管理节点设备部署为节点克隆目标、请在此停止部署过程并继续 ["](https://docs.netapp.com/zh-cn/storagegrid-appliances/commonhardware/appliance-node-cloning-procedure.html)[节点克](https://docs.netapp.com/zh-cn/storagegrid-appliances/commonhardware/appliance-node-cloning-procedure.html)[隆](https://docs.netapp.com/zh-cn/storagegrid-appliances/commonhardware/appliance-node-cloning-procedure.html)[操](https://docs.netapp.com/zh-cn/storagegrid-appliances/commonhardware/appliance-node-cloning-procedure.html)[作步](https://docs.netapp.com/zh-cn/storagegrid-appliances/commonhardware/appliance-node-cloning-procedure.html) [骤](https://docs.netapp.com/zh-cn/storagegrid-appliances/commonhardware/appliance-node-cloning-procedure.html)["](https://docs.netapp.com/zh-cn/storagegrid-appliances/commonhardware/appliance-node-cloning-procedure.html)。

6. 在 StorageGRID 设备安装程序主页中,单击 \* 开始安装 \* 。

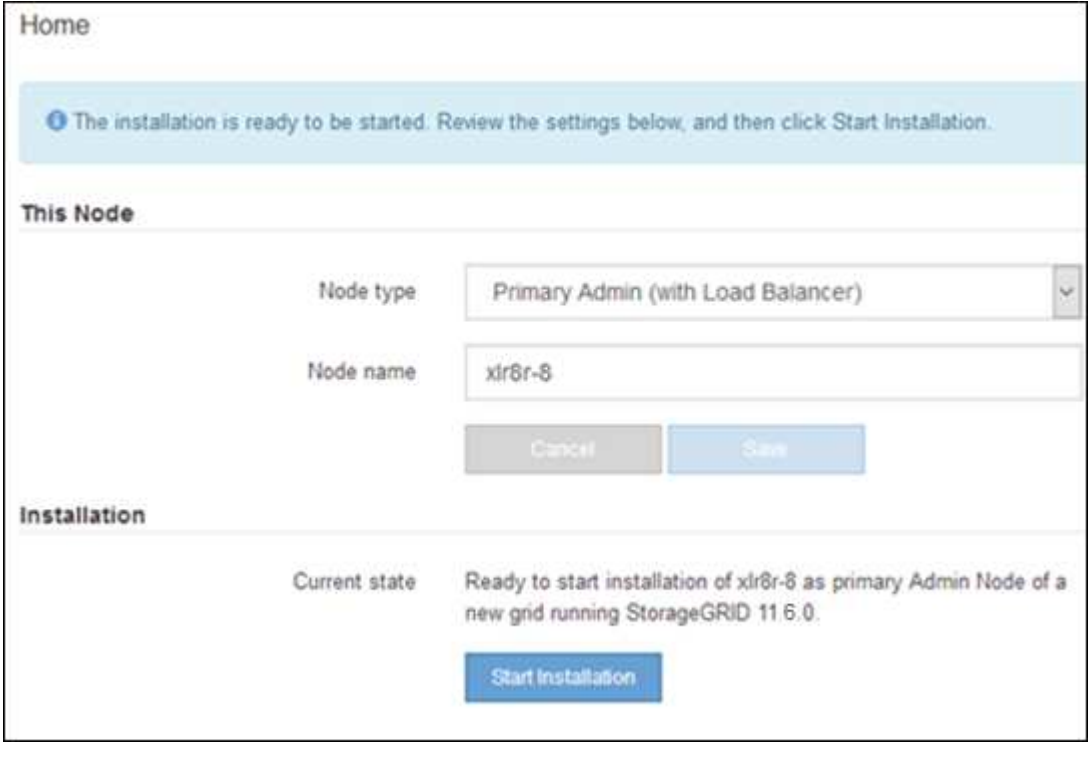

当前状态将更改为 "`Installation is in progress, `",此时将显示监控器安装页面。

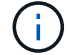

将服务设备部署为网关或非主管理节点

在将服务设备部署为网关节点或非主管理节点时,您可以使用该设备上随附的 StorageGRID 设备安装程序。

开始之前

- 此设备已安装在机架或机柜中,并已连接到您的网络并已启动。
- 已使用 StorageGRID 设备安装程序为此设备配置网络链路, IP 地址和端口重新映射(如果需要)。
- 已部署 StorageGRID 系统的主管理节点。
- StorageGRID 设备安装程序的 IP 配置页面上列出的所有网格网络子网均已在主管理节点上的网格网络子网 列表中定义。
- 您的服务笔记本电脑具有 ["](https://docs.netapp.com/us-en/storagegrid-118/admin/web-browser-requirements.html)[支](https://docs.netapp.com/us-en/storagegrid-118/admin/web-browser-requirements.html)[持的](https://docs.netapp.com/us-en/storagegrid-118/admin/web-browser-requirements.html) [Web](https://docs.netapp.com/us-en/storagegrid-118/admin/web-browser-requirements.html) [浏览器](https://docs.netapp.com/us-en/storagegrid-118/admin/web-browser-requirements.html)["](https://docs.netapp.com/us-en/storagegrid-118/admin/web-browser-requirements.html)。
- 您知道分配给设备的 IP 地址。您可以对任何已连接的 StorageGRID 网络使用此 IP 地址。

# 关于此任务

要在服务设备节点上安装 StorageGRID ,请执行以下操作:

- 您可以指定或确认主管理节点的 IP 地址以及设备节点的名称。
- 您开始安装,并等待软件安装完成。

在完成设备网关节点安装任务后,安装将暂停。要恢复安装,请登录到网格管理器,批准所有网格节点并完 成 StorageGRID 安装过程。

请勿在同一站点部署SG100和SG1000服务设备。可能会导致性能不可预测。

如果您需要一次部署多个设备节点、则可以自动执行安装过程。请参见 ["](#page-42-0)[自动安装和配置设备](#page-42-0)["](#page-42-0)。

#### 步骤

( i )

1. 打开浏览器,然后输入设备的 IP 地址。

#### **https://***Controller\_IP***:8443**

此时将显示 StorageGRID 设备安装程序主页页面。

2. 在主管理节点连接部分中,确定是否需要指定主管理节点的 IP 地址。

如果先前已在此数据中心中安装了其他节点,则 StorageGRID 设备安装程序可以自动发现此 IP 地址,前提 是主管理节点或至少一个配置了 admin\_IP 的其他网格节点位于同一子网上。

3. 如果未显示此 IP 地址或您需要更改此 IP 地址,请指定地址:

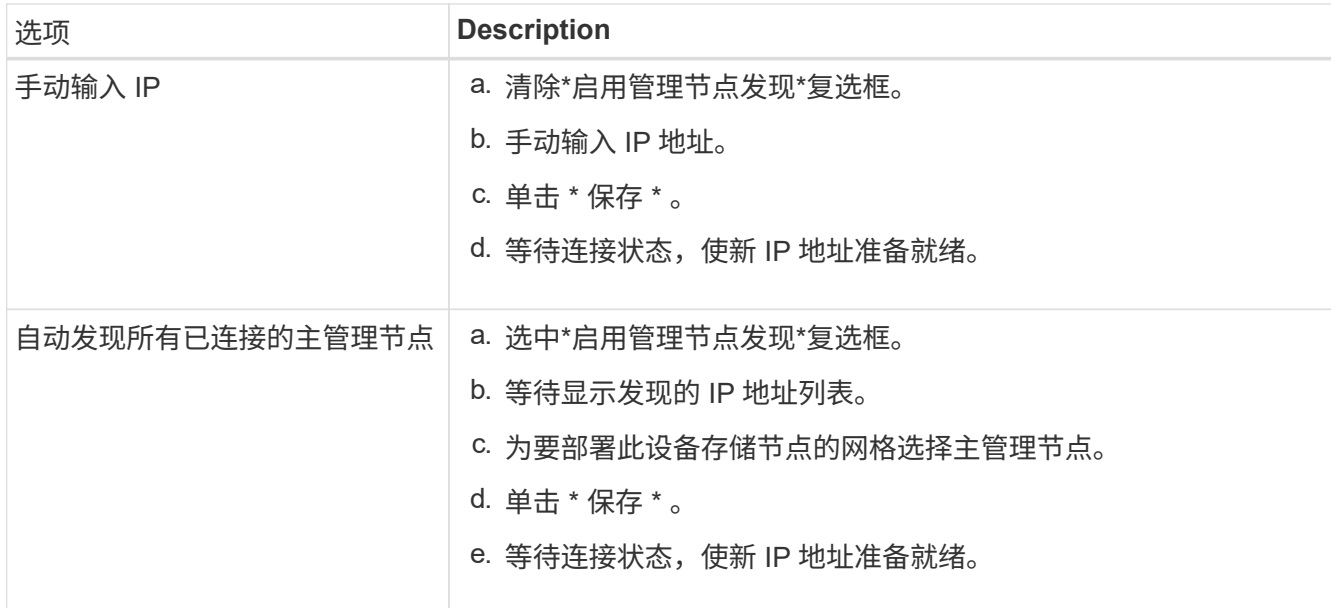

4. 在\*Node name\*字段中,提供要用于此设备节点的系统名称,然后单击\*Save\*。

此处显示的名称将是设备节点的系统名称。内部StorageGRID 操作需要系统名称、并且无法更改。

- 5. 或者,要安装其他版本的 StorageGRID 软件,请执行以下步骤:
	- a. 下载安装归档:

["NetApp](https://mysupport.netapp.com/site/products/all/details/storagegrid/downloads-tab) [下](https://mysupport.netapp.com/site/products/all/details/storagegrid/downloads-tab)[载](https://mysupport.netapp.com/site/products/all/details/storagegrid/downloads-tab)[:](https://mysupport.netapp.com/site/products/all/details/storagegrid/downloads-tab) [StorageGRID"](https://mysupport.netapp.com/site/products/all/details/storagegrid/downloads-tab)

- b. 提取归档。
- c. 从 StorageGRID 设备安装程序中,选择 \* 高级 \* > \* 上传 StorageGRID 软件 \* 。
- d. 单击 \* 删除 \* 以删除当前软件包。

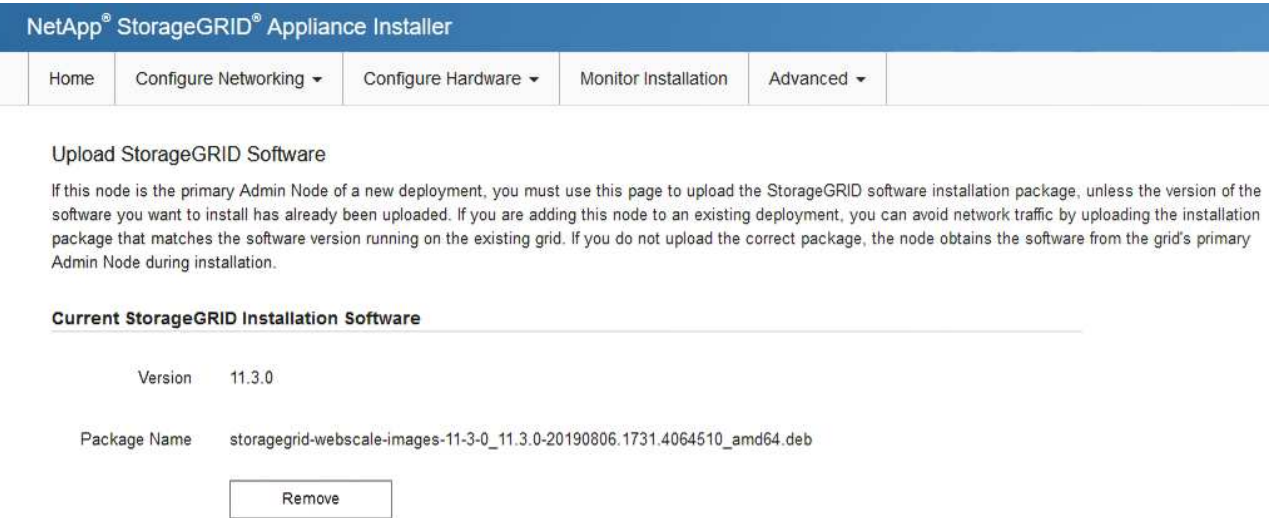

- e. 单击下载并解压缩的软件包的\*浏览\*。选择 storagegrid-webscale-images-*version*.deb 软件 包。
- f. 选择 \* 主页 \* 以返回到主页页面。

6. 在安装部分中、确认当前状态为"准备开始安装" *node name* 使用主管理节点进入网格 *admin\_ip* "并启用 了\*开始安装\*按钮。

如果未启用 \* 开始安装 \* 按钮,则可能需要更改网络配置或端口设置。有关说明、请参见设备的维护说明。

7. 在 StorageGRID 设备安装程序主页中,单击 \* 开始安装 \* 。

当前状态更改为"`正在安装、`"和 ["](#page-143-0)[监](#page-143-0)[控器安装](#page-143-0)[页](#page-143-0)[面](#page-143-0)["](#page-143-0) 将显示

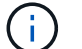

如果需要手动访问监控器安装页面,请单击菜单栏中的 \* 监控器安装 \* 。

8. 如果网格包含多个设备节点,请对每个设备重复上述步骤。

<span id="page-143-0"></span>监控设备安装

在安装完成之前, StorageGRID 设备安装程序会提供状态。软件安装完成后,设备将重新 启动。
## 存储设备

1. 要监控安装进度,请单击 \* 监控安装 \* 。

"Monitor Installation" 页面将显示安装进度。

Monitor Installation

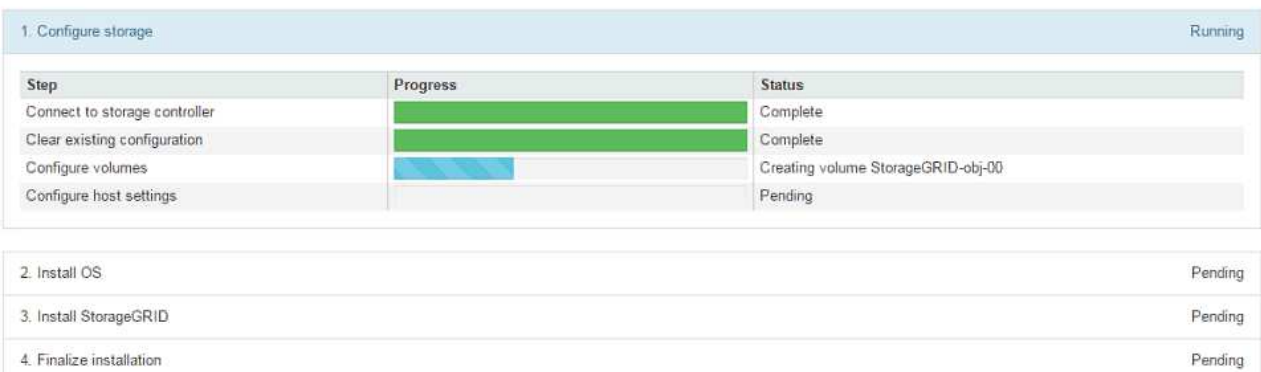

蓝色状态栏指示当前正在进行的任务。绿色状态条表示已成功完成的任务。

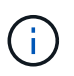

安装程序可确保先前安装中完成的任务不会重新运行。如果您要重新运行安装、则所有 不需要重新运行的任务都会显示一个绿色状态栏和一个状态`S已启动。

- 2. 查看前两个安装阶段的进度。
	- 。配置存储 \*

在此阶段、安装程序会连接到存储控制器、清除任何现有配置、根据配置的RAID模式创建RAID、 为StorageGRID 软件和对象数据存储分配卷以及配置主机设置。

◦ 。安装 OS\*

在此阶段,安装程序会将 StorageGRID 的基本操作系统映像复制到设备。

3. 继续监控安装进度,直到 \* 安装 StorageGRID 网格管理器 \* 阶段暂停,并且嵌入式控制台上显示一条 消息,提示您使用网格管理器在管理节点上批准此节点。继续执行下一步。

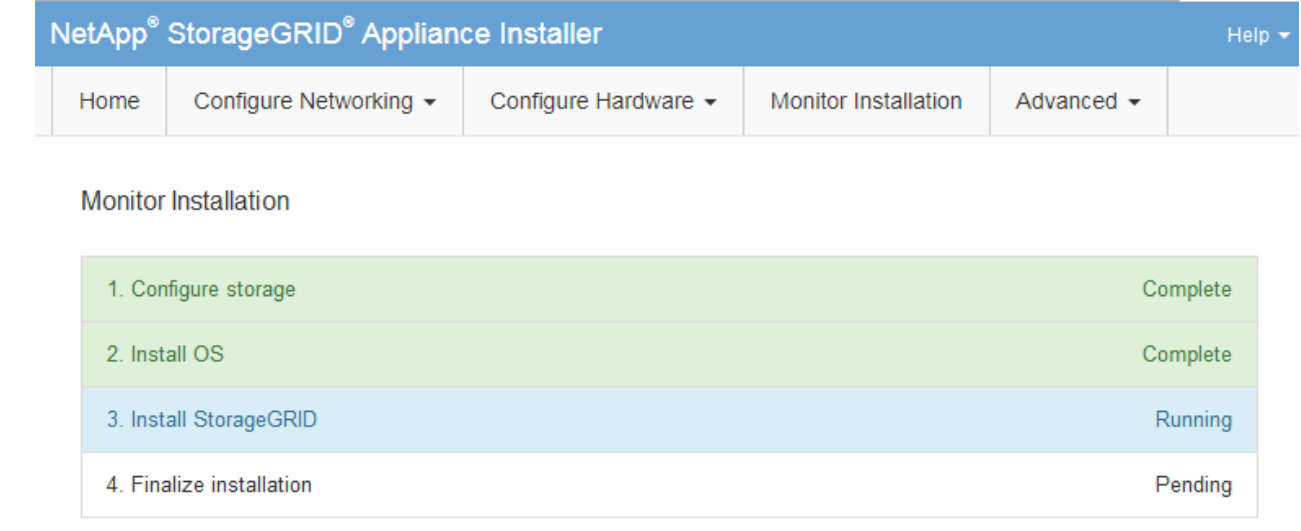

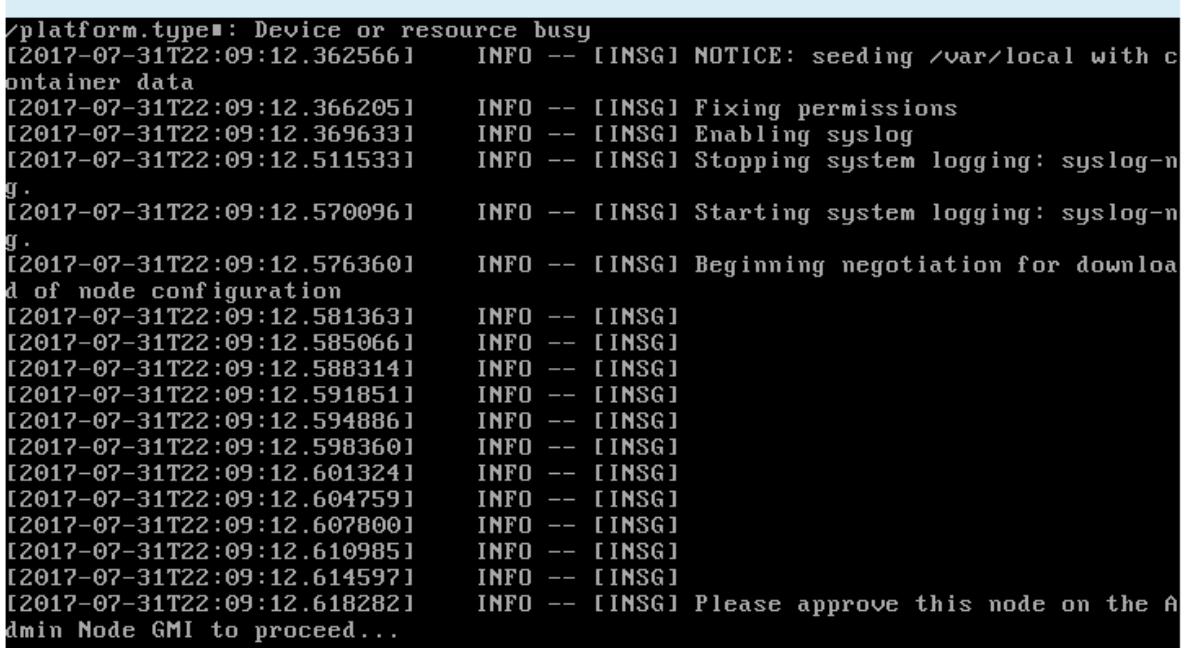

4. 转至主管理节点的网格管理器,批准待定存储节点并完成 StorageGRID 安装过程。

在网格管理器中单击 \* 安装 \* 后,第 3 阶段完成,第 4 阶段 \* 完成安装 \* 开始。阶段 4 完成后,控制 器将重新启动。

完成所有安装阶段后、关闭窗口。

Connected (unencrypted) to: QEMU

#### 服务设备

1. 要监控安装进度,请单击菜单栏中的 \* 监控安装 \* 。

"Monitor Installation" 页面将显示安装进度。

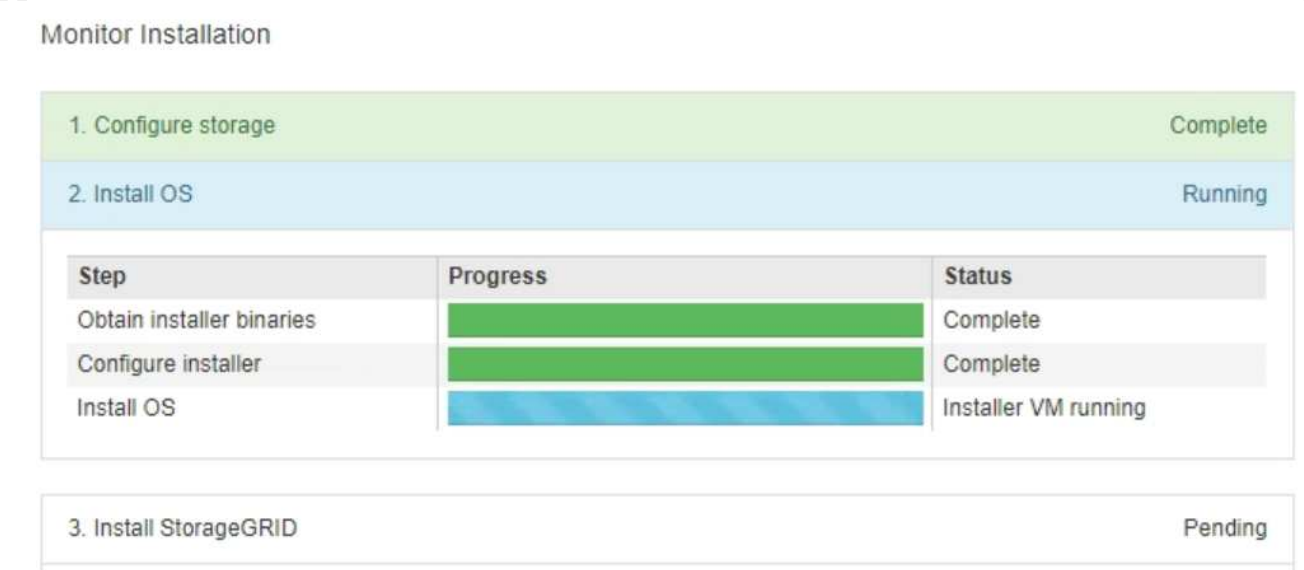

蓝色状态栏指示当前正在进行的任务。绿色状态条表示已成功完成的任务。

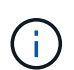

安装程序可确保先前安装中完成的任务不会重新运行。如果您要重新运行安装、则所有 不需要重新运行的任务都会显示一个绿色状态栏和一个状态`S已启动。`

2. 查看前两个安装阶段的进度。

4. Finalize installation

◦ \* 。配置存储 \*

在此阶段,安装程序将从设备中的驱动器中清除任何现有配置,并配置主机设置。

◦ \* 。安装 OS\*

在此阶段,安装程序会将 StorageGRID 的基本操作系统映像复制到设备。

- 3. 继续监控安装进度,直到出现以下过程之一:
	- 对于除主管理节点之外的所有设备节点、安装StorageGRID阶段将暂停、并且嵌入式控制台上会显 示一条消息、提示您使用批准管理节点上的此节点 ["](https://docs.netapp.com/us-en/storagegrid-118/admin/signing-in-to-grid-manager.html)[网格管理器](https://docs.netapp.com/us-en/storagegrid-118/admin/signing-in-to-grid-manager.html)["](https://docs.netapp.com/us-en/storagegrid-118/admin/signing-in-to-grid-manager.html)。继续执行下一步。
	- 对于设备主管理节点安装、您无需批准此节点。设备将重新启动。您可以跳过下一步。

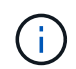

在安装设备主管理节点期间、第五阶段将显示为加载StorageGRID安装程序(示例屏 幕截图仅显示前四个阶段)。如果加载StorageGRID安装程序(第五阶段)的时间超 过10分钟、请手动刷新网页。

Pendina

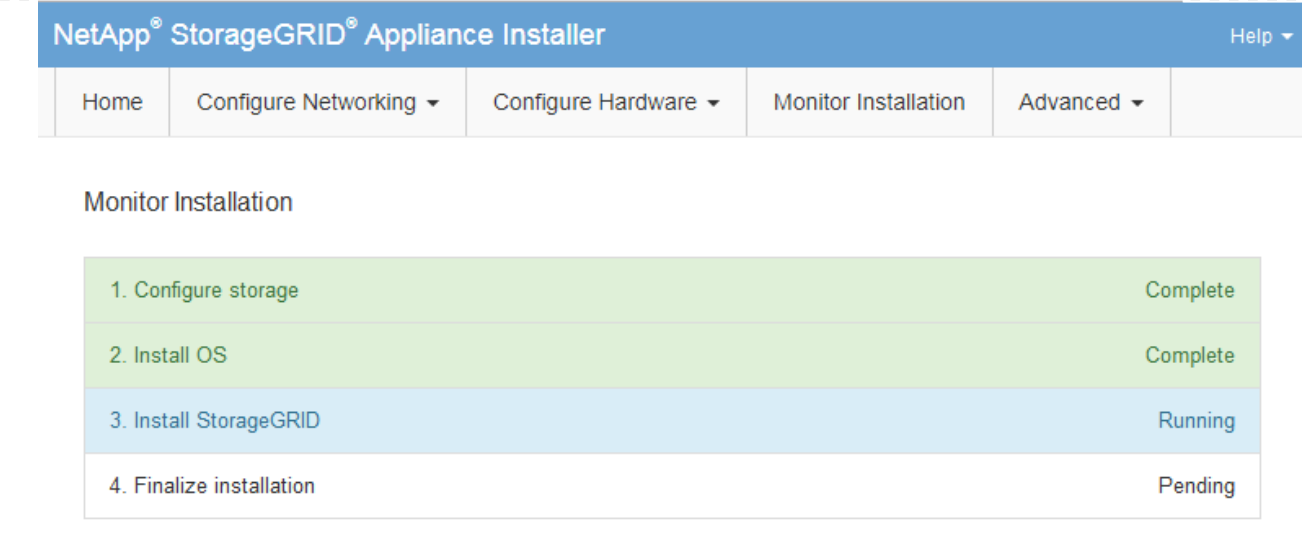

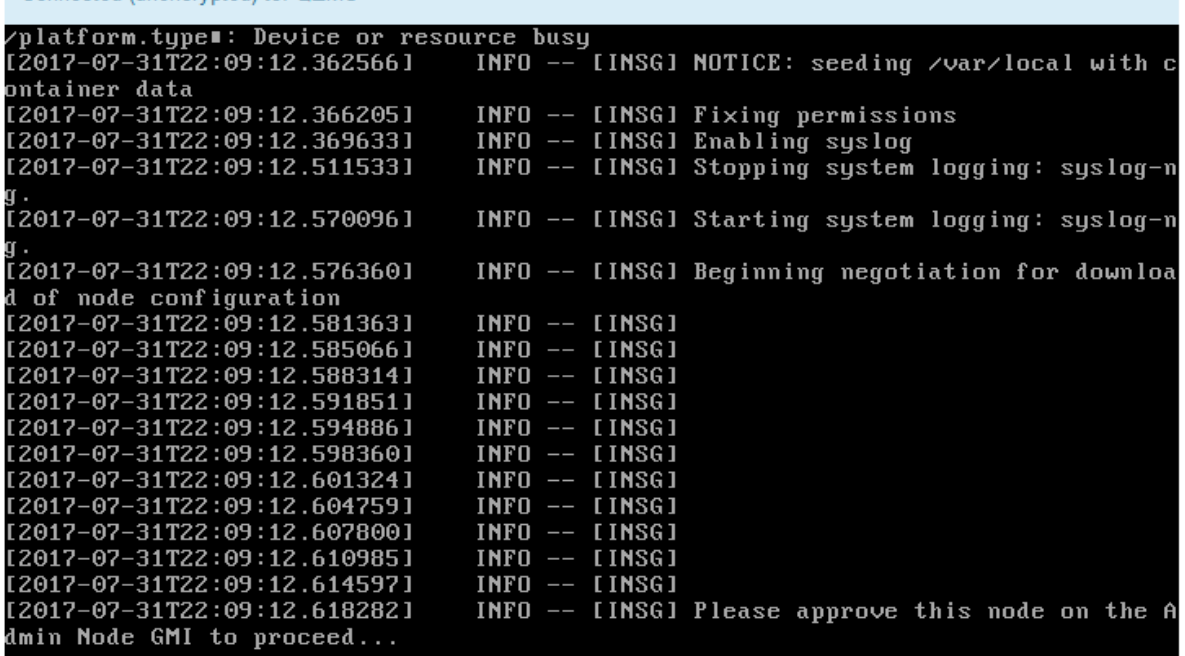

4. ["](https://docs.netapp.com/us-en/storagegrid-118/admin/signing-in-to-grid-manager.html)[转](https://docs.netapp.com/us-en/storagegrid-118/admin/signing-in-to-grid-manager.html)[到网格管理器](https://docs.netapp.com/us-en/storagegrid-118/admin/signing-in-to-grid-manager.html)["](https://docs.netapp.com/us-en/storagegrid-118/admin/signing-in-to-grid-manager.html) 在主管理节点上、批准待定网格节点并完成StorageGRID安装过程。

在网格管理器中单击 \* 安装 \* 后,第 3 阶段完成,第 4 阶段 \* 完成安装 \* 开始。阶段 4 完成后,设备 将重新启动。

完成所有安装阶段后、关闭窗口。

Connected (unencrypted) to: QEMU

## 在**StorageGRID** 设备安装程序运行期间重新启动设备

您可能需要在StorageGRID 设备安装程序运行时重新启动设备。例如、如果安装失败、您 可能需要重新启动设备。

关于此任务

只有当设备运行StorageGRID 设备安装程序时、此操作步骤 才适用。安装完成后,此步骤将不再起作用,因为 StorageGRID 设备安装程序不再可用。

#### 步骤

1. 在 StorageGRID 设备安装程序中,单击 \* 高级 \* > \* 重新启动控制器 \* ,然后选择以下选项之一:

- 选择 \* 重新启动到 StorageGRID \* 以在节点重新加入网格的情况下重新启动控制器。如果您已完成维护 模式下的工作并准备好将节点恢复正常运行,请选择此选项。
- 选择 \* 重新启动至维护模式 \* 以重新启动控制器,同时使节点仍处于维护模式。(只有当控制器处于维 护模式时,此选项才可用。) 如果在重新加入网格之前需要对节点执行其他维护操作,请选择此选项。

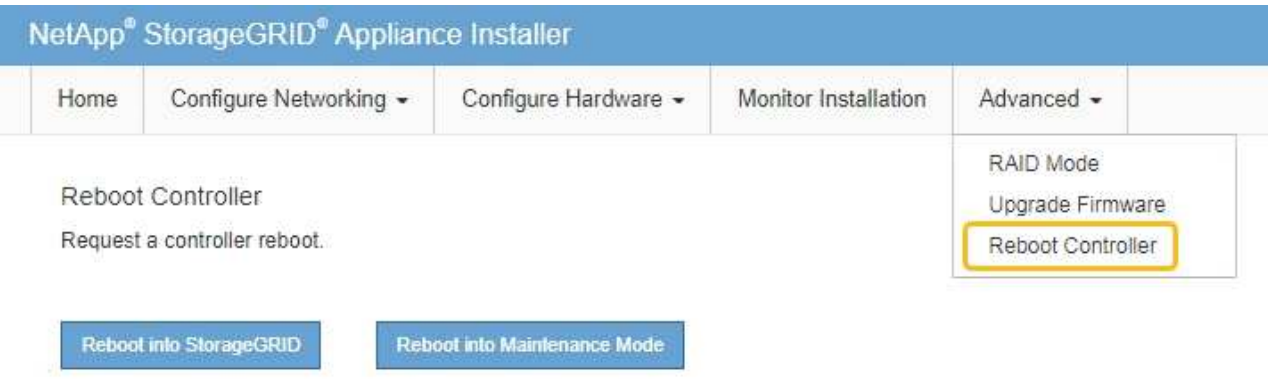

设备将重新启动。

硬件安装故障排除( **SG100** 和 **SG1000** )

如果您在安装期间遇到问题,查看与硬件设置和连接问题相关的故障排除信息可能会很有 帮助。

查看启动代码

在为设备接通电源时, BMC 会记录一系列启动代码。您可以在连接到 BMC 管理端口的图形控制台上查看这些 代码。

开始之前

- 您知道如何操作 ["](#page-124-0)[访问](#page-124-0)[BMC](#page-124-0)[信息](#page-124-0)[板](#page-124-0)["](#page-124-0)。
- 如果您要使用 LAN 上串行( Serial Over LAN ,故障转移),则具有使用 IPMI 故障转移控制台应用程序的 经验。

步骤

1. 选择以下方法之一以查看设备控制器的启动代码,并收集所需的设备。

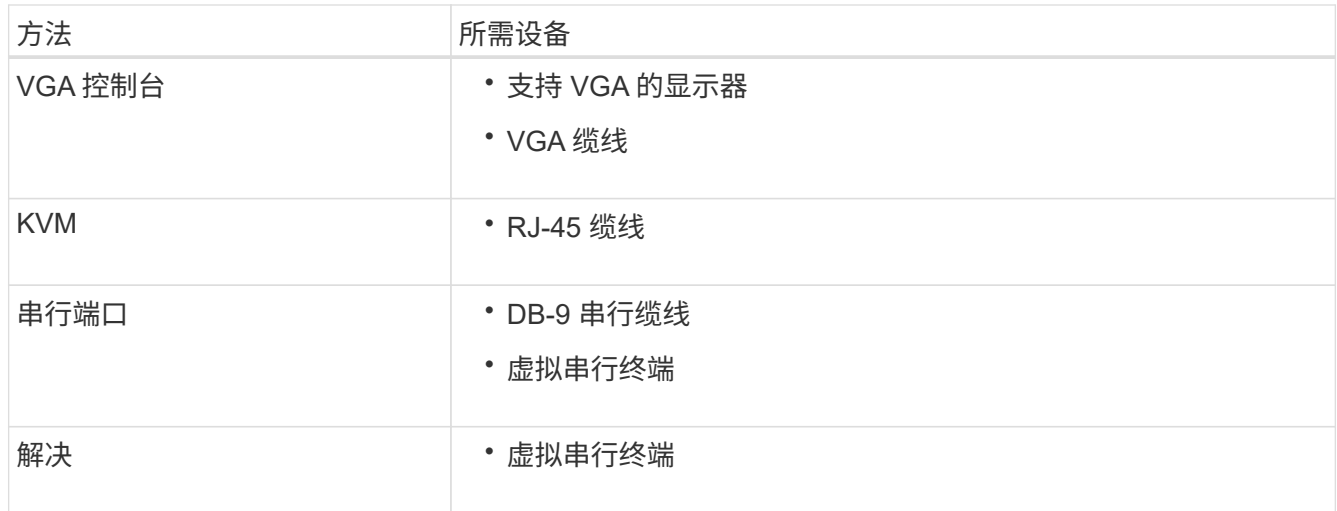

2. 如果您使用的是 VGA 控制台,请执行以下步骤:

a. 将支持 VGA 的显示器连接到设备背面的 VGA 端口。

b. 查看监控器上显示的代码。

3. 如果您使用的是 BMC KVM, 请执行以下步骤:

a. 连接到BMC管理端口并登录到BMC Web界面。

b. 选择 \* 远程控制 \* 。

- c. 启动 KVM 。
- d. 在虚拟监控器上查看代码。
- 4. 如果您使用的是串行端口和终端,请执行以下步骤:
	- a. 连接到设备背面的 DB-9 串行端口。
	- b. 使用设置 115200 8-N-1。
	- c. 查看通过串行终端打印的代码。
- 5. 如果您使用的是 SOL ,请执行以下步骤:
	- a. 使用 BMC IP 地址和登录凭据连接到 IPMI SOL 。

ipmitool -I lanplus -H *BMC\_Port\_IP* -U admin -P *Password* sol activate

 $\left( \begin{array}{c} 1 \end{array} \right)$ 

在某些情况下、默认用户名可能为 root 而不是 admin。

### a. 查看虚拟串行终端上的代码。

6. 使用下表查找您的设备的代码。

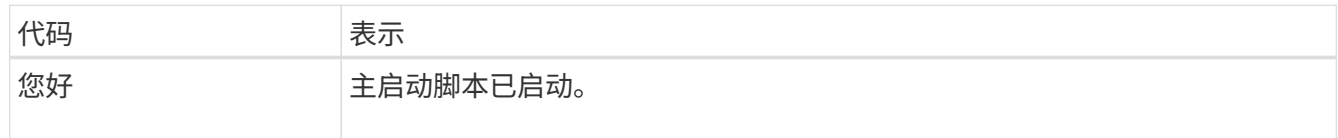

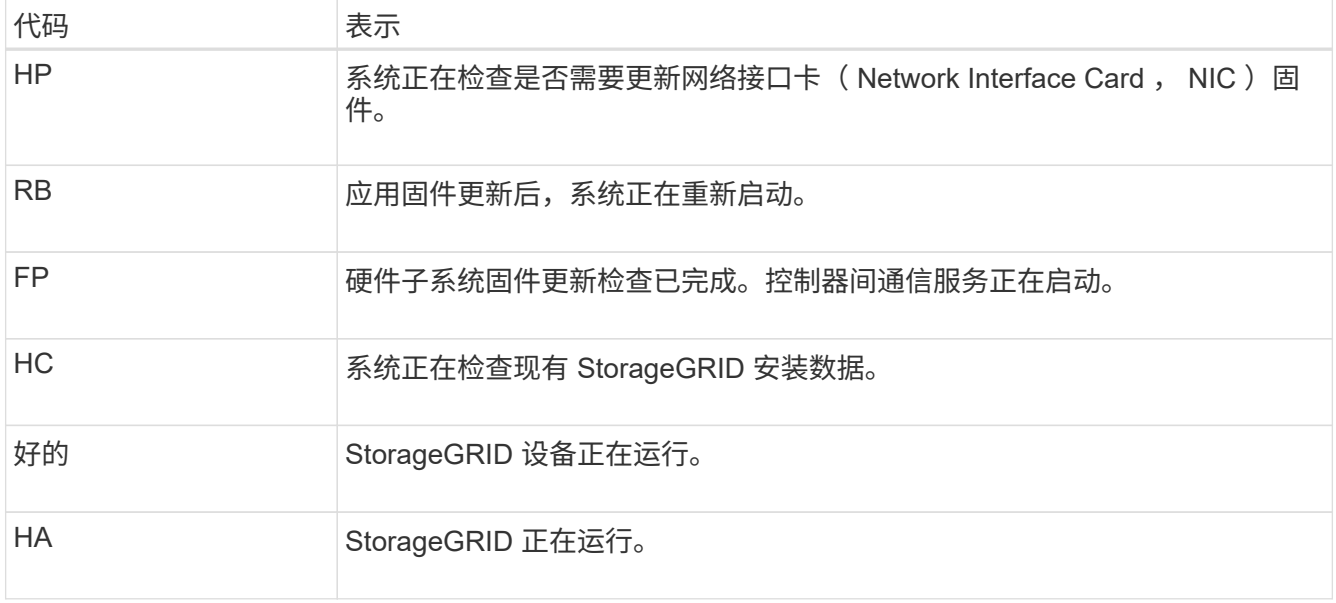

## 查看错误代码

如果在设备启动时发生硬件错误, BMC 将记录一个错误代码。您可以根据需要使用 BMC 界面查看这些错误代 码,然后与技术支持联系以解决此问题描述 。

## 开始之前

• 您知道如何操作 ["](#page-124-0)[访问](#page-124-0)[BMC](#page-124-0)[信息](#page-124-0)[板](#page-124-0)["](#page-124-0)。

步骤

1. 从 BMC 信息板中,选择 \* BIOS POST Code\* 。

2. 查看为当前代码和先前代码显示的信息。

如果显示以下任一错误代码,请与技术支持联系以解决此问题描述 。

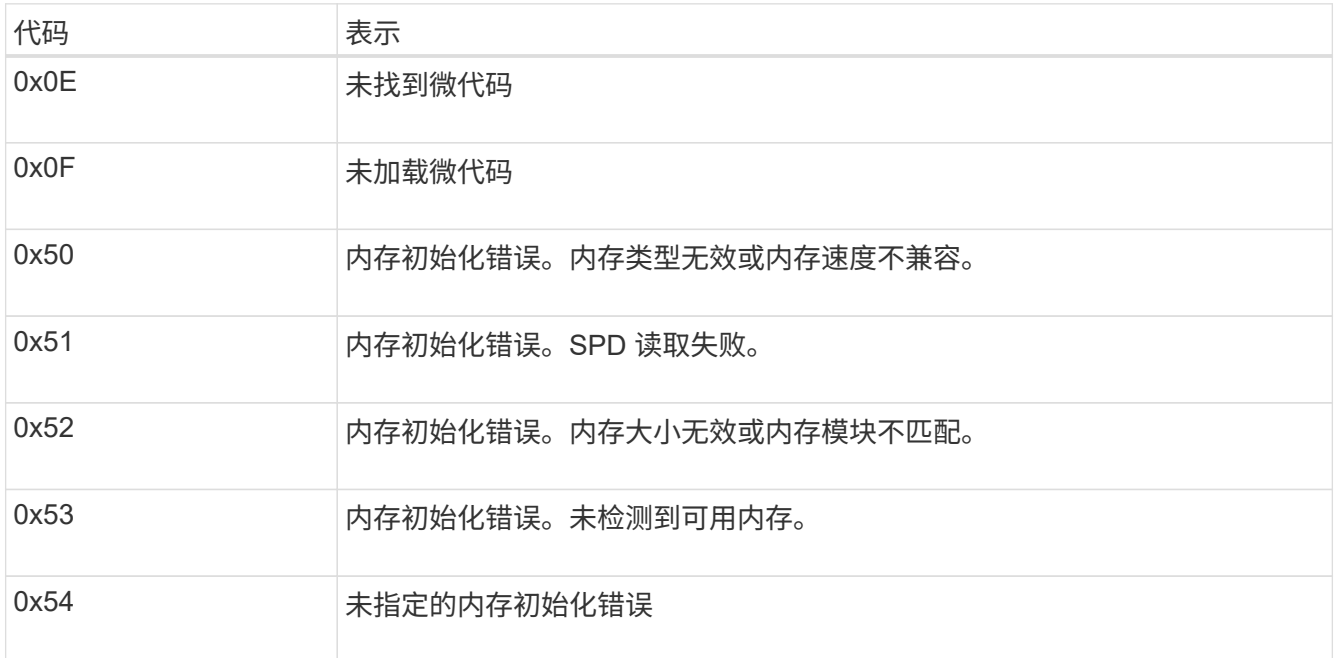

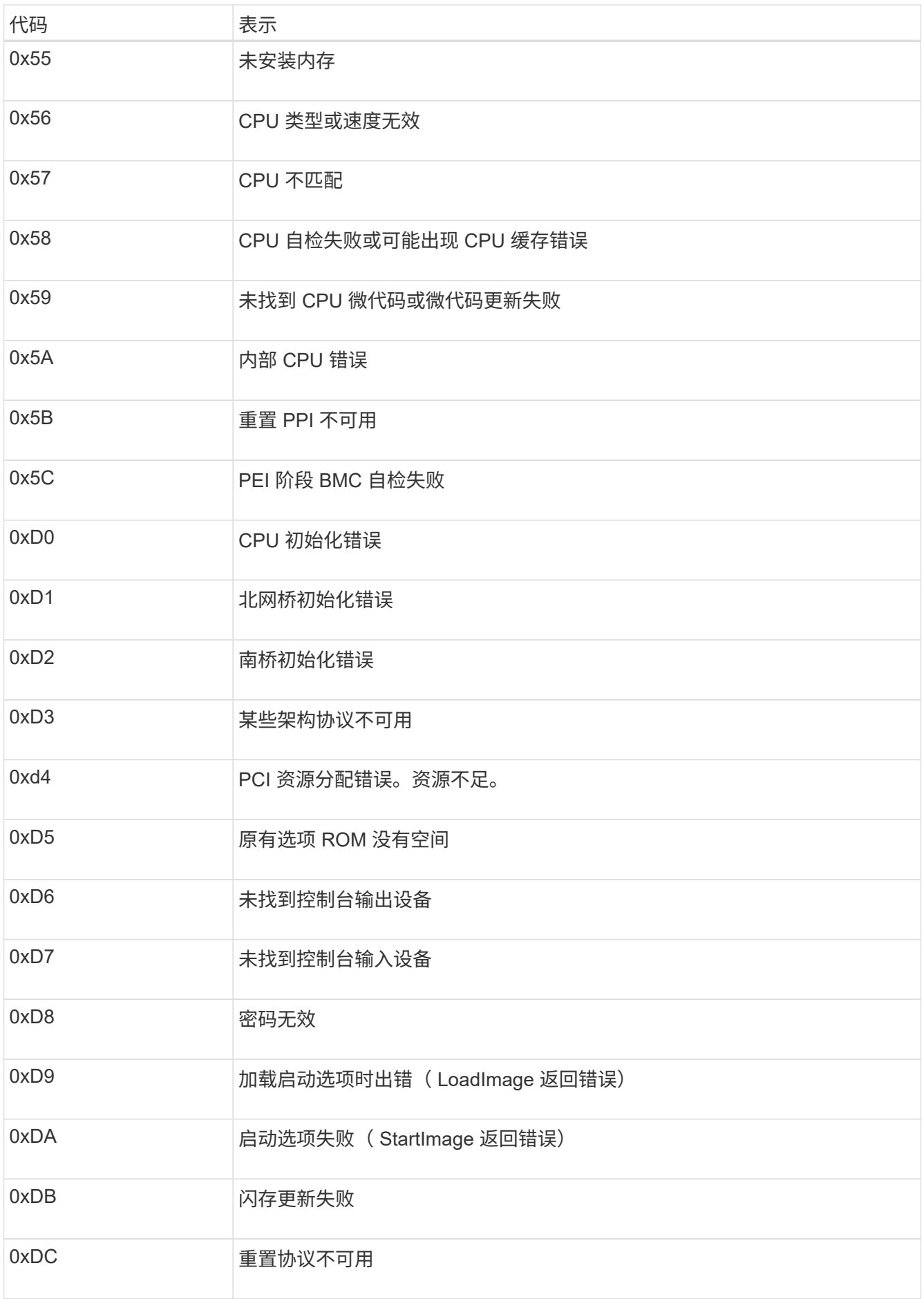

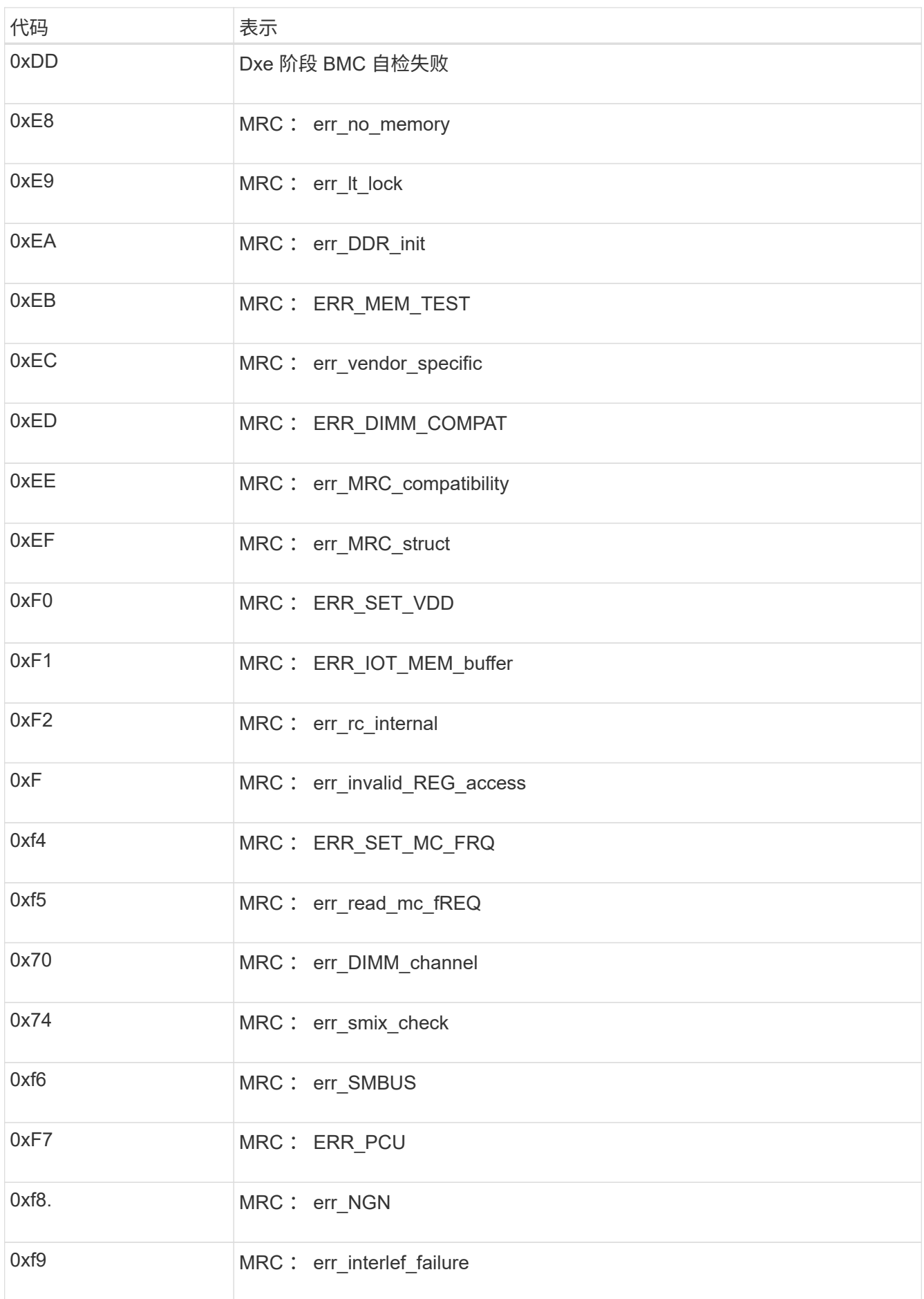

硬件设置似乎挂起

如果硬件故障或布线错误阻止 StorageGRID 设备完成启动处理,则此设备安装程序可能不可用。

#### 步骤

- 1. 查看设备上的 LED 以及 BMC 中显示的启动和错误代码。
- 2. 如果您需要有关解决问题描述 的帮助,请联系技术支持。

#### 连接问题

如果无法连接到服务设备、则可能存在网络问题描述 、或者硬件安装可能未成功完成。

#### 步骤

1. 尝试使用设备的IP地址对设备执行ping操作:+

#### **ping** *services\_appliance\_IP*

2. 如果 ping 未收到任何响应,请确认您使用的 IP 地址正确无误。

您可以使用网格网络,管理网络或客户端网络上设备的 IP 地址。

- 3. 如果 IP 地址正确,请检查设备布线, QSFP 或 SFP 收发器以及网络设置。
- 4. 如果可以物理访问设备、则可以直接连接到永久链路本地IP 169.254.0.1 检查控制器网络配置并根据需要 进行更新。有关详细说明,请参见中的步骤 2 ["](#page-89-0)[访问](#page-89-0) [StorageGRID](#page-89-0) [设备安装程序](#page-89-0)["](#page-89-0)。

如果无法解决问题描述 问题,请联系技术支持。

- 5. 如果 ping 成功,请打开 Web 浏览器。
- 6. 输入StorageGRID 设备安装程序的URL:+ **https://***appliances\_controller\_IP***:8443**

此时将显示主页页面。

## 排除硬件安装故障**(SG5700**或**SG6000)**

如果您在安装期间遇到问题,查看与硬件设置和连接问题相关的故障排除信息可能会很有 帮助。

查看启动代码**(SG6000-CN**控制器**)**

在为设备接通电源时, BMC 会为 SG6000-CN 控制器记录一系列启动代码。您可以通过多种方式查看这些代 码。

开始之前

- 您知道如何操作 ["](#page-124-0)[访问](#page-124-0)[BMC](#page-124-0)[信息](#page-124-0)[板](#page-124-0)["](#page-124-0)。
- ・如果您要使用 LAN 上串行( Serial Over LAN ,故障转移),则具有使用 IPMI 故障转移控制台应用程序的 经验。

步骤

1. 选择以下方法之一以查看设备控制器的启动代码,并收集所需的设备。

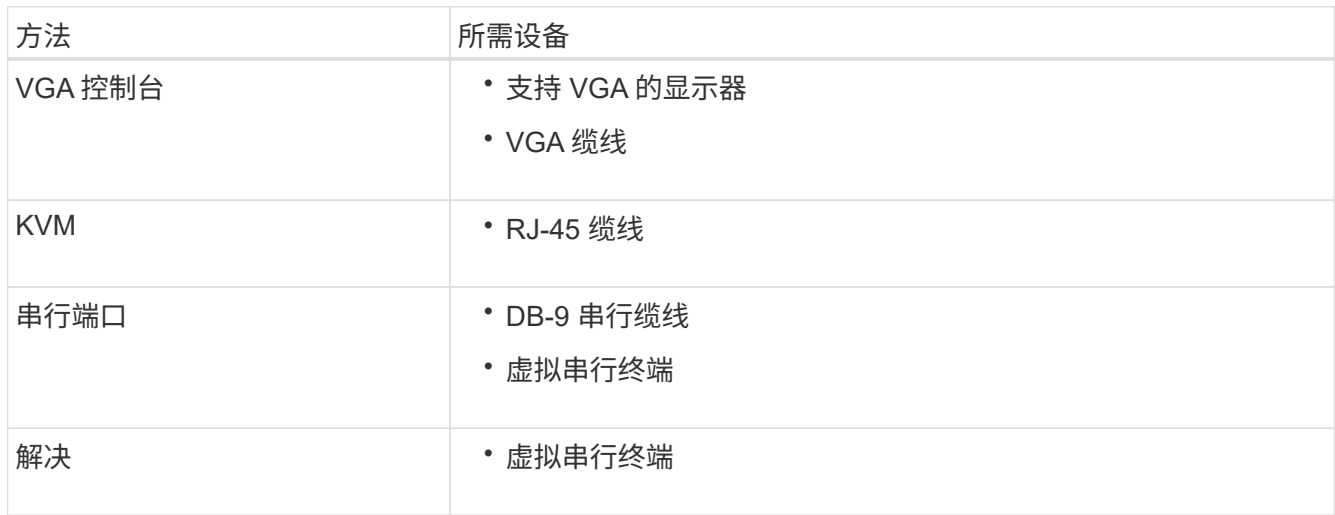

2. 如果您使用的是 VGA 控制台,请执行以下步骤:

- a. 将支持 VGA 的显示器连接到设备背面的 VGA 端口。
- b. 查看监控器上显示的代码。
- 3. 如果您使用的是 BMC KVM, 请执行以下步骤:
	- a. 连接到BMC管理端口并登录到BMC Web界面。
	- b. 选择 \* 远程控制 \* 。
	- c. 启动 KVM 。
	- d. 在虚拟监控器上查看代码。
- 4. 如果您使用的是串行端口和终端,请执行以下步骤:
	- a. 连接到设备背面的 DB-9 串行端口。
	- b. 使用设置 115200 8-N-1。
	- c. 查看通过串行终端打印的代码。
- 5. 如果您使用的是 SOL ,请执行以下步骤:
	- a. 使用 BMC IP 地址和登录凭据连接到 IPMI SOL 。

ipmitool -I lanplus -H *BMC\_Port\_IP* -U admin -P *Password* sol activate

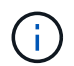

在某些情况下、SG6000设备的默认用户名可能是 root 而不是 admin。

a. 查看虚拟串行终端上的代码。

## 6. 使用下表查找您的设备的代码。

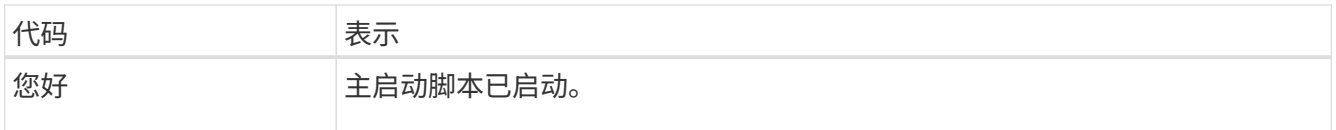

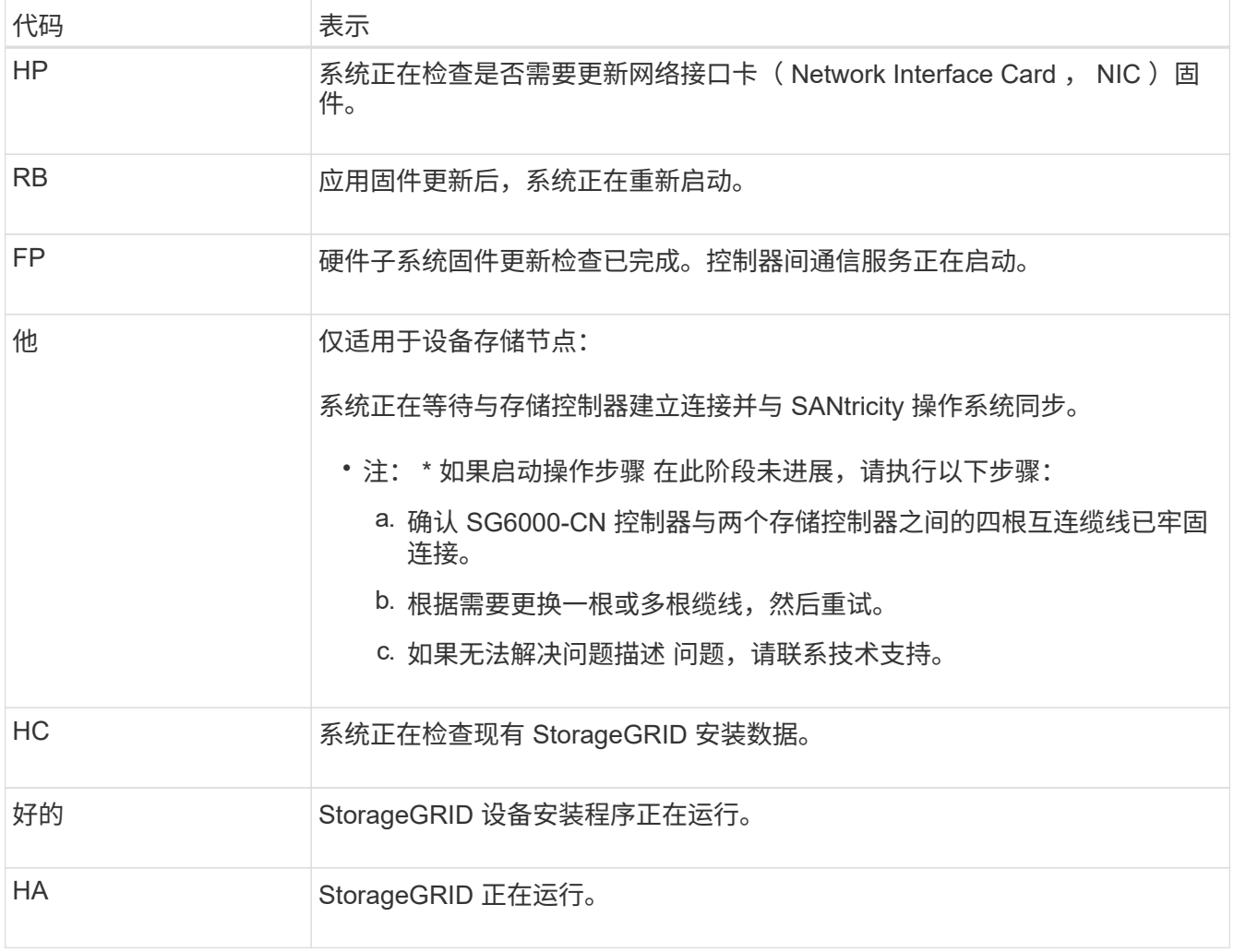

## 查看错误代码**(SG6000-CN**控制器**)**

如果在 SG6000-CN 控制器启动时发生硬件错误,则 BMC 会记录一个错误代码。您可以根据需要使用 BMC 界 面查看这些错误代码,然后与技术支持联系以解决此问题描述 。

## 开始之前

• 您知道如何操作 ["](#page-124-0)[访问](#page-124-0)[BMC](#page-124-0)[信息](#page-124-0)[板](#page-124-0)["](#page-124-0)。

#### 步骤

- 1. 从 BMC 信息板中,选择 \* BIOS POST Code\* 。
- 2. 查看为当前代码和先前代码显示的信息。

如果显示以下任一错误代码,请与技术支持联系以解决此问题描述 。

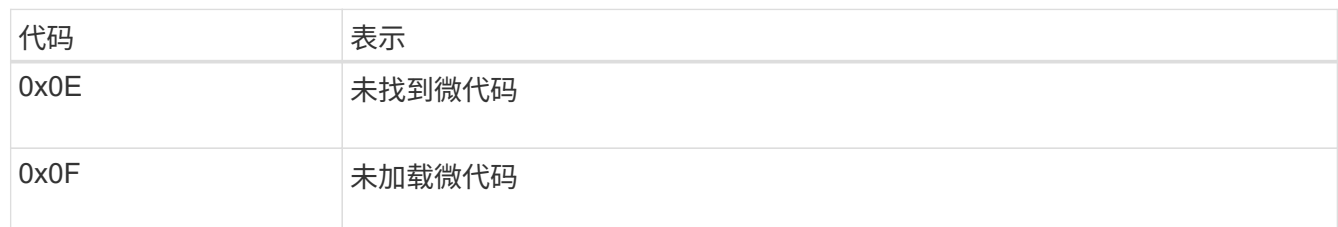

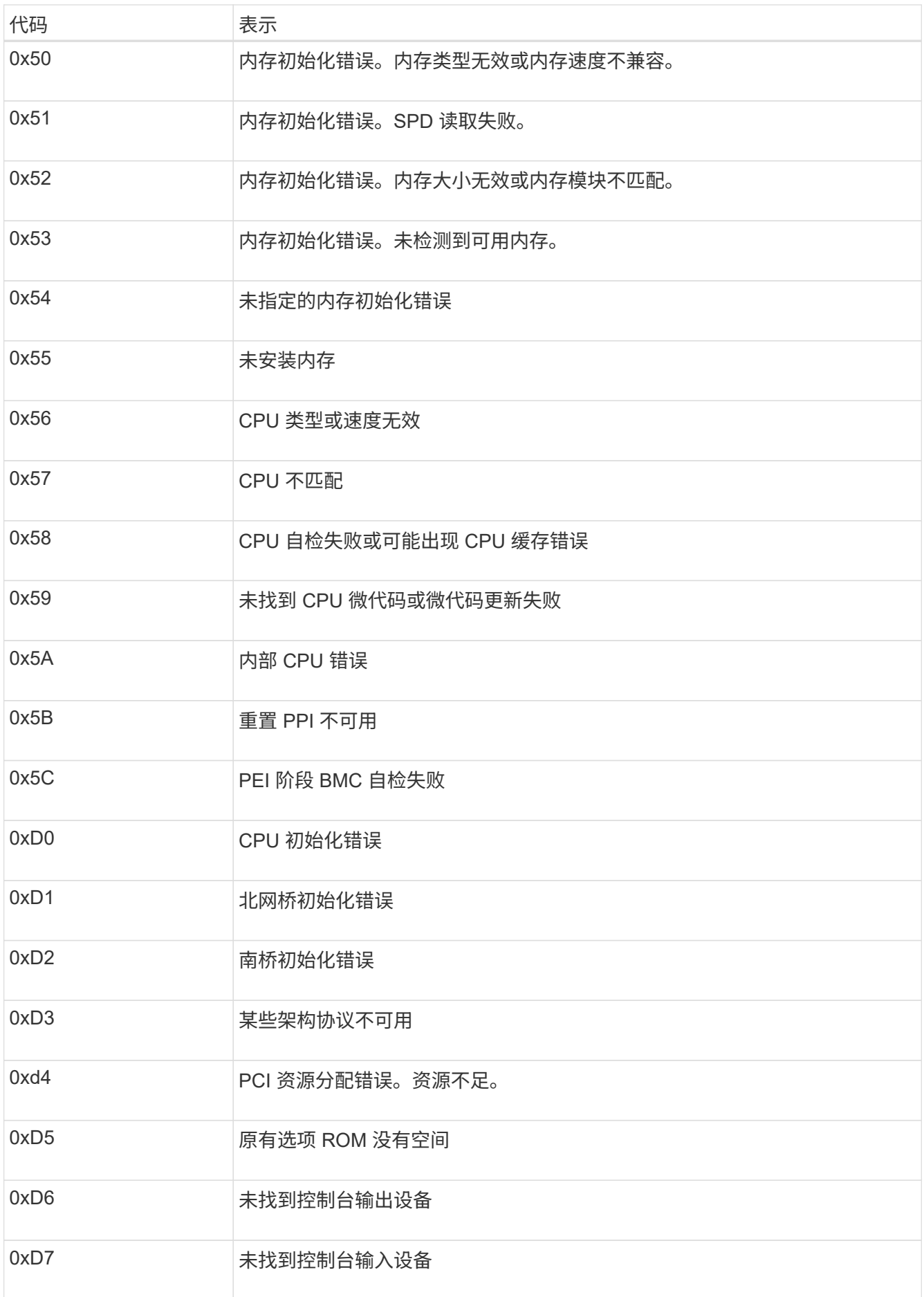

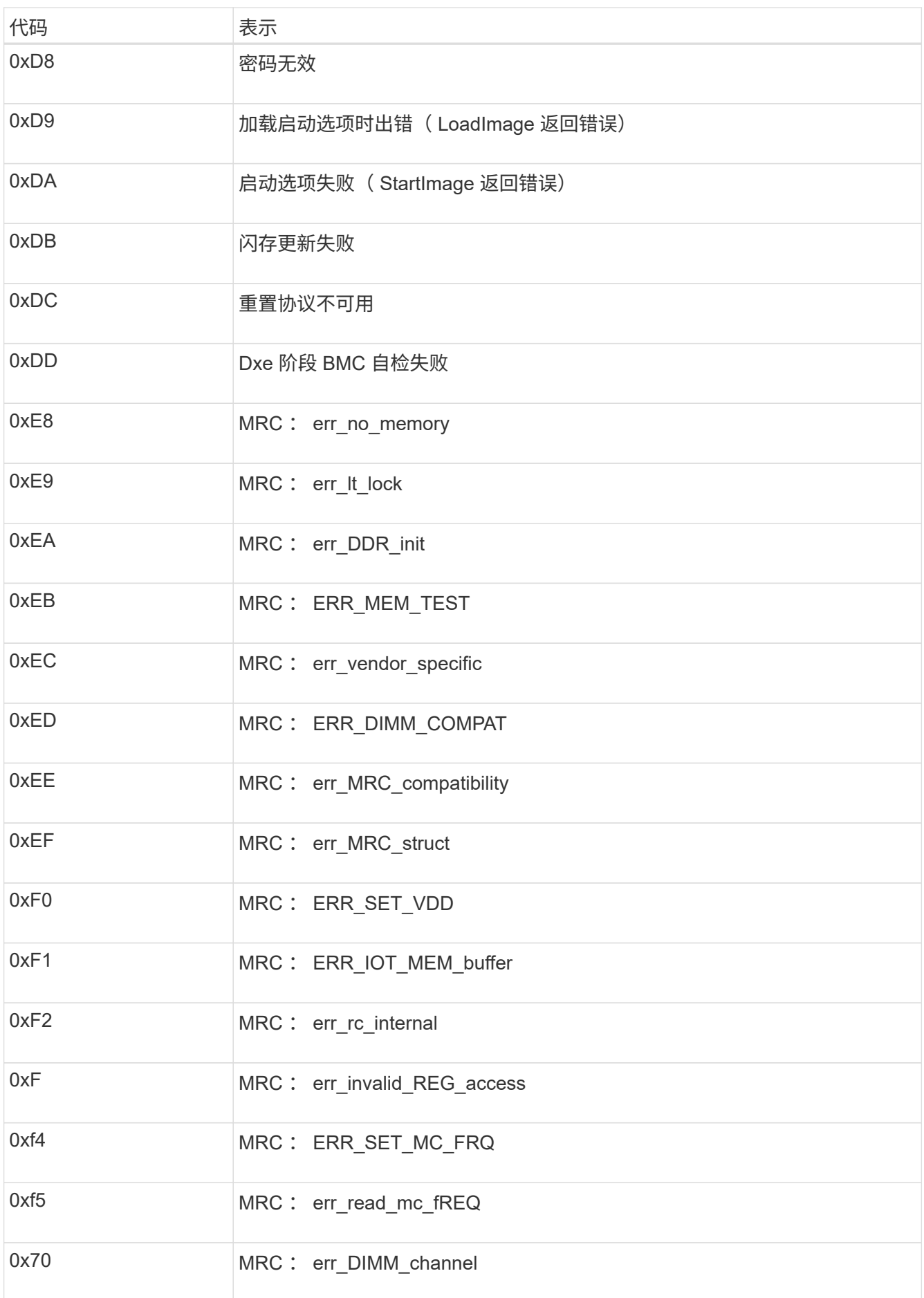

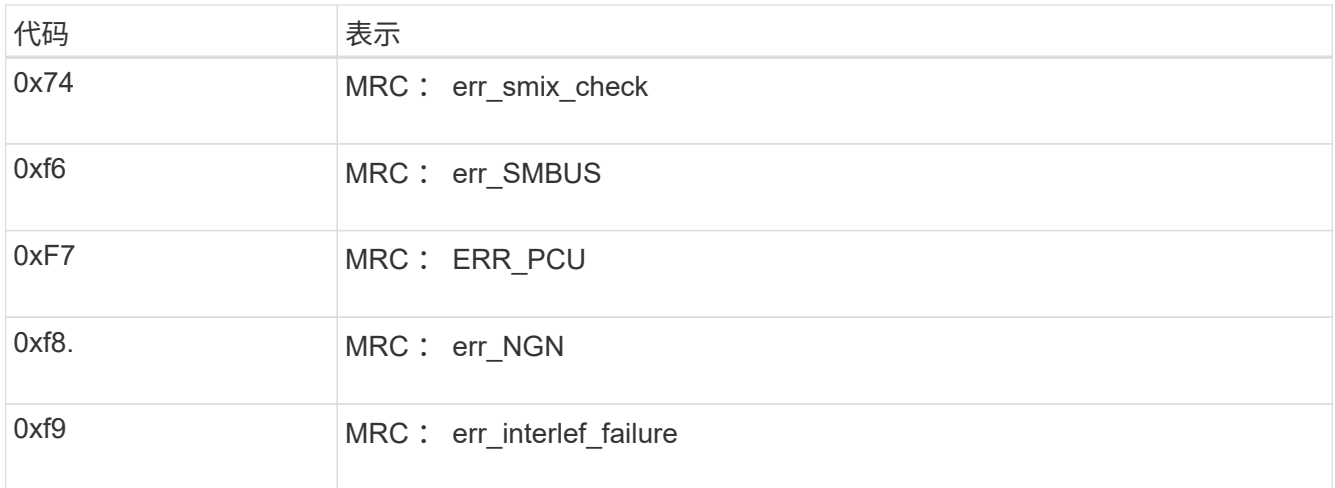

# 硬件设置似乎挂起**(SG6000**或**SG5700)**

如果硬件故障或布线错误导致存储控制器或设备控制器无法完成启动处理、则StorageGRID 设备安装程序可能 不可用。

#### **SG5700**

1. ["](#page-78-0)[观](#page-78-0)[看](#page-78-0)[SG5700](#page-78-0)[七段](#page-78-0)[显](#page-78-0)[示](#page-78-0)[屏](#page-78-0)[上](#page-78-0)[的代码。](#page-78-0)["](#page-78-0)

在启动期间初始化硬件时,两个七段显示一系列代码。硬件成功启动后,七段显示会为每个控制器显示 不同的代码。

2. 查看 E5700SG 控制器的七段显示屏上的代码。

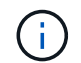

安装和配置需要一些时间。某些安装阶段在几分钟内不会向StorageGRID 设备安装程序 报告更新。

如果发生错误,七段显示屏将按顺序闪烁,例如, "he" 。

3. 要了解这些代码的含义,请参见以下资源:

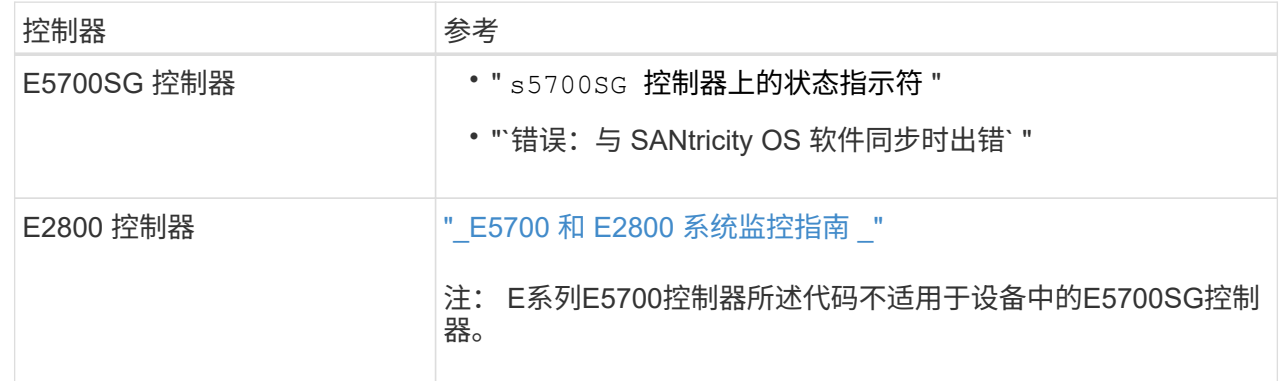

4. 如果无法解决问题描述 问题,请联系技术支持。

#### **SG6000**

1. 对于存储控制器,请查看七段显示器上的代码。

在启动期间初始化硬件时,两个七段显示一系列代码。硬件成功启动后、这两个七段显示show 99。

- 2. 查看 SG6000-CN 控制器上的 LED 以及 BMC 中显示的启动和错误代码。
- 3. 如果您需要有关解决问题描述 的帮助,请联系技术支持。

#### 连接问题**(SG5700**或**SG6000)**

如果您在 StorageGRID 设备安装期间遇到连接问题,应执行列出的更正操作步骤。

无法连接到**SG6000**设备

如果无法连接到设备、则可能存在网络问题描述 、或者硬件安装可能未成功完成。

#### 步骤

1. 如果无法连接到 SANtricity 系统管理器:

- a. 尝试使用管理网络上任一存储控制器的IP地址对SANtricity System Manager执行ping操作: + **ping** *Storage\_Controller\_IP*
- b. 如果 ping 未收到任何响应,请确认您使用的 IP 地址正确无误。

使用任一存储控制器上的管理端口 1 的 IP 地址。

c. 如果 IP 地址正确,请检查设备布线和网络设置。

如果无法解决问题描述 问题,请联系技术支持。

- d. 如果 ping 成功,请打开 Web 浏览器。
- e. 输入SANtricity 系统管理器的URL: + **https://***Storage\_Controller\_IP*

此时将显示 SANtricity 系统管理器的登录页面。

- 2. 如果无法连接到 SG6000-CN 控制器:
	- a. 尝试使用SG6000-CN控制器的IP地址对设备执行ping操作:+ **ping** *SG6000-CN\_Controller\_IP*
	- b. 如果 ping 未收到任何响应,请确认您使用的 IP 地址正确无误。

您可以使用网格网络,管理网络或客户端网络上设备的 IP 地址。

- c. 如果 IP 地址正确,请检查设备布线, SFP 收发器和网络设置。
- d. 如果可以物理访问SG6000-CN、则可以直接连接到永久链路本地IP 169.254.0.1 检查控制器网络配置 并根据需要进行更新。有关详细说明,请参见中的步骤 2 ["](#page-89-0)[访问](#page-89-0) [StorageGRID](#page-89-0) [设备安装程序](#page-89-0)["](#page-89-0)。

如果无法解决问题描述 问题,请联系技术支持。

- e. 如果 ping 成功,请打开 Web 浏览器。
- f. 输入StorageGRID 设备安装程序的URL: + **https://***SG6000-CN\_Controller\_IP***:8443**

此时将显示主页页面。

**SG6060**扩展架未显示在设备安装程序中

如果您已为SG6060安装了扩展架、但它们未显示在StorageGRID 设备安装程序中、则应验证这些扩展架是否已 完全安装并打开电源。

#### 关于此任务

您可以通过在 StorageGRID 设备安装程序中查看以下信息来验证扩展架是否已连接到设备:

• 主页 \* 页面包含一条有关扩展架的消息。

**O** The storage system contains 2 expansion shelves.

• \* 高级 \* > \* RAID 模式 \* 页面可通过驱动器数量指示设备是否包含扩展架。例如,在以下屏幕截图中,显示 了两个 SSD 和 178 个 HDD 。包含两个扩展架的 SG6060 总共包含 180 个驱动器。

## **Configure RAID Mode**

This appliance contains the following drives.

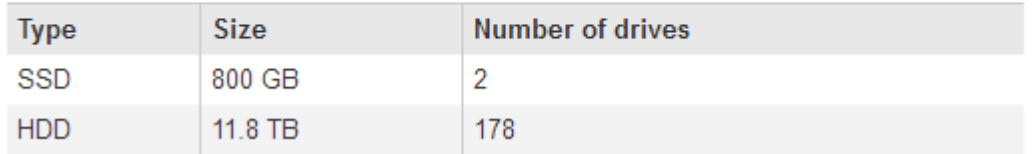

如果StorageGRID 设备安装程序页面未指示存在扩展架、请遵循此操作步骤。

#### 步骤

- 1. 确认所有所需的缆线均已牢固连接。请参见 ["](#page-65-0)[电缆设备](#page-65-0)["](#page-65-0)。
- 2. 验证是否已打开扩展架的电源。请参见 ["](#page-76-0)[连接电源线并接通电源\(](#page-76-0) [SG6000](#page-76-0) [\)](#page-76-0)["](#page-76-0)。
- 3. 如果您需要有关解决问题描述 的帮助,请联系技术支持。

#### 无法连接到**SG5700**设备

如果无法连接到设备、则可能存在网络问题描述 、或者硬件安装可能未成功完成。

#### 步骤

- 1. 如果无法连接到 SANtricity 系统管理器:
	- a. 尝试使用SANtricity System Manager管理网络上E2800控制器的IP地址对设备执行Ping操作: + **ping** *E2800\_Controller\_IP*
	- b. 如果 ping 未收到任何响应,请确认您使用的 IP 地址正确无误。

使用 E2800 控制器上管理端口 1 的 IP 地址。

c. 如果 IP 地址正确,请检查设备布线和网络设置。

如果无法解决问题描述 问题,请联系技术支持。

- d. 如果 ping 成功,请打开 Web 浏览器。
- e. 输入SANtricity 系统管理器的URL: + **https://***E2800\_Controller\_IP*

此时将显示 SANtricity 系统管理器的登录页面。

#### 2. 如果无法连接到 E5700SG 控制器:

- a. 尝试使用E5700SG控制器的IP地址对设备执行ping操作:+ **ping** *E5700SG\_Controller\_IP*
- b. 如果 ping 未收到任何响应,请确认您使用的 IP 地址正确无误。

您可以使用网格网络,管理网络或客户端网络上设备的 IP 地址。

c. 如果 IP 地址正确,请检查设备布线, SFP 收发器和网络设置。

如果无法解决问题描述 问题,请联系技术支持。

- d. 如果 ping 成功,请打开 Web 浏览器。
- e. 输入StorageGRID 设备安装程序的URL: + **https://***E5700SG\_Controller\_IP***:8443**

此时将显示主页页面。

**HE**错误:与**SANtricity OS**软件同步时出错**(SG5700)**

如果StorageGRID 设备安装程序无法与SANtricity OS软件同步、计算控制器上的七段显示屏将显示HE错误代 码。

#### 关于此任务

如果显示错误代码,请执行此更正操作。

#### 步骤

1. 检查两根 SAS 互连缆线的完整性,并确认它们已牢固连接。

- 2. 根据需要更换一根或两根缆线,然后重试。
- 3. 如果无法解决问题描述 问题,请联系技术支持。

## 排除硬件安装故障**(SG6100)**

如果您在安装期间遇到问题,查看与硬件设置和连接问题相关的故障排除信息可能会很有 帮助。

查看启动代码

在为设备接通电源时, BMC 会记录一系列启动代码。您可以在连接到 BMC 管理端口的图形控制台上查看这些 代码。

开始之前

- 您知道如何操作 ["](#page-124-0)[访问](#page-124-0)[BMC](#page-124-0)[信息](#page-124-0)[板](#page-124-0)["](#page-124-0)。
- 如果您要使用 LAN 上串行( Serial Over LAN ,故障转移),则具有使用 IPMI 故障转移控制台应用程序的 经验。

步骤

1. 选择以下方法之一以查看设备控制器的启动代码,并收集所需的设备。

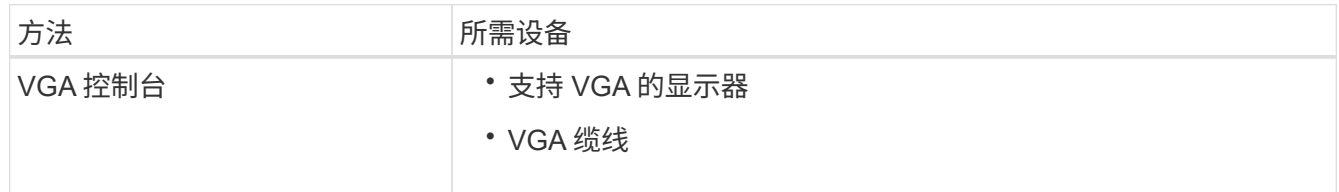

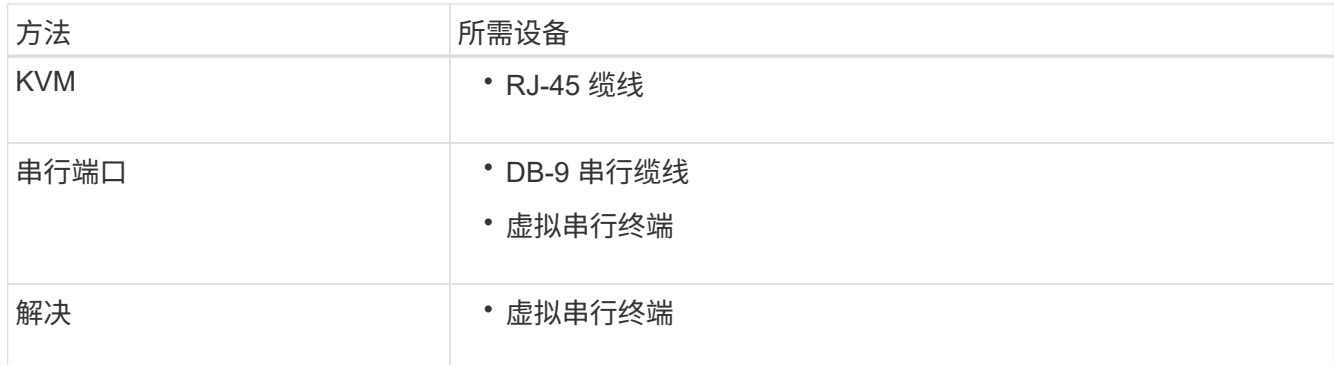

2. 如果您使用的是 VGA 控制台,请执行以下步骤:

a. 将支持 VGA 的显示器连接到设备背面的 VGA 端口。

b. 查看监控器上显示的代码。

3. 如果您使用的是 BMC KVM, 请执行以下步骤:

a. 连接到BMC管理端口并登录到BMC Web界面。

b. 选择 \* 远程控制 \* 。

c. 启动 KVM 。

d. 在虚拟监控器上查看代码。

4. 如果您使用的是串行端口和终端,请执行以下步骤:

a. 连接到设备背面的串行USB端口。

b. 使用设置 115200 8-N-1。

c. 查看通过串行终端打印的代码。

5. 如果您使用的是 SOL ,请执行以下步骤:

a. 使用 BMC IP 地址和登录凭据连接到 IPMI SOL 。

ipmitool -I lanplus -H *BMC\_Port\_IP* -U admin -P *Password* sol activate

b. 查看虚拟串行终端上的代码。

### 6. 使用下表查找您的设备的代码。

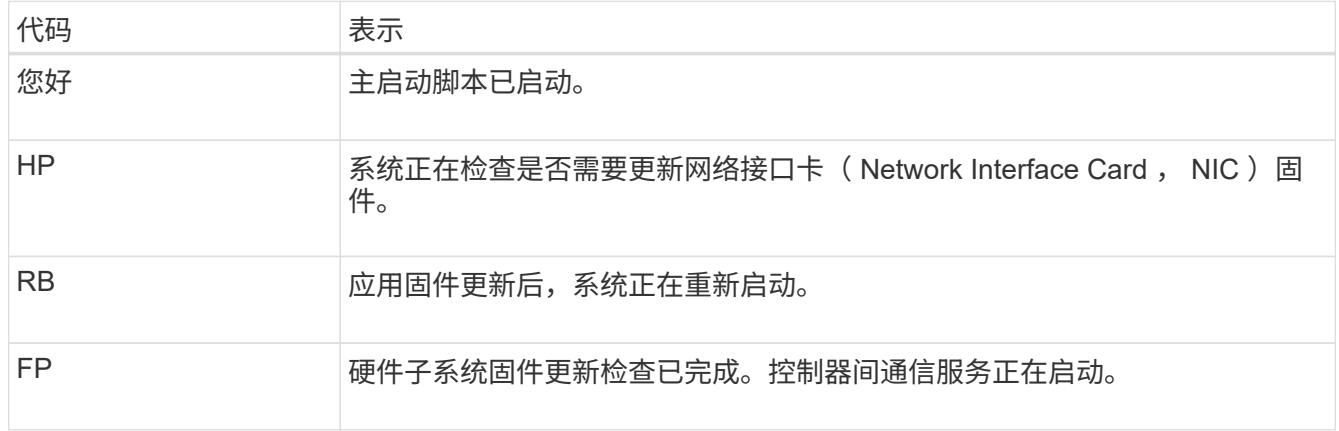

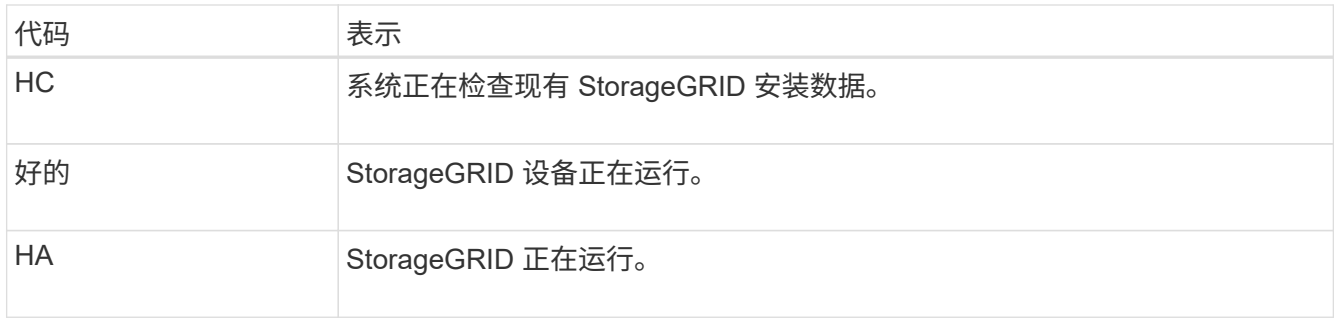

## 查看错误代码

如果在设备启动时发生硬件错误, BMC 将记录一个错误代码。您可以根据需要使用 BMC 界面查看这些错误代 码,然后与技术支持联系以解决此问题描述 。

## 开始之前

• 您知道如何操作 ["](#page-124-0)[访问](#page-124-0)[BMC](#page-124-0)[信息](#page-124-0)[板](#page-124-0)["](#page-124-0)。

### 步骤

1. 从 BMC 信息板中, 选择 \* BIOS POST Code\* 。

2. 查看为当前代码和先前代码显示的信息。

如果显示以下任一错误代码,请与技术支持联系以解决此问题描述 。

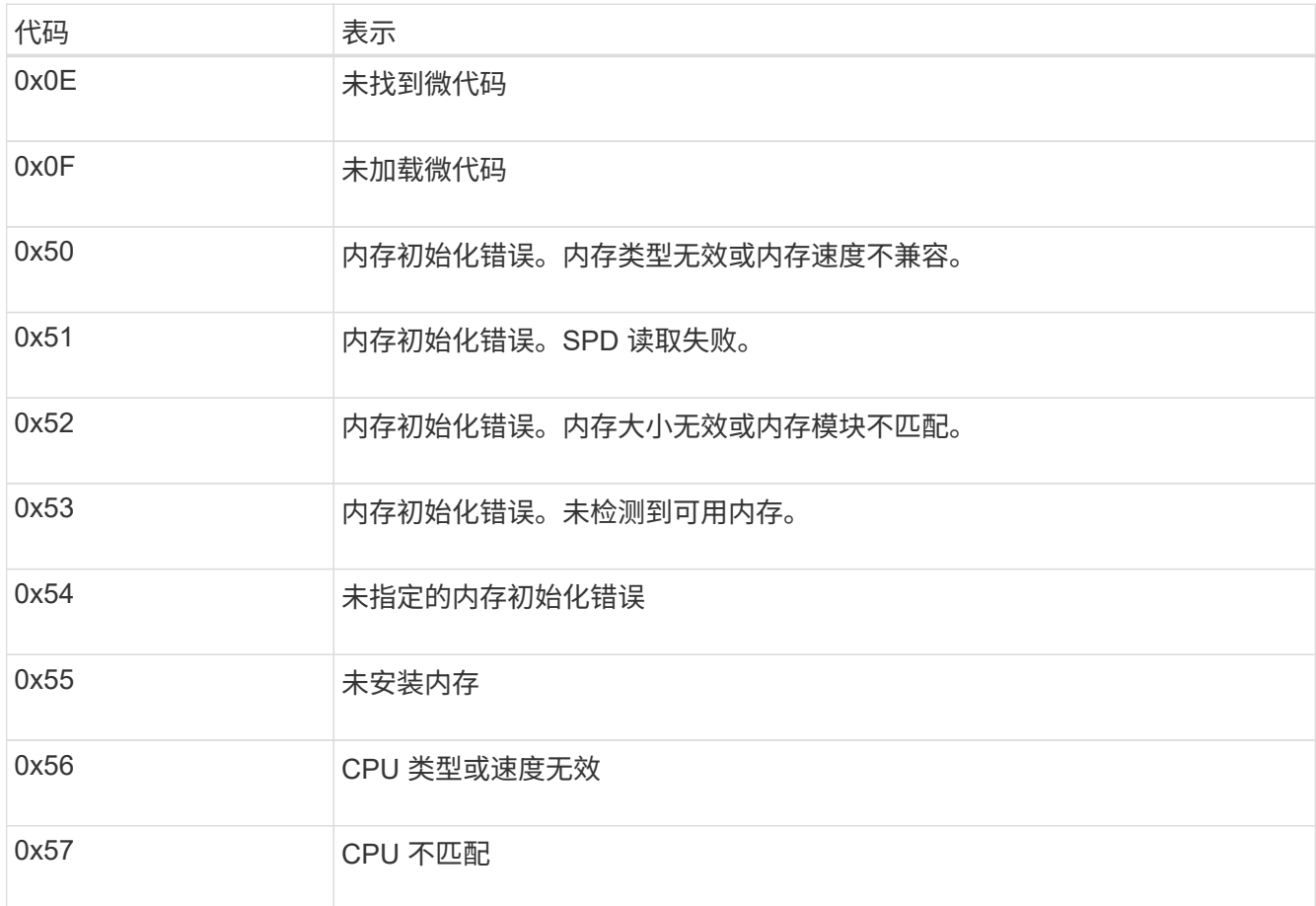

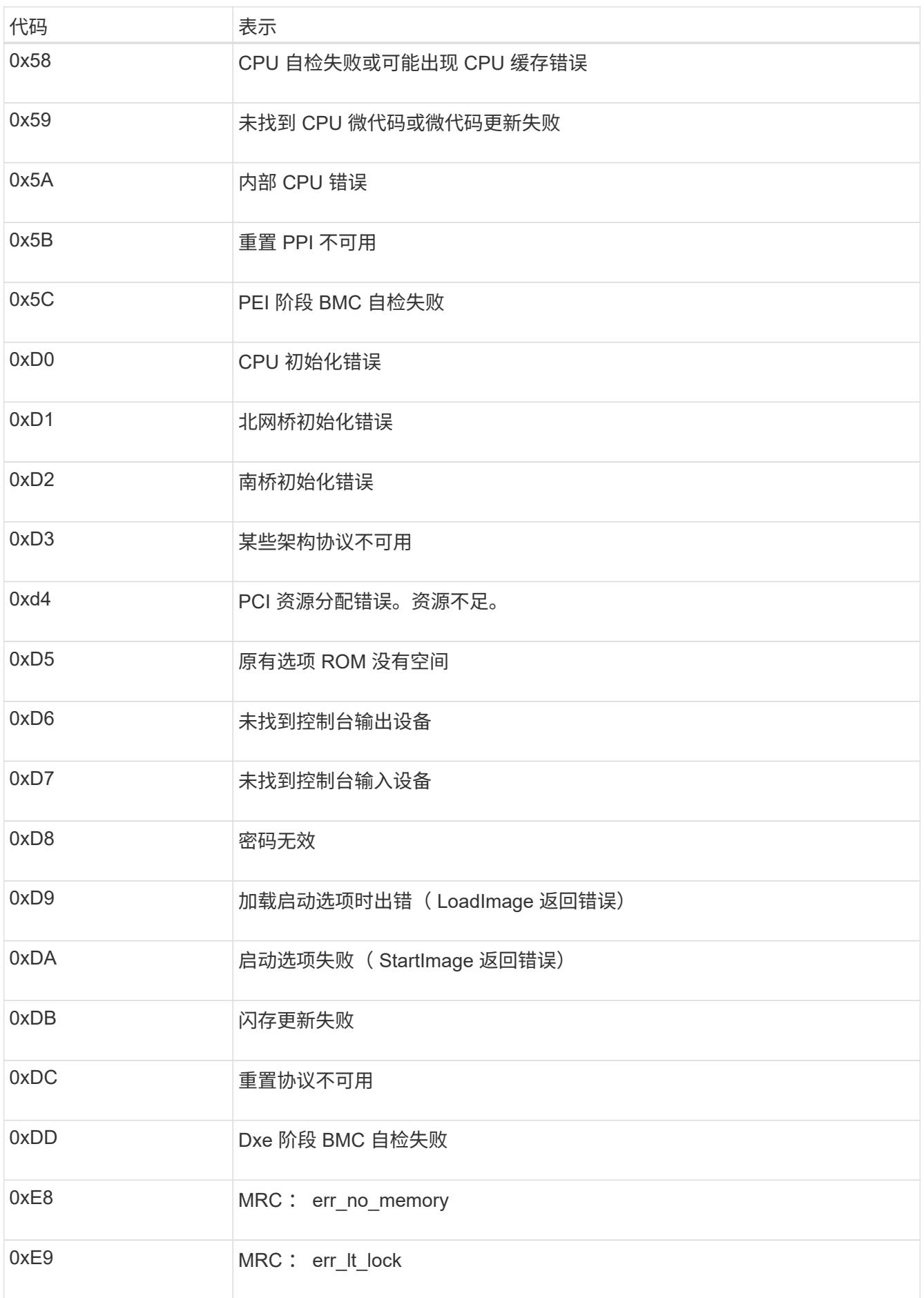

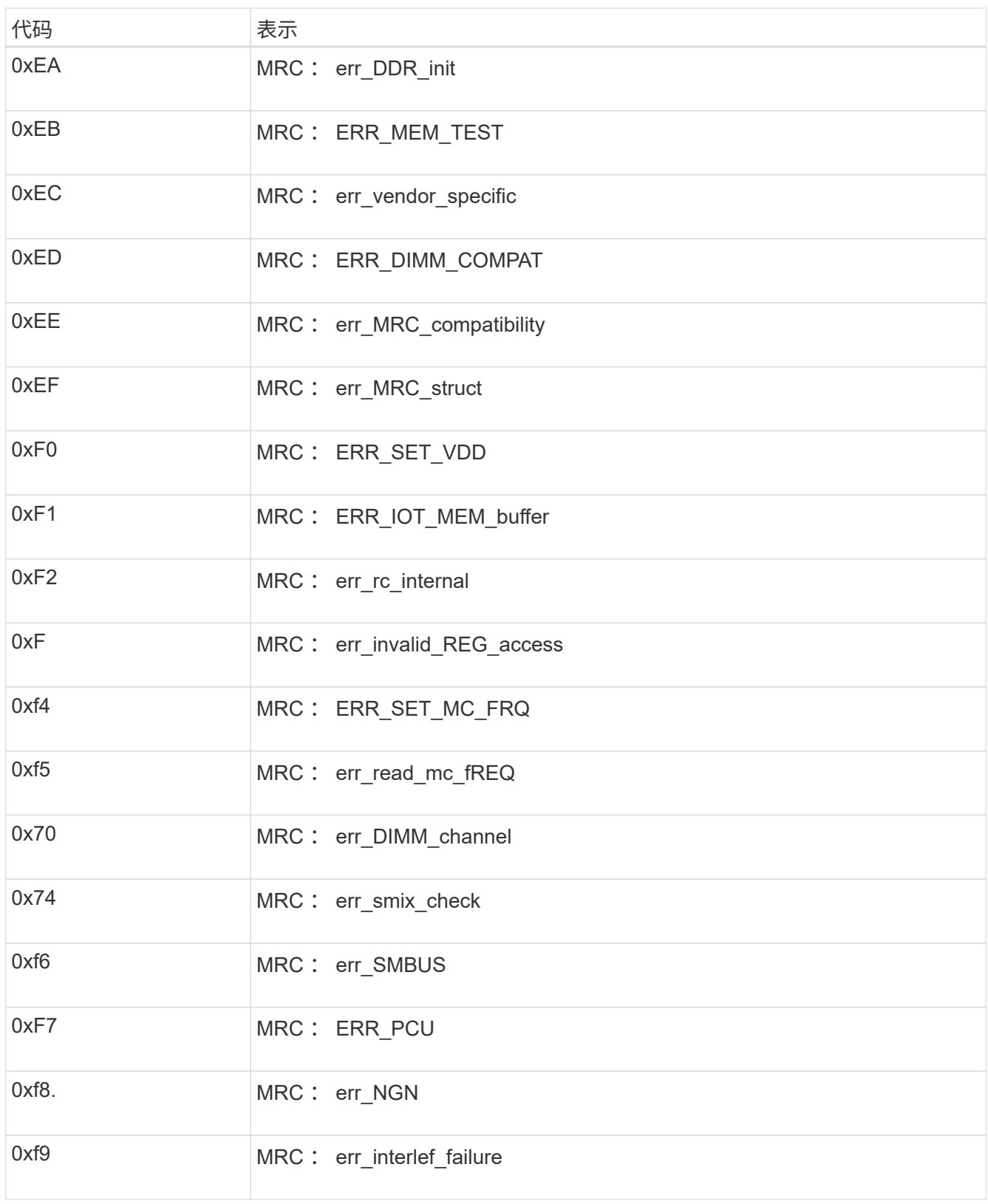

## 硬件设置似乎挂起

如果硬件故障或布线错误阻止 StorageGRID 设备完成启动处理,则此设备安装程序可能不可用。

步骤

- 1. 查看设备上的 LED 以及 BMC 中显示的启动和错误代码。
- 2. 如果您需要有关解决问题描述 的帮助,请联系技术支持。

#### 连接问题

如果无法连接到服务设备、则可能存在网络问题描述 、或者硬件安装可能未成功完成。

步骤

- 1. 尝试使用设备的IP地址对设备执行ping操作:+ **ping** *appliance\_IP*
- 2. 如果 ping 未收到任何响应,请确认您使用的 IP 地址正确无误。

您可以使用网格网络,管理网络或客户端网络上设备的 IP 地址。

- 3. 如果 IP 地址正确,请检查设备布线, QSFP 或 SFP 收发器以及网络设置。
- 4. 如果可以物理访问设备、则可以直接连接到永久链路本地IP 169.254.0.1 检查控制器网络配置并根据需要 进行更新。有关详细说明,请参见中的步骤 2 ["](#page-89-0)[访问](#page-89-0) [StorageGRID](#page-89-0) [设备安装程序](#page-89-0)["](#page-89-0)。

如果无法解决问题描述 问题,请联系技术支持。

- 5. 如果 ping 成功,请打开 Web 浏览器。
- 6. 输入StorageGRID 设备安装程序的URL:+ **https://***appliances\_controller\_IP***:8443**

此时将显示主页页面。

#### 版权信息

版权所有 © 2024 NetApp, Inc.。保留所有权利。中国印刷。未经版权所有者事先书面许可,本文档中受版权保 护的任何部分不得以任何形式或通过任何手段(图片、电子或机械方式,包括影印、录音、录像或存储在电子检 索系统中)进行复制。

从受版权保护的 NetApp 资料派生的软件受以下许可和免责声明的约束:

本软件由 NetApp 按"原样"提供,不含任何明示或暗示担保,包括但不限于适销性以及针对特定用途的适用性的 隐含担保,特此声明不承担任何责任。在任何情况下,对于因使用本软件而以任何方式造成的任何直接性、间接 性、偶然性、特殊性、惩罚性或后果性损失(包括但不限于购买替代商品或服务;使用、数据或利润方面的损失 ;或者业务中断),无论原因如何以及基于何种责任理论,无论出于合同、严格责任或侵权行为(包括疏忽或其 他行为),NetApp 均不承担责任,即使已被告知存在上述损失的可能性。

NetApp 保留在不另行通知的情况下随时对本文档所述的任何产品进行更改的权利。除非 NetApp 以书面形式明 确同意,否则 NetApp 不承担因使用本文档所述产品而产生的任何责任或义务。使用或购买本产品不表示获得 NetApp 的任何专利权、商标权或任何其他知识产权许可。

本手册中描述的产品可能受一项或多项美国专利、外国专利或正在申请的专利的保护。

有限权利说明:政府使用、复制或公开本文档受 DFARS 252.227-7013 (2014 年 2 月)和 FAR 52.227-19 (2007 年 12 月)中"技术数据权利 — 非商用"条款第 (b)(3) 条规定的限制条件的约束。

本文档中所含数据与商业产品和/或商业服务(定义见 FAR 2.101)相关,属于 NetApp, Inc. 的专有信息。根据 本协议提供的所有 NetApp 技术数据和计算机软件具有商业性质,并完全由私人出资开发。 美国政府对这些数 据的使用权具有非排他性、全球性、受限且不可撤销的许可,该许可既不可转让,也不可再许可,但仅限在与交 付数据所依据的美国政府合同有关且受合同支持的情况下使用。除本文档规定的情形外,未经 NetApp, Inc. 事先 书面批准,不得使用、披露、复制、修改、操作或显示这些数据。美国政府对国防部的授权仅限于 DFARS 的第 252.227-7015(b)(2014 年 2 月)条款中明确的权利。

商标信息

NetApp、NetApp 标识和 <http://www.netapp.com/TM> 上所列的商标是 NetApp, Inc. 的商标。其他公司和产品名 称可能是其各自所有者的商标。